## NHSmail Outlook Web App: User Guide

# NHSmail Outlook Web App: User Guide

#### **Document Version Control**

**Document Information**

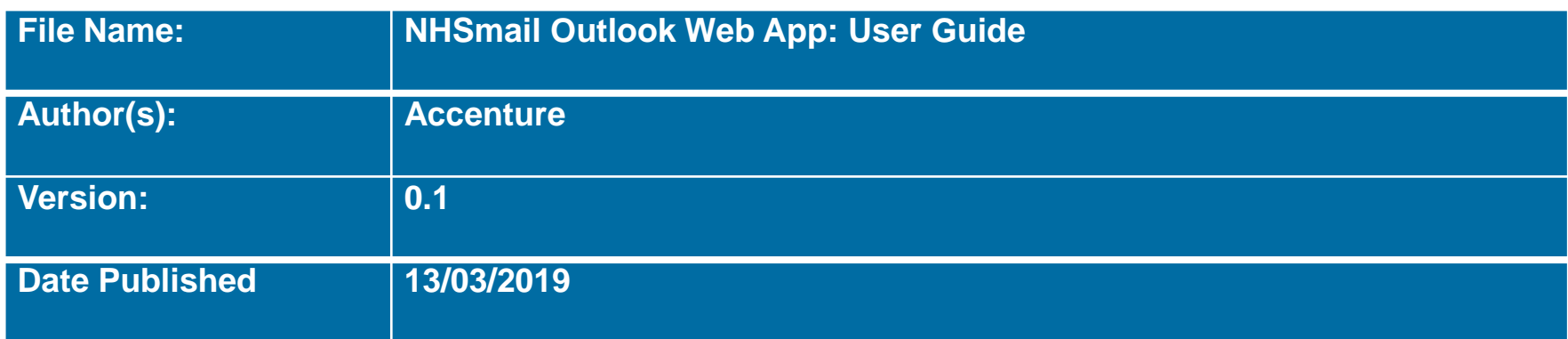

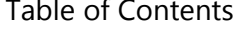

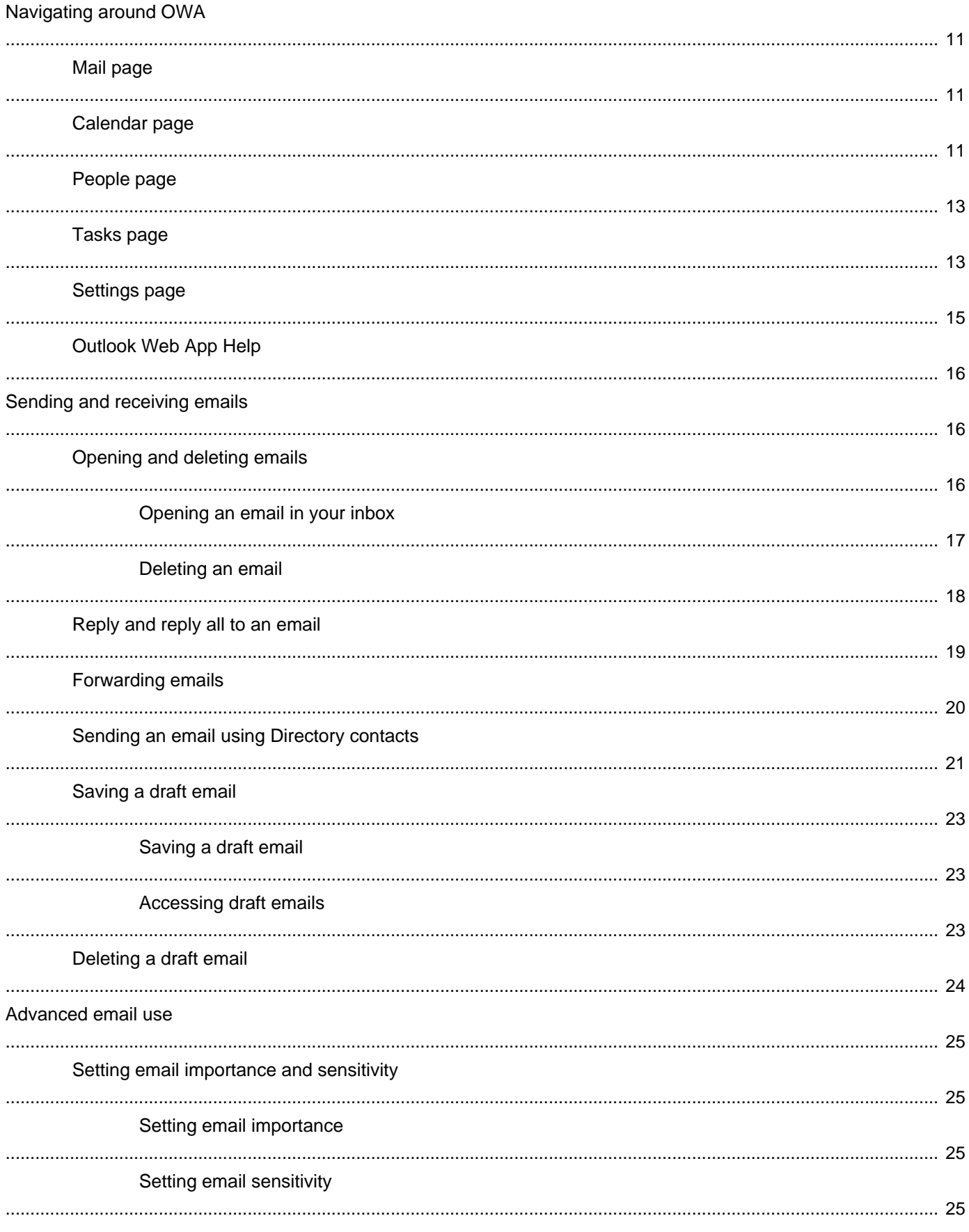

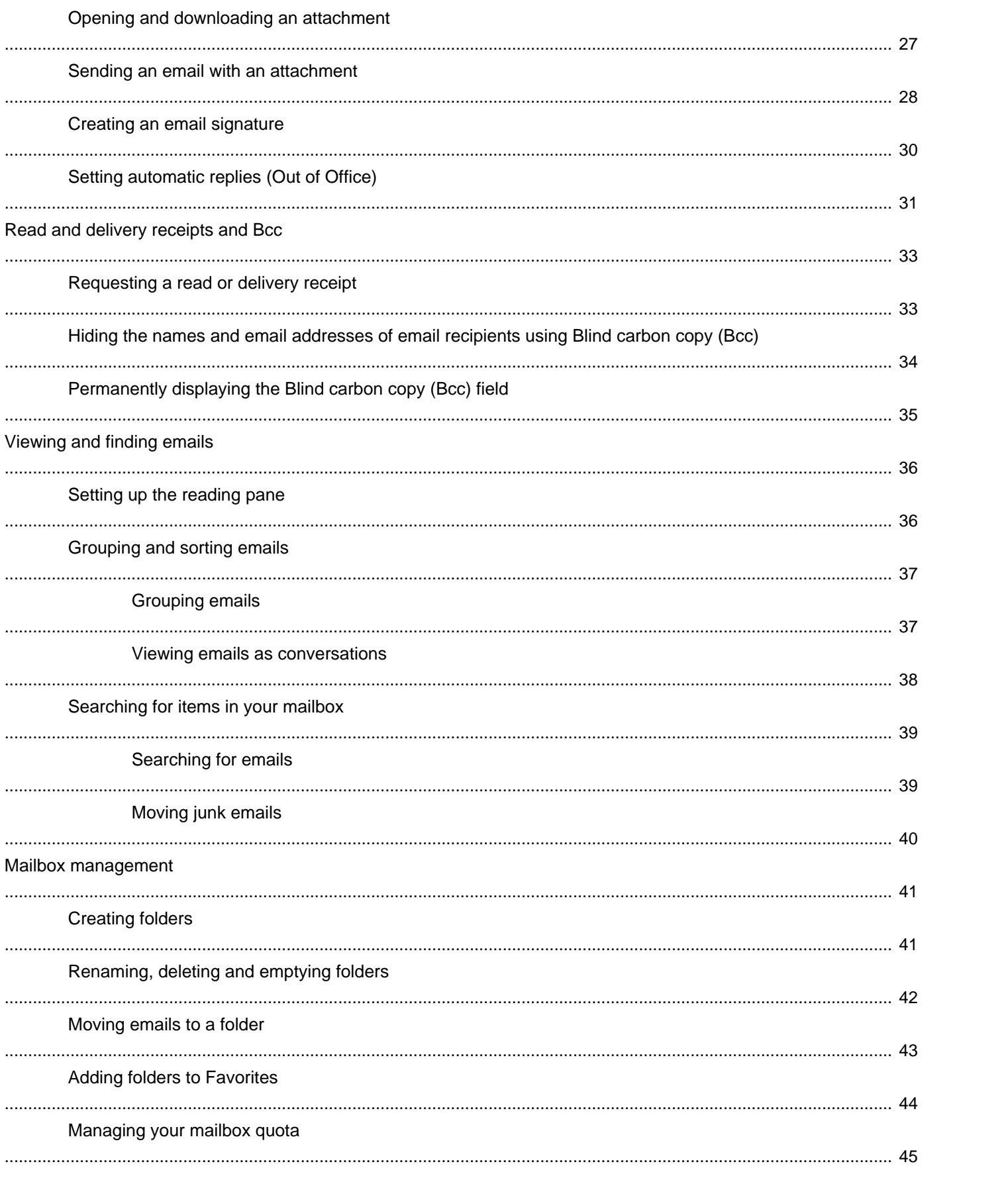

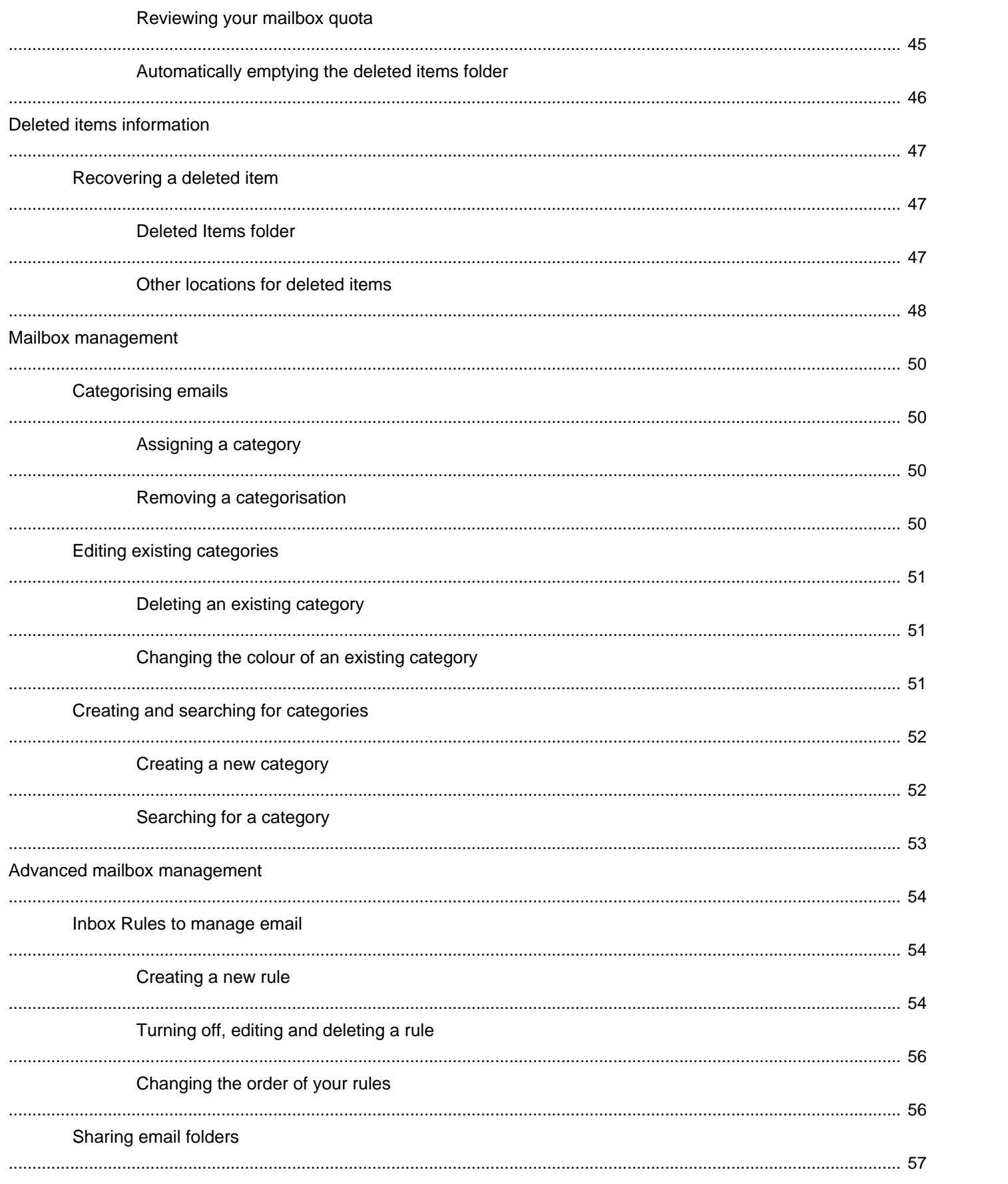

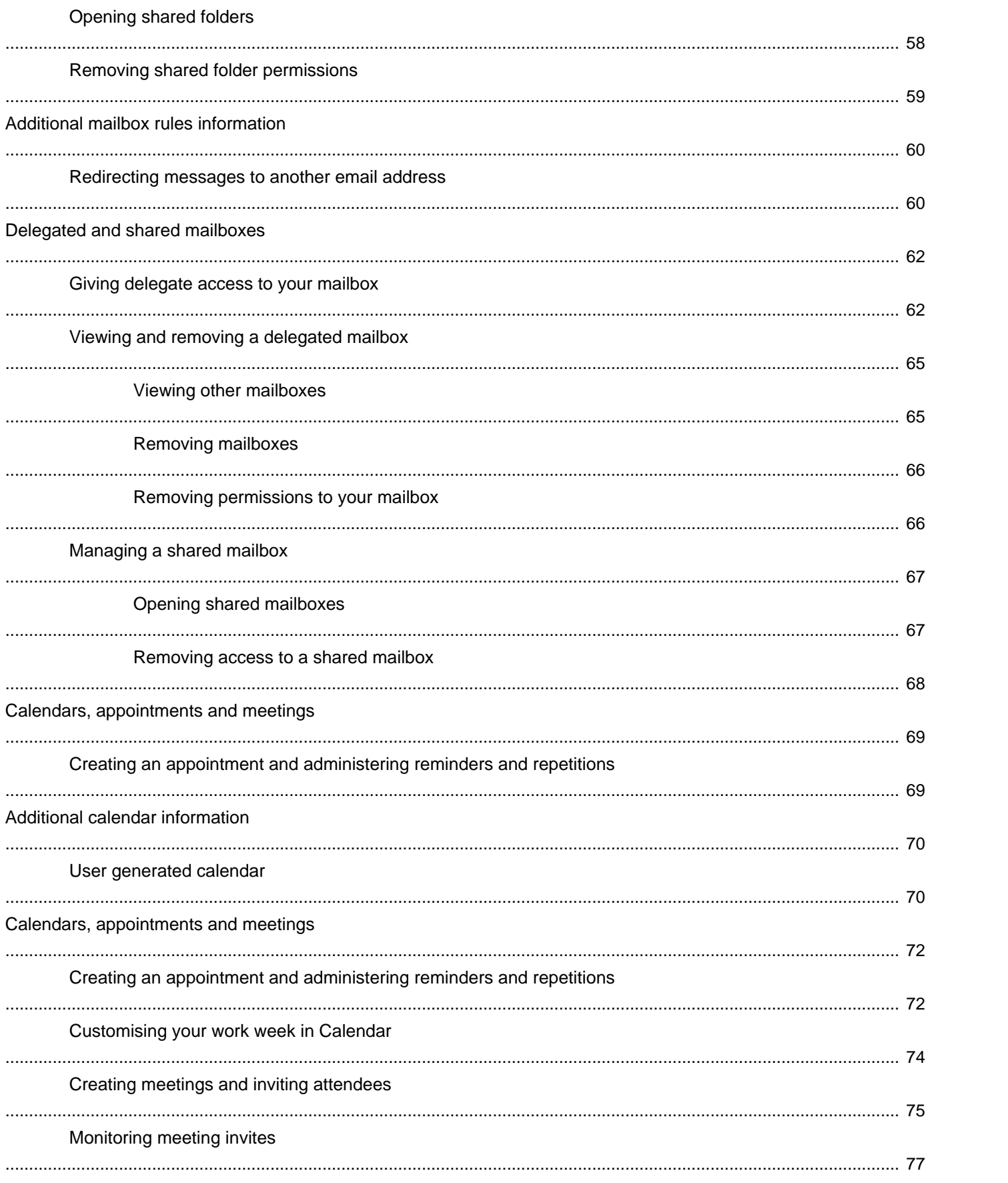

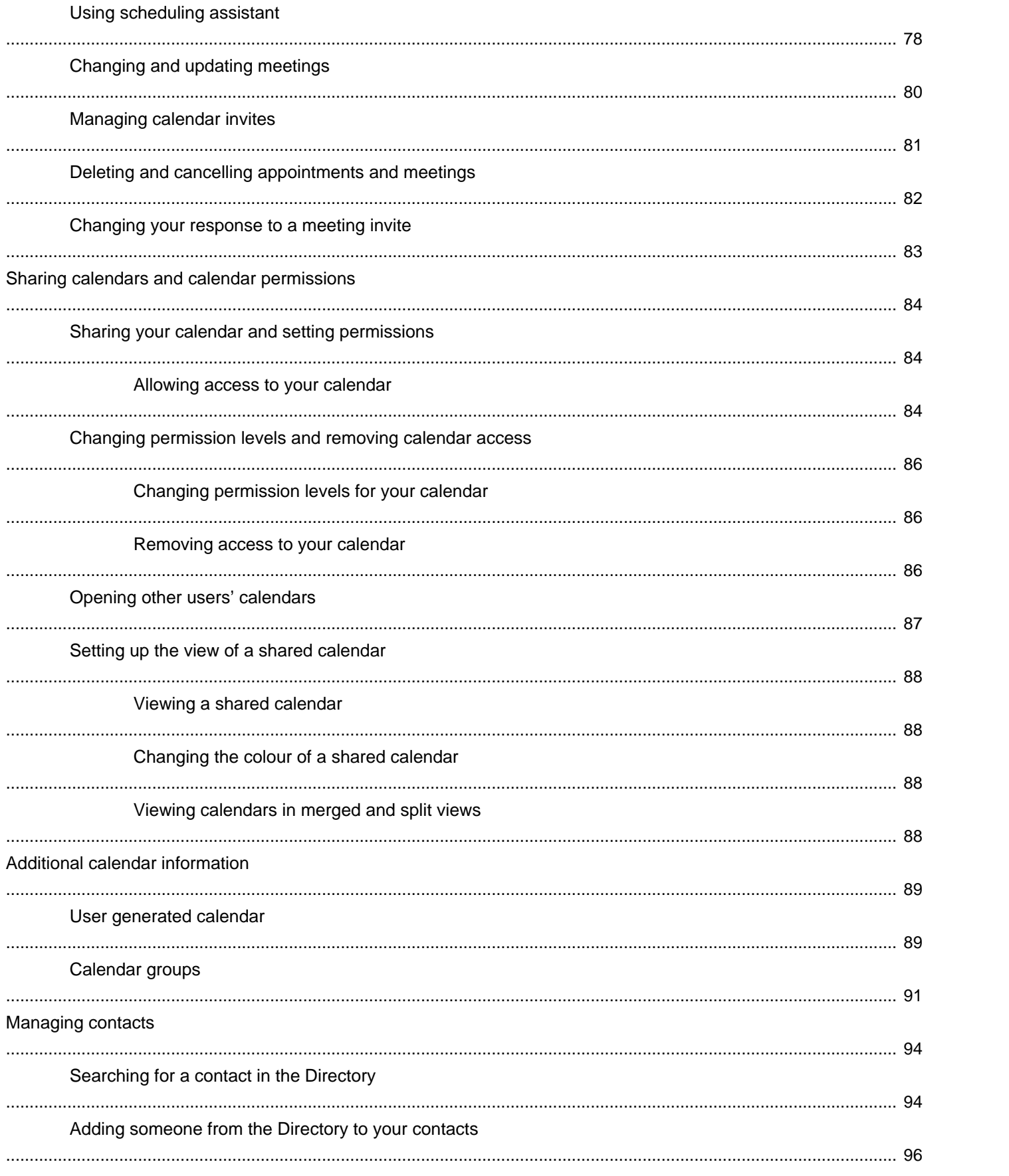

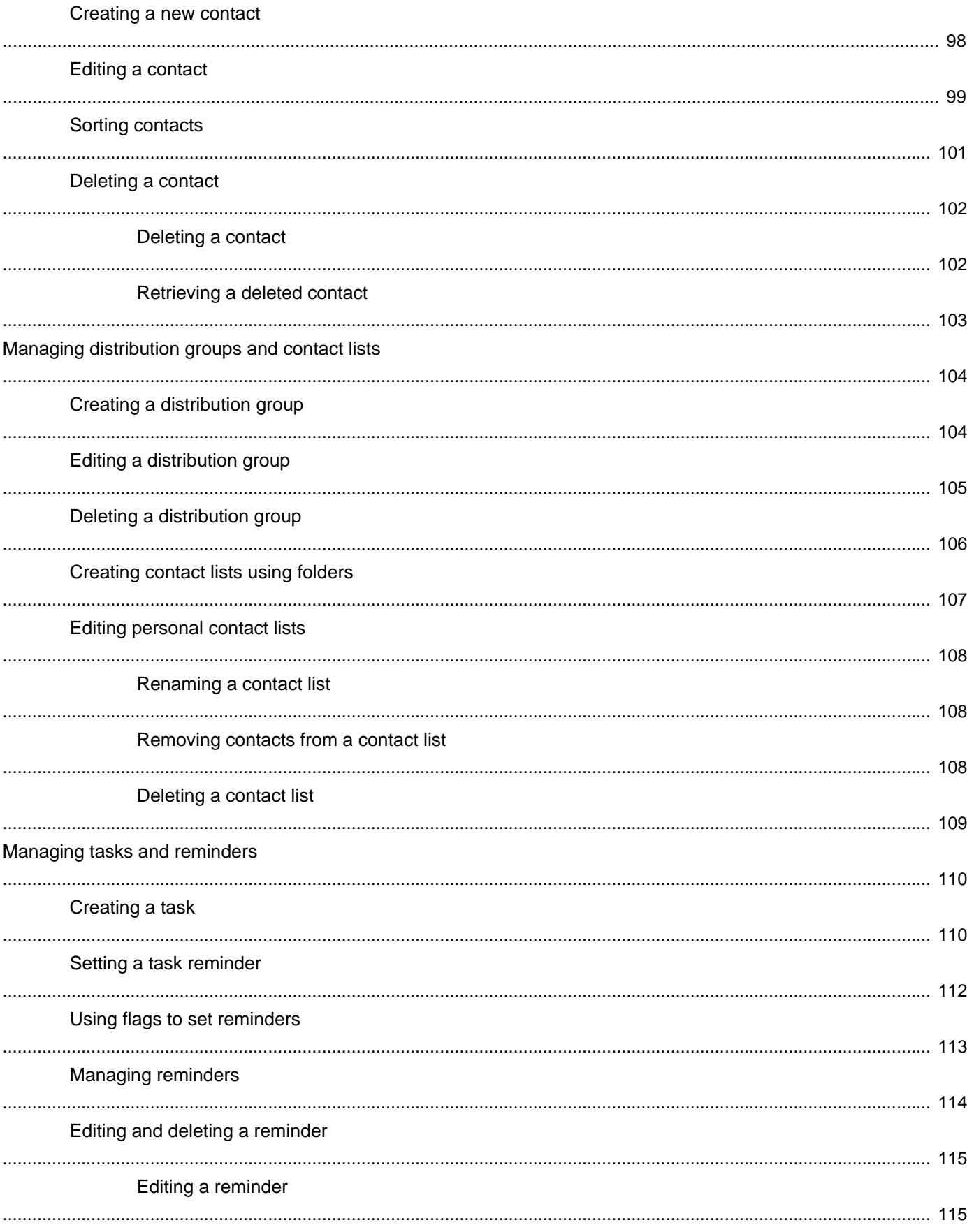

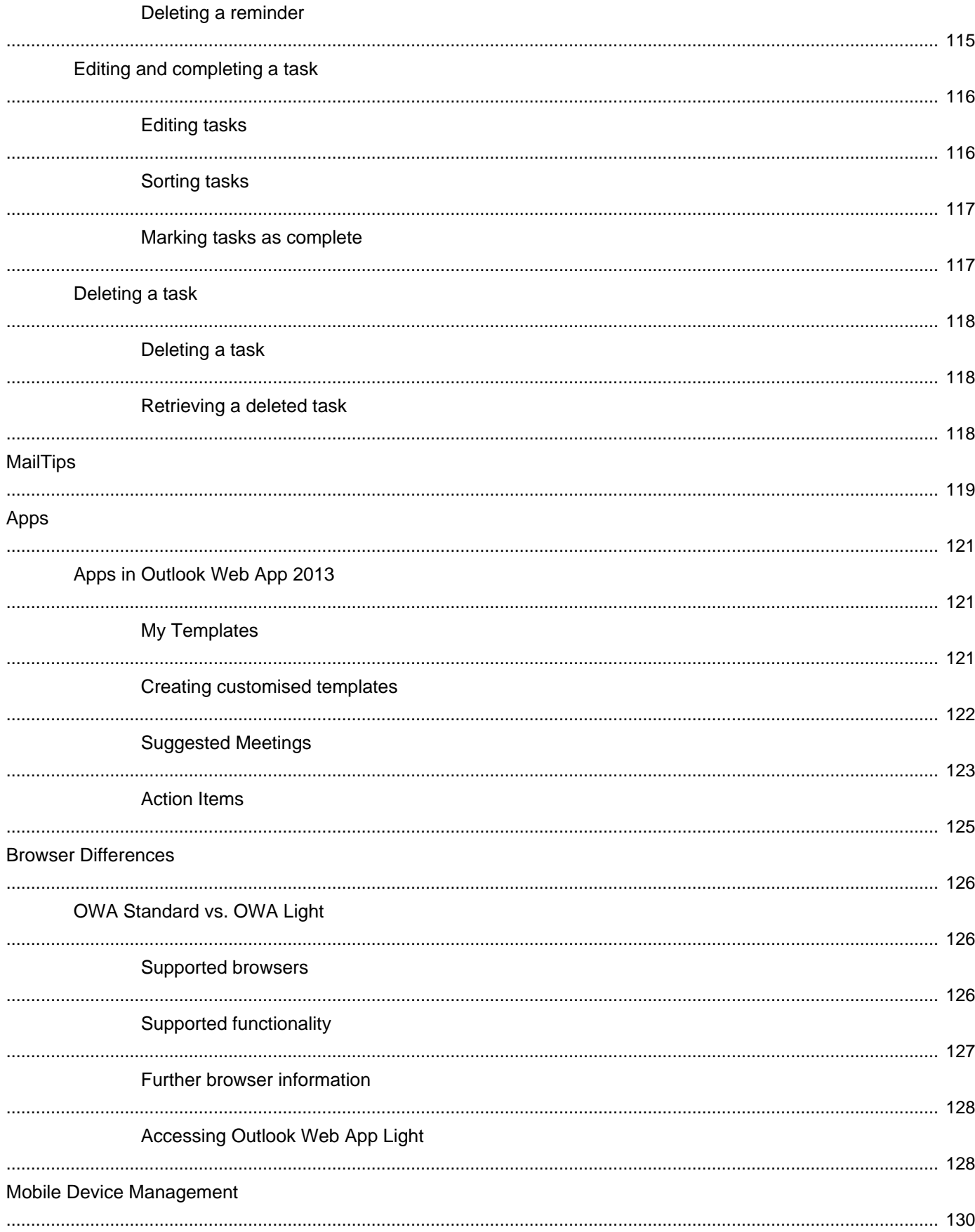

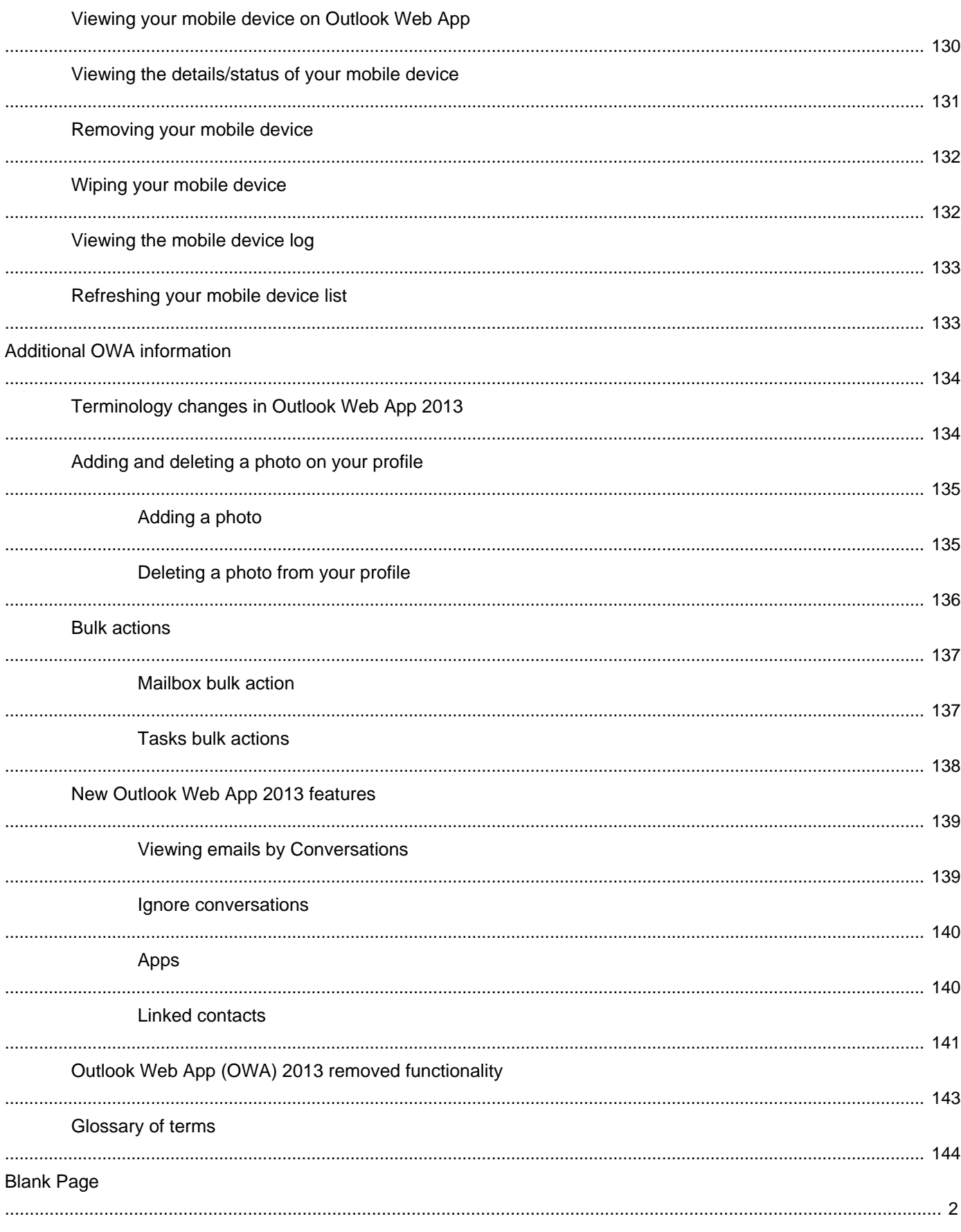

### **Mail page** Navigating around OWA Maxigating around OWA

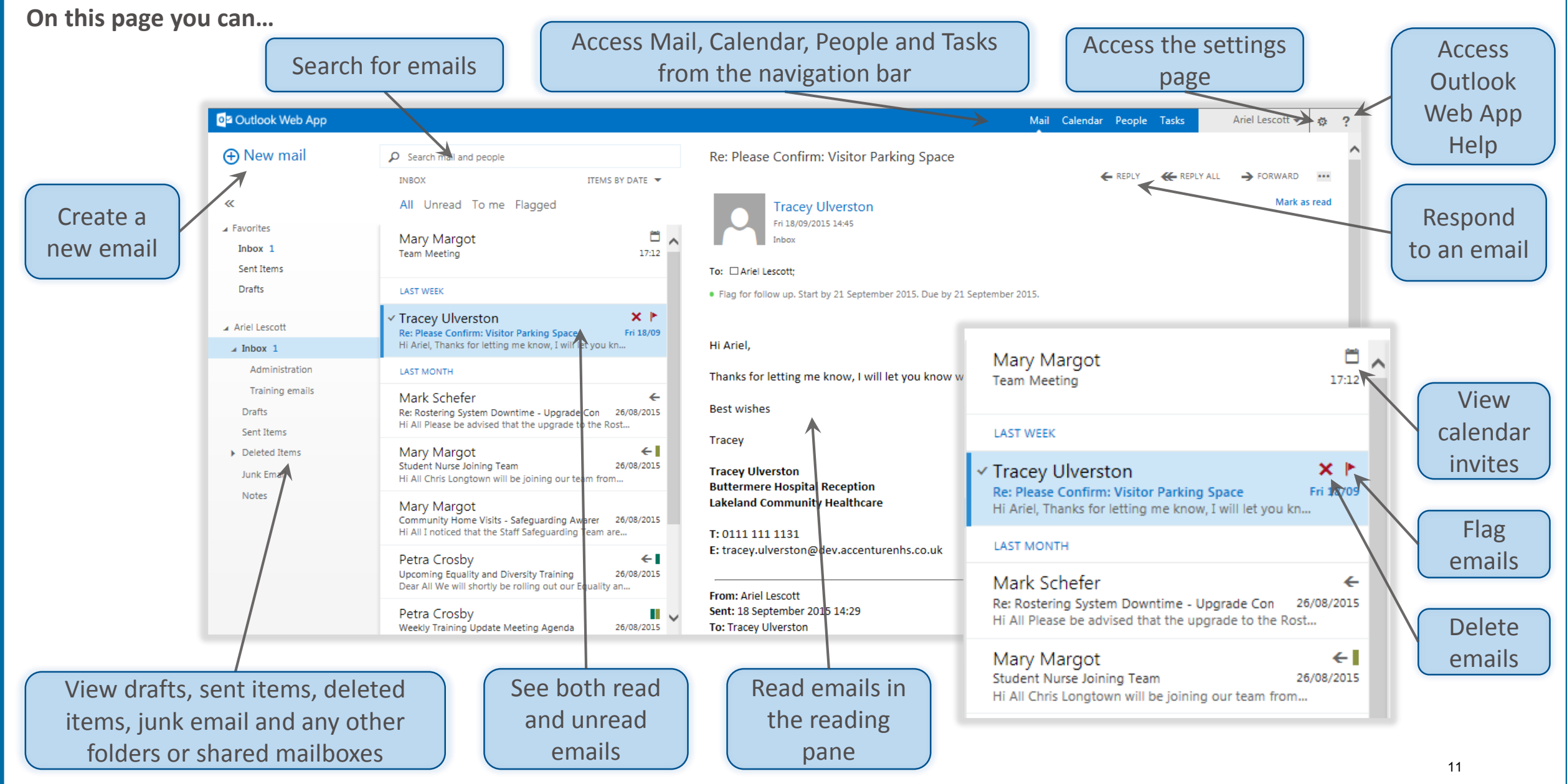

### **Calendar page** and the contract of the contract of the contract of the contract of the contract of the contract of the contract of the contract of the contract of the contract of the contract of the contract of the contra

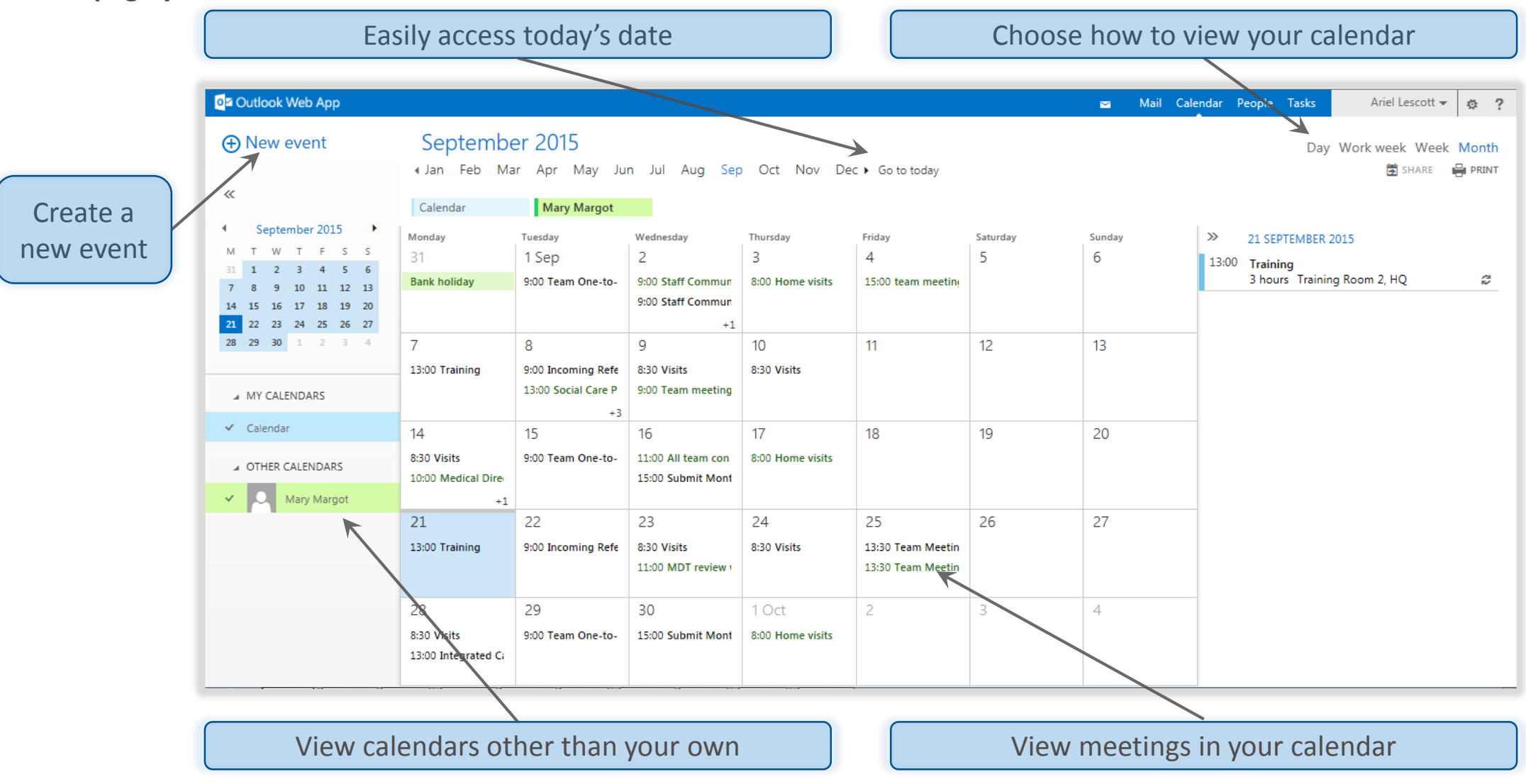

### **People page and Superior Contract Contract Contract Contract Contract Contract Contract Contract Contract Contract Contract Contract Contract Contract Contract Contract Contract Contract Contract Contract Contract Contrac**

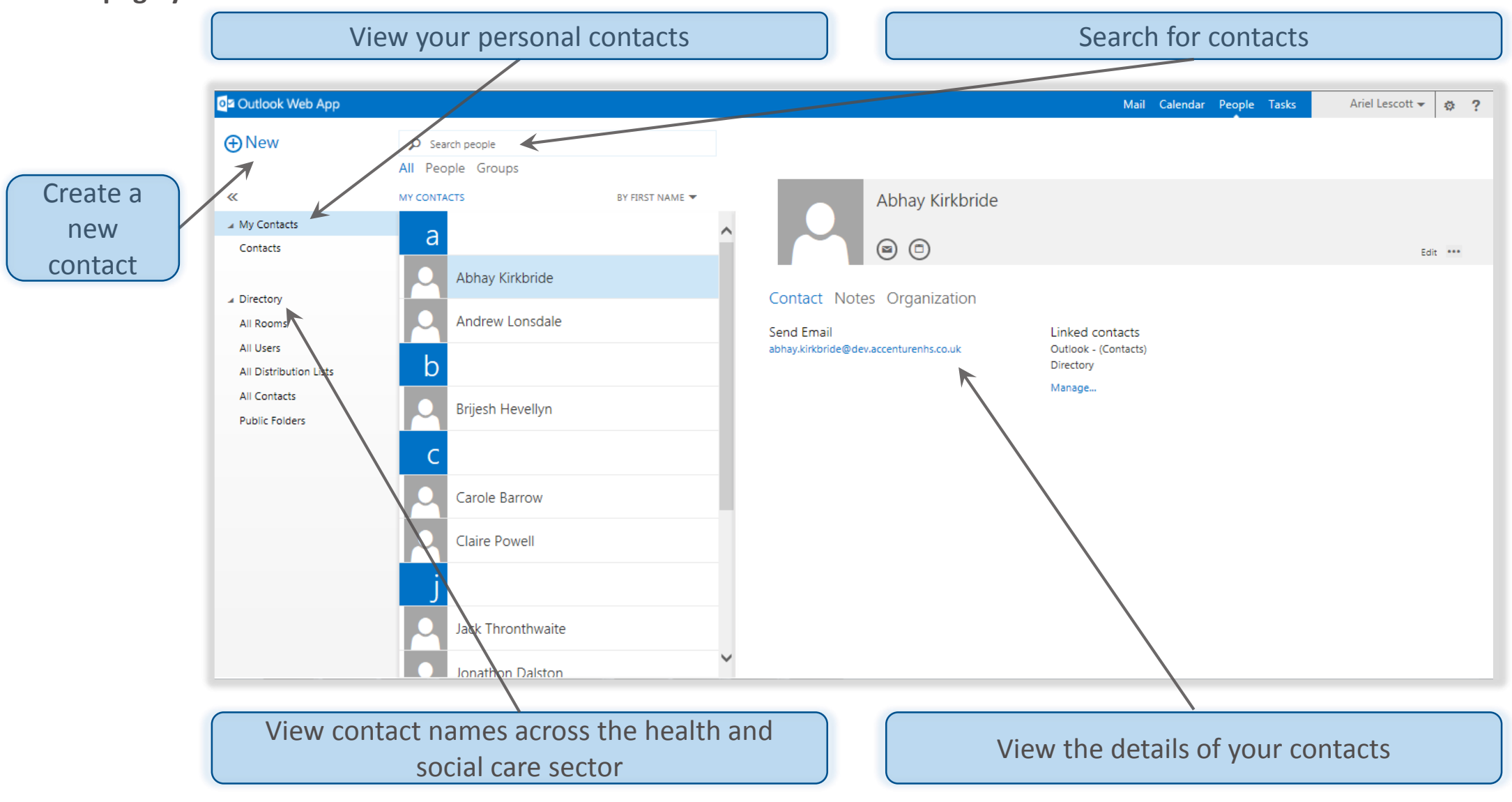

### **Navigating around OWA Tasks page and CWA Tasks page 2018**

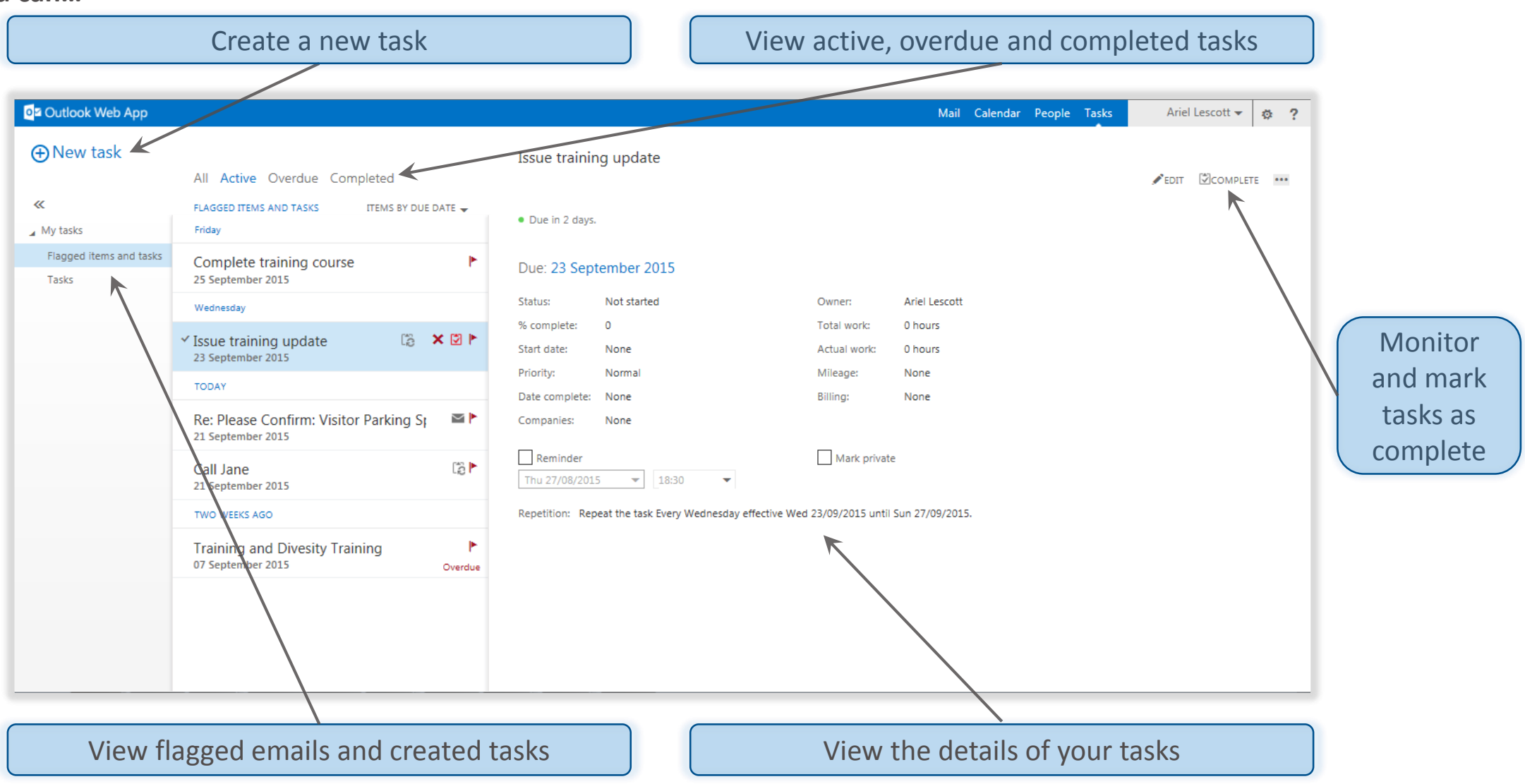

### **Navigating around OWA Settings page**

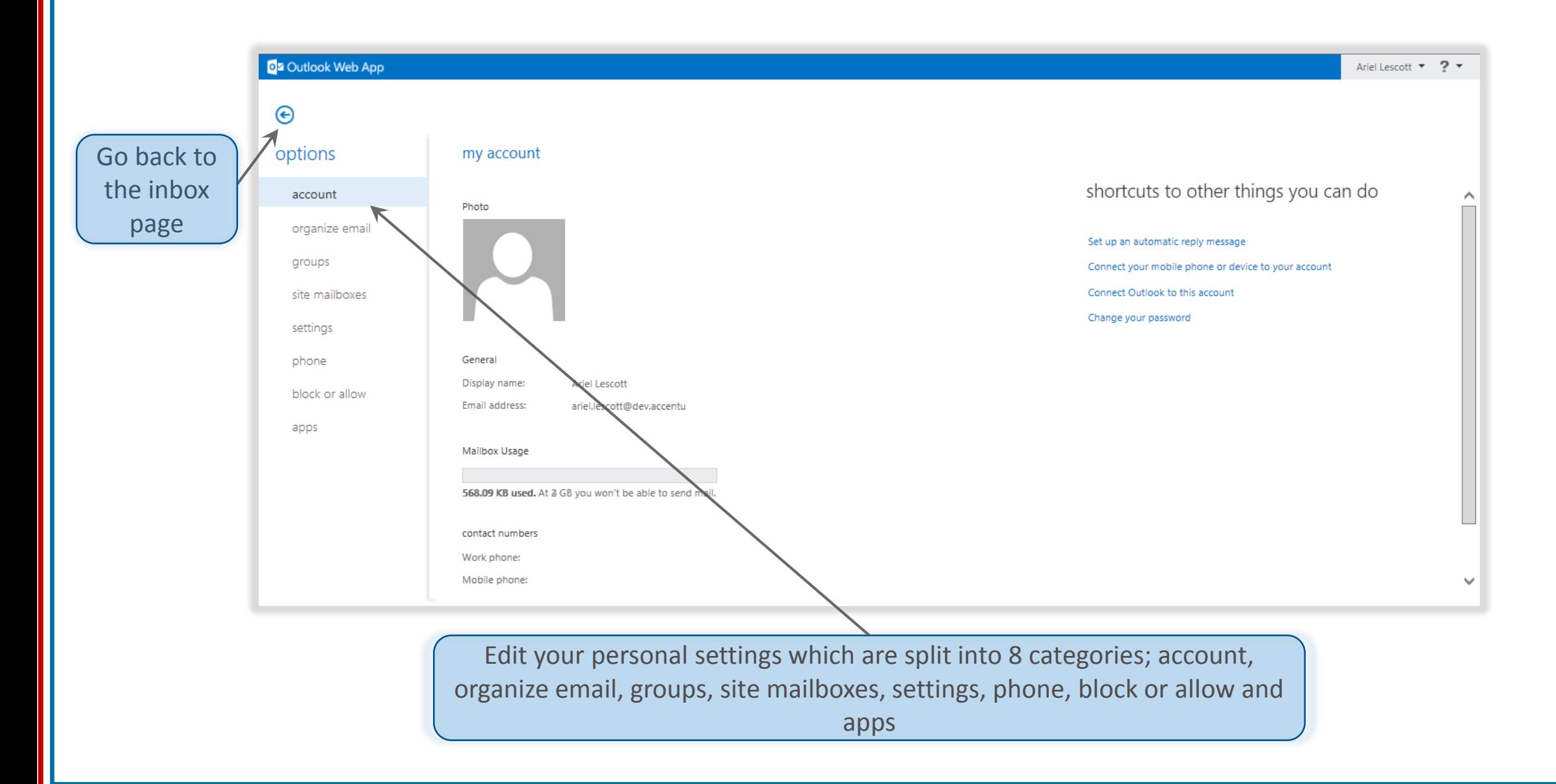

### **Outlook Web App Help Navigating around OWA Navigating around OWA**

You can also press F1 on your keyboard to access Outlook Web App Help

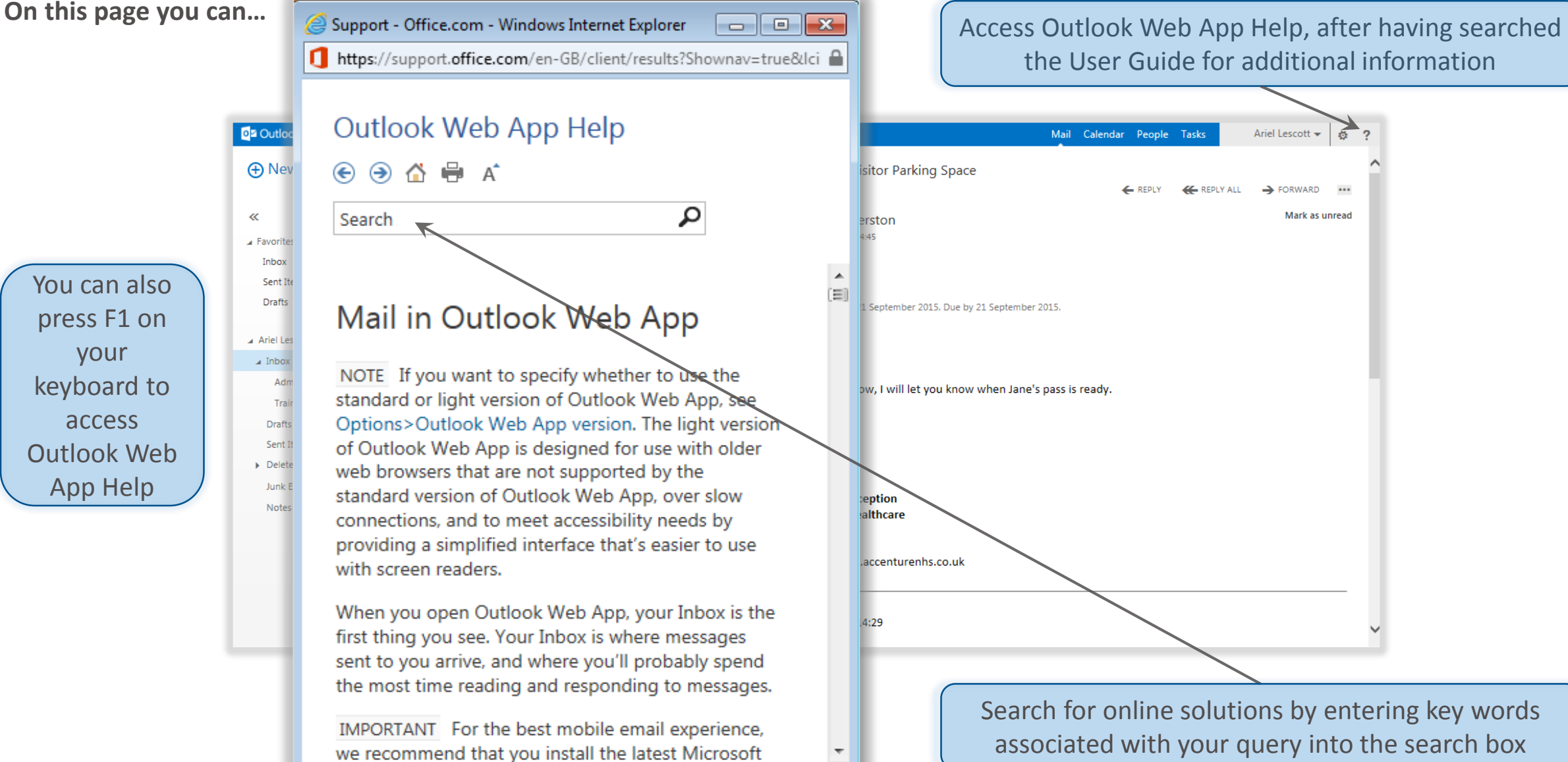

## **Opening and deleting emails Sending and receiving emails**

#### Opening an email in your inbox

**To open an email in your inbox:** 

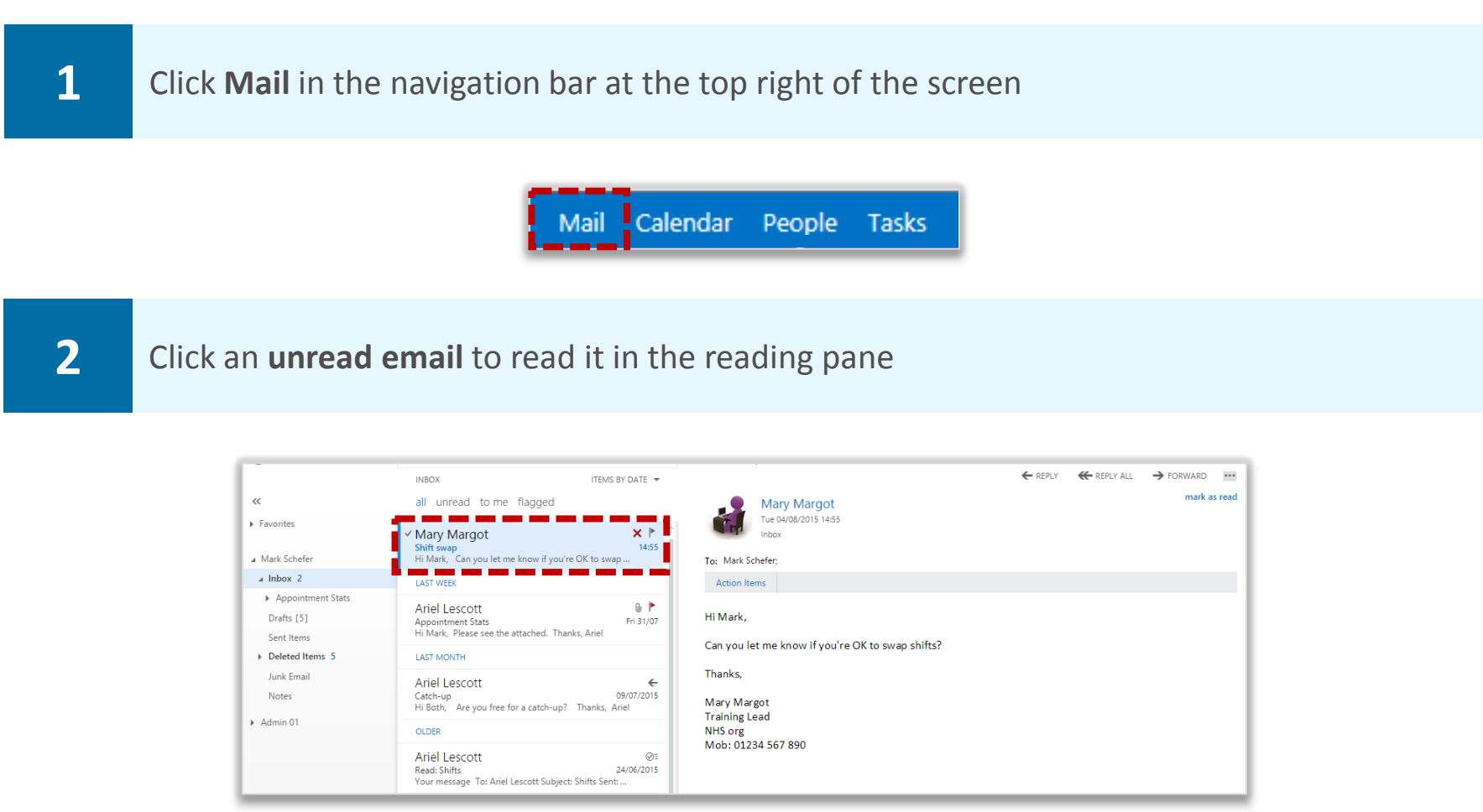

**Unread emails have a blue bar to the left of them and the subject is also written in blue**

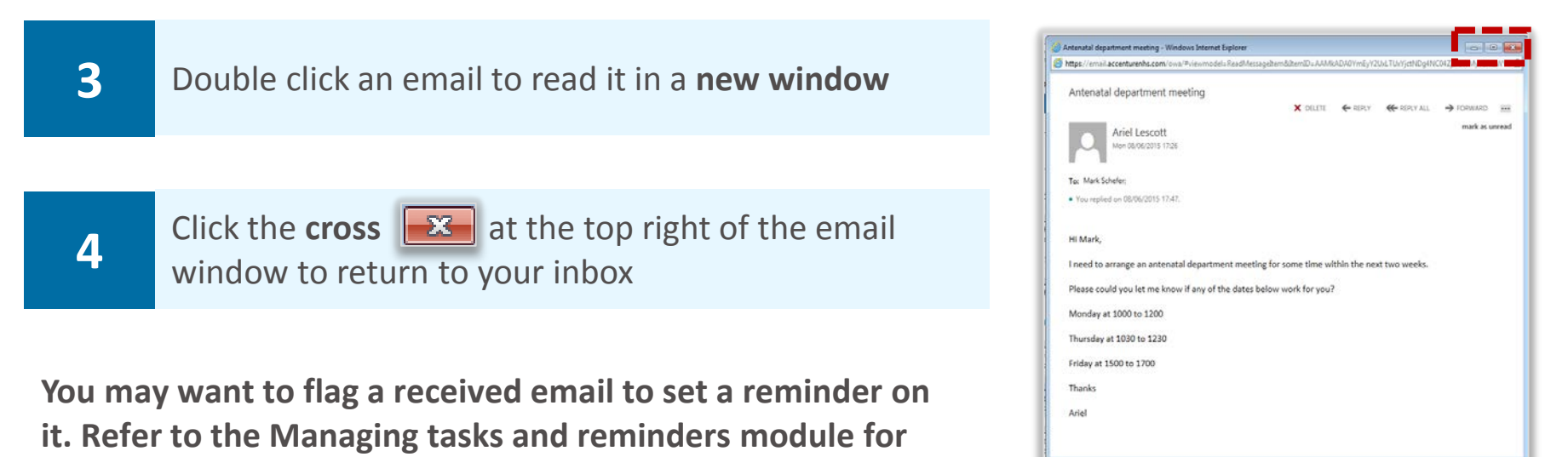

**more information on flagging emails** 

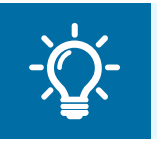

#### **Handy Hint**

To print emails, click the three dots at the top right of the message and select print

## Opening and deleting emails **Sending and receiving emails**

#### Deleting an email

**To delete an email:** 

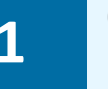

**1 Click the red cross <b>x** that appears in the email preview to the right of the sender's name when you hover the cursor over it

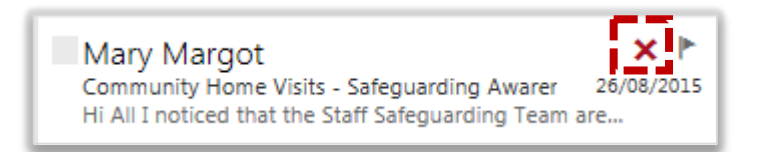

**If you accidently delete an email, you can find it in your deleted items folder on the left side of the main inbox page. To remove an item from your deleted items folder click on the email and drag it to the folder of your choice on the left side of the screen** 

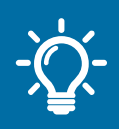

**Handy Hint:** Recovering deleted items

You will be able to self-recover deleted items up to 30 days after removal. Following that, you should contact your Local Organisation Administrator to recover deleted items for up to 180 days

### Reply and reply all to an email **Sending and receiving emails**

**When using the Reply All function, you should ensure it is appropriate for your response to go to everyone included in the initial message** 

**To reply to an email:** 

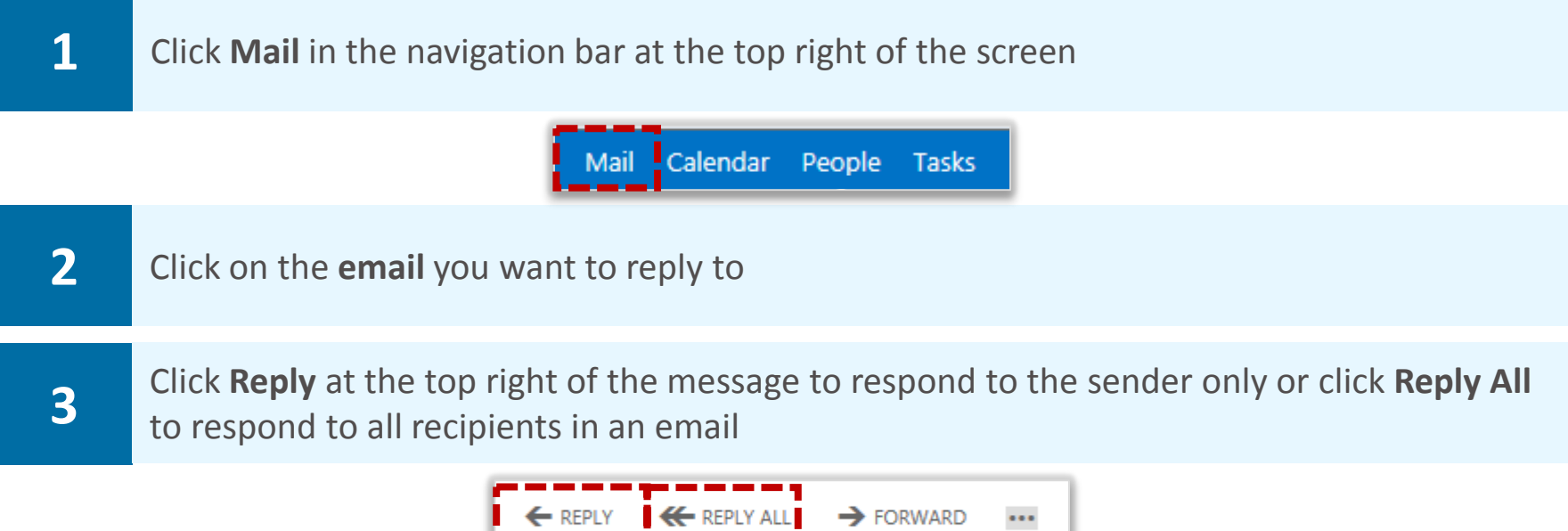

**If you select reply all, in your response you will see that all of the recipient names are in the To and Cc fields already** 

**4** Right click on a contact and select **Remove** to remove him or her from the response

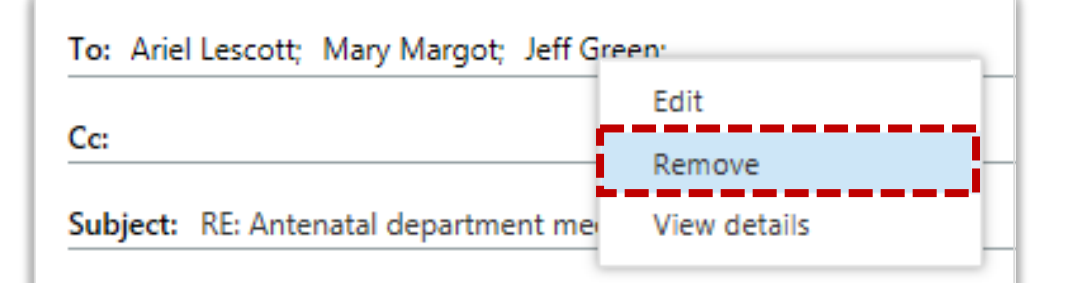

**When the subject line reads RE:, this indicates that the email is a reply** 

**You can add a name to the Cc field, below the To field, if they are being included in the email chain for information only** 

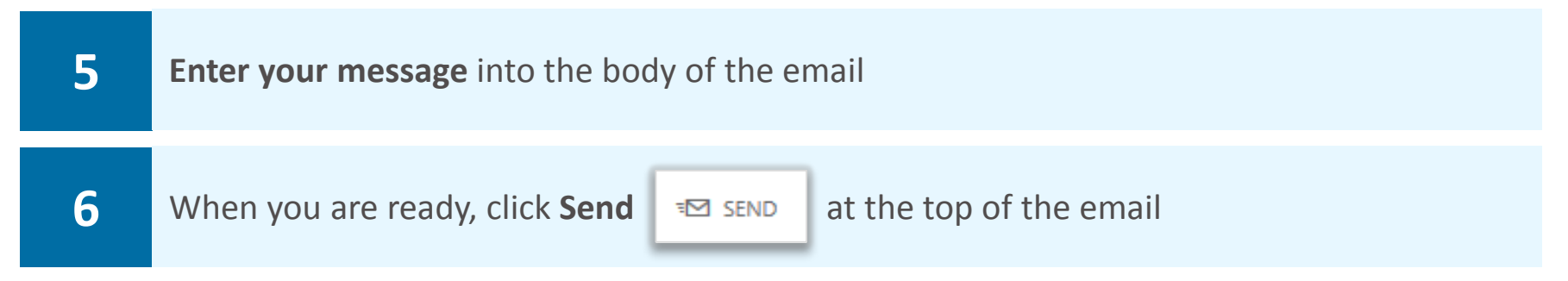

**When you reply to an email that has an attachment in it, the attachment won't be included in your reply** 

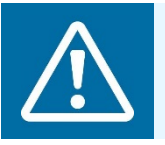

#### **Warning**

For information on sending patient sensitive data, refer to the User Guide

will already be filled in

**If you would like to send an email you have received on to someone who was not included in the original email, you can choose to forward an email** 

#### **To forward an email:**

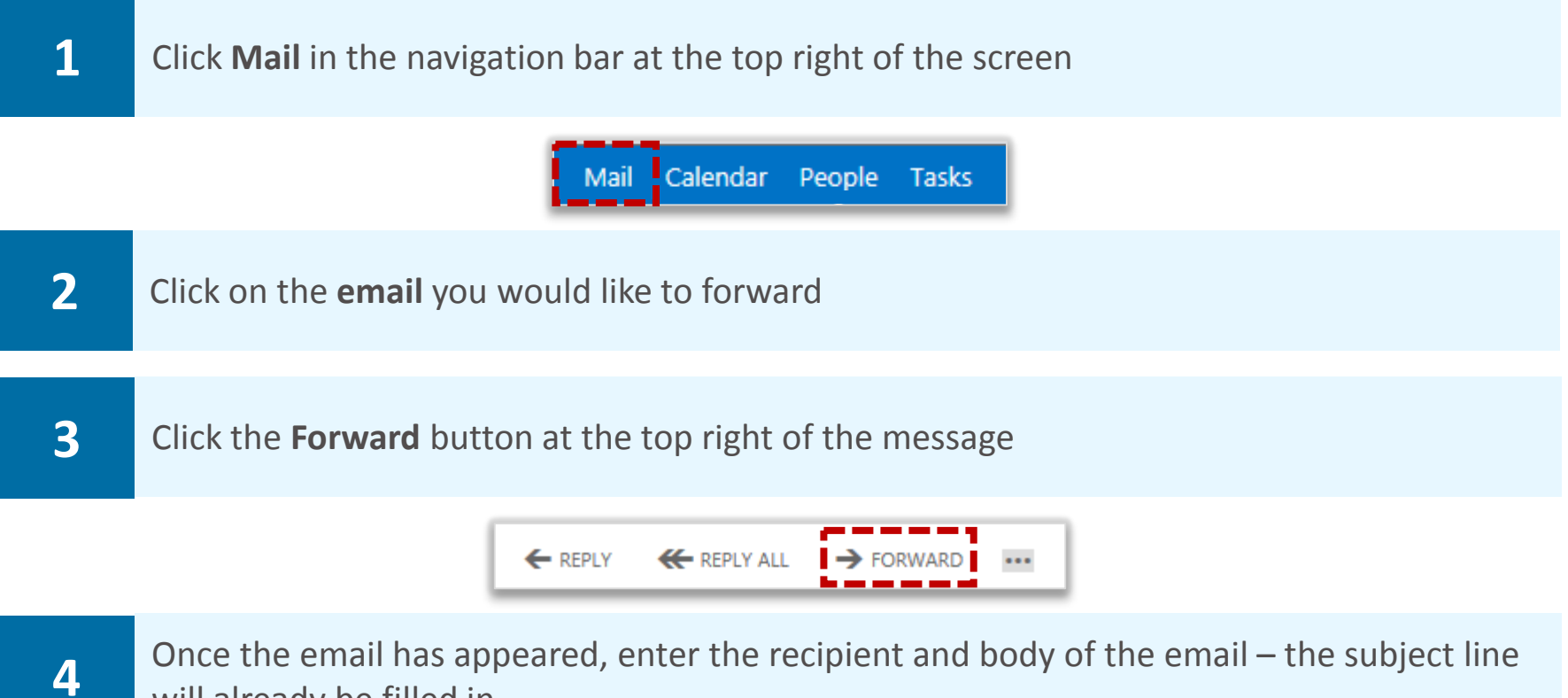

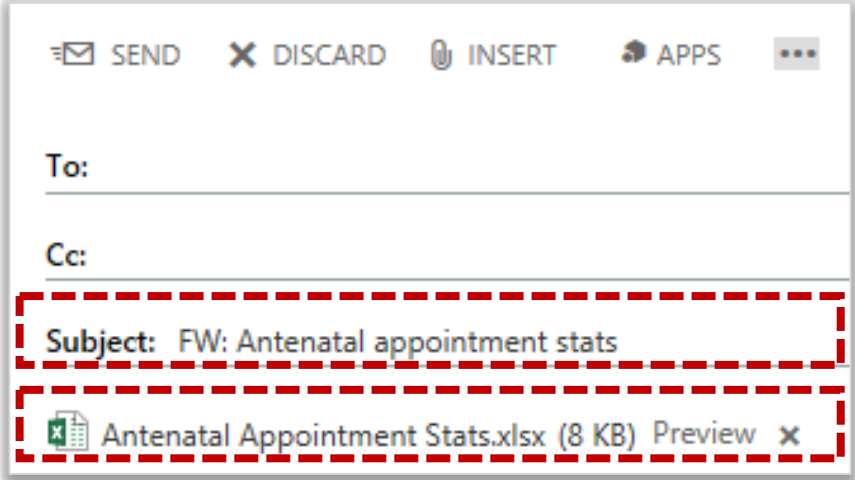

**When the subject line reads FW:, this indicates that the email has been forwarded** 

**Any attachments in the original email will be included in an email you forward** 

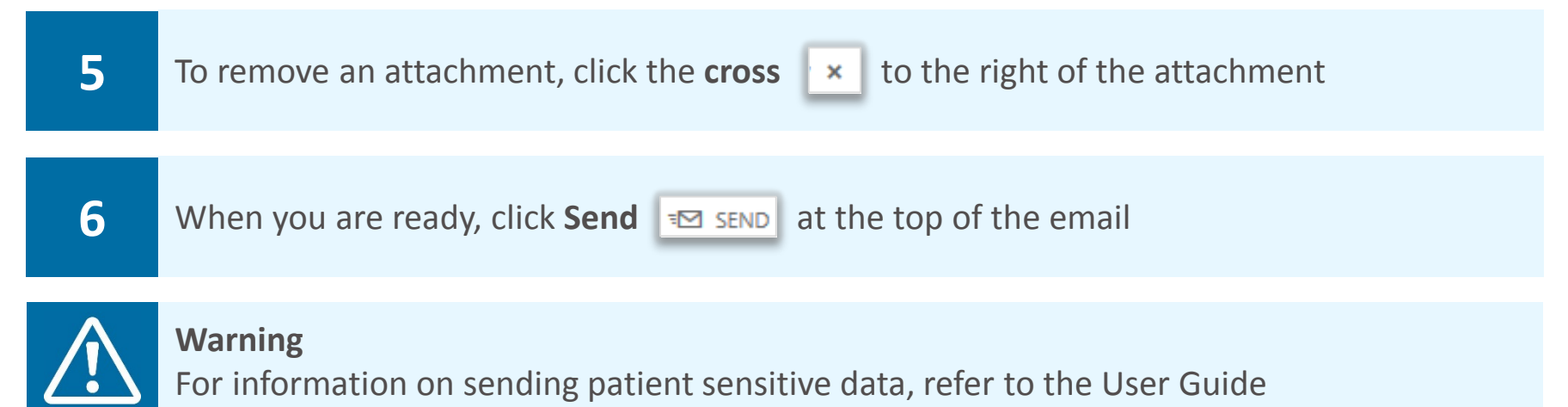

### Sending an email using Directory sending and receiving emails contacts

#### **To send an email:**

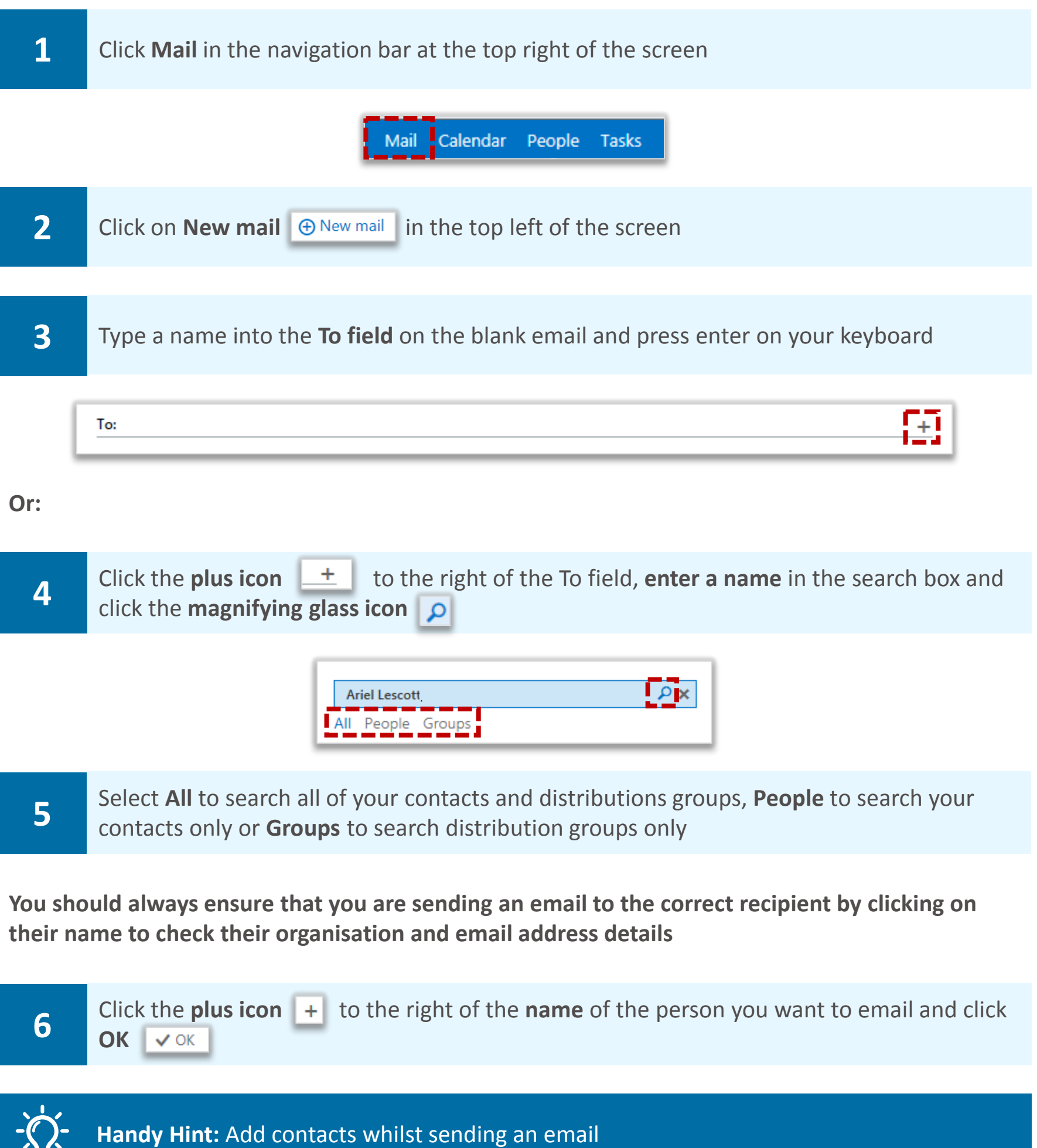

When you have entered a name in the To field, you can add the person to your personal contacts by right clicking on their name, selecting View details and then clicking Add to contacts

### Sending an email using Directory **Sending and receiving emails** contacts

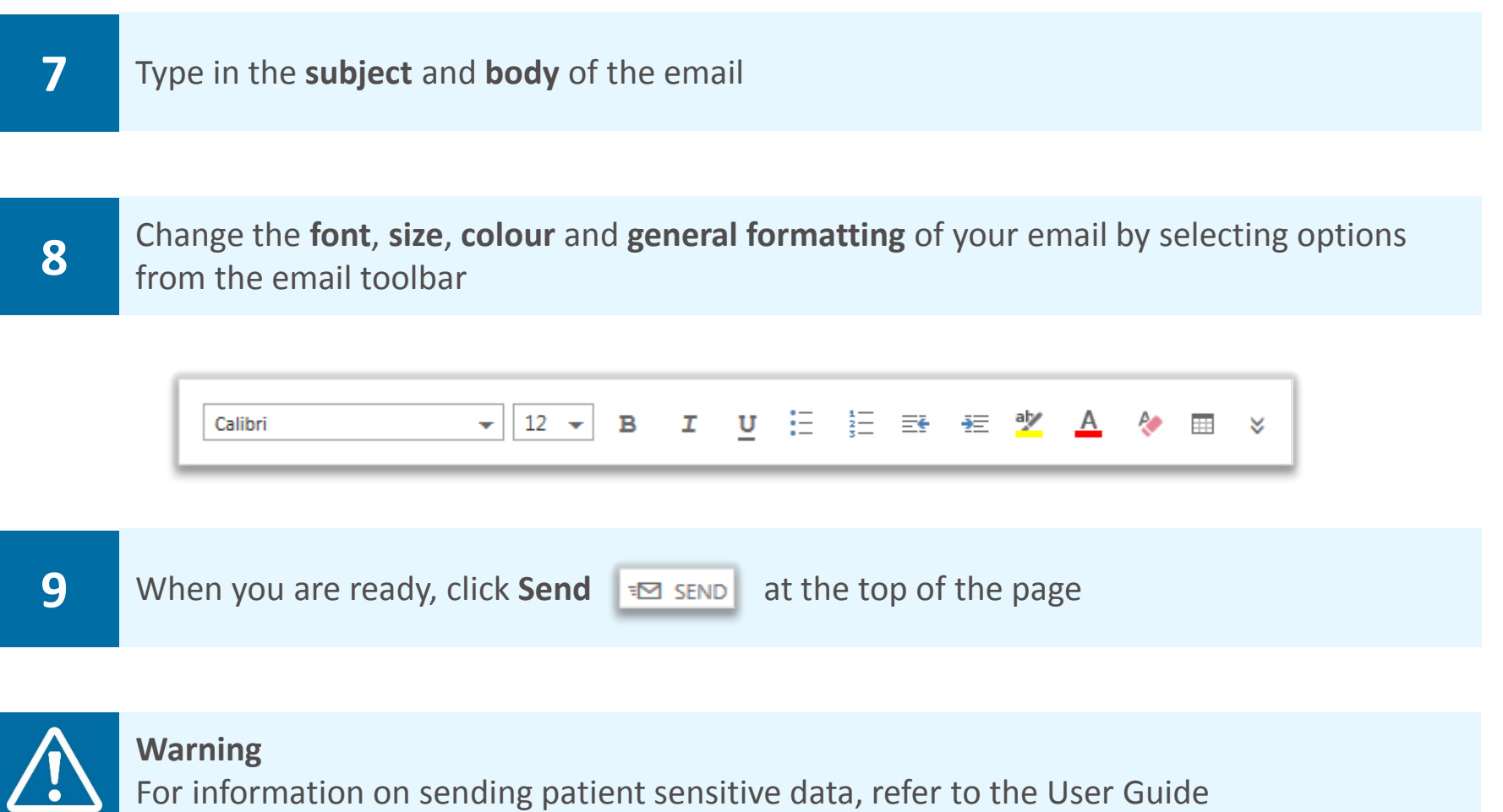

#### Saving a draft email **Saving and receiving emails**

#### Saving a draft email

**Until you click send, your email will be saved in your Drafts folder so that you can keep a copy of it and come back to it at a later date when you are ready to send** 

**To save an email you are writing as a draft:** 

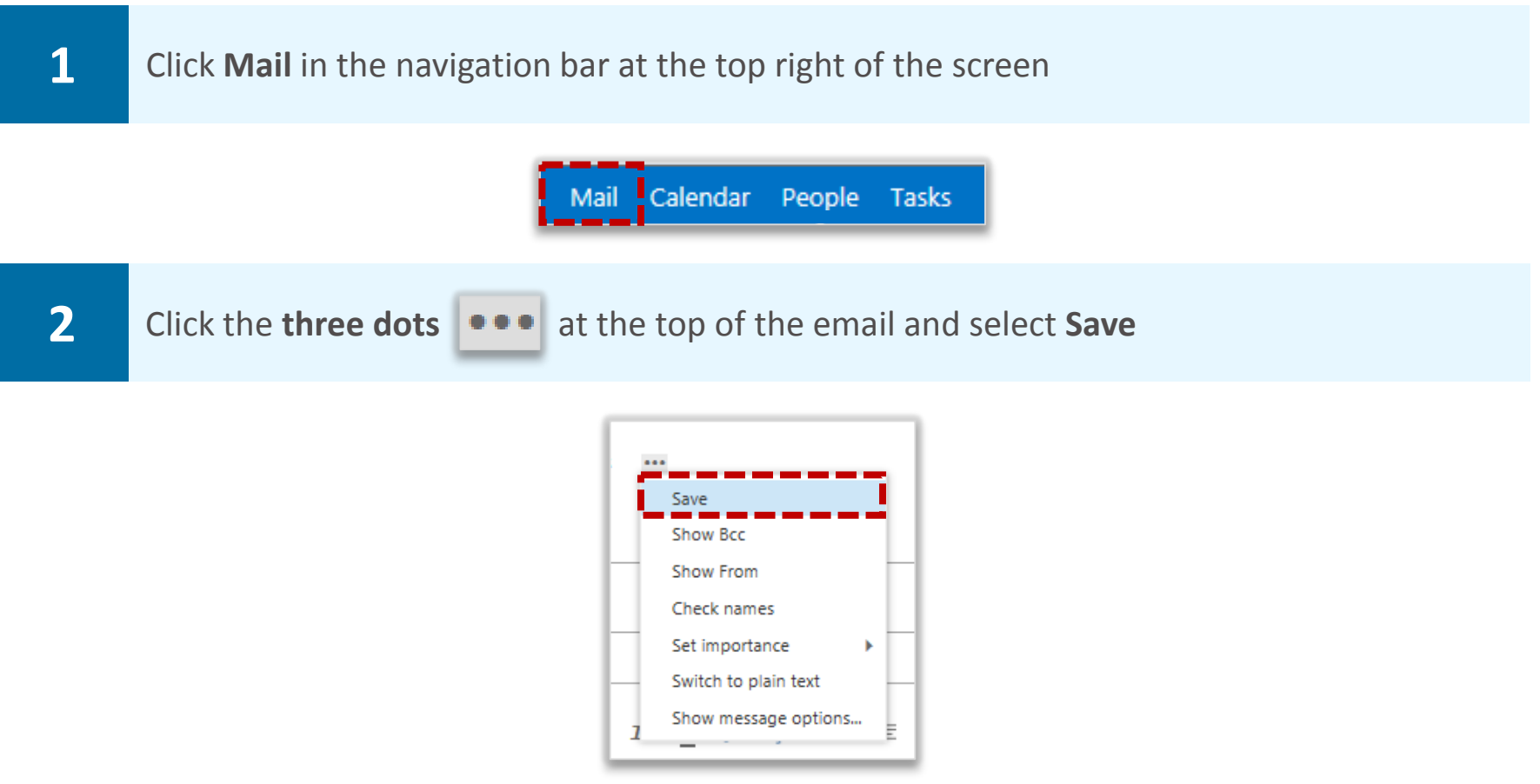

#### Accessing draft emails

**To access a draft email at a later date:** 

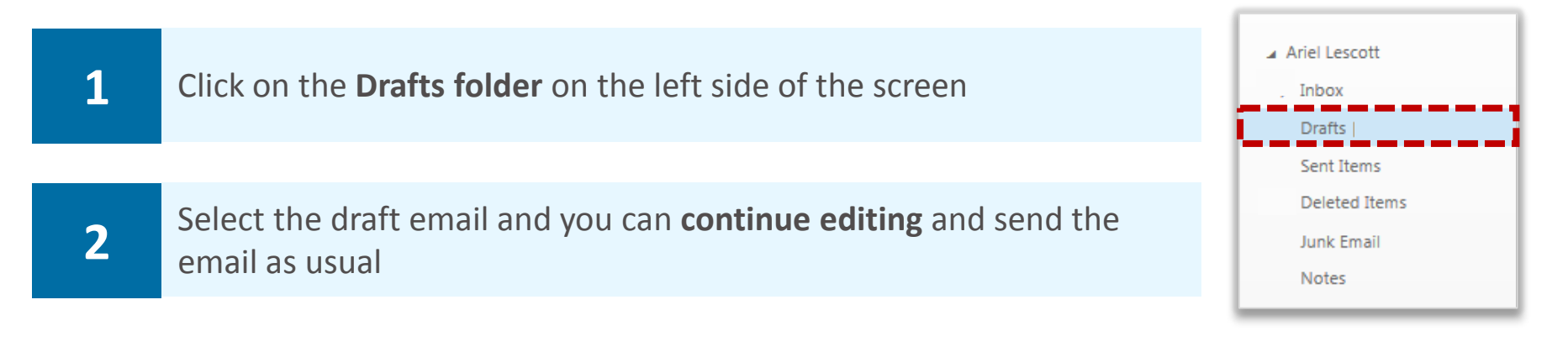

#### Deleting a draft email **Sending and receiving emails**

#### Deleting a draft email

**To delete an email you have drafted:** 

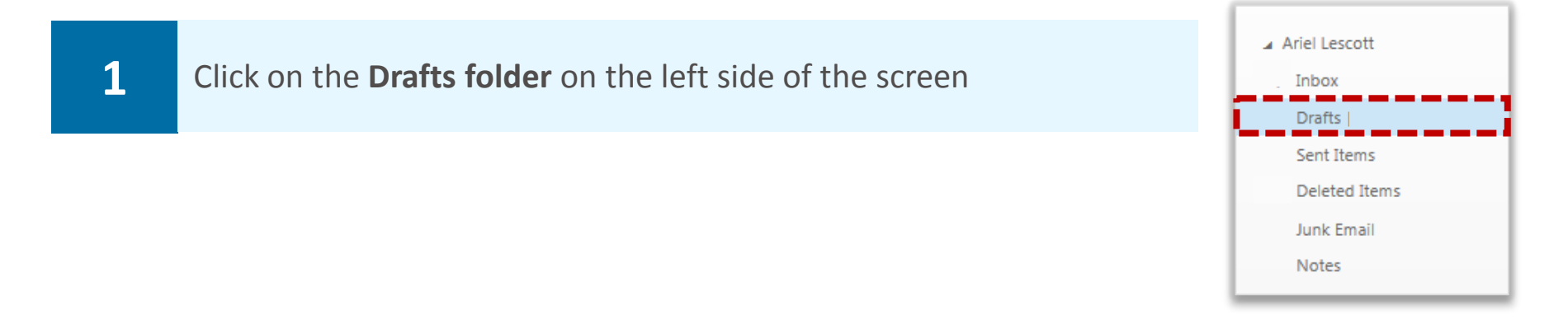

**2 Click the red cross x** to the right of the recipient name in the list of draft emails on the left side of the screen or click **Discard** at the top right of the screen left side of the screen, or click **Discard** at the top right of the screen

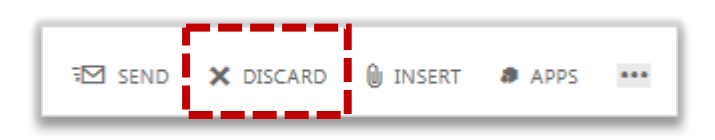

### Setting email importance and sensitivity **Advanced email use**

#### Setting email importance

**To indicate whether an email is urgent or not, you can set its importance** 

**To set the importance of an email you are sending:** 

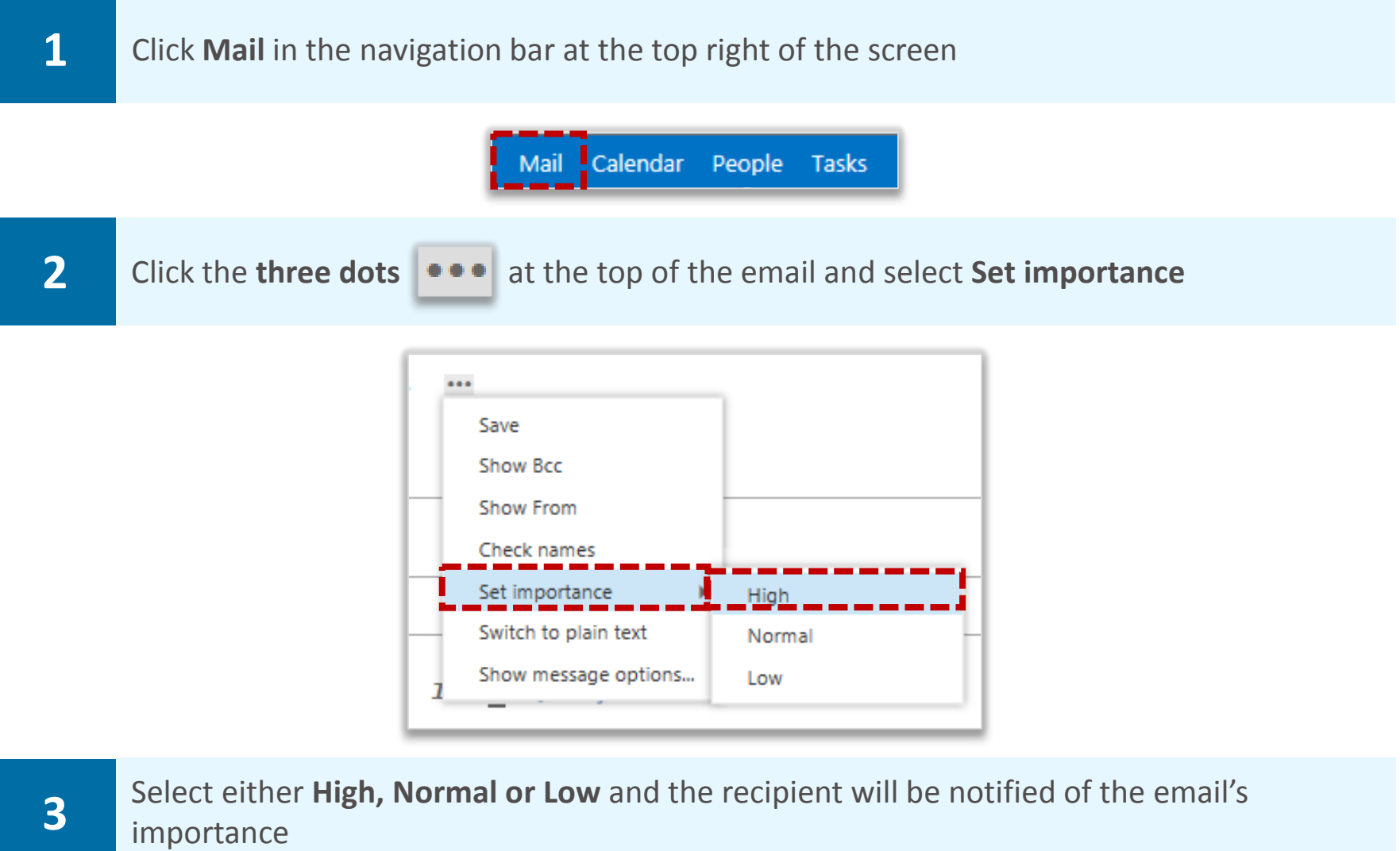

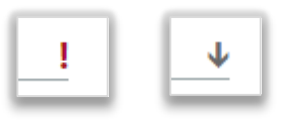

**If you select** High**, the email will contain a red exclamation mark, if you select** Normal**, the recipient will not be notified and if you select** Low**, the email will contain a blue downwards arrow** 

#### Setting email sensitivity

**So that the recipient knows if your email is confidential, personal or private, you can set the sensitivity of the email you are sending** 

**To set the sensitivity of an email you are sending:** 

#### Setting email importance and sensitivity **Advanced email use**

**2** Select either **Normal, Personal, Private or Confidential** and the recipient will be notified of the email's sensitivity the email's sensitivity

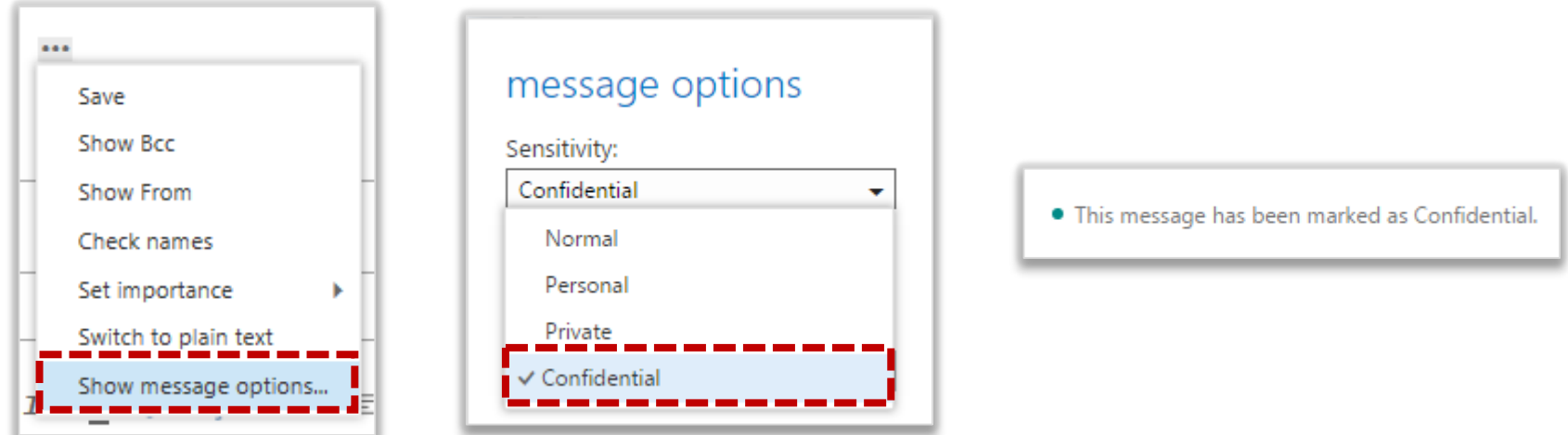

**For example, if you select confidential the email in the recipient's mailbox will say "This message has been marked as Confidential" at the top of the message** 

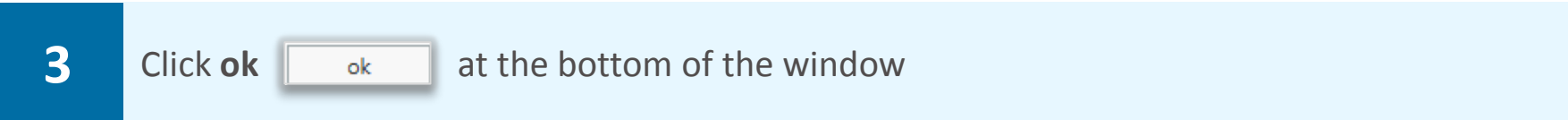

### **Opening and downloading and advanced email use** attachment

**If you receive an email with an attachment you will see the paperclip icon displayed within the list of emails** 

#### **To open an attachment:**

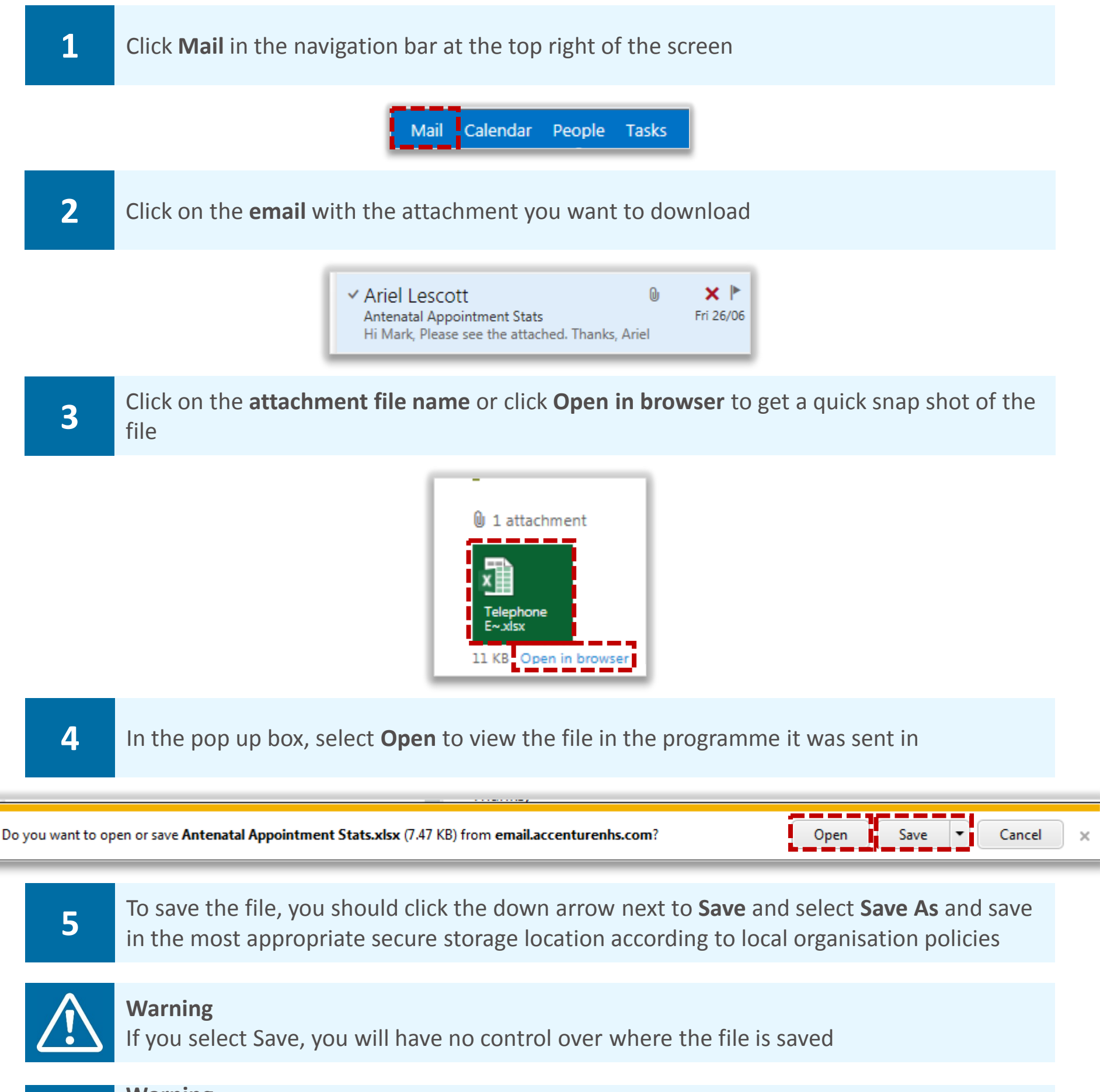

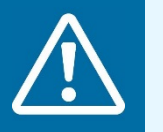

#### **Warning**

 If you are using a non-N3 connection and are on a public computer, you will only be able to view the attachment online

### Sending an email with an attachment **Advanced email use**

#### **To send an email with an attachment:**

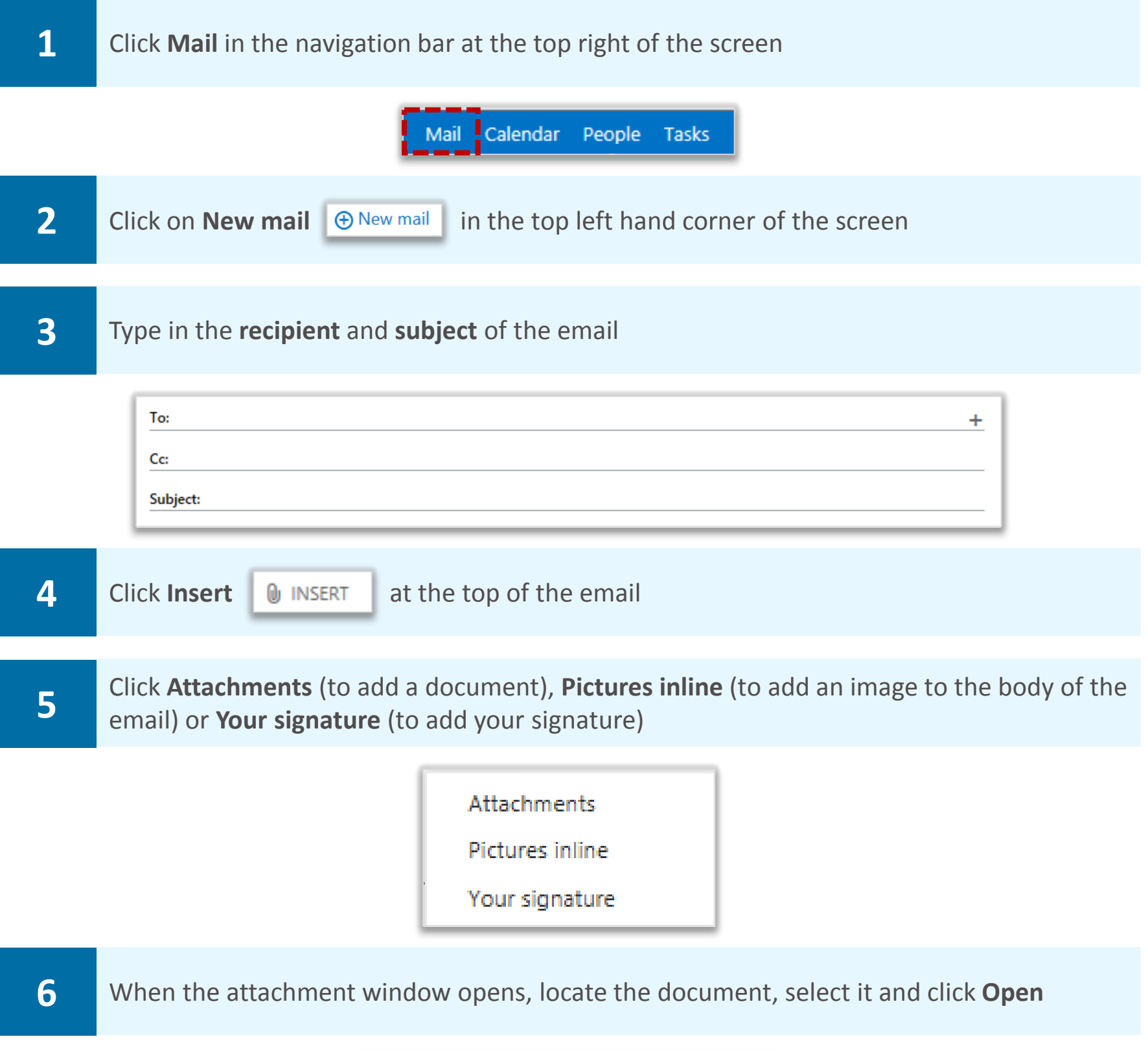

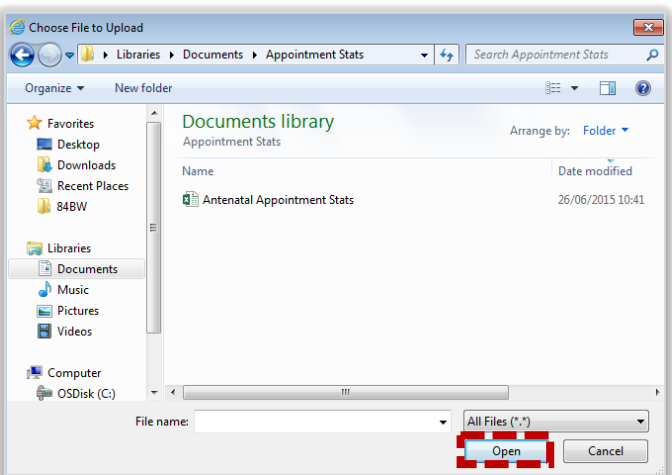

#### Sending an email with an attachment **Advanced email use**

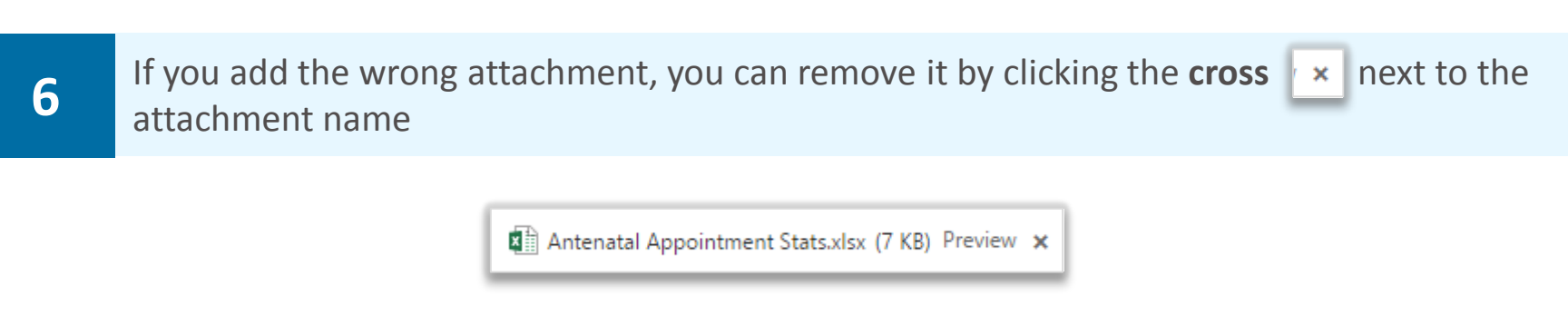

**Make sure that you save the latest changes to the attachment you want to include and that you attach the latest version of the document** 

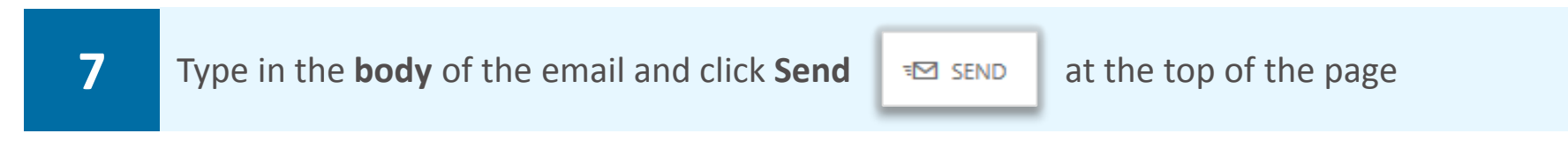

**When you are forwarding an email that was sent to you with an attachment, the attachment will be automatically included in your email** 

**When you are replying to an email that was sent to you with an attachment, the attachment will not be included in your reply** 

#### Creating an email signature **and a contract of a contract Creating** and email use

**Before setting your email signature, please check if your local organisation has any signature requirements** 

**An email signature is a way of providing your contact details when you send an email, such as your name, job title, organisation and phone number** 

**To create an email signature:** 

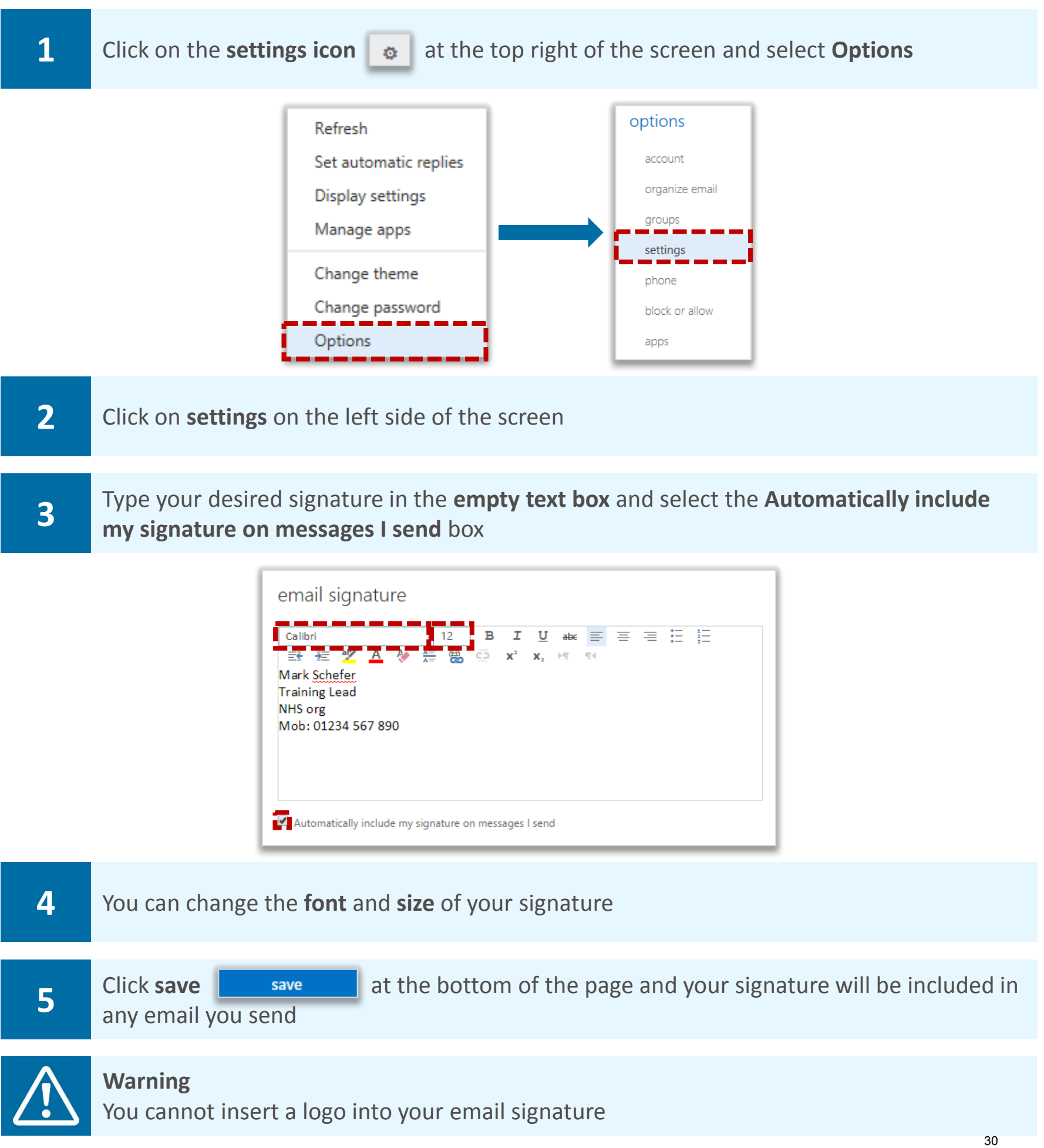

#### Setting automatic replies (Out of Office) **Advanced email use**

**Before setting automatic replies, please check if your local organisation has any automatic reply requirements** 

**An automatic reply or Out of Office message is an automatic response that is sent to the sender when you receive an email and should be set when you will not be accessing your emails for a period of time. An automatic reply will only be sent to an email sender once, after the first email that is received** 

**An automatic reply will commonly include details of when you will be returning and who to contact in your absence** 

**To set an automatic reply:** 

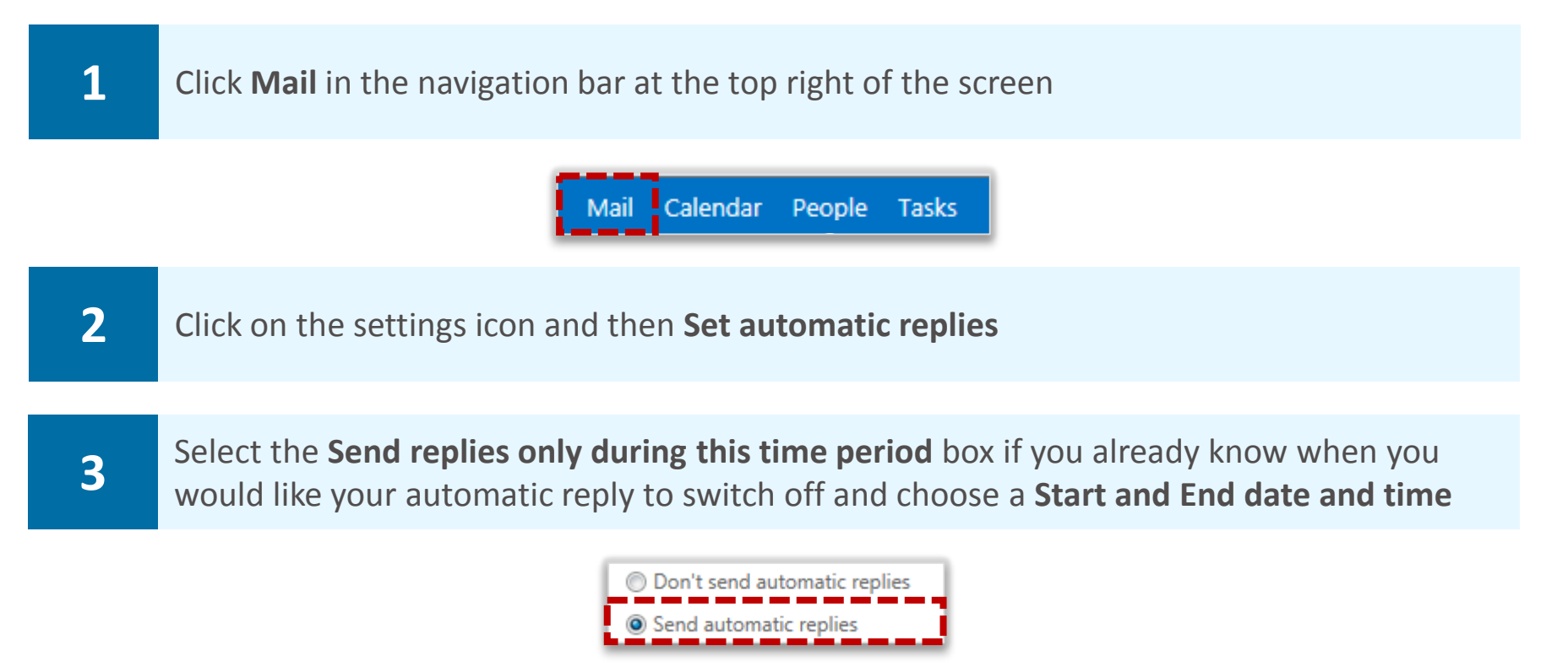

**If there is a circumstance when you do not know the end date of an automatic reply, for example if you are on indefinite sick leave, you can choose not to select this box** 

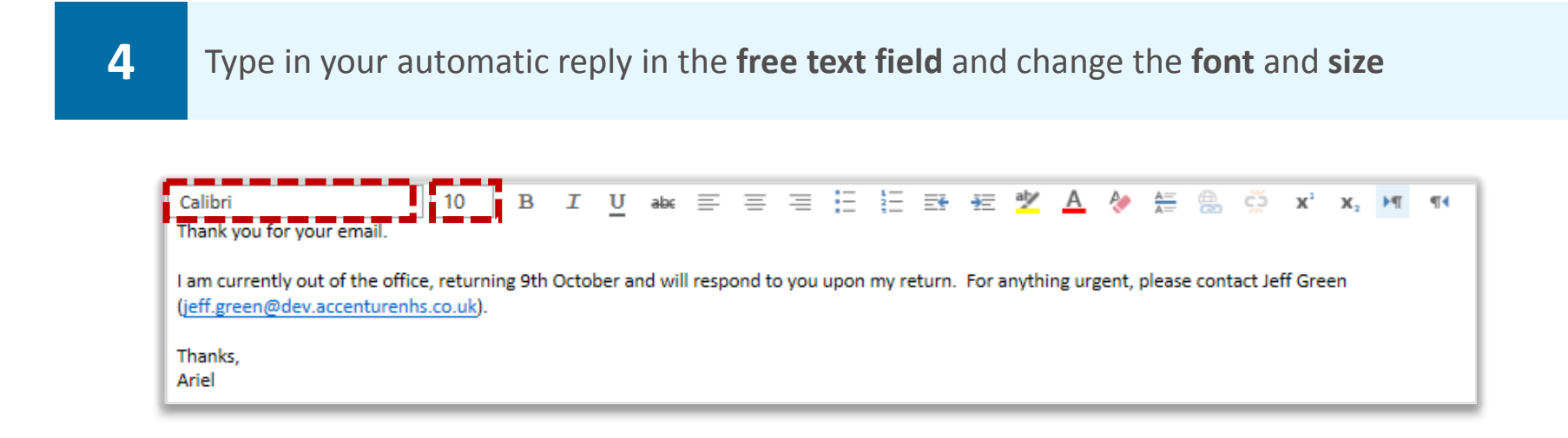

### Setting automatic replies (Out of Office) **Advanced email use**

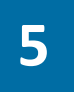

**5** Scroll down and select the **Send automatic reply messages to senders outside my**<br>**5 argainstian** box **organisation** box

**You can copy and paste the text above or change the message as you wish**

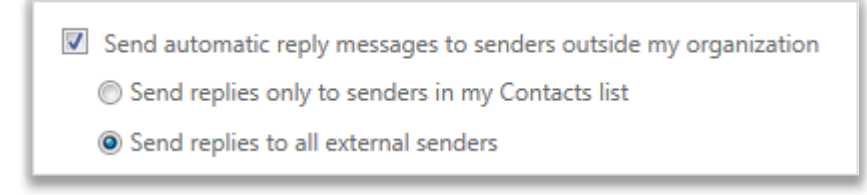

**6 Click save a save and a triangle with an exclamation mark** in the middle **A**<sup>1</sup> will appear at the top of the inbox page to remind you that automatic replies are being sent

**If you click on the blue triangle, a pop up will appear at the top of the screen asking if you would like to turn off automatic replies** 

**The message will also appear the next time you log into your account if it is before the end date of your automatic reply or if you have not specified an end date** 

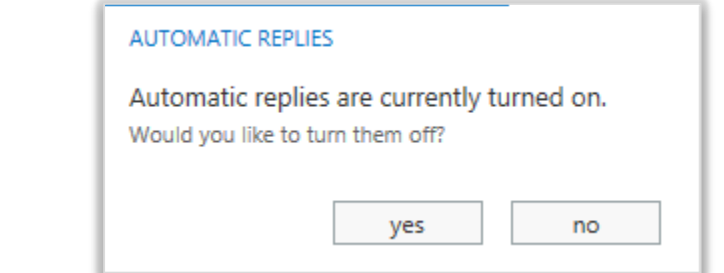

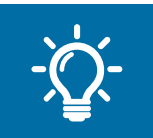

#### **Handy Hint**

MailTips will notify you when you are emailing someone who has automatic replies set. A small message will be displayed above the person's name in the To field with their automatic reply as you draft your email.

#### Requesting a read or delivery receipt **Read and delivery receipts and**

**A read receipt can be used to inform you when a recipient has opened your message and a delivery receipt tells you when the message has been delivered to a recipient's inbox** 

**To request a read receipt or a delivery receipt:**

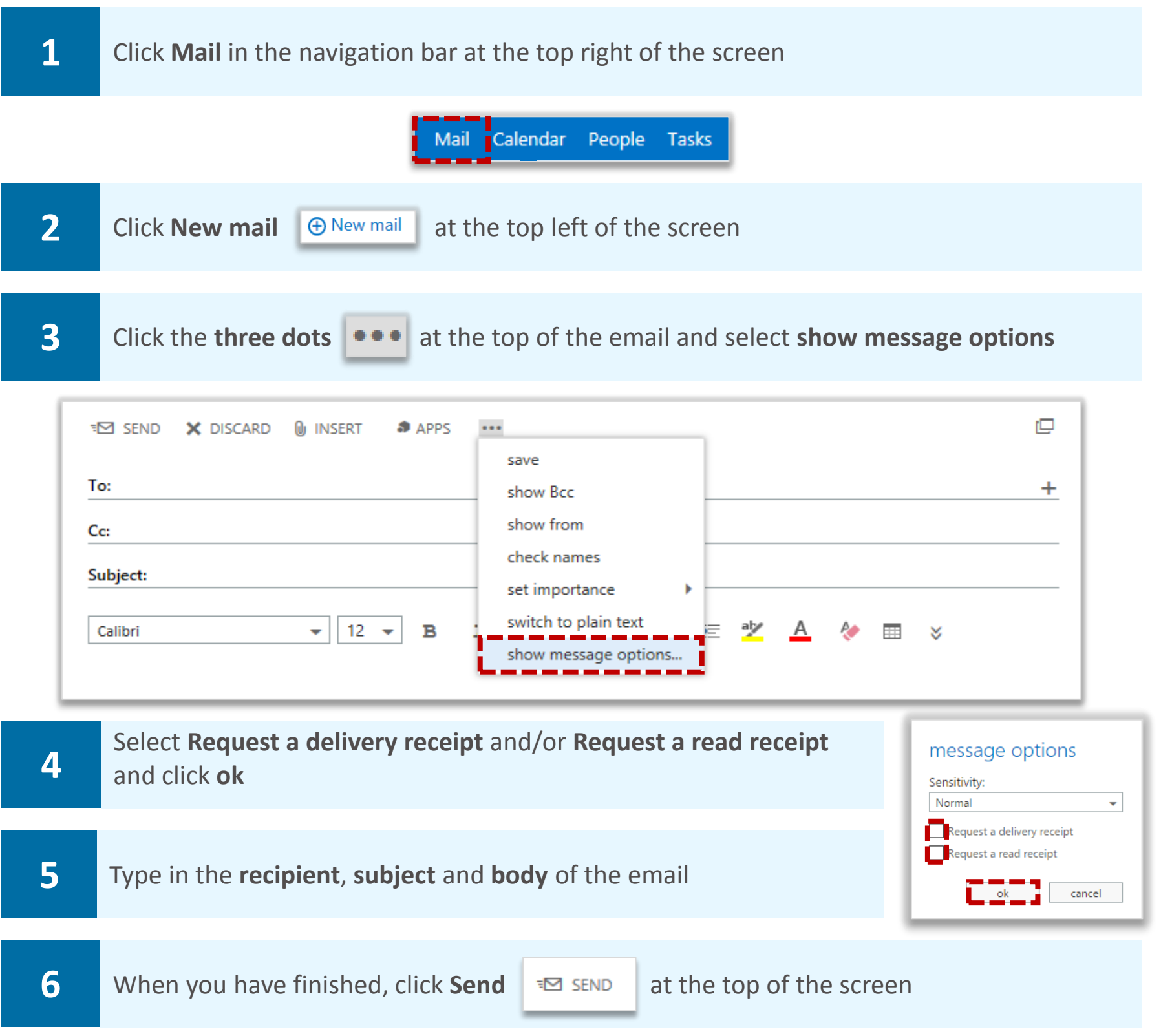

**When the message has been delivered or the recipient opens the email, a notification email will be sent to your inbox** 

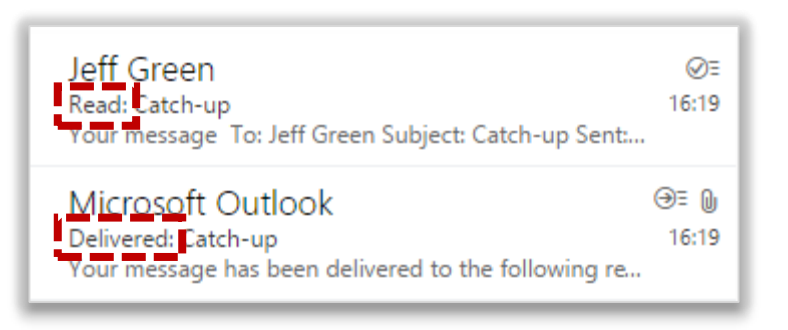

### Hiding the names and email addresses of email recipients using Blind carbon copy (Bcc)

**Read and delivery receipts and Bcc** 

**You should use the Bcc field when you do not want the recipients included in the 'To' or 'Cc' fields to be able to see who has been copied in on the Bcc line of the email being sent** 

**To hide recipients:** 

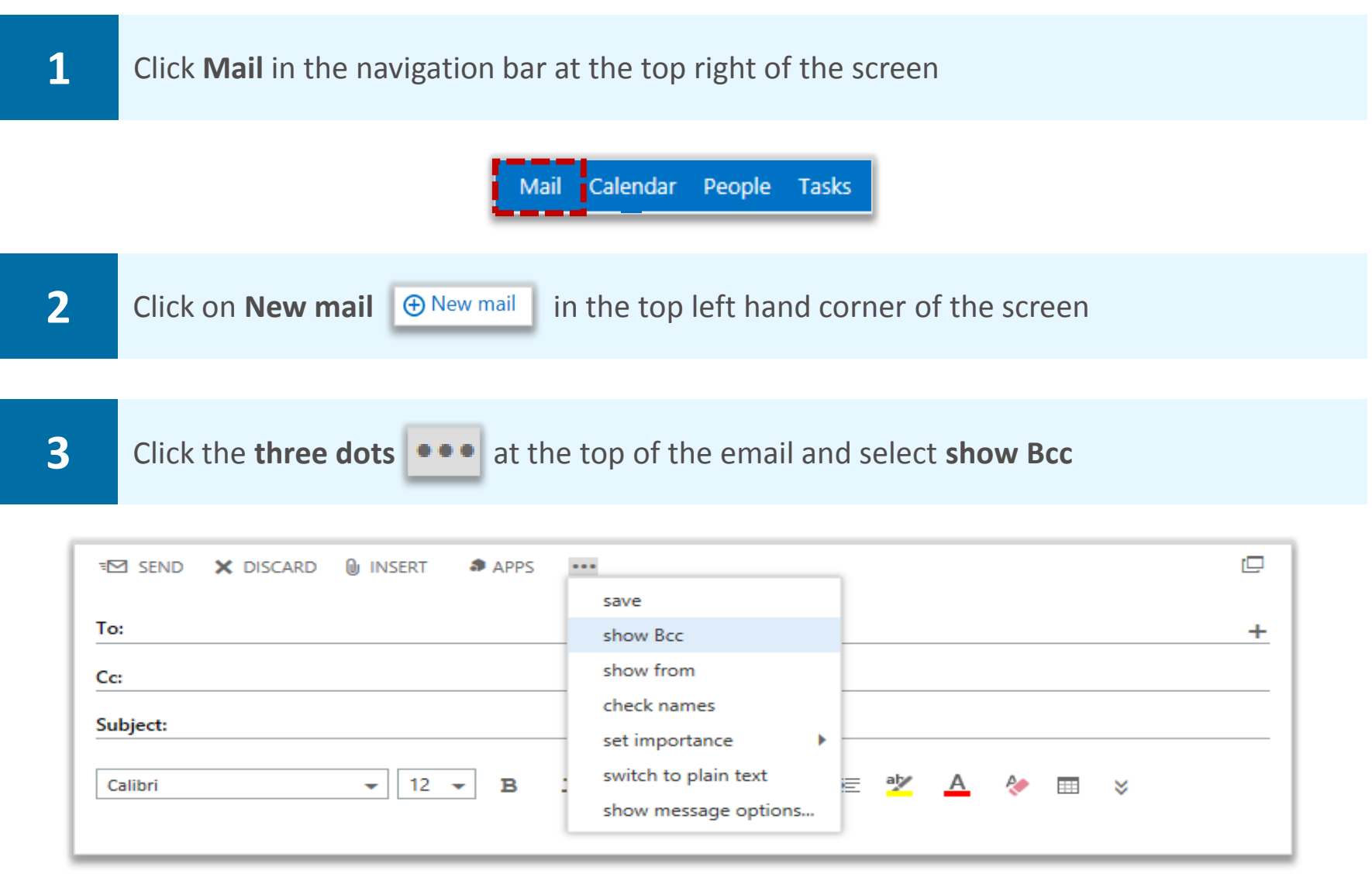

**The Bcc field will not be automatically included in all emails you send, it will only appear in the email you are currently writing** 

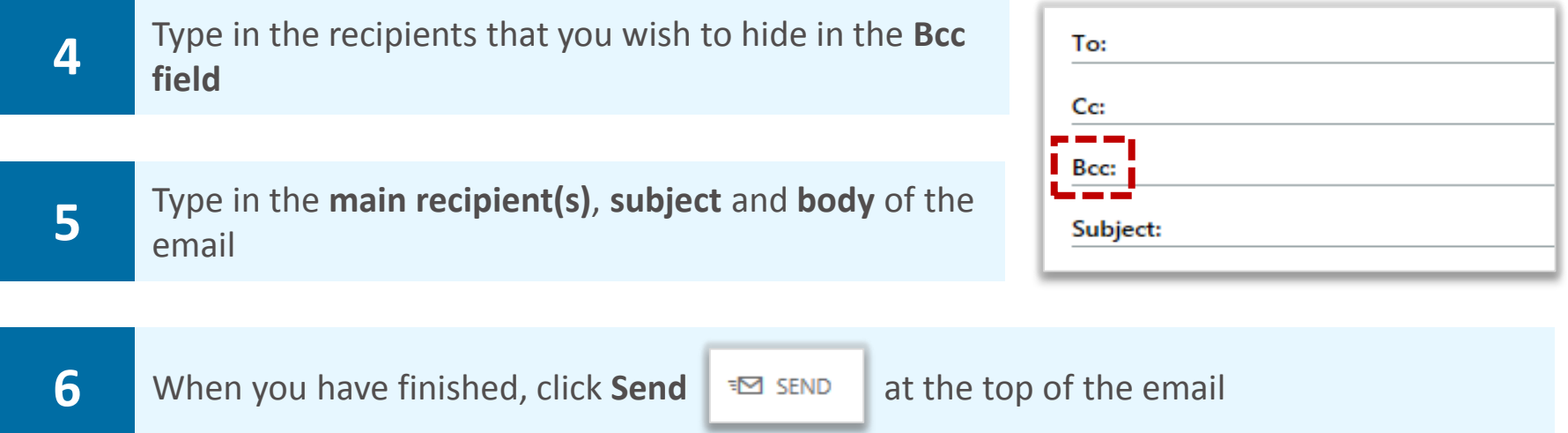

### Permanently displaying the Blind carbon copy (Bcc) field

**Read and delivery receipts and Bcc** 

**To permanently display the Bcc field:** 

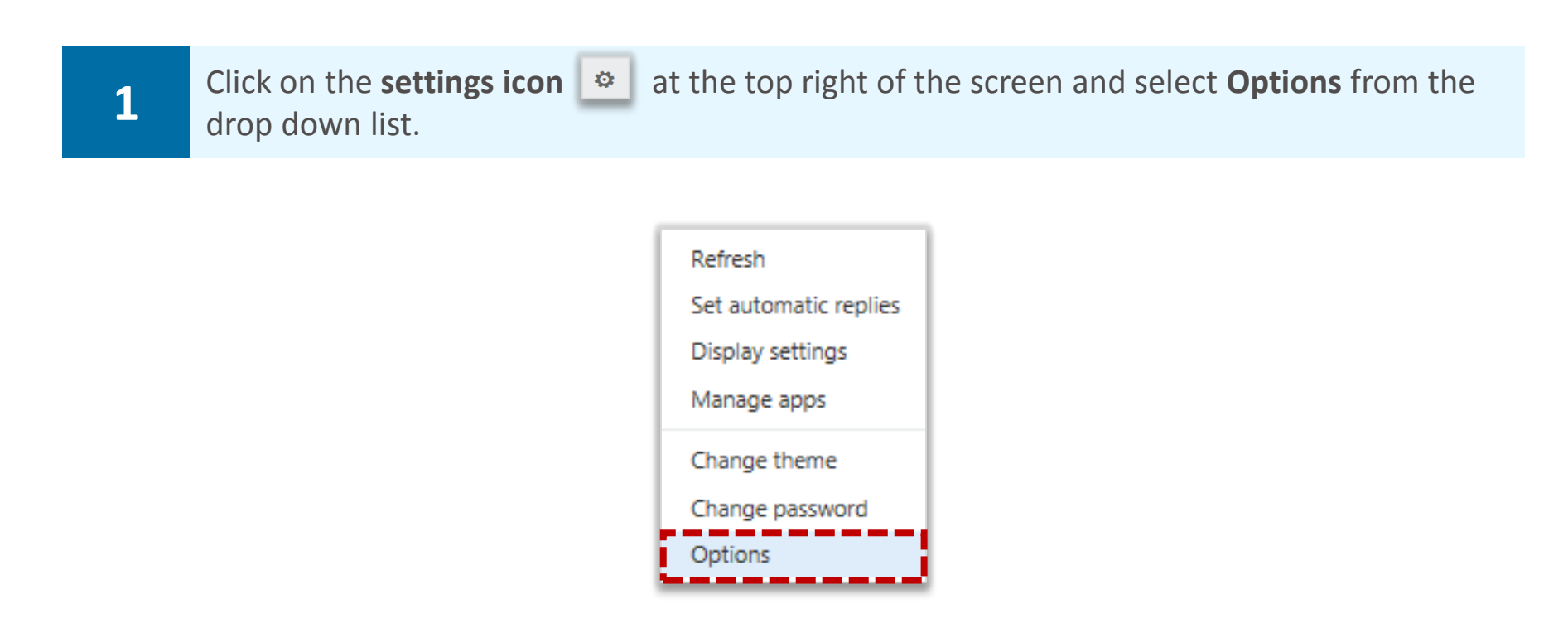

**2** Click **settings** on the left side of the screen, scroll down and select the **Always show Bcc** box

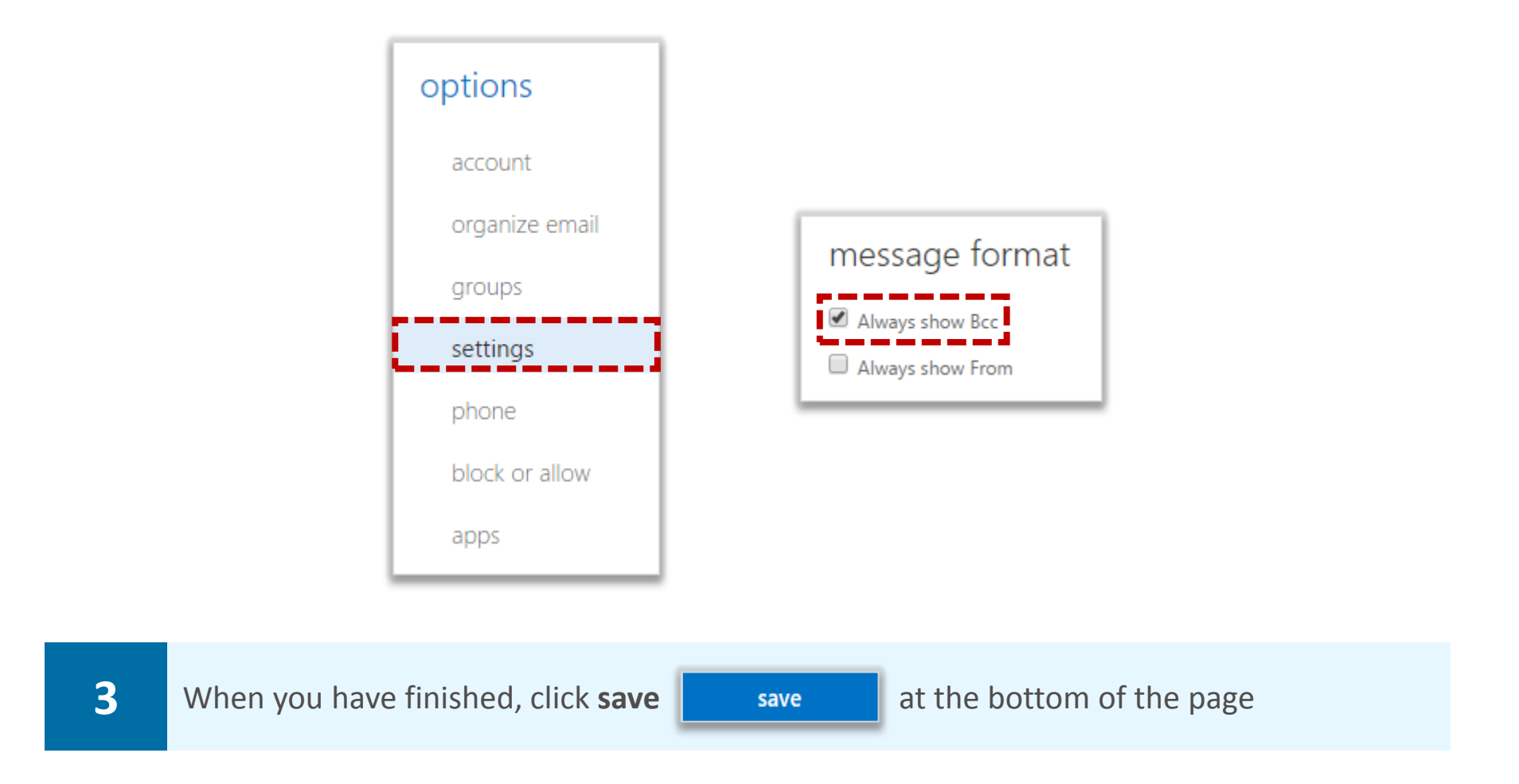

### Setting up the reading pane **Viewing and finding emails**

**A reading pane makes reading and managing emails easier by having everything in one view** 

**To set up the reading pane:** 

**window** 

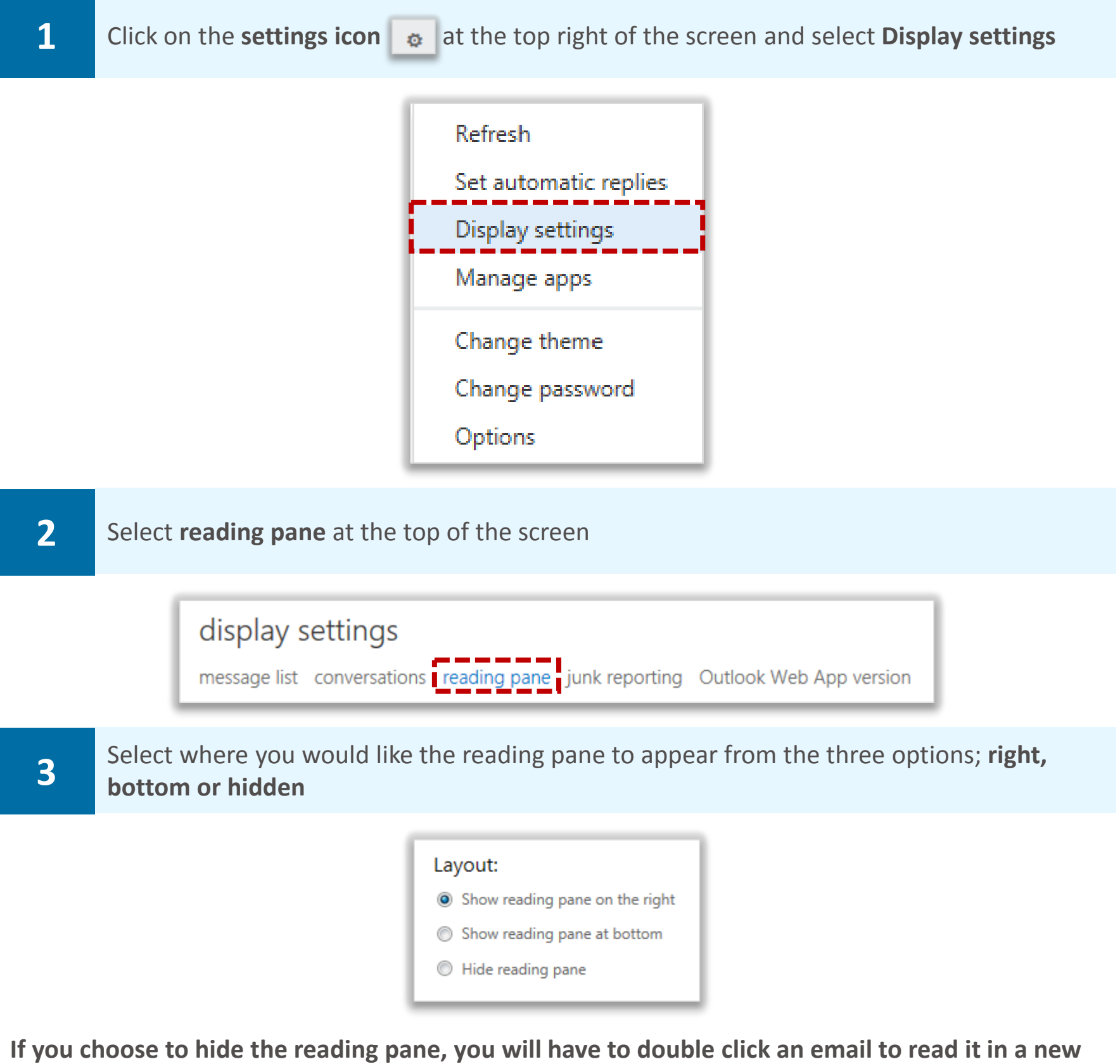

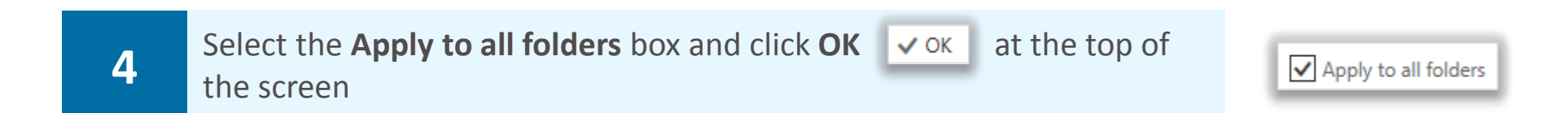
## Grouping and sorting emails **Viewing and finding emails**

### Grouping emails

**You can easily view your emails by grouping them according to your personal preferences** 

**To group emails:** 

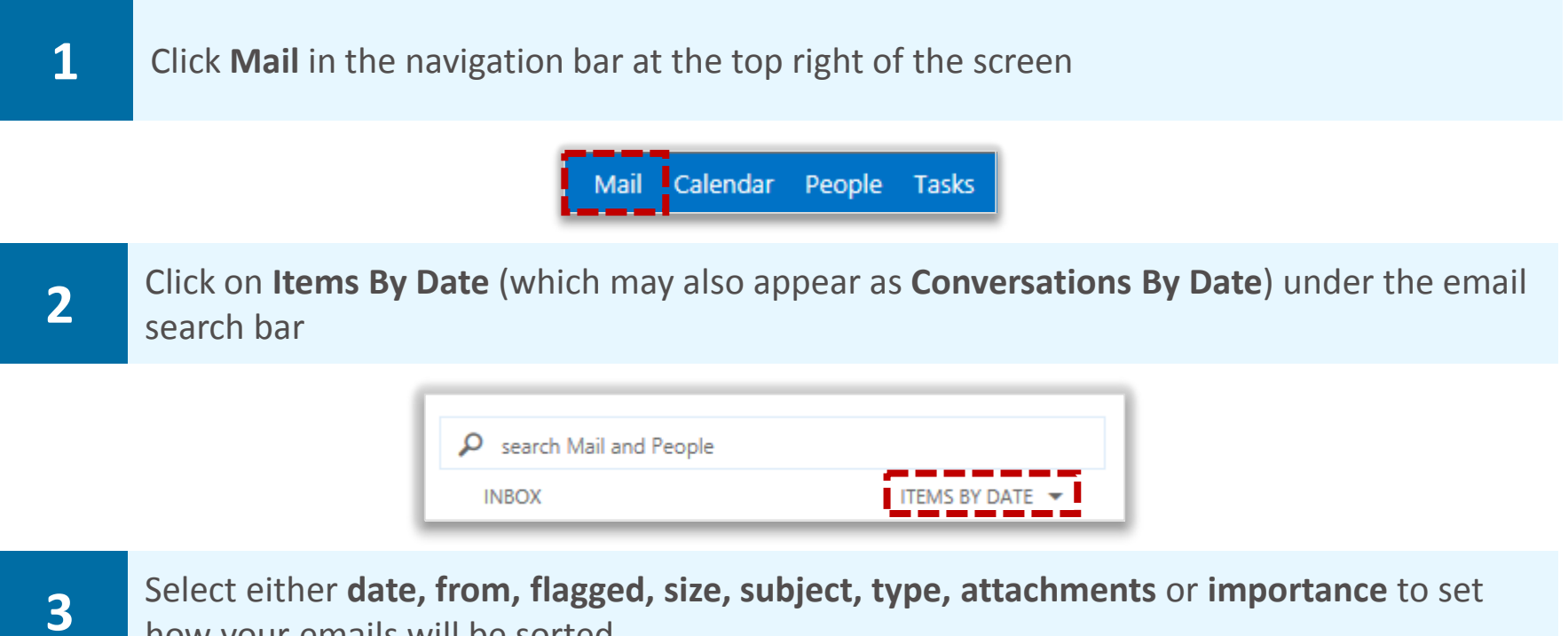

how your emails will be sorted

**You may flag an email if you want to complete it within a specified period of time, or set a reminder for it. For more information on flagging emails, refer to the Managing tasks and reminders module** 

**4 Choose the order in which your email will be sorted by selecting from the options under <b>4 Crater Order** 

**For example, if you choose to sort your emails by date, you can then order them by either newest on top or oldest on top, however if you have chosen to sort your email depending on who they are from, the options will be to either start with A on top or start with Z on top** 

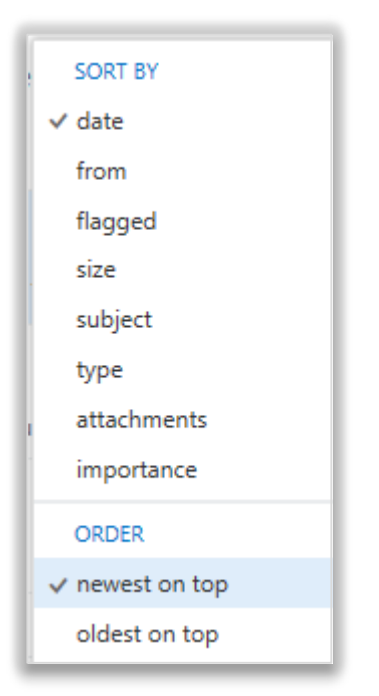

## Grouping and sorting emails **Viewing and finding emails**

### Viewing emails as conversations

**If you choose to view emails as conversations, your emails will be listed and grouped by subject and sender and will include any sent and forwarded items within the same email chain** 

**To view emails as conversations:** 

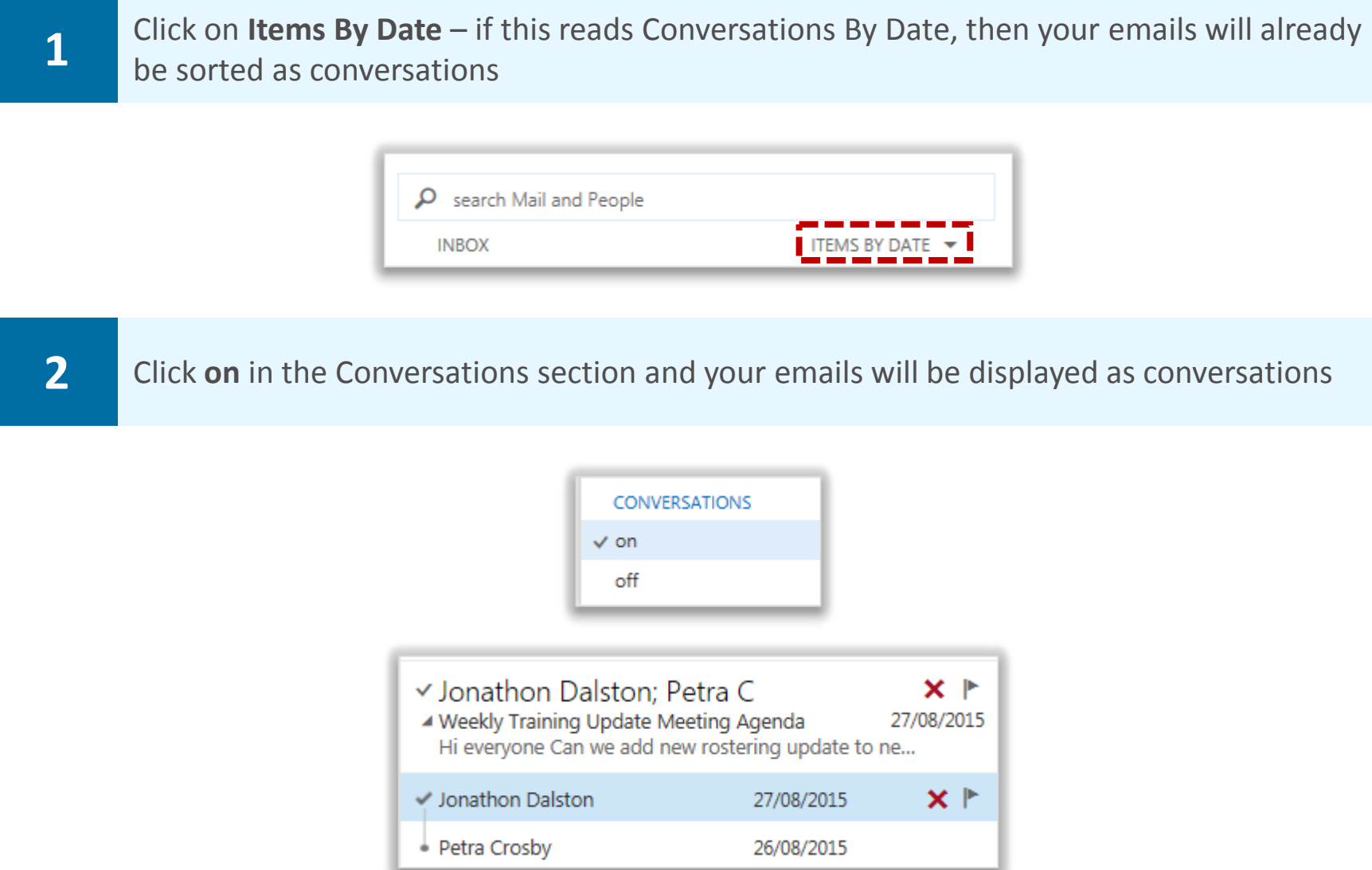

**This option can be reversed at any time by repeating the same steps and selecting off**

## Searching for items in your mailbox **Viewing and finding emails**

### Searching for emails

#### **To search for items within your mailbox:**

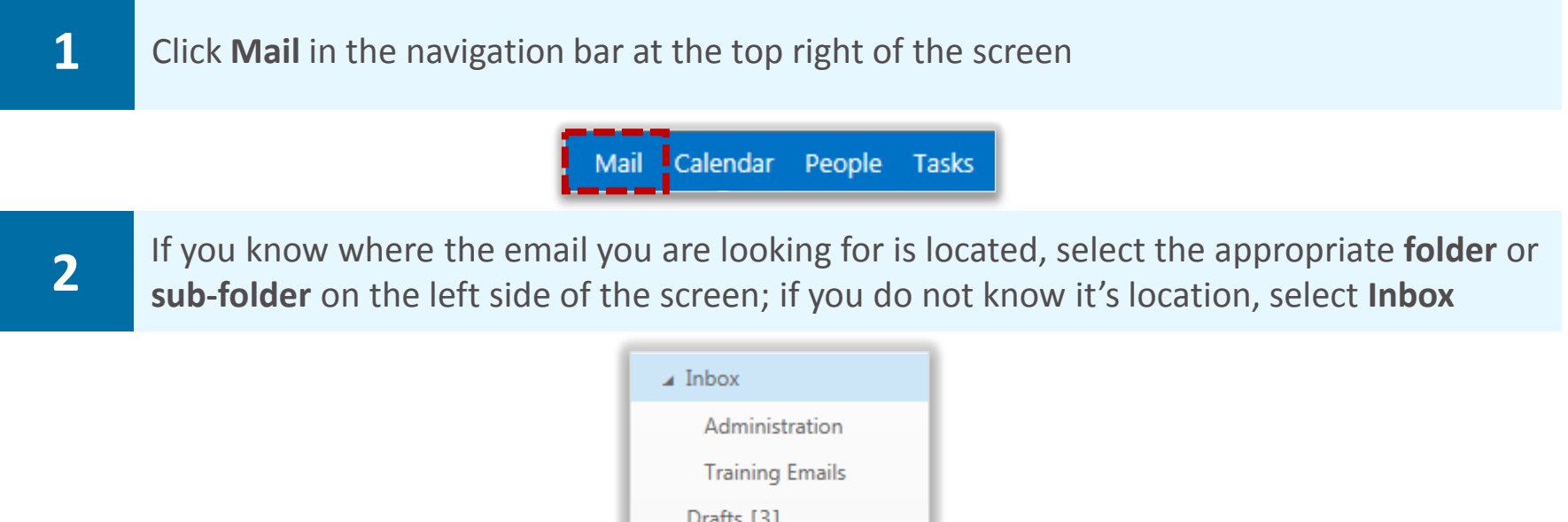

**If you want to search for an email in a delegated mailbox, select that mailbox on the left side of the screen** 

Sent Items

**Junk Email** 

Notes

Deleted Items

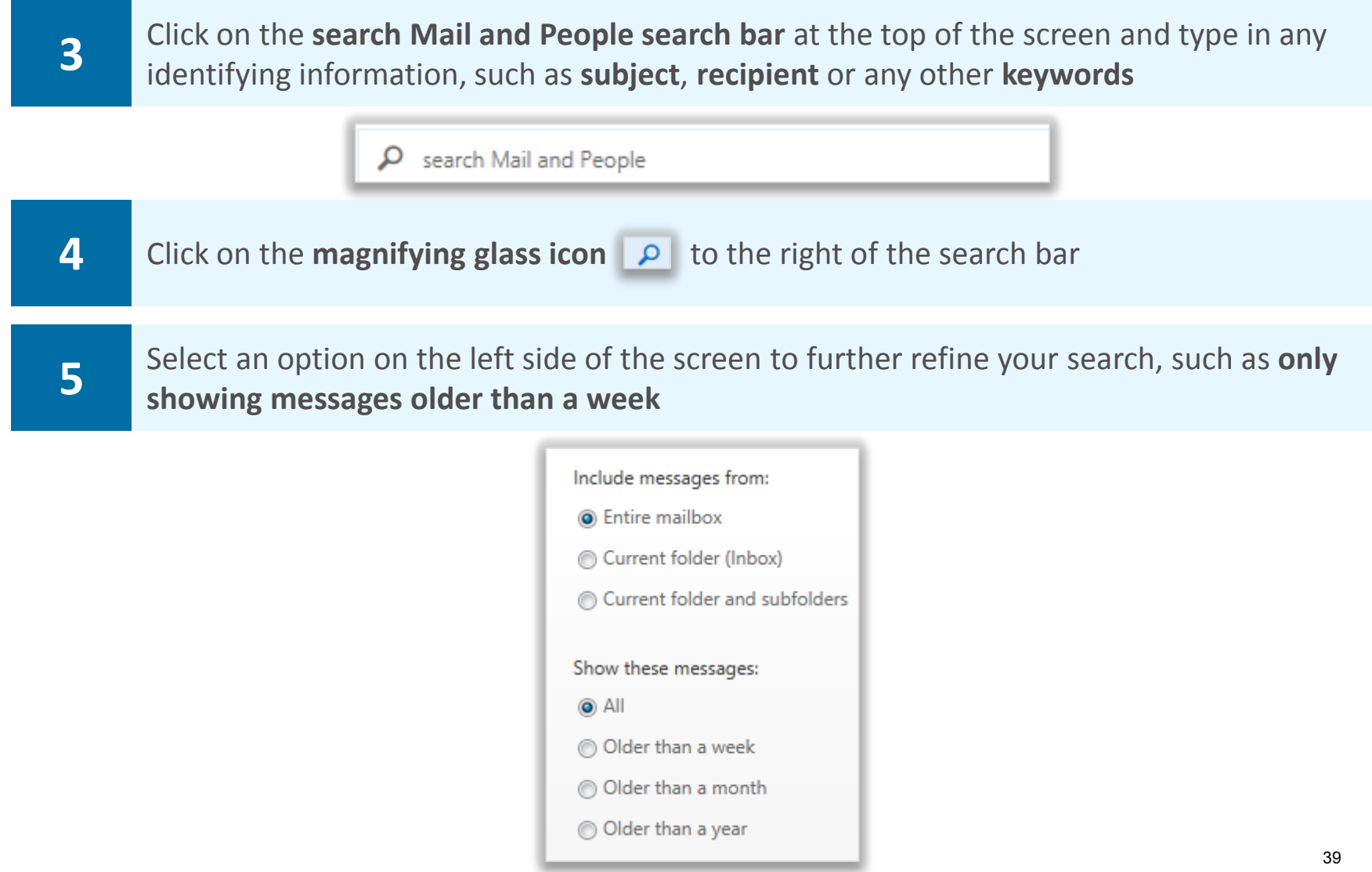

## Searching for items in your mailbox **Viewing and finding emails**

**If you select Entire mailbox, all of your folders will be searched. You can also search specifically within inbox, sent items, deleted items, drafts and any folders you have created** 

**6** Click the **cross x** in the search bar to return to the inbox

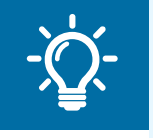

#### **Handy Hint**

You can further refine your search by using "To:", "From:", "Subject:", "Cc:" and "Bcc:" in the search bar. For example, "From:Mary" will return all emails received from Mary, and "Subject:report" will return all emails with the word "report" in the Subject line.

### Moving junk emails

**If you believe an email from someone you know has incorrectly been flagged as junk and appears in your junk folder, you can move it to your inbox** 

**To move an email in the junk folder to your inbox:** 

**1 Right click on the email in the junk folder, select Move from the drop down list and then** select **More** 

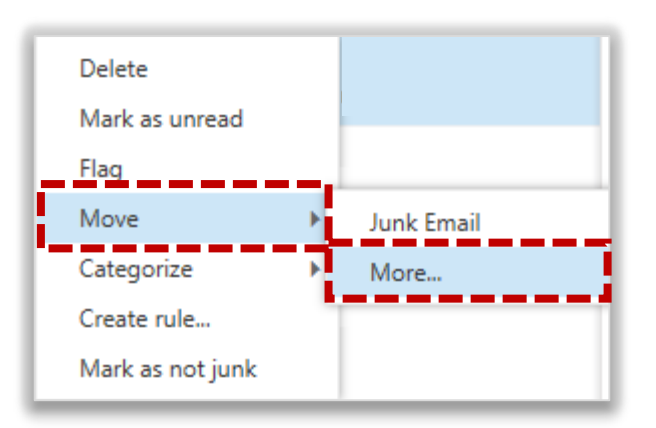

**2** Select the folder you would like to move the email to and click **Move** at the bottom of the **2** window window

**The email will then be moved to that folder**

# **Creating folders Mailbox management**

### Creating folders

**To organise your emails, you can create different folders within your inbox** 

**To create a folder:** 

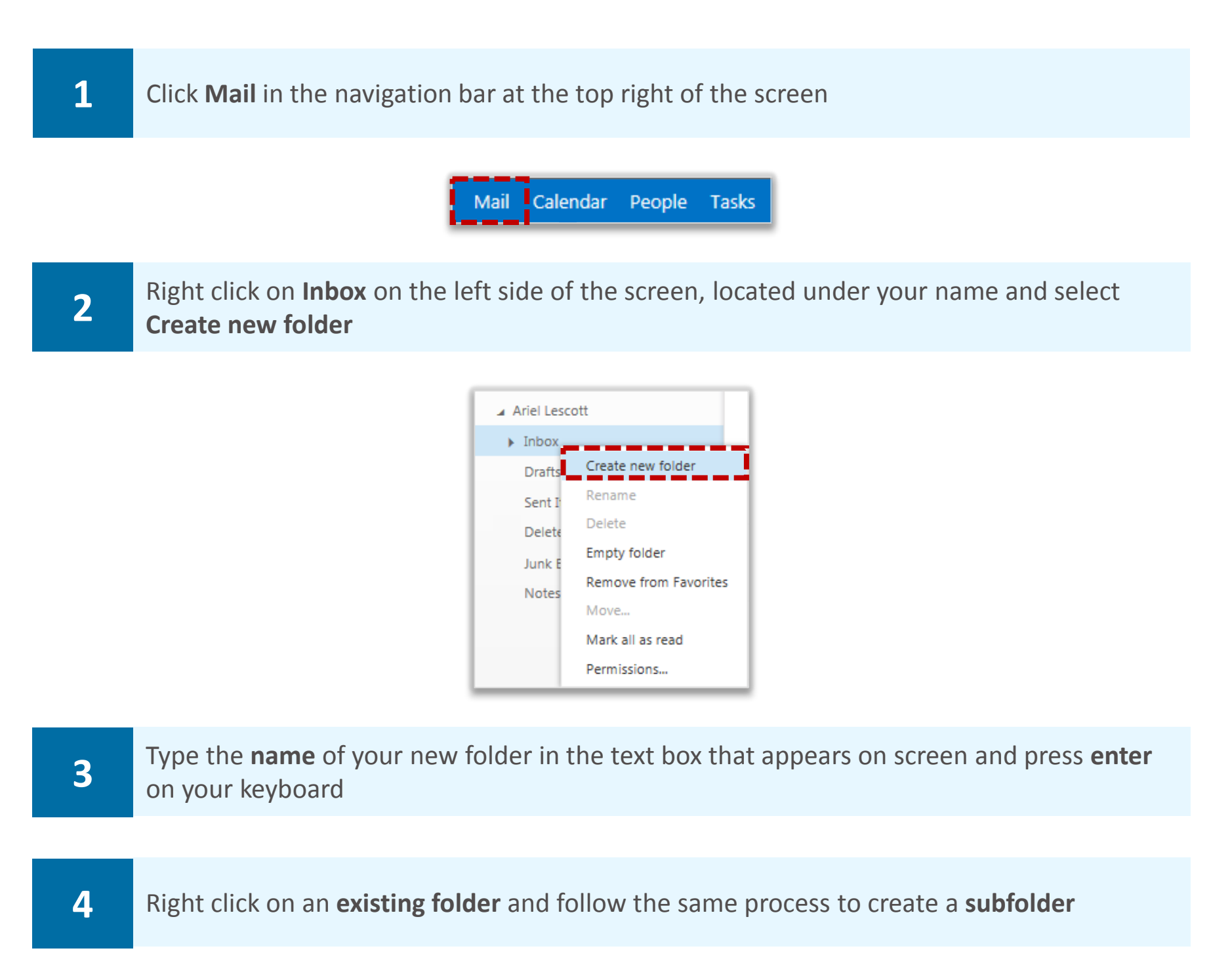

## Renaming, deleting and emptying<br>
Mailbox management folders

## Renaming, deleting and emptying folders

#### **To rename, delete or empty a folder:**

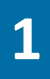

**1 Right click the folder you want to rename/delete/empty** and select the appropriate option from the **drop down list** 

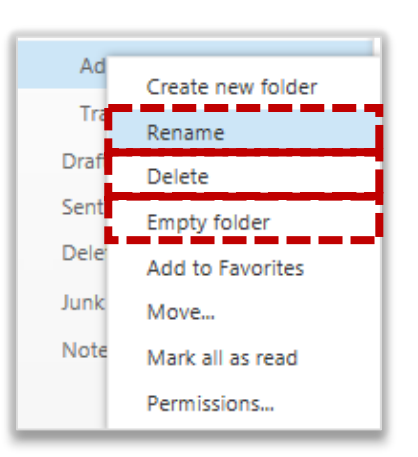

**Deleting a folder will remove the folder and its contents from the list of folders to the Deleted Items folder** 

**Emptying a folder will move all of the emails into your Deleted Items folder but the folder will still exist** 

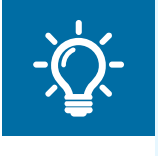

#### **Handy Hint**

If you delete a folder or email by accident, you can recover it by going to the Deleted Items folder on the left hand side of the screen, right clicking on the email and selecting Move

## **Moving emails to a folder Mailbox management COVID Resources**

#### **To move emails into a folder:**

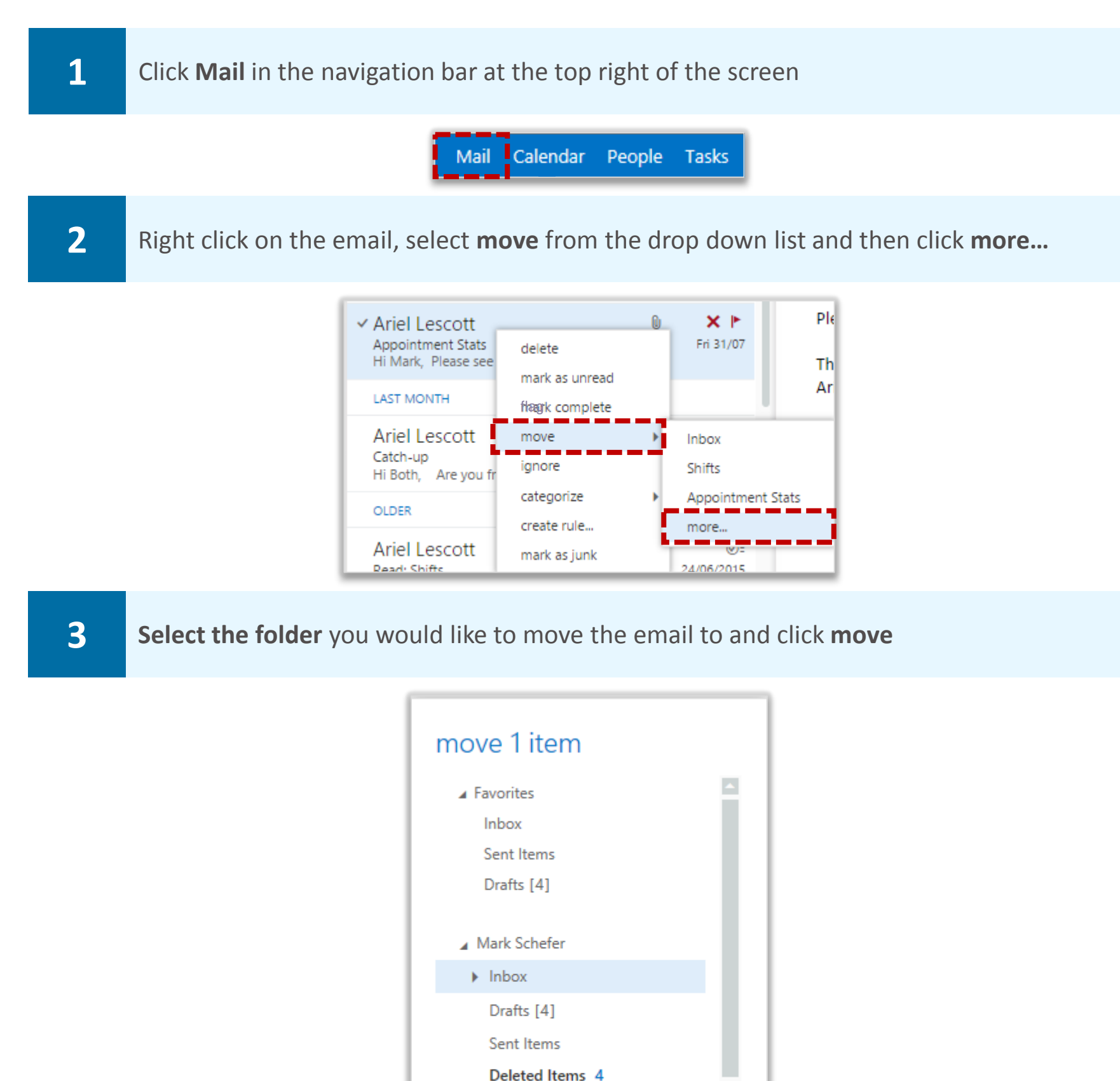

**4** If you would like to copy the email so that it stays in your inbox as well as being copied to a different foldow solect the Convention team to the colorated foldow have different folder, select the **Copy this item to the selected folder** box

cancel

**Junk Email** 

Copy this item to the selected folder

move

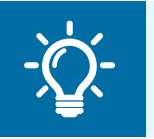

#### **Handy Hint**

You can also move an email by clicking it and dragging it to a folder on the left of the screen

## Adding folders to Favorites **Mailbox management**

**You can manage your folders by creating a link to your most commonly used folders in the Favorites section** 

**To copy folders to the Favorites section:** 

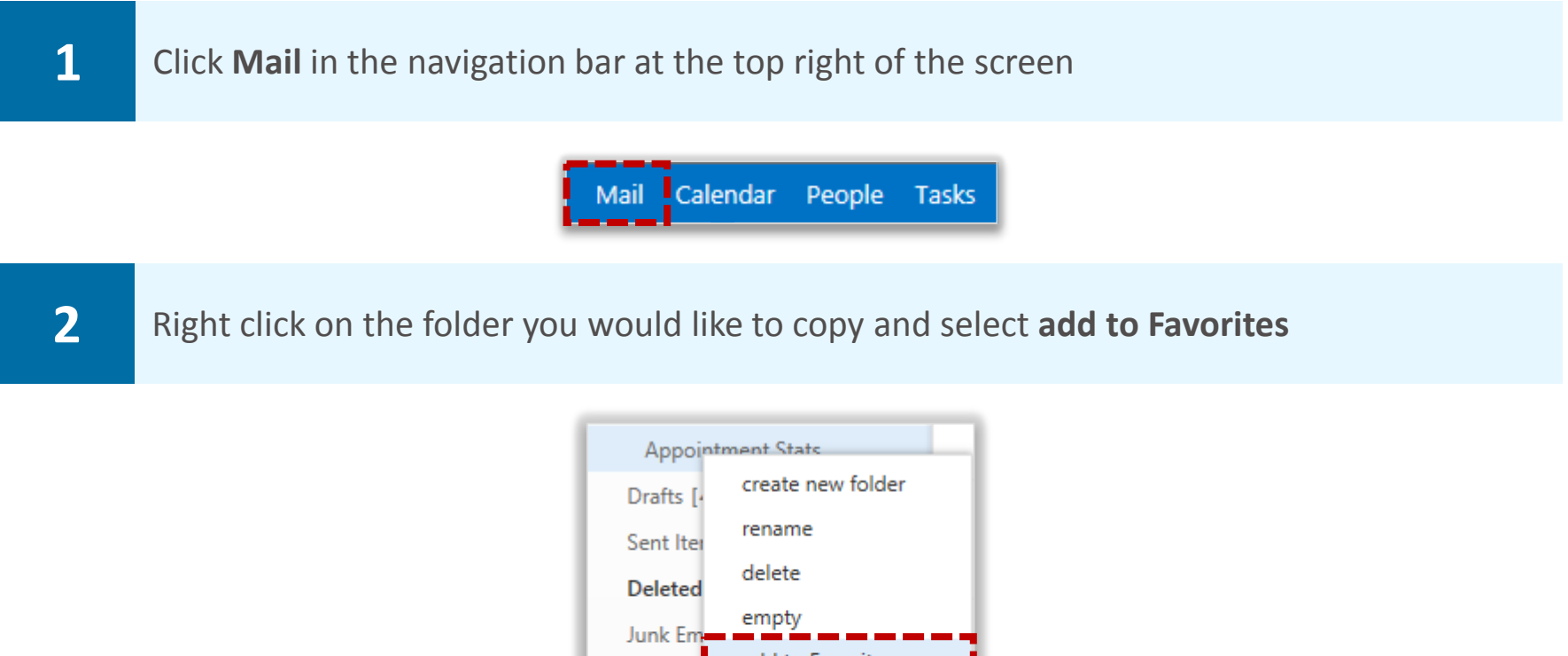

add to Favorites **Notes** move... mark all as read permissions...

**Adding a folder to Favorites does not move it to the folder, it just creates a link to it**

**3** You can change the order of your folders in the Favorites section by dragging them up and down down

**4 To remove the link to a folder from Favorites, right click on it and select remove from Favorites** 

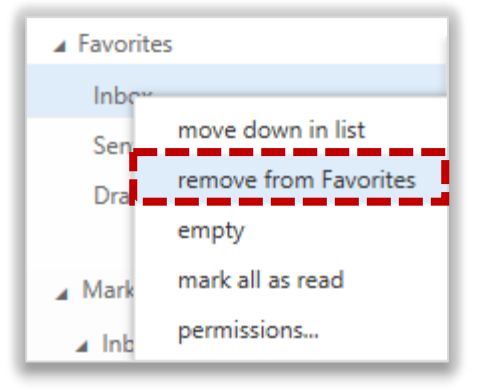

**When you remove a folder from Favorites, the folder will not be deleted from your mailbox it will just be removed from the Favorites section** 

## **Managing your mailbox quota** Mailbox management

### Reviewing your mailbox quota

#### **To review your mailbox quota:**

**1 Click on the settings icon a** at the top right of the screen and select **Options** where you will see your mailbox quota detailed under **account** 

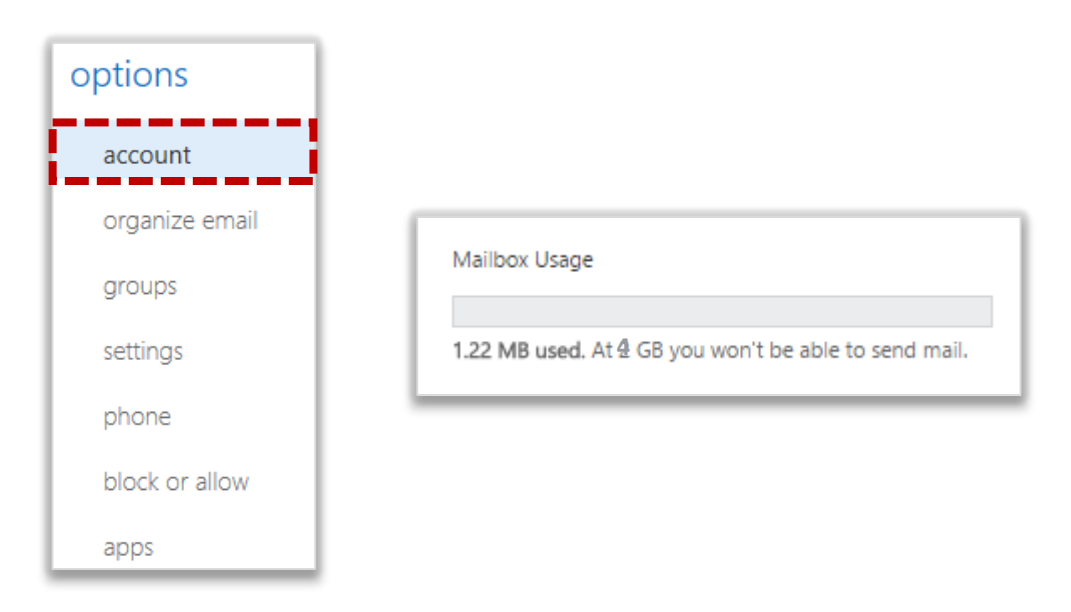

**Once you reach your mailbox quota, a warning message will appear on screen telling you that you have exceeded the storage limit for your mailbox and you will no longer be able to send or receive emails** 

**2** If you can't send or receive emails, **empty the Deleted Items folder** from the Mail screen and **delete any emails** that you no longer need

**You can delete emails in bulk. First, select all the emails you want to delete by clicking the tick box that appears to the left of the sender's name when you hover the cursor over it. Then choose Delete from the options displayed on the right of the screen.** 

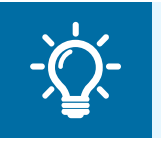

#### **Handy Hint**

You can sort your inbox by size to make it easy to delete your largest emails first

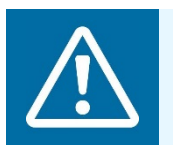

#### **Warning**

You should not store information in your mailbox and should instead use a local archive storage system

## **Managing your mailbox quota** Mailbox management

### Automatically emptying the deleted items folder

**You can also choose to automatically empty your deleted items folder when you sign out of your account:** 

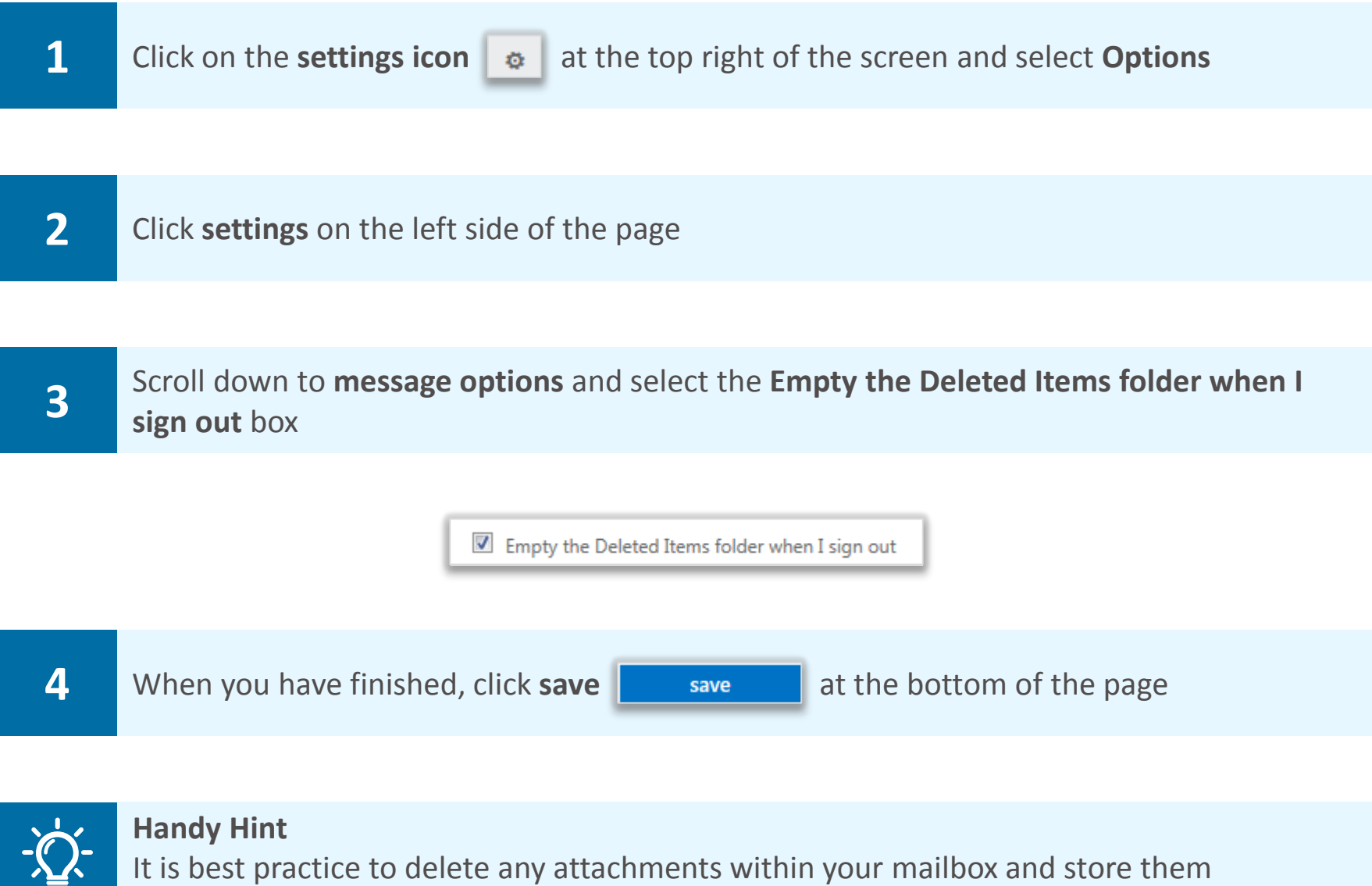

elsewhere. This will also help you avoid exceeding you mailbox storage limit

**For more information on email storage and IG policies, refer to the Best Practice Guide** 

## Recovering a deleted item **Deleted in the Deleted items information**

### Deleted Items folder

**If you accidentally delete an item from Outlook Web App, such as an email, calendar appointment, contact or task, you can recover it up to 180 days later. The first place to look is in the Deleted Items folder of your mailbox** 

**To recover an item from the Deleted Items folder:** 

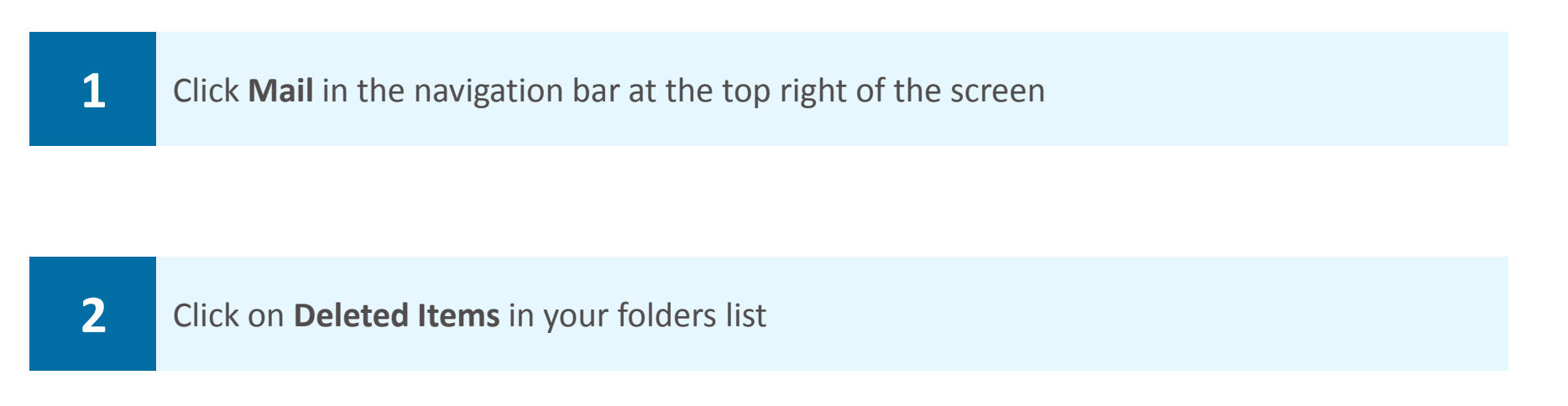

**3 Right click on the item you wish to recover,** select **Move** from the drop down list and select **Inbox** to move the item to your mailbox

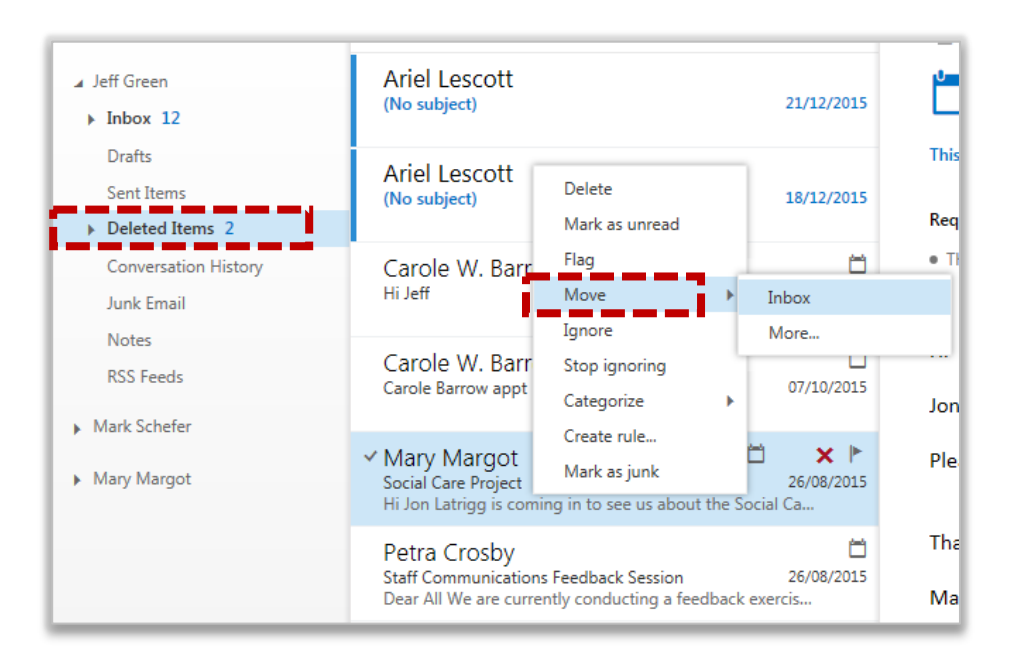

**To recover an item to a folder other than your inbox:** 

**4** Select More from the drop down list, select the folder you would like to move the item to and click **Move** 

## Recovering a deleted item **Deleted in the Deleted items information**

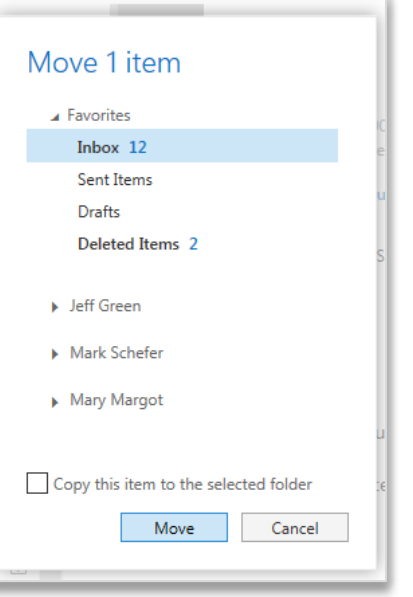

**Check the Copy this item to the selected folder box for a copy of the item to remain within the Deleted Items folder** 

**Instead of recovering an email you may need to recover a contact, calendar item or task** 

- **To recover a contact, right click on it and select Move to Contacts**
- **To recover a calendar item, right click on it and select Move to Calendar**
- **To recover a task, right click it and select Move to Tasks**

#### Other locations for deleted items

**If you are unable to find an item within your Deleted Items folder, the second location to search is in the Recover deleted items section** 

**You will find items in this folder that were:** 

- **Deleted from the Deleted Items folder**
- **Emptied from the Deleted Items folder**
- **Permanently deleted (through selecting the item and pressing Shift+ Delete)**

**To view the Recover deleted items section:** 

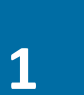

**1** Right click on **Deleted Items** within your folders list and select **Recover deleted items…** from the drop down list

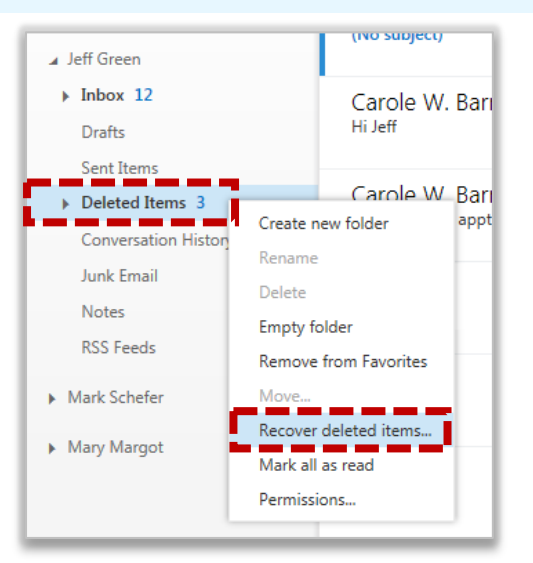

**The Recovered Deleted Items folder will open in a new window**

## Recovering a deleted item **Deleted in the Deleted items information**

**2** Select the deleted item and click **Recover** 

Recover

**You can select multiple emails to recover by clicking the tick box to the left of the sender's name**

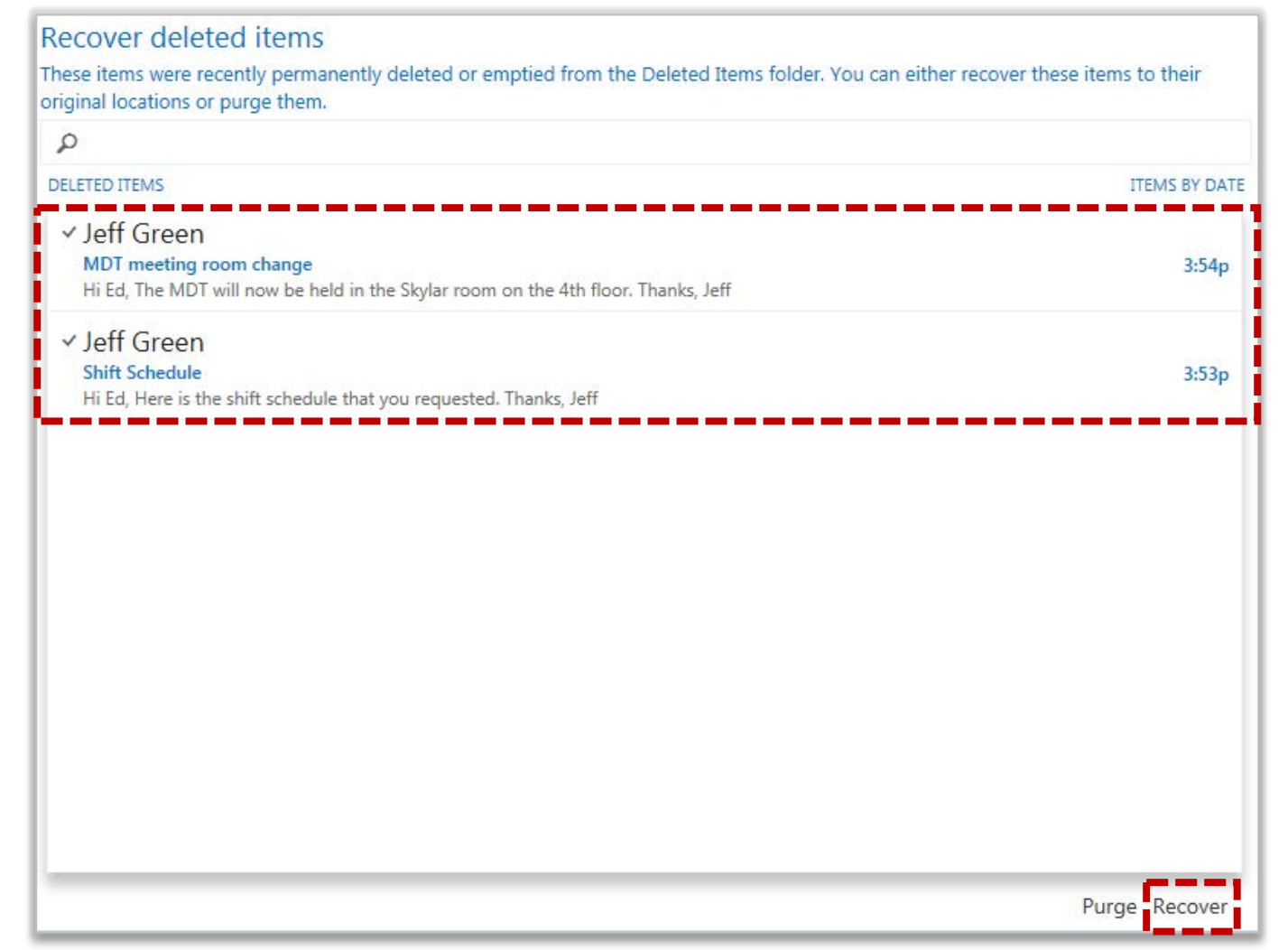

**If you click purge, the messages you have marked for removal will be permanently deleted from your mailbox. The email will still be recoverable by administrators for 180 days after its movement to the Recovered deleted items section** 

**3** Click **OK** to recover the item and it will be recovered to its default location

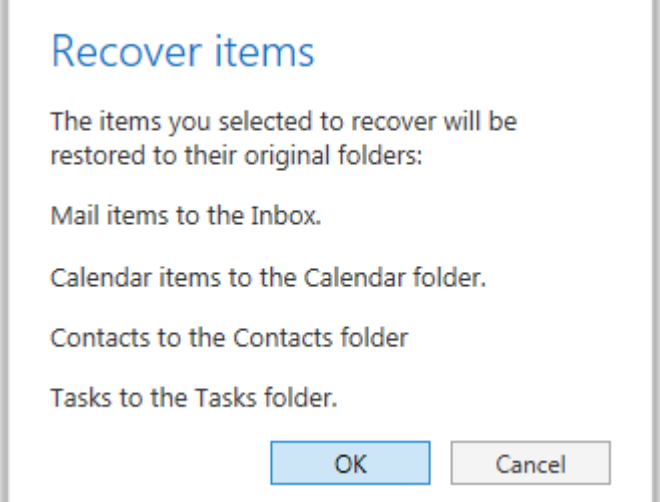

**4** When complete, click the **cross**  $\boxed{\mathbb{Z}}$  to close the Recover deleted items section

## Categorising emails **Mailbox management**

### Assigning a category

**You can use categories to quickly identify related emails and calendar entries by assigning different colours and names to them. For example, if you have access to a generic mailbox, you can set up a category for each person who accesses that mailbox and use the categories to show who is dealing with a particular email or emails** 

**In calendar, you can use categories to colour code appointments or meetings relating to a certain topic, like team meetings or clinics** 

**To assign a category:** 

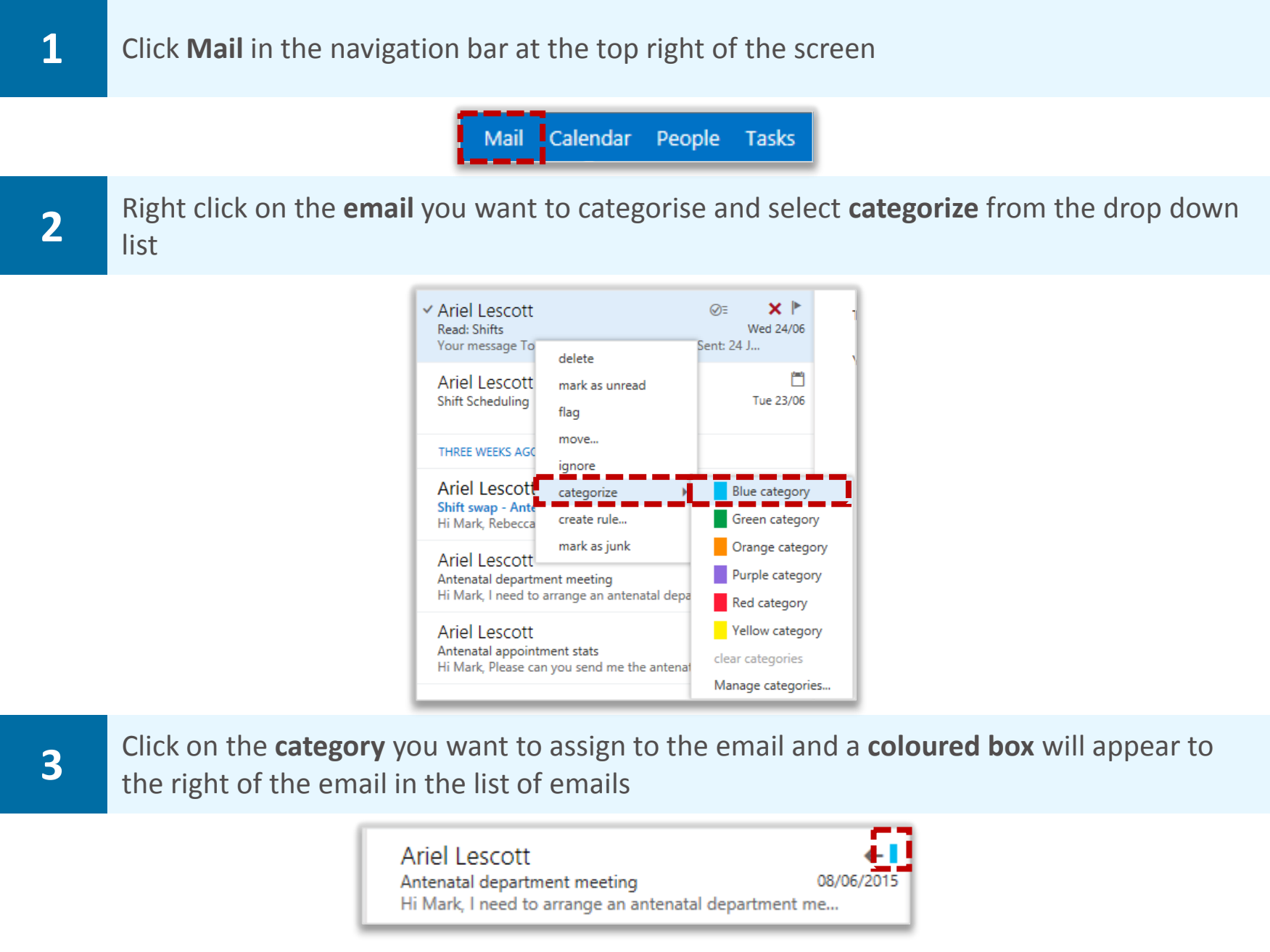

### Removing a categorisation

**To remove a categorisation:** 

**1** Right click on the **email**, select **categorize** and click the **same category again to deselect it**

## Editing existing categories **Mailbox management**

### Deleting an existing category

**Outlook Web App has a set of pre-defined categories that cannot be renamed, so you should delete any of these that you no longer want** 

#### **To delete an existing category:**

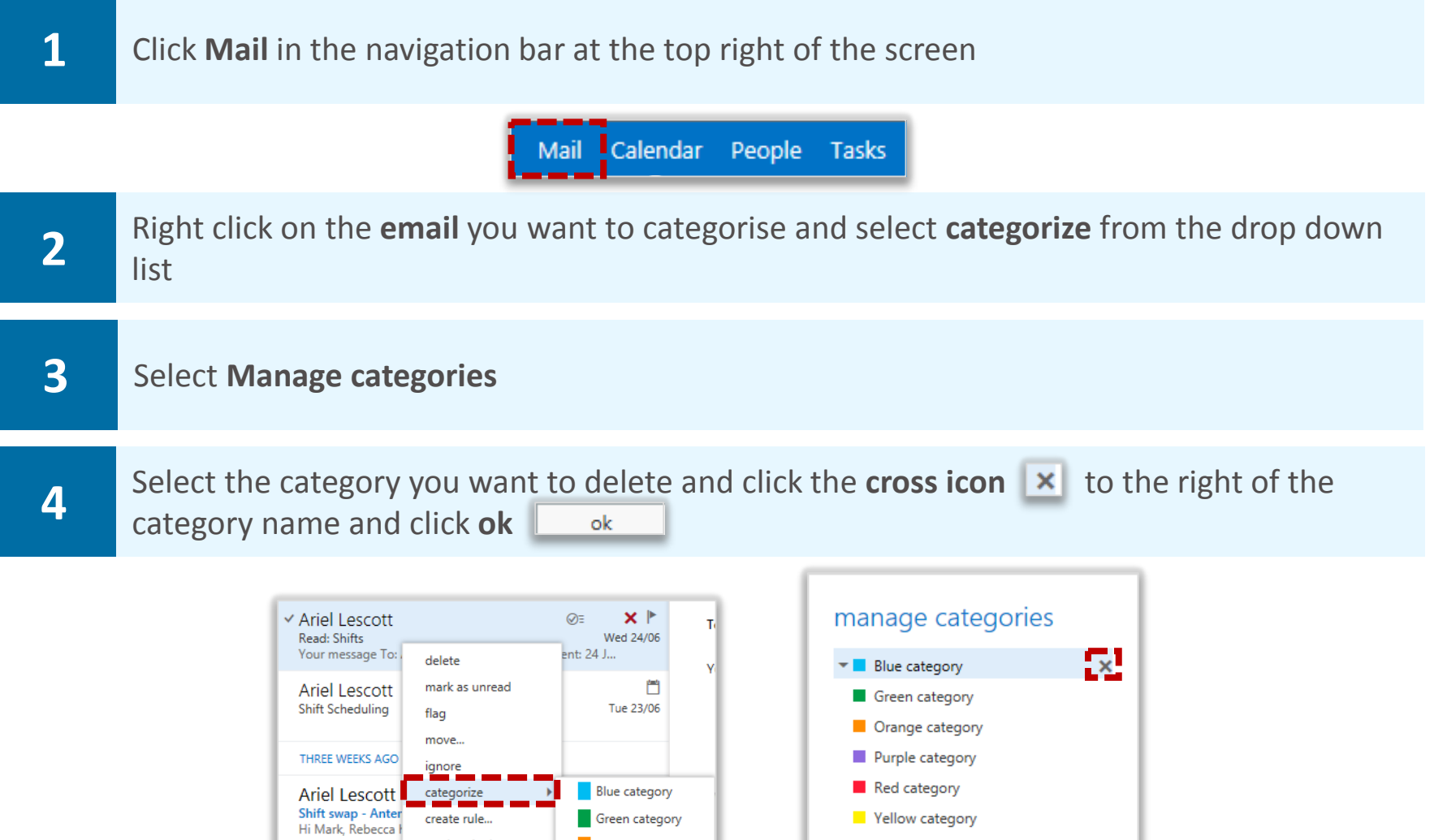

Yellow category

+ Add new category

 $\circ$ k

cancel

## Changing the colour of an existing category

Antenatal department meeting<br>Hi Mark, I need to arrange an antenatal dep

Antenatal appointment stats<br>Hi Mark, Please can you send me the ante

create rule...

mark as junk

#### **To change the colour of an existing category:**

Ariel Lescott

Ariel Lescott

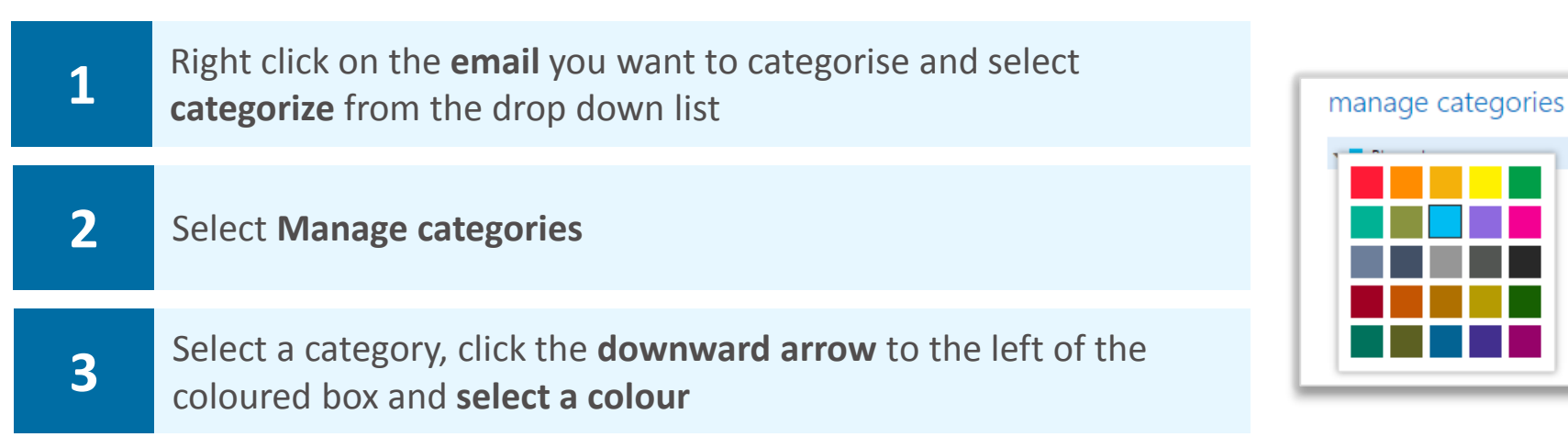

Green category

Orange category

Purple category

Red category

Yellow category

ar categories

Manage categories...<br>And an annual parties

# Creating and searching for categories **Mailbox management**

### Creating a new category

**To create a new category:** 

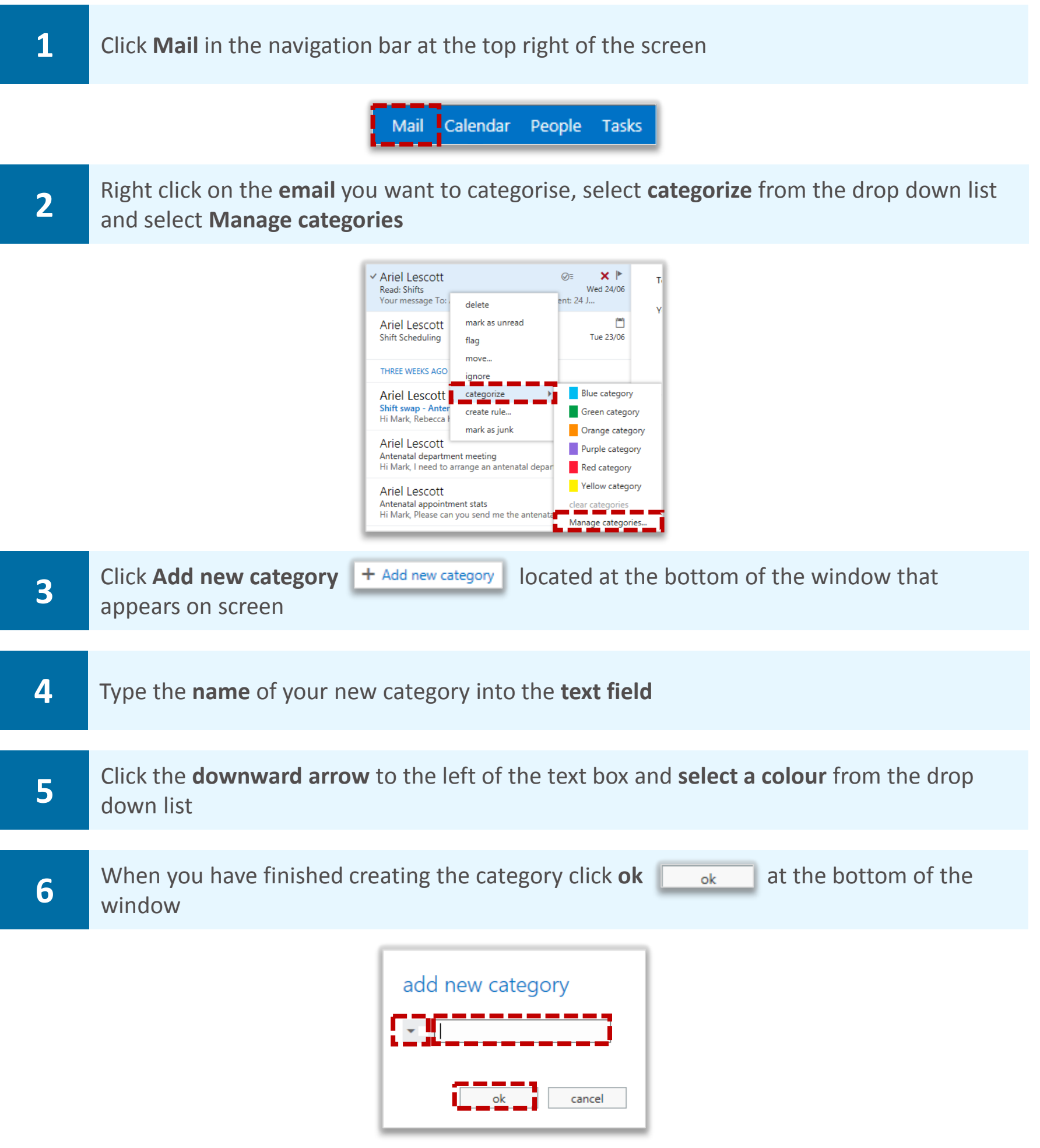

# Creating and searching for categories **Mailbox management**

## Searching for a category

**To search for a category:** 

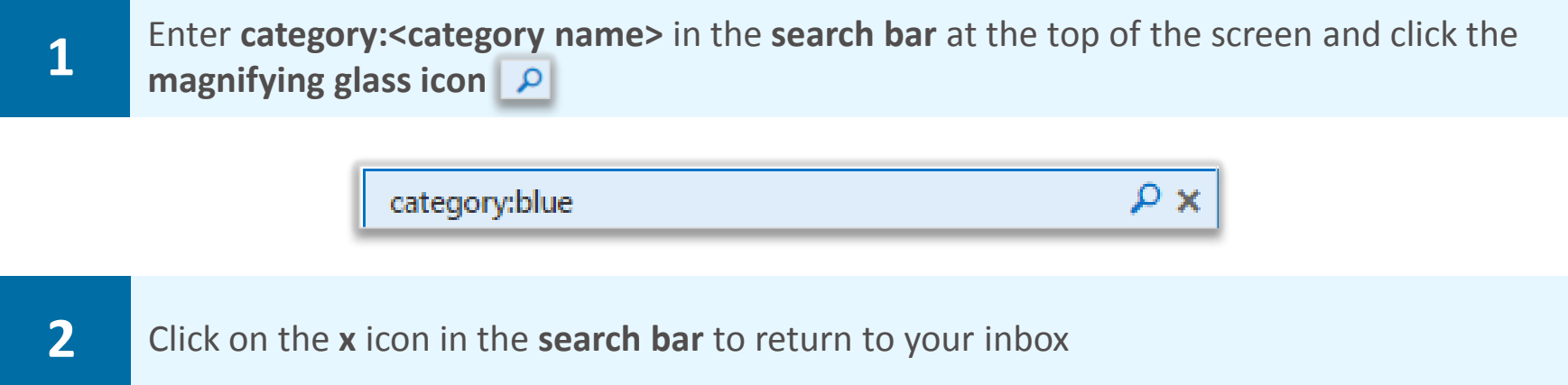

## <span id="page-53-0"></span>Inbox Rules to manage email **Advanced mailbox**

### Creating a new rule

**You can use Inbox Rules to automatically manage emails as they arrive in your inbox. For example, move emails from a particular person straight into a specific folder, delete emails which have a specific word in the subject line, or redirect certain messages to someone else** 

#### **To create a new rule:**

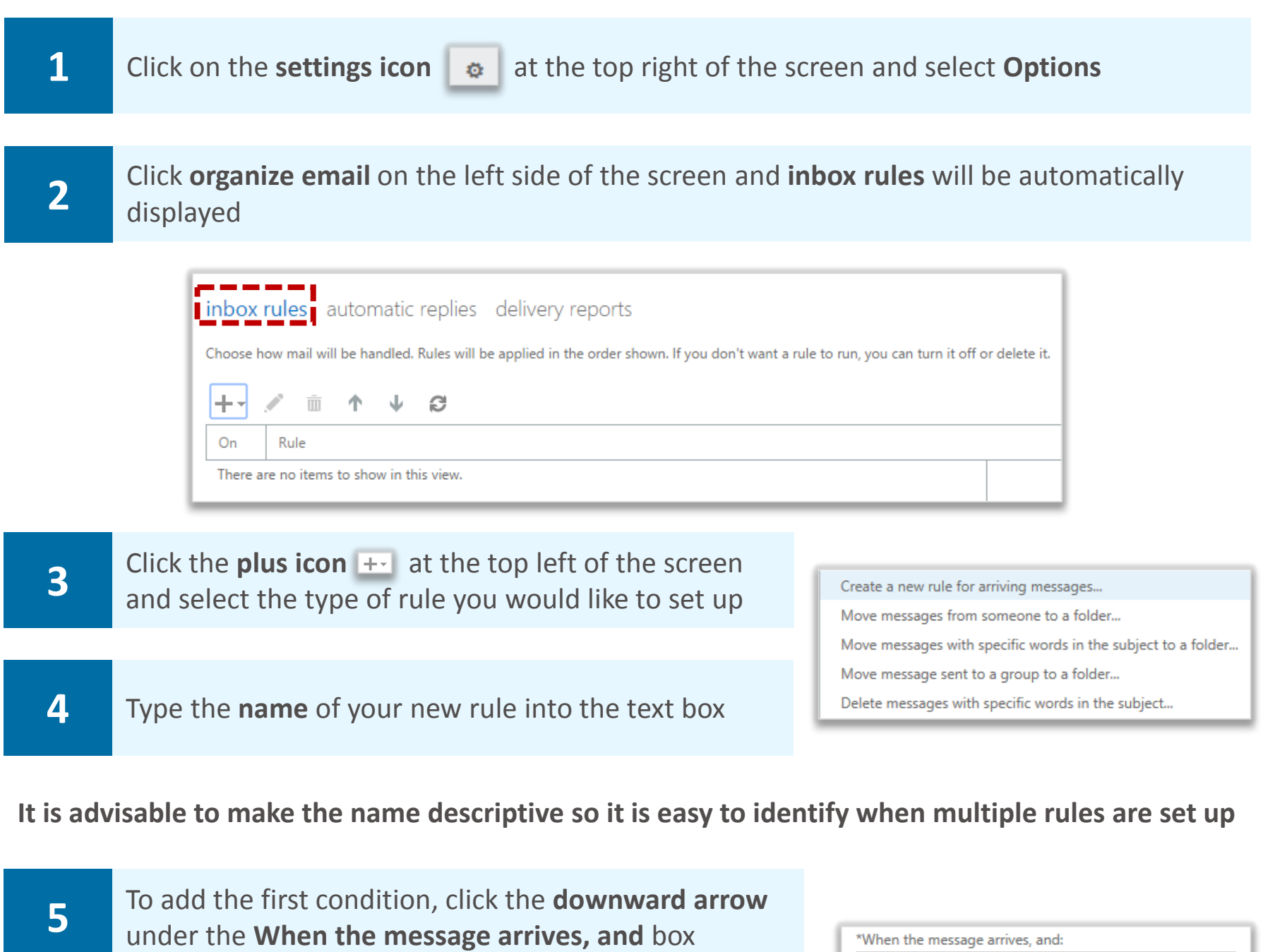

**6 Select the first condition** you would like to apply from the drop down list

**For example, if you select "It was received from" you will be taken to a list of your contacts where you can select one or more names by clicking on the plus icon to the right of their name once you have searched for them** 

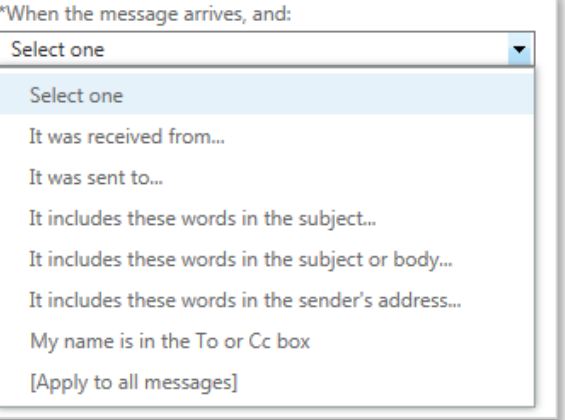

## **Advanced mailbox Rules to manage email**

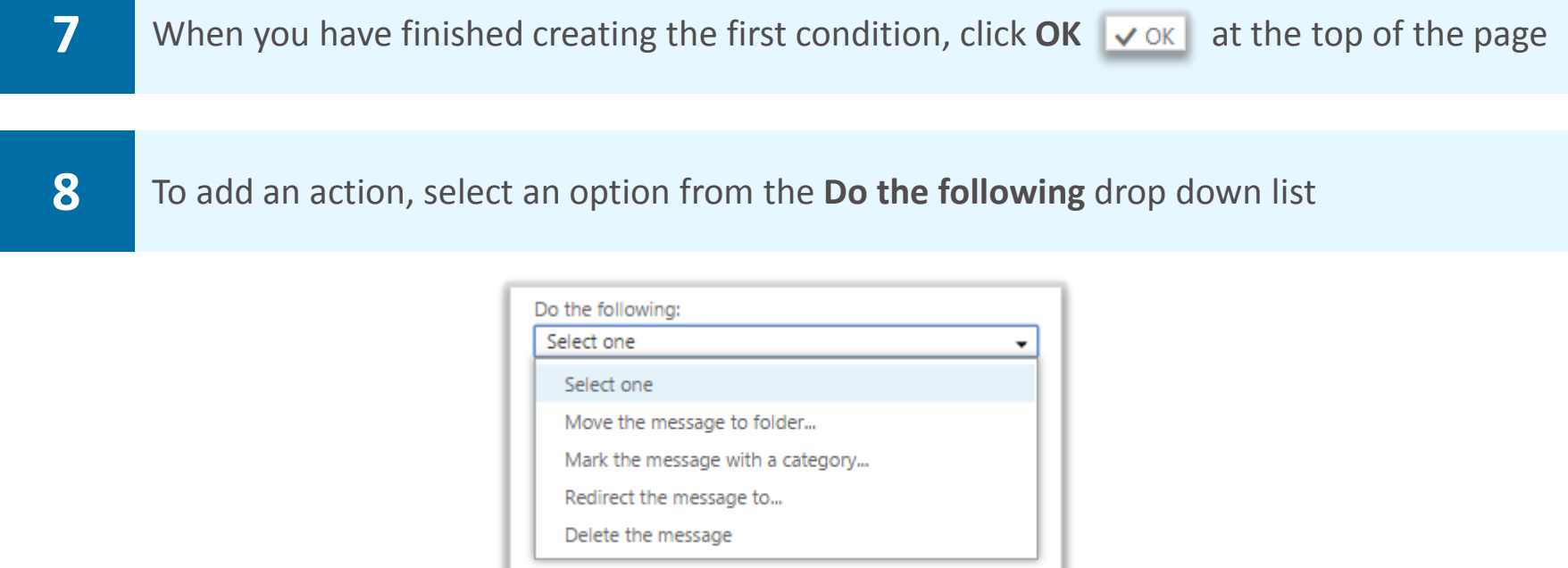

**For example, the first option in this list is "Move the message to folder" If you select this option, a pop up screen will appear where you can select a folder from your inbox to which the message can be moved** 

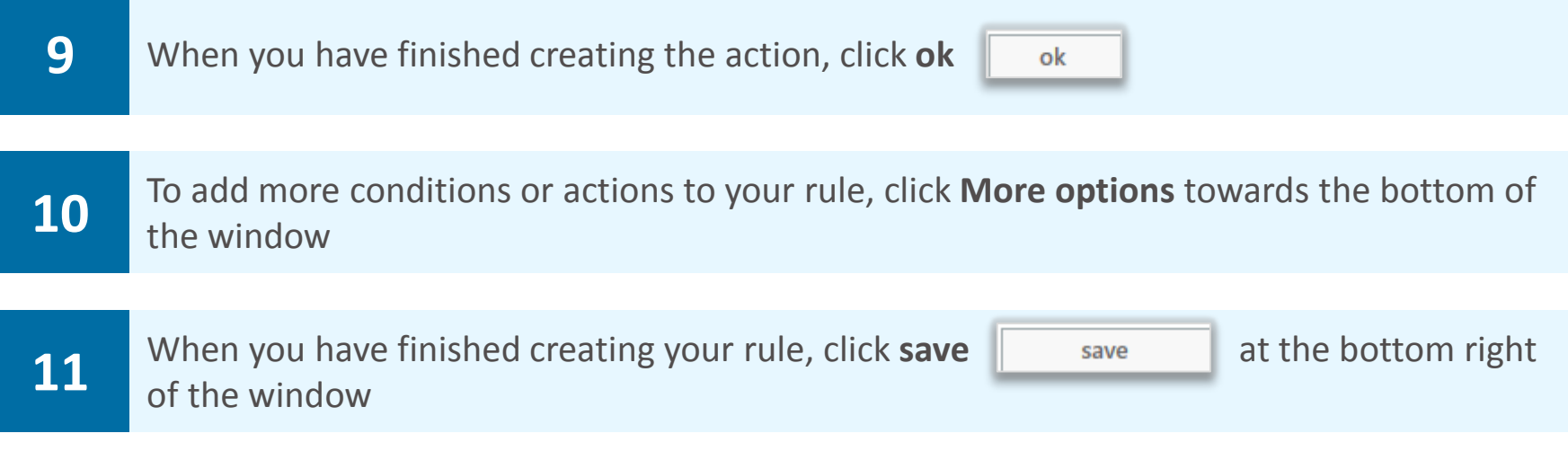

**In the More options menu, you can also add exceptions to a rule. For example, there may be a specific sender that you do not want the rule you have created to apply to.** 

**Refer to the User Guide for more information on how to prevent multiple rules being applied to the same message, such as changing the order of processing** 

**If you are creating a rule that applies to particular people, you can select contacts from both the directory and your contact list** 

## Inbox Rules to manage email **Advanced mailbox**

## Turning off, editing and deleting a rule

**To turn off, edit or delete a rule:** 

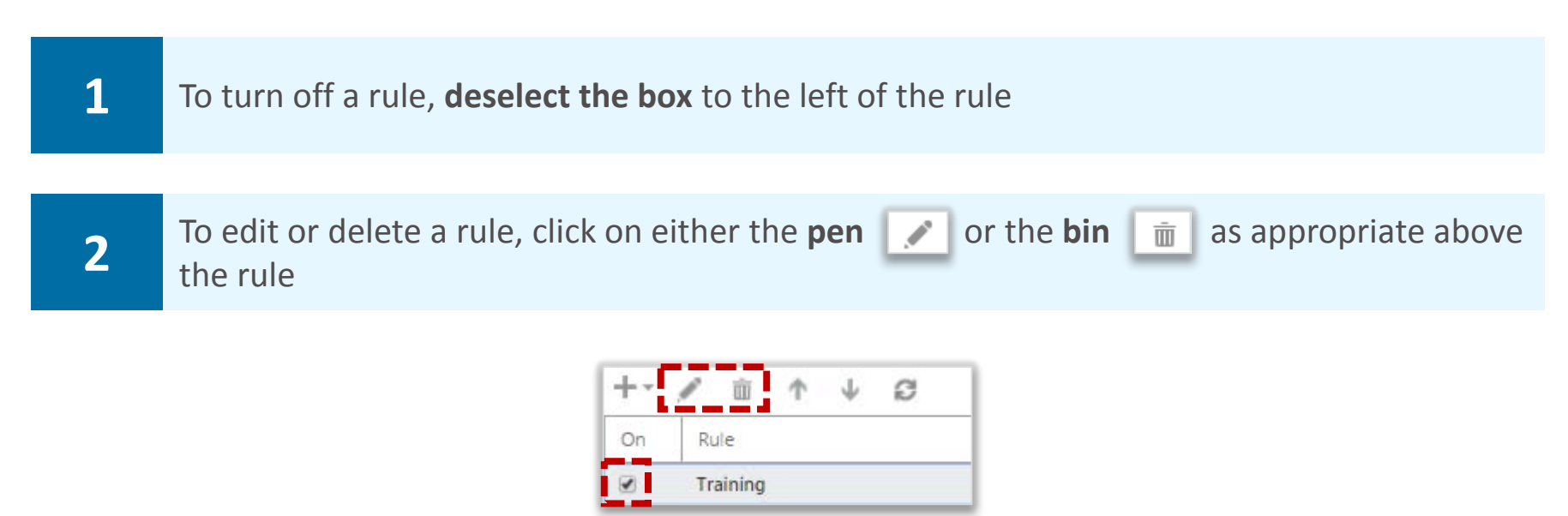

**Refer to the User Guide for specific examples such as auto-forward and re-direct** 

### Changing the order of your rules

**Rules always apply (run) in the same order as they are displayed in the Inbox Rules window, that is from top to bottom** 

**To change the order of rules:** 

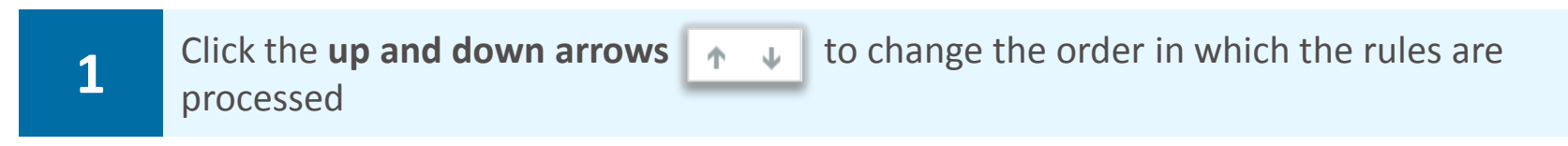

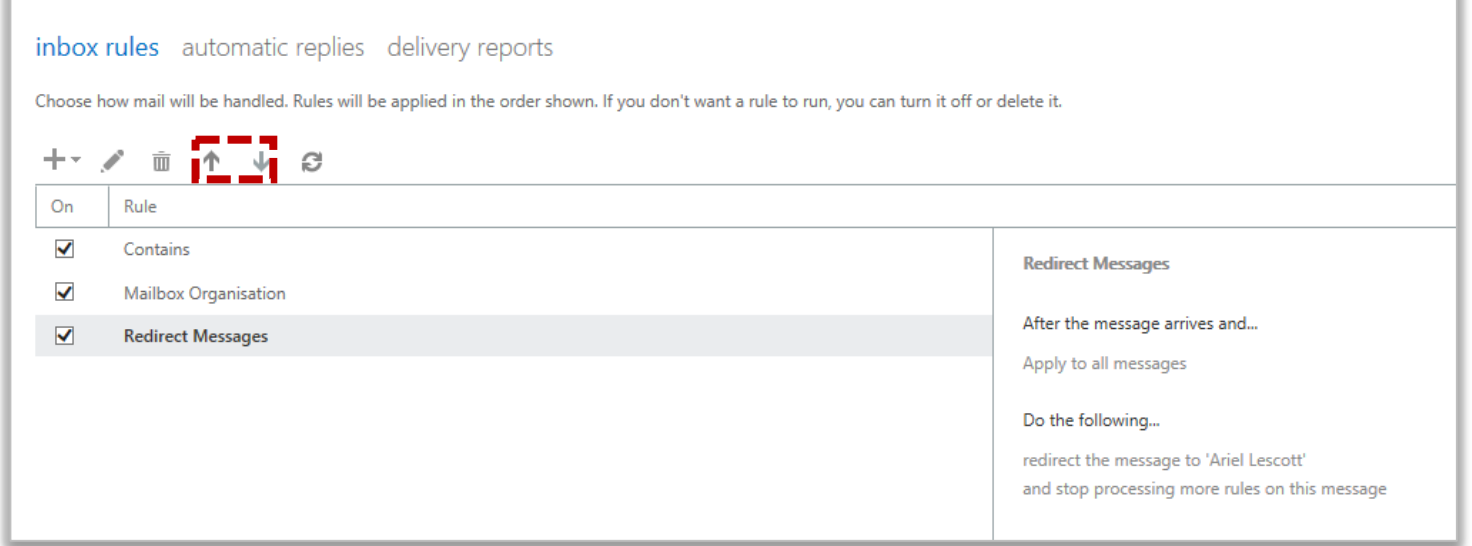

## **Advanced mailbox Advanced mailbox Advanced mailbox Advanced mailbox**

**A shared folder is a folder of emails that more than one person has access to. You can create a shared folder or someone else in the directory can share their folder with you** 

#### **To share a folder:**

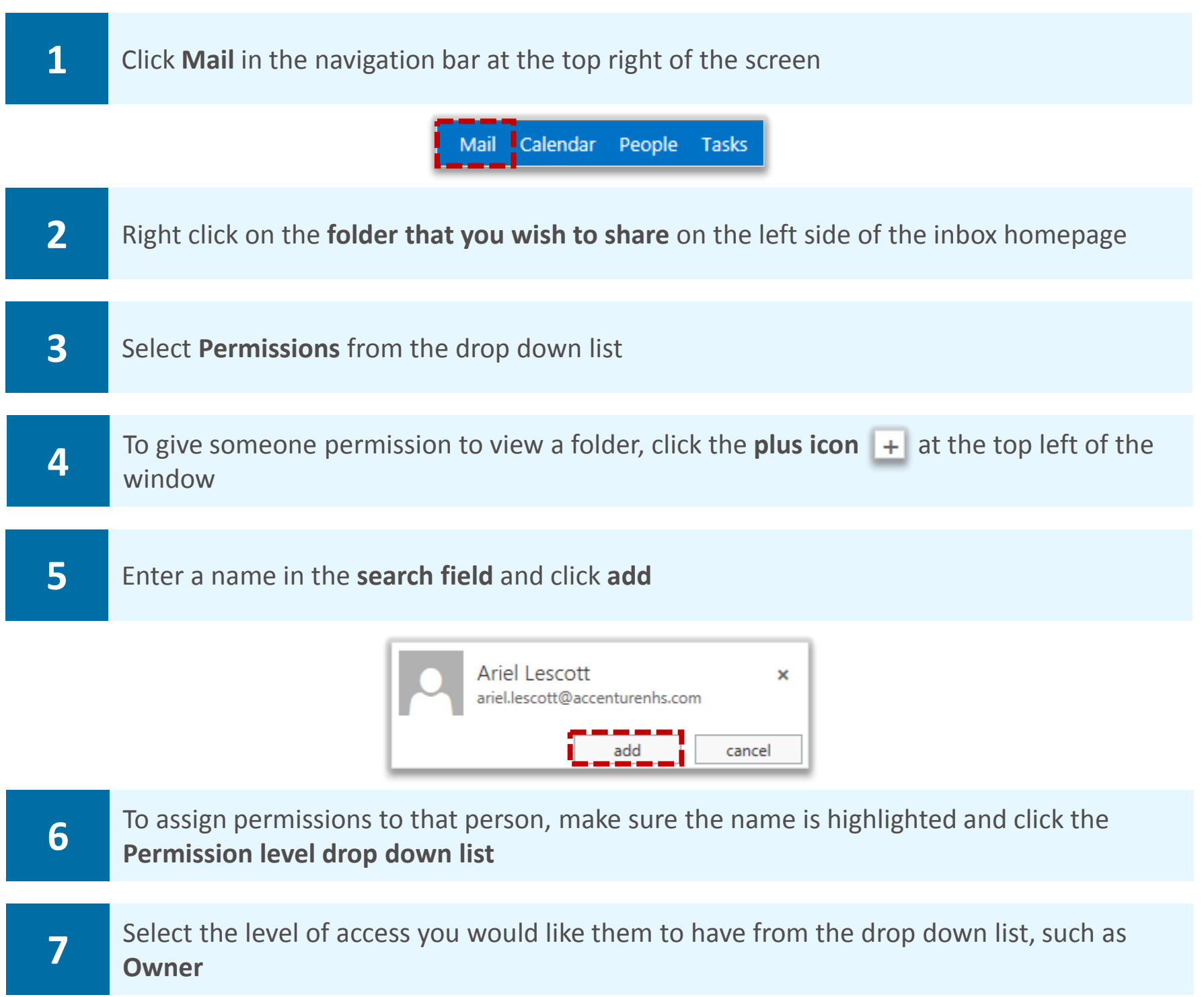

**This automatically assigns certain permissions in the Read, Write, Delete access and Other sections, but you can modify these by selecting or deselecting the appropriate boxes. You should notify the person that you have shared folders with them, as no automatic email will be sent** 

**If someone is made owner they will have full access to read, write, delete and carry out any other functions within the selected folder** 

**8 When you have finished setting permission levels, click ok <b>8 19.** ok **19.** ok **19.** ok **19.** ok **19.** ok **19.** ok **19. in**  $\frac{1}{2}$ 

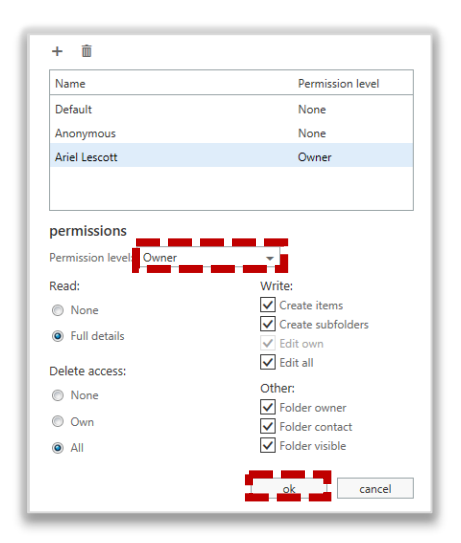

## **Opening shared folders Manufacturers Constant Advanced mailbox**

**To add a folder that someone has already shared with you to your list of email folders:** 

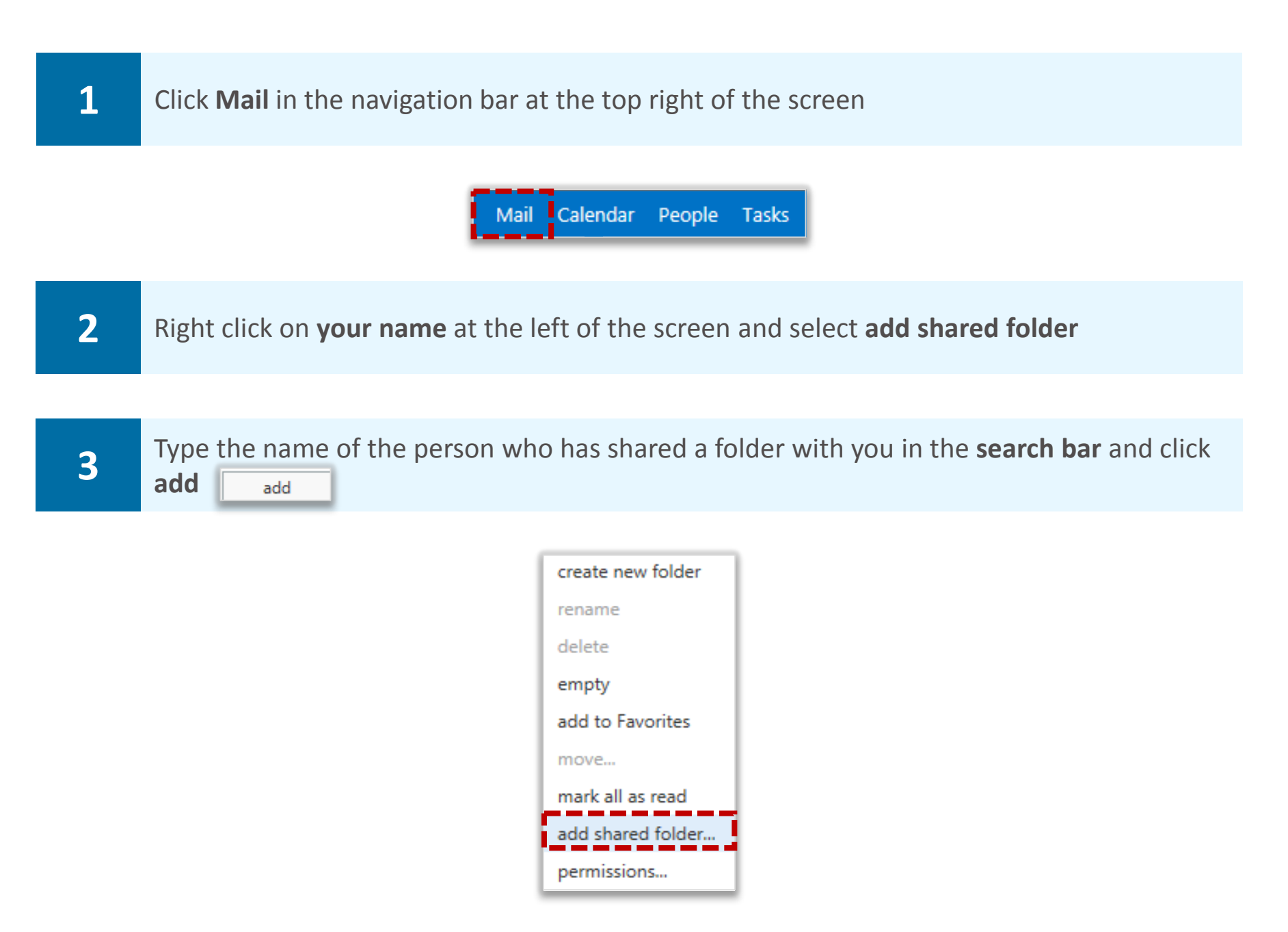

**Their name will then appear on the left side of the inbox homepage with the list of shared folders they have shared with you. If that person has not shared any folders with you, you will be able to view their name on your inbox screen but will get an error message when you attempt to view folders. In this case, you should contact the person who has attempted to grant you access** 

## Removing shared folder permissions **Advanced mailbox**

**To remove someone who you have previously shared folders with:** 

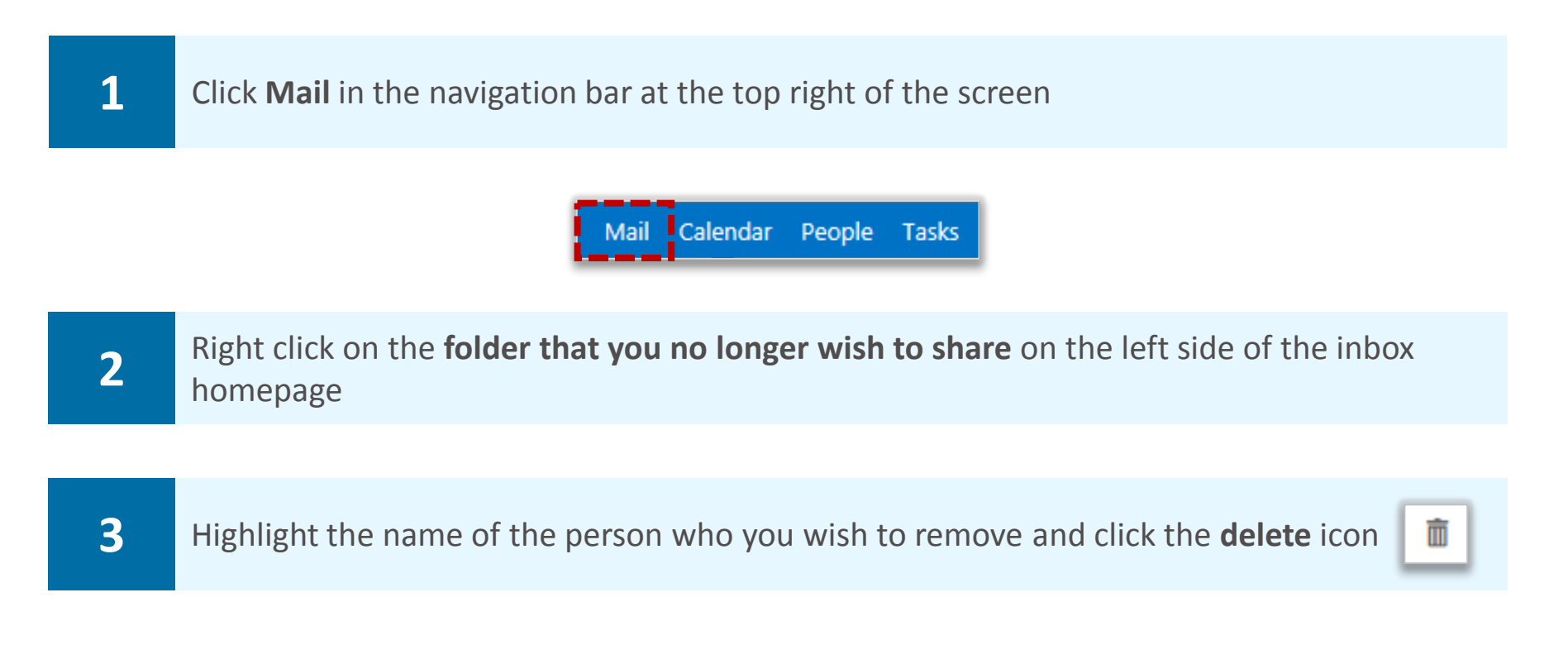

## Redirecting messages to another email **Additional mailbox rules** address

**You can use inbox rules to automatically forward all emails sent to your account to another email address, for example, if you are going to be away from work, and need to access your emails from another account. Please note that when you do this, the redirected email will appear as though it came from the original sender** 

**To set up a redirect rule:** 

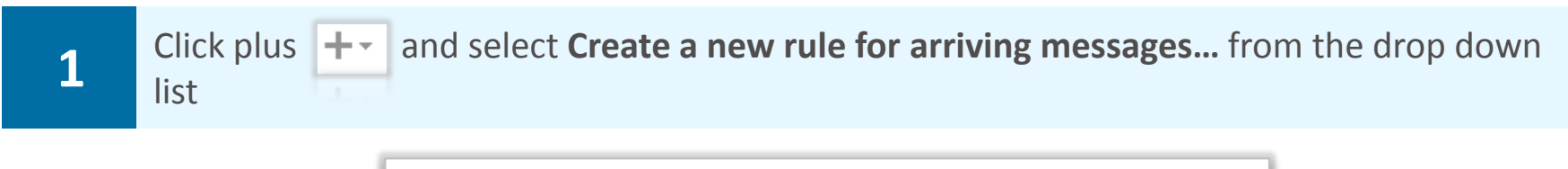

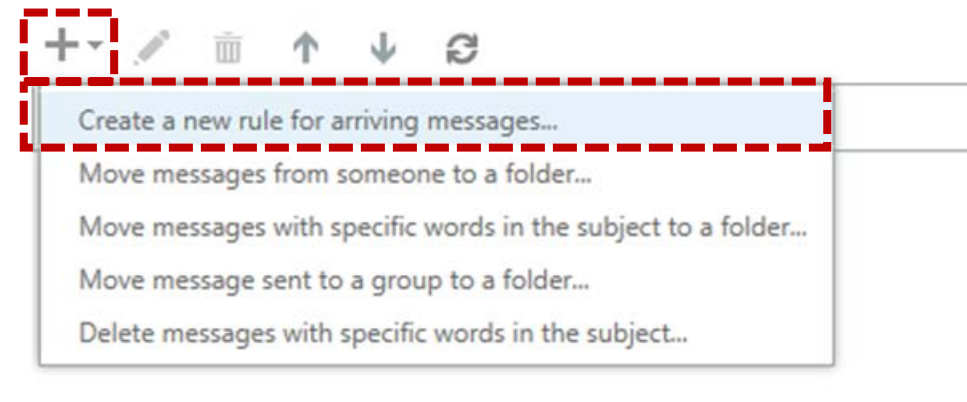

#### **A New Inbox Rule window will open**

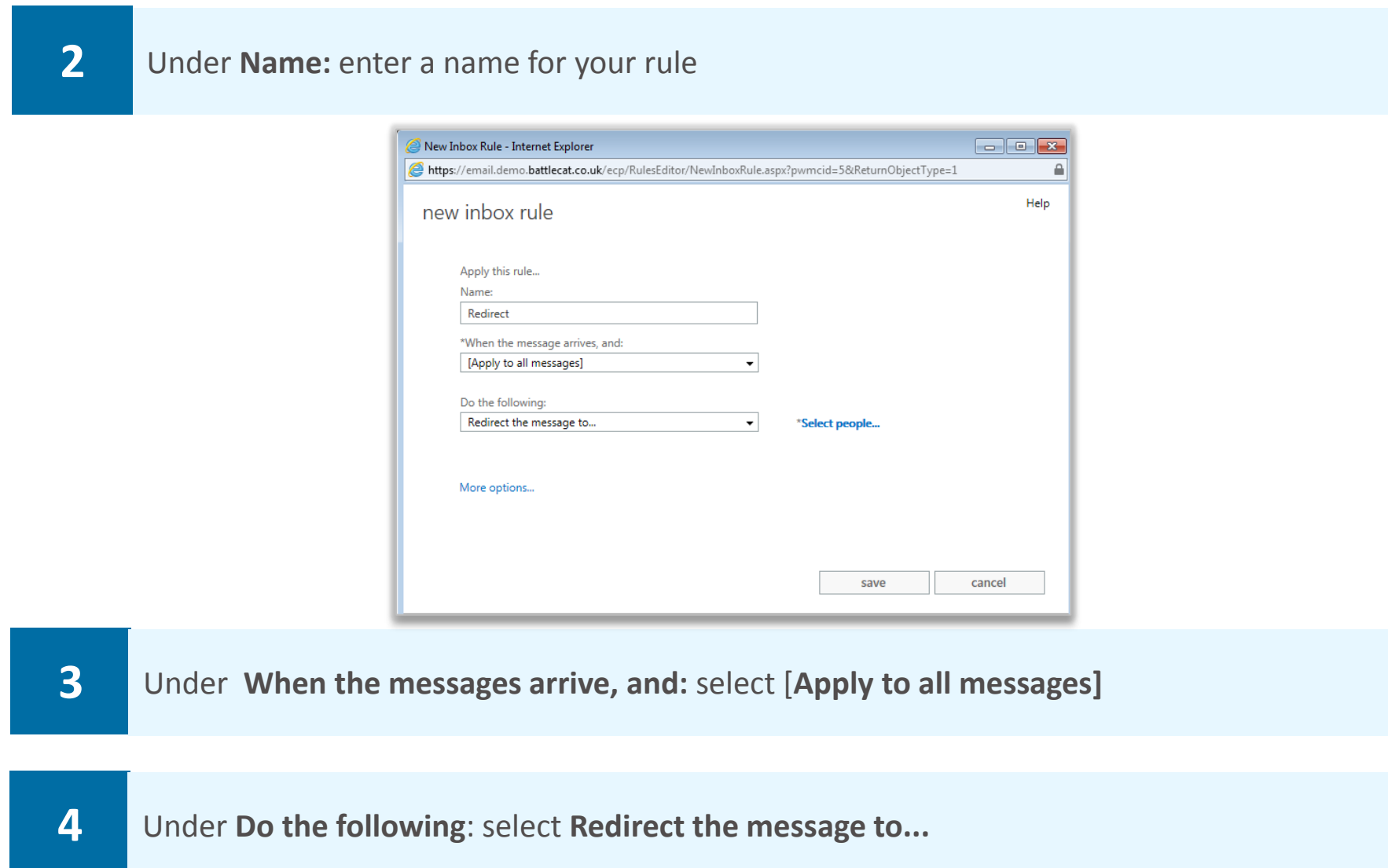

#### **A new window will open**

## Redirecting messages to another email **Additional mailbox rules** address

**5 Enter the email address you want in the To box, or select your chosen email from your list**<br>**5 of contacts and click OK** of contacts and click **OK** 

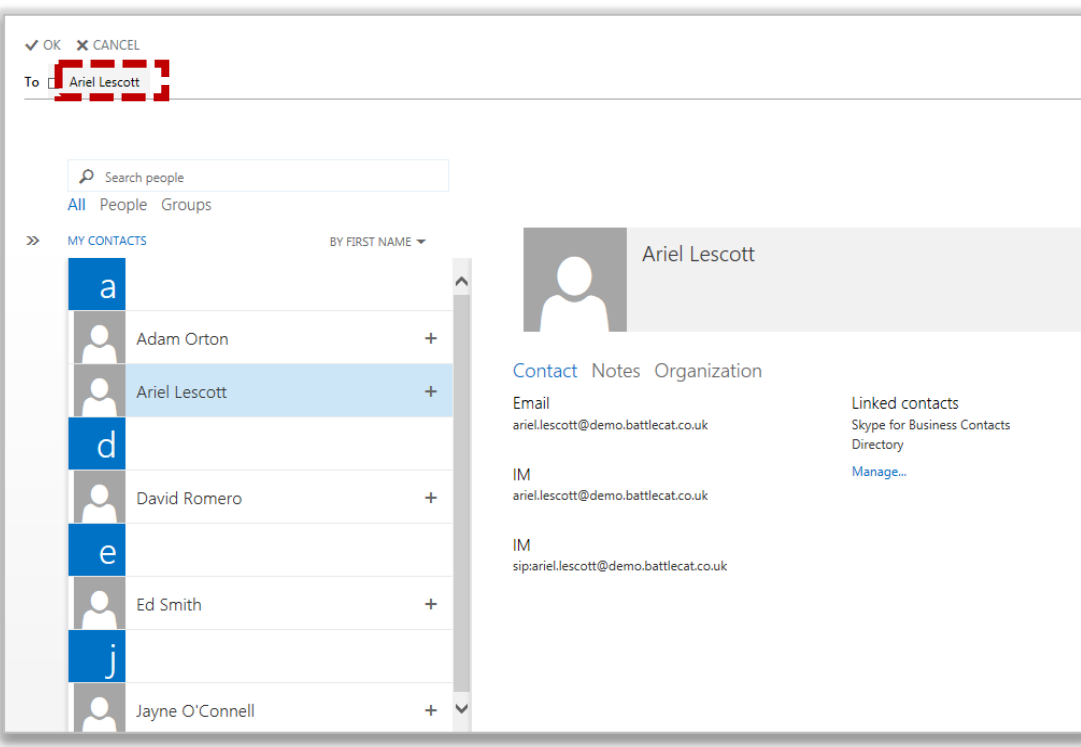

**Note: multiple email addresses can be added in the To box** 

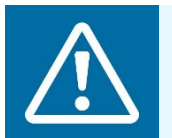

#### **Warning**

When redirecting a message, be mindful that messages could contain sensitive information: ensure the mail recipient is correct and appropriate for the mail content

**6** When complete, click **Save** at the bottom right of the window

**Note: If you want the redirected emails to be deleted from your inbox, you will need to create an additional rule to delete the message** 

**It is important to check that all inbox rules are up to date and relevant for your circumstances. Ensure you regularly check the rules applied to your inbox. For information on how to edit or delete an inbox rule, refer to Advanced mailbox management module** 

## Giving delegate access to your mailbox **Delegated and shared**

**If you delegate access to your entire mailbox, this will include your Conversation History folder containing all Instant Messages (IMs) sent using Skype for Business. If you do not wish colleagues to see this content, you should carry out one of the following options:** 

- **Manually delete the messages from your Conversation History folder and your Deleted Items folder. The messages will still be retrievable as part of a Forensic Investigation as per the [Data Retention and Information Management Policy](https://s3-eu-west-1.amazonaws.com/comms-mat/Comms-Archive/NHS+Digital+Policy+Docs/NHSmail+Data+Retention+and+Information+Management+Policy.pdf).**
- **Right click the Conversation History folder and change the permissions for who has access to the folder.**
- **Create a [rule](#page-53-0) (section called Inbox Rules to manage email) to automatically delete all email going into your Conversation History folder. You will also need a rule to delete the messages from your Deleted Items folder.**
- **[Remove delegated access](#page-65-0) (Removing permissions to your mailbox).**

**You can give delegate access to your mailbox to one or more people so they can read emails in your inbox and send emails on your behalf** 

**You may want to give someone access to your mailbox if you are on leave and want someone to manage your mailbox or if you have an assistant** 

**You can choose to share your entire mailbox with someone, or just specific parts of it and it will be displayed in the delegate's Mail page below the list of their folders** 

**To give someone delegate access to your mailbox:** 

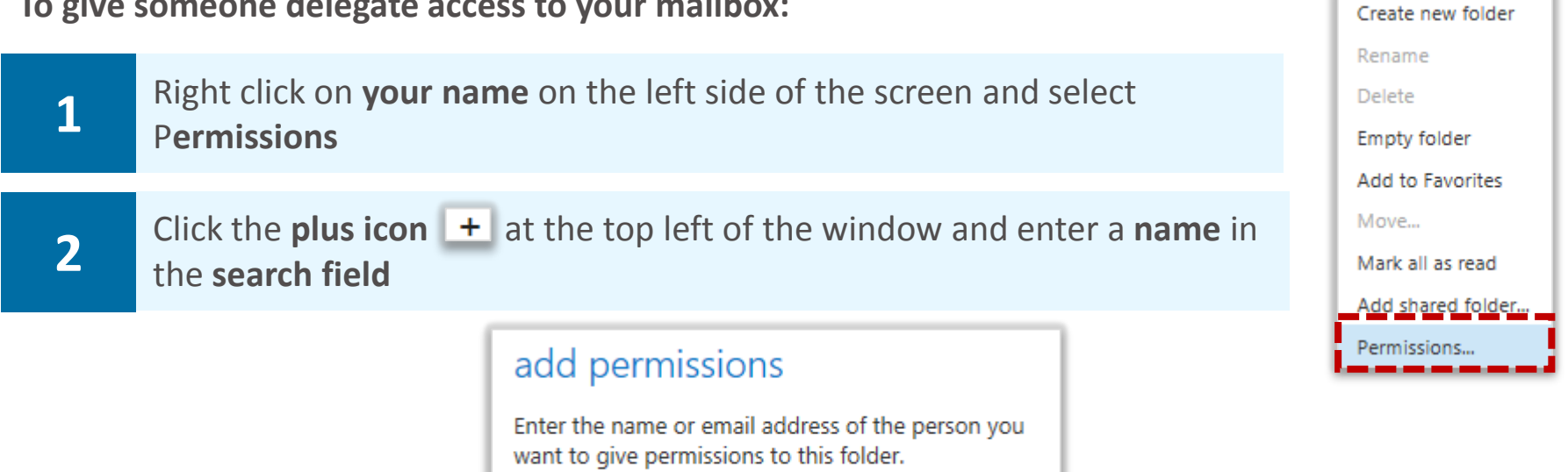

## Giving delegate access to your mailbox **Delegated and shared**

**You may need to search the Directory if the person's details do not automatically appear in the search window** 

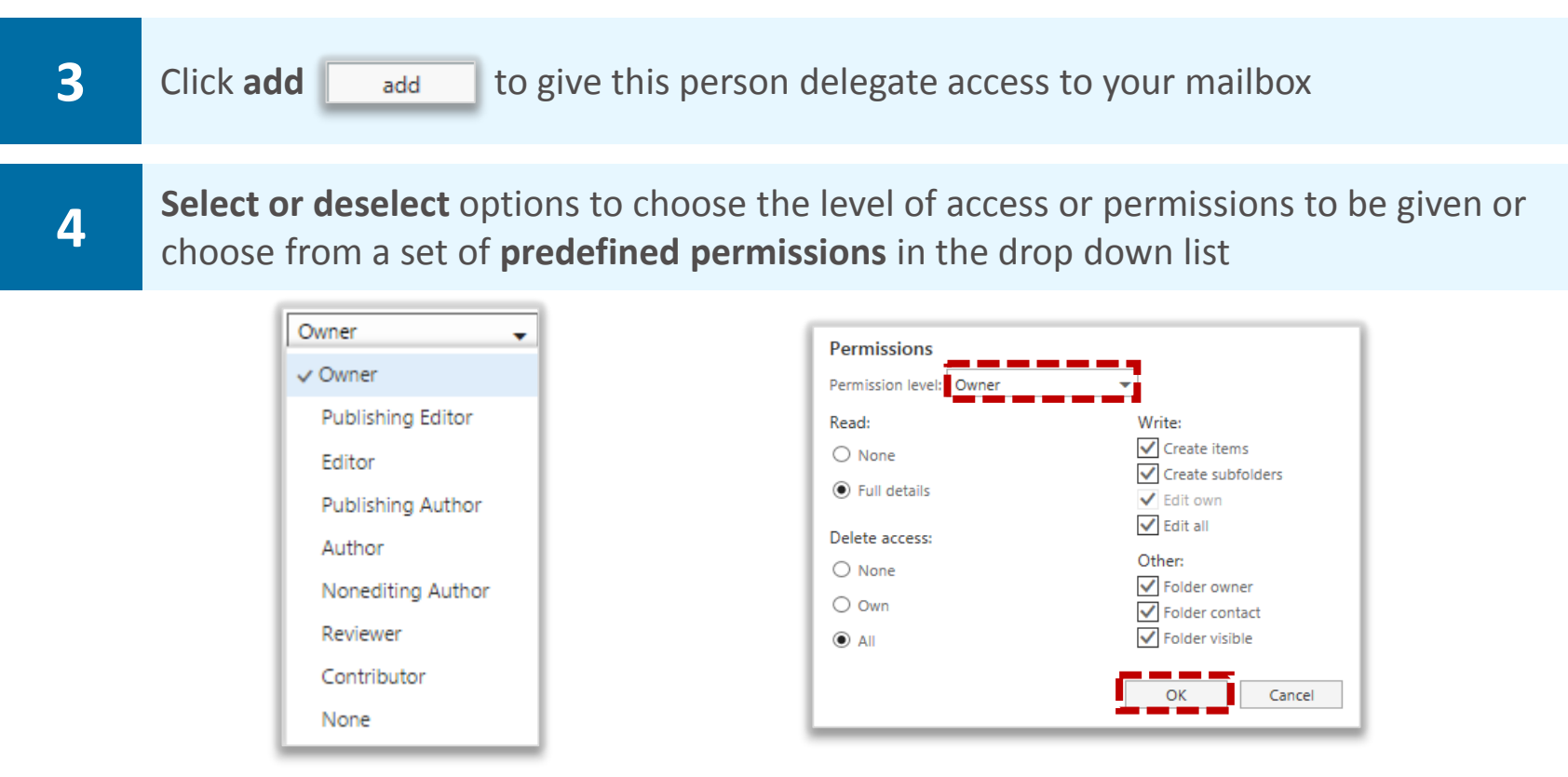

**To allow delegate access you should select Owner from the drop down list**

 **can still choose to deselect some of the boxes When you select Owner, a predefined option of all of the boxes will be selected, however, you** 

Select **Owner** if you want someone to have full access to your mailbox, including the ability to read, delete and write emails and create subfolders  $\ddot{\phantom{0}}$ 

Select **Publishing Editor** if you want someone to have the same level of access as with Owner, but without being a folder owner

Select **Editor** if you would like the person to be able to read, write and delete emails, but if you would like them to be unable to create subfolders within your mailbox

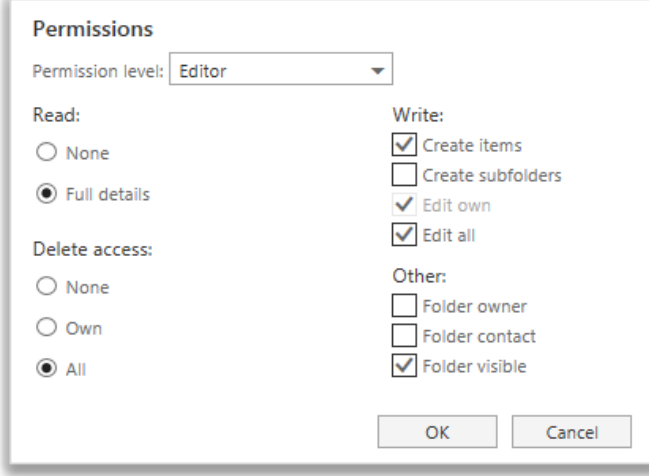

## Giving delegate access to your mailbox **Delegated and shared**

Select **Publishing Author** if you would like them to be able to read and write emails, but only delete those emails that they own. In this instance, the person will be able to create subfolders but will not be a folder owner and the folders will just be visible

Select **Author** if you would like the person to have the same access level as a Publishing Author, but without the ability to create subfolders

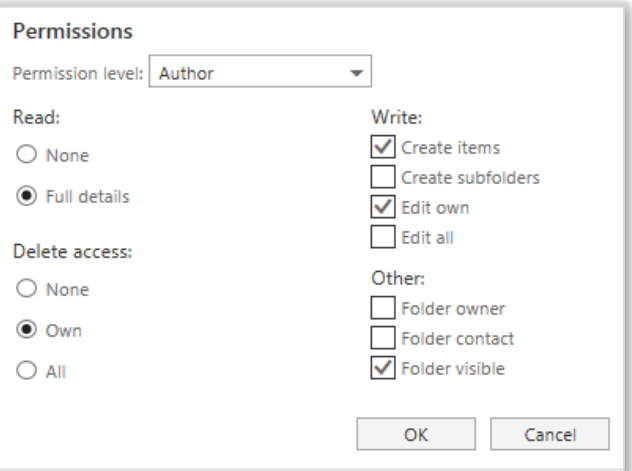

If you select **Nonediting Author**, the person will have the same level of access as with Author, but they will not be able to edit items in the mailbox, they can only create new emails

Select **Reviewer** if you would like to allow the person to only read emails in your mailbox, without the ability to edit anything

Select **Contributor** if you would like someone to be able to write emails from your mailbox, but without being able to view any items in the mailbox

Selecting **None** will not allow the person to view or change any information in your mailbox

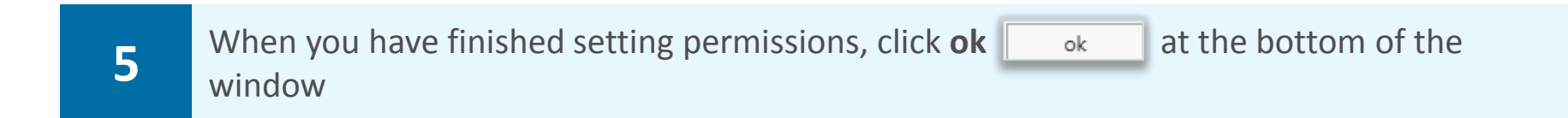

**You should inform someone when you have given them access to your mailbox, as they will not receive a notification email** 

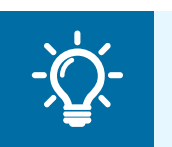

#### **Handy Hint**

If you would like to give delegate access to specific folders in your mailbox, right click on that folder and follow the same process

## Viewing and removing a delegated **Delegated** and shared mailbox

### Viewing other mailboxes

**When you view a delegate mailbox that you have been given permissions for, the mailbox will be displayed on the left side of the screen below the list of your own folders** 

**To view someone else's mailbox:** 

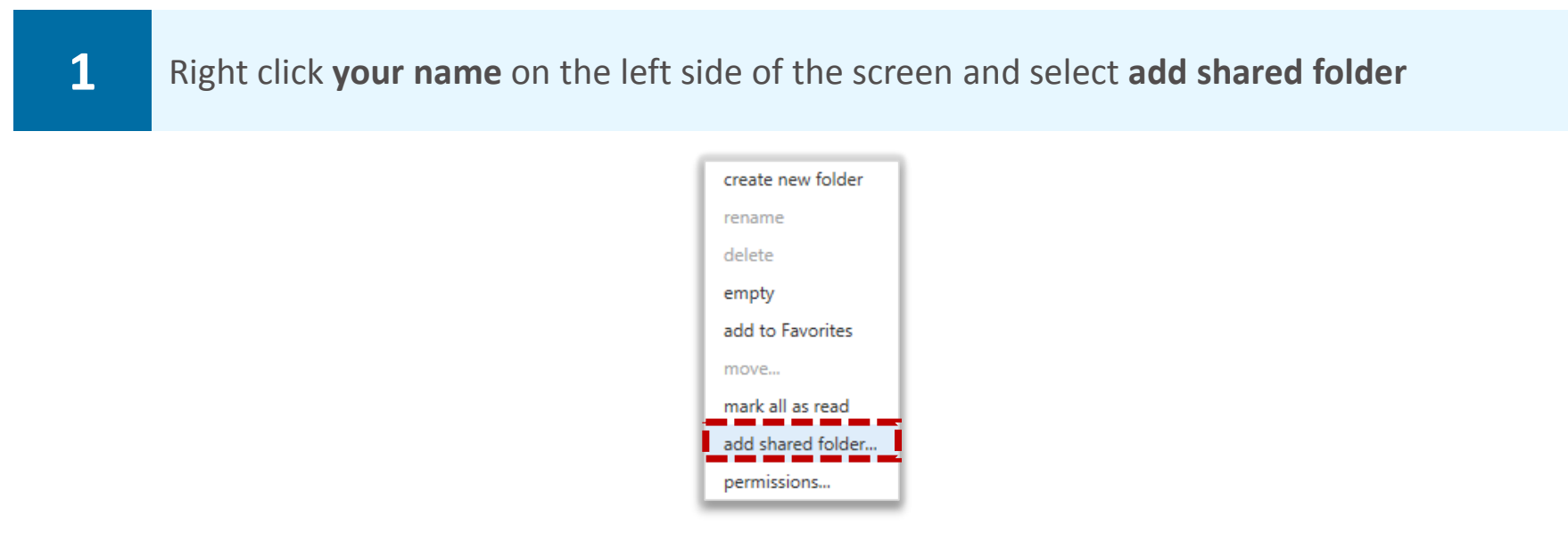

**Although the instruction is to add a shared folder, this will actually add all of the folders within the mailbox that have been shared with you** 

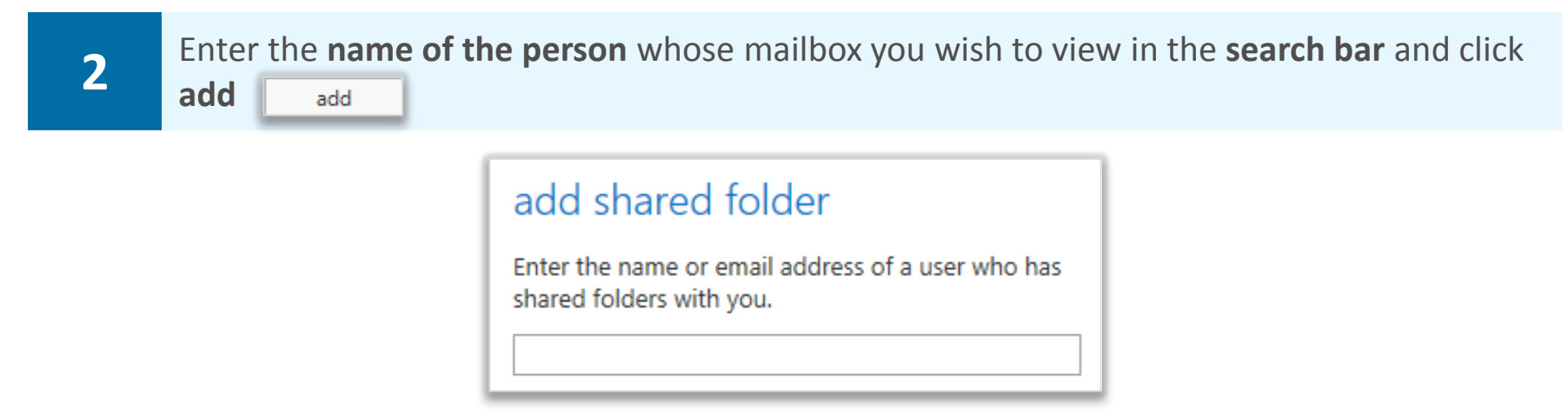

**Regardless of whether permission has been granted, the person's name will appear on the left side of the screen. You will only be able to open and view the additional mailbox if you have been given permission** 

**Depending on the level of permission granted, you may also be able to edit the mailbox** 

**If you have been given permissions to send emails from the mailbox, when doing so you will still be listed as the sender on behalf of the person to whom the mailbox belongs** 

**If you have not been given permissions to a folder that you need to access, you should contact the mailbox owner** 

# <span id="page-65-0"></span>Viewing and removing a delegated **Delegated** and shared mailbox

### Removing mailboxes

**To remove a mailbox from your Mail screen:** 

**1 Right click the mailbox on the left side of the screen and click**<br>**1 Example shared folder remove shared folder** 

### Removing permissions to your mailbox

**To remove delegated permissions to your mailbox or any folders that you have shared:** 

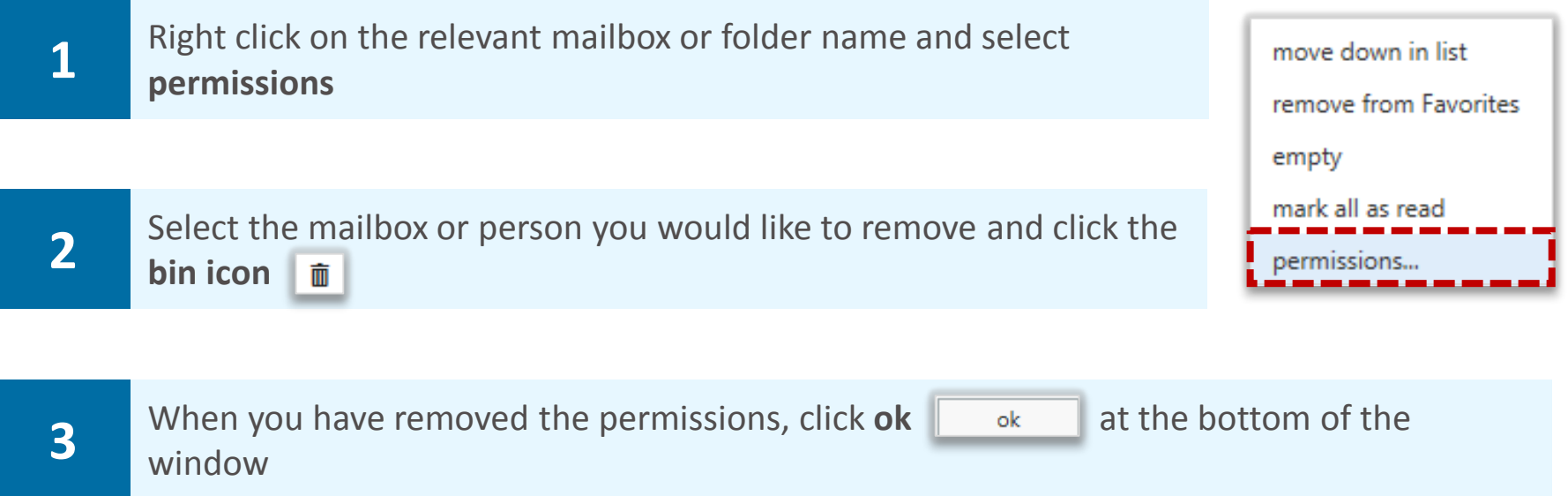

**Your mailbox name will still appear on the left side of the person's Mail screen until they choose to remove it however they will not be able to access it** 

**mailboxes** 

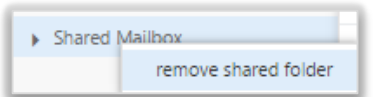

## **Managing a shared mailbox mailbox mailbox mailboxes**

### Opening shared mailboxes

**A shared mailbox, sometimes referred to as a generic mailbox, is a separate mailbox to your own that is used by multiple people. For example a district nursing team may have a shared mailbox for incoming referrals that the entire team has access to so anyone on duty can read or action the email. All shared mailboxes must have a nominated owner who is accountable for the mailbox and has the ability to delegate access to others** 

**When you open a shared mailbox, it will appear in a new tab in your internet browser, meaning you will be able to access your own mailbox at the same time** 

**To create a shared mailbox you should contact your Local Organisation Administrator** 

**To open a shared mailbox:** 

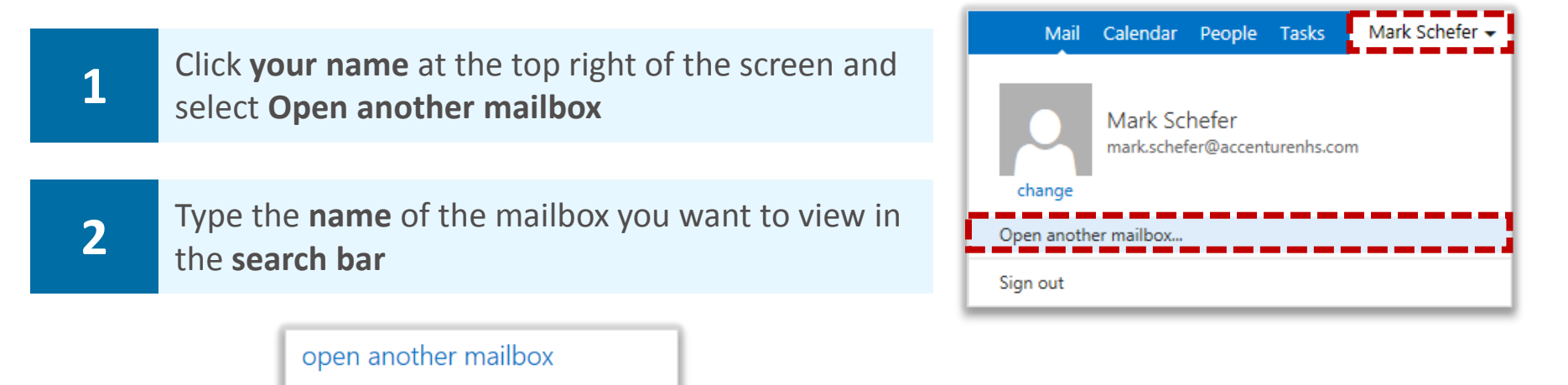

**You may need to search the Directory if the shared mailbox details do not automatically appear in the search window** 

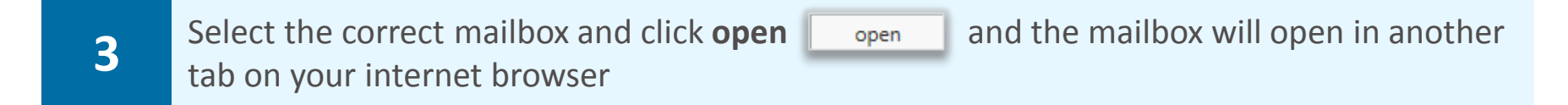

**When the mailbox opens in another tab in your internet browser, the original tab with your mailbox open will also stay open** 

**You need to be added to the group of users for any shared mailbox or calendar before you can access and use it** 

**When you sign out of you own mailbox, you will automatically be signed out of any shared mailboxes as well** 

## **Managing a shared mailbox mailbox mailbox mailboxes**

### Removing access to a shared mailbox

**You can remove someone's access to a shared mailbox that you own. To remove someone from a shared mailbox:** 

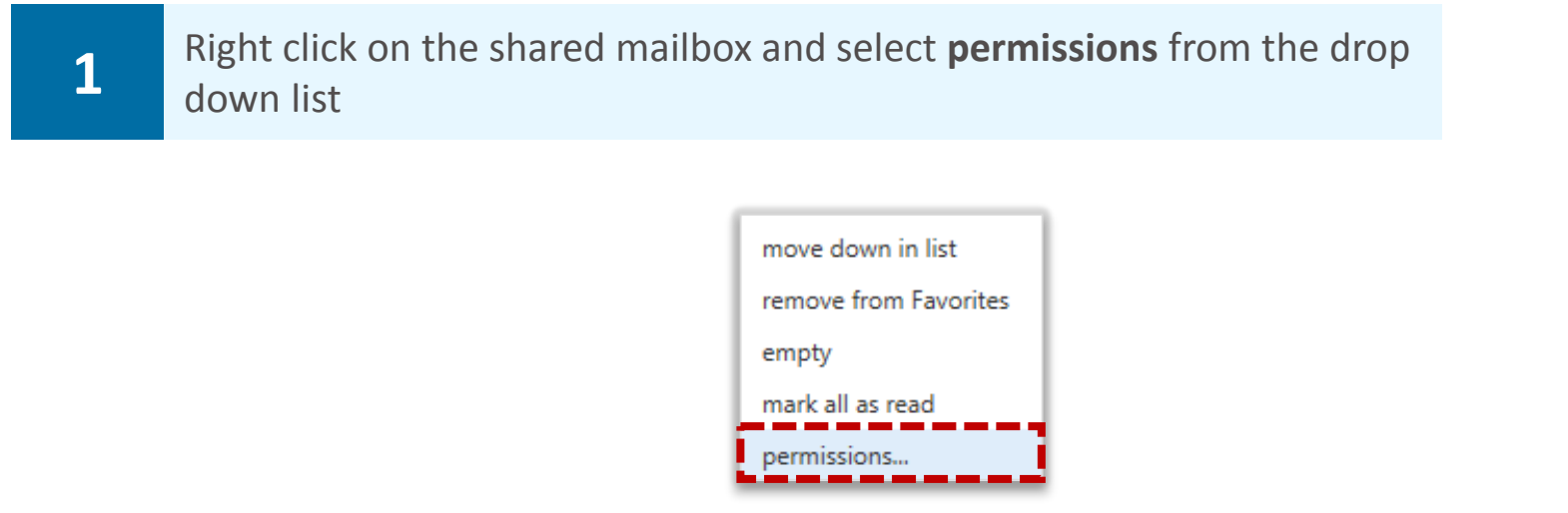

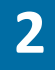

**2** Click on the **name of the person** whose access you want to remove and click the **bin icon**   $\overline{m}$  at the top of the window

**If you think you may want to re-add this person at a later date, you can set their permission level to none** 

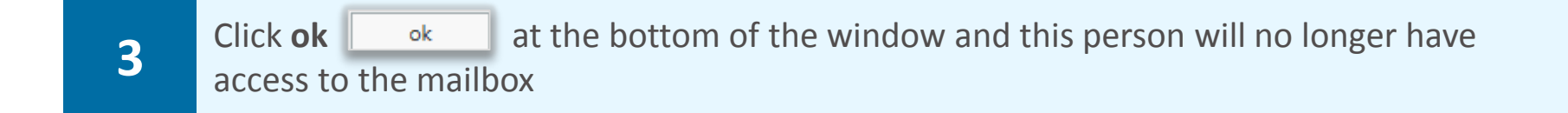

**The shared mailbox name will still appear on the left side of the person's Mail screen until they choose to remove it however they will not be able to access it** 

# administering reminders and repetitions Creating an appointment and

**You can add an appointment in your calendar to keep track of your schedule. To create an appointment:** 

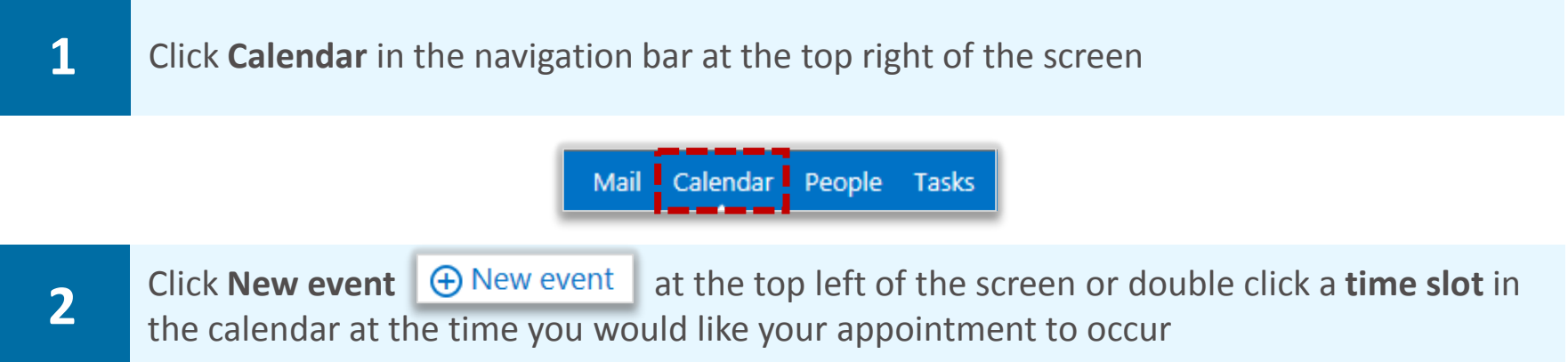

**You can also click and drag several time slots to create an appointment** 

**3** Type in the **event name** and **location** in the appropriate section at the top of the page

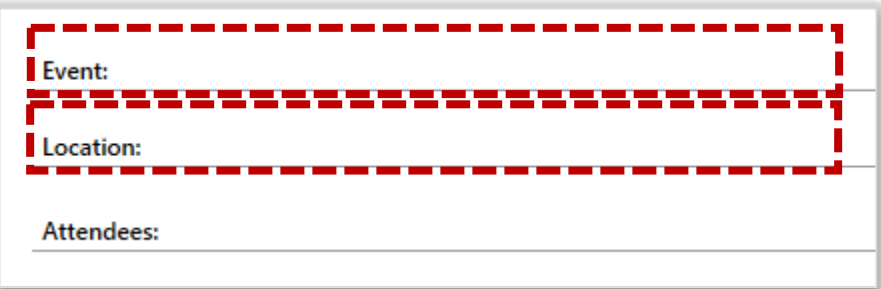

**The Attendees section below Location will be used when creating meetings rather than appointments, which is covered in Creating meetings and inviting attendees** 

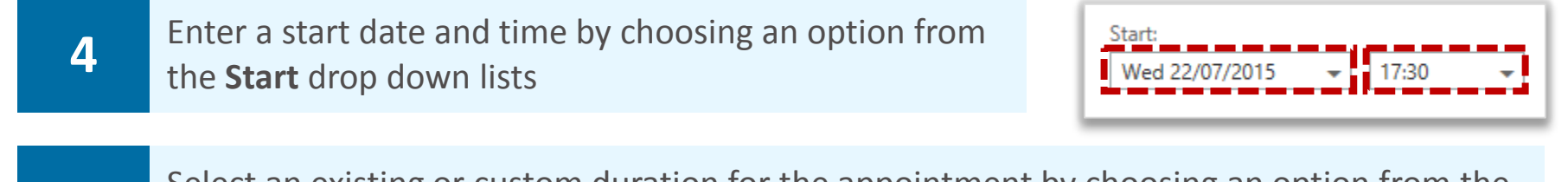

**5** Select an existing or custom duration for the appointment by choosing an option from the **5**<br>**5 Duration** drop down list **Duration** drop down list

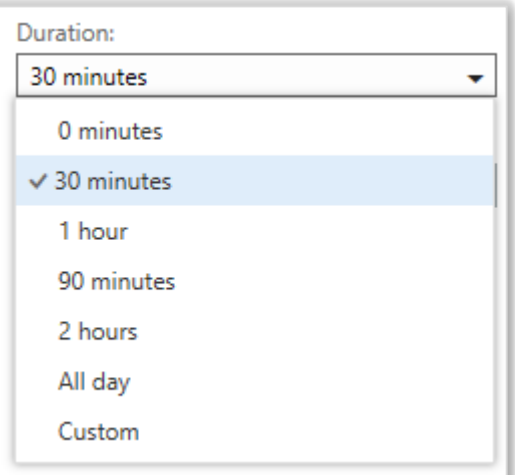

## User generated calendar **and all and Calendar** and Additional calendar

**In Outlook Web App 2013, you can create additional calendars which can be shared without needing an LOA to set it up. These calendars may be useful for monitoring team schedules or for managing local room bookings** 

**To create a user generated calendar:** 

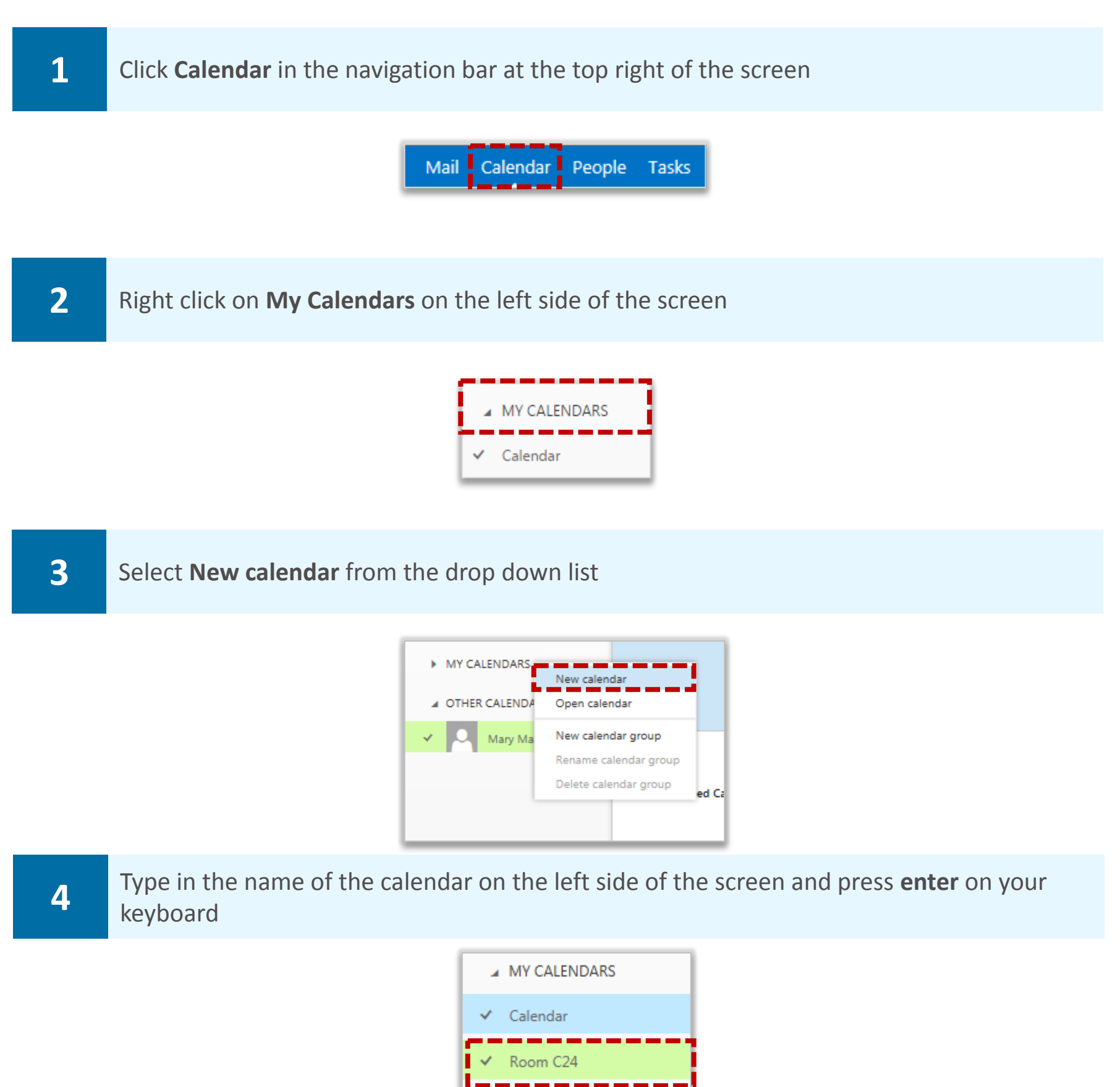

**To view and edit the additional calendar you created, click the name of the new. A tick will appear and you can then add, edit and delete meetings and appointments** 

**If someone wants to share a user generated calendar with you, this can only occur through an email invitation that you have to accept** 

## User generated calendar **and all and Calendar** and Additional calendar

**When you open a user generated calendar that someone shares with you, their name will appear next to the name of the user generated calendar (e.g. Carole W. Barrow – Room 101)** 

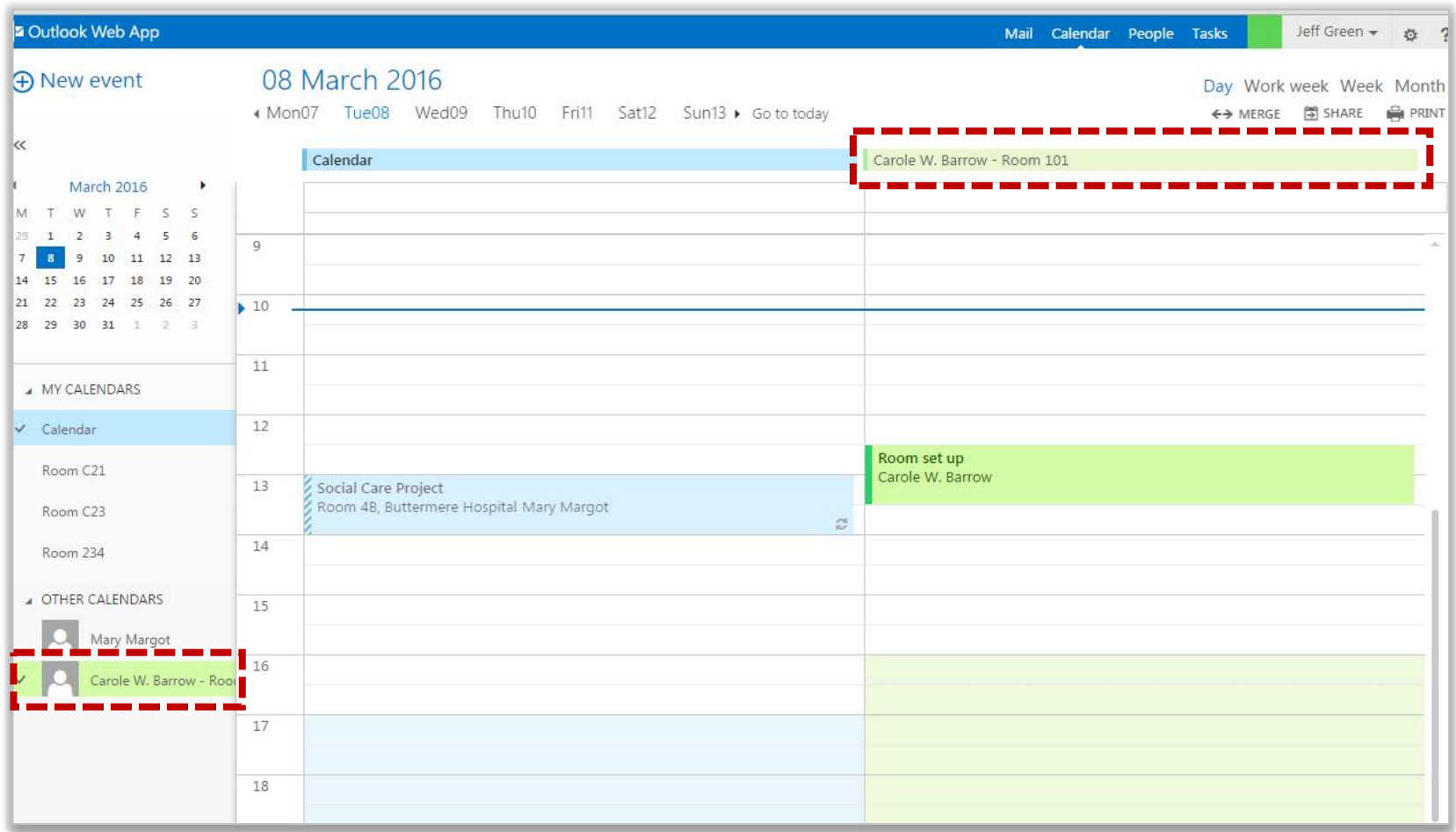

**Refer to the Calendars, appointments and meetings module and the Sharing calendars and calendar permissions module for more information on using and sharing your user generated calendar** 

**Note: The main limitation of using a user generated calendar is that you cannot set up a meeting and receive responses from this calendar. Meetings can only be used to block out time and used for shared reference** 

# administering reminders and repetitions Creating an appointment and

**6 If you select Custom**, choose a date and time from the **End** drop down lists that appear

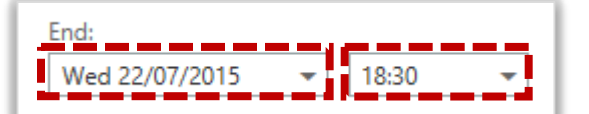

**If you select All day, your appointment will appear at the top of the calendar day rather than in a specific time slot.** 

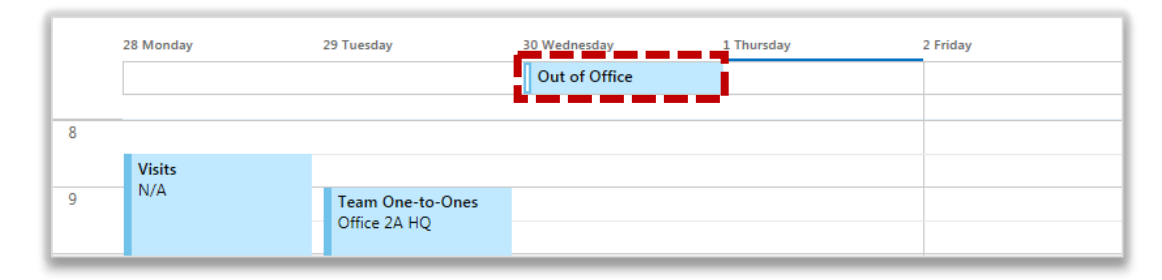

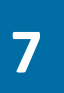

**7** To set up a reminder for the appointment, select an option from the **Reminder** drop down list to choose how far in advance of the appointment you would like to be notified

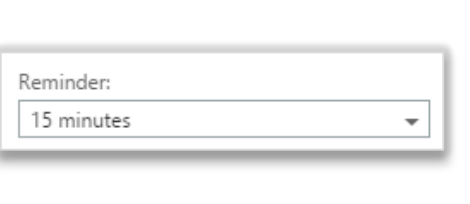

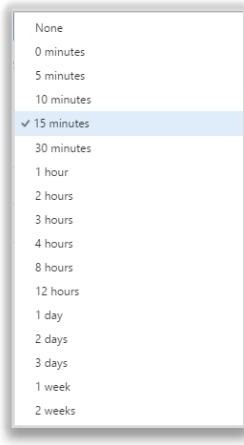

**If you set up a reminder, a notification message will appear on screen ahead of the meeting. For more information on reminders, refer to the Managing reminders section of the Outlook Web App Learning Series** 

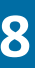

**8** To choose how you would like the appointment to appear to colleagues viewing your calendar, select an option from the **Show as** drop down list

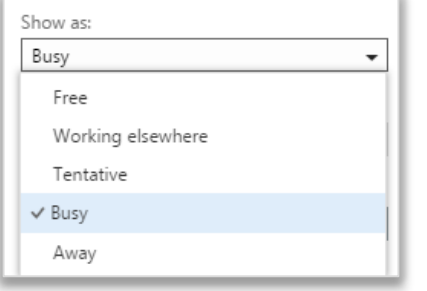

**If you select Free, this time slot will appear empty to others viewing your calendar** 

**9 To repeat the appointment, such as every day or every work** day, select an option in the **Repeat** drop down list

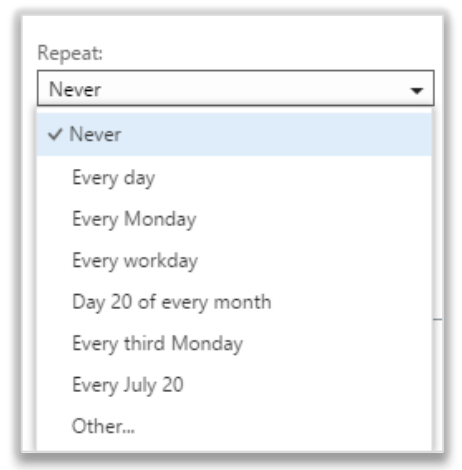
# administering reminders and repetitions Creating an appointment and

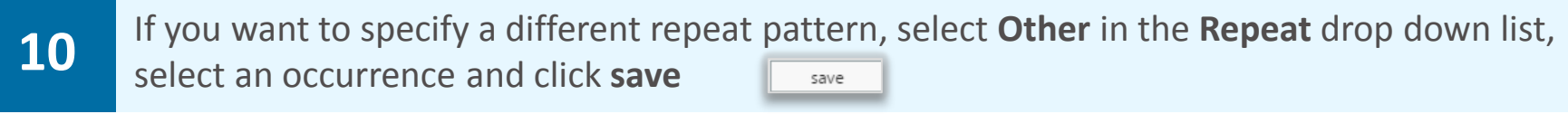

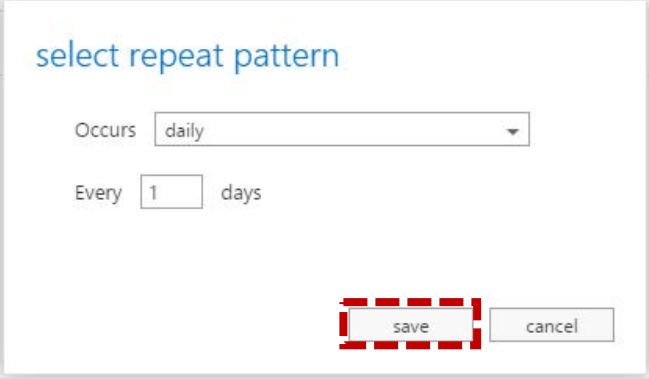

**If you select a repeat appointment, the appointment will be shown in your calendar with an arrow symbol** 

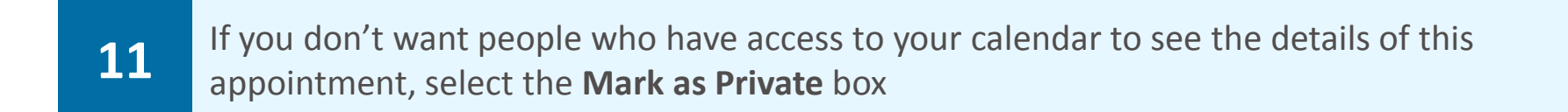

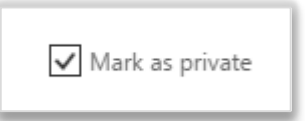

**All they will see is a time slot that is marked as busy and your own calendar will show a padlock on the appointment to indicate that it is private** 

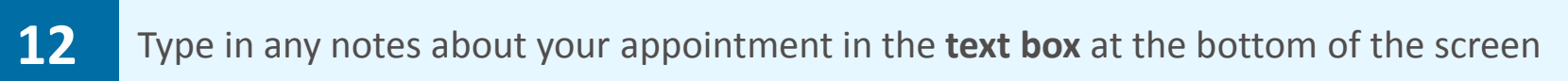

Calibri

### Customising your work week in Calendar

**If you have chosen to view your calendar by work week, your non-working days will not appear in your calendar, which can be useful when putting in appointments** 

**This can also be helpful for other people setting up meetings with you, as they can see when you are available using the scheduling assistant, which is covered later in this module** 

**A work week is automatically set at 8am until 6pm, from Monday to Friday. If you would like the work week settings to accurately reflect your own working week, you can edit it** 

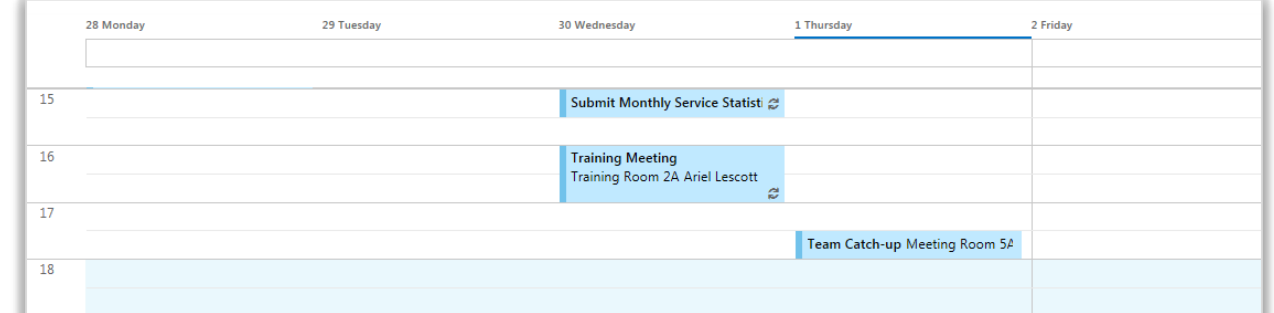

**To change the days of your work week:**

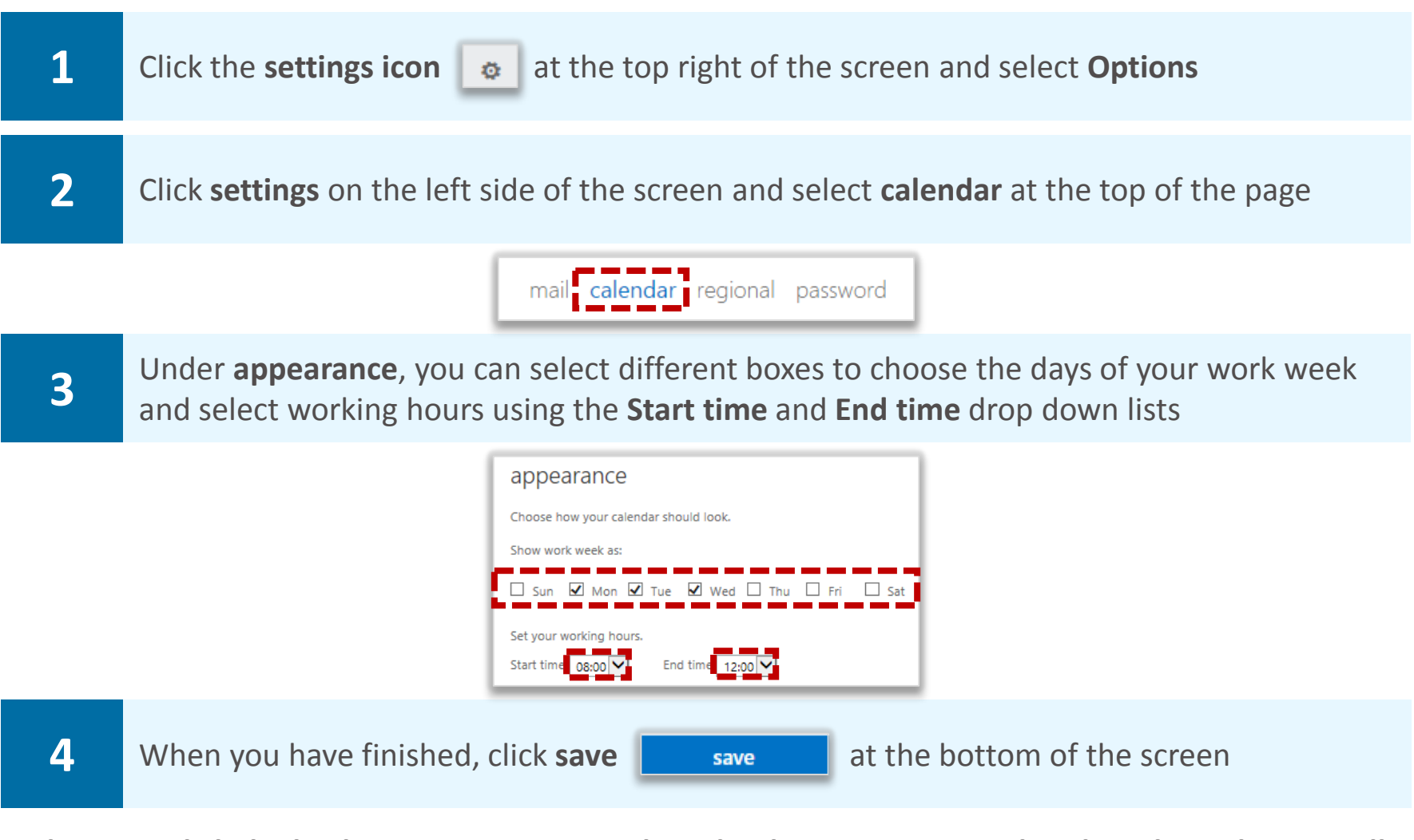

**When you click the back arrow to return to the calendar page, your updated work week view will be displayed** 

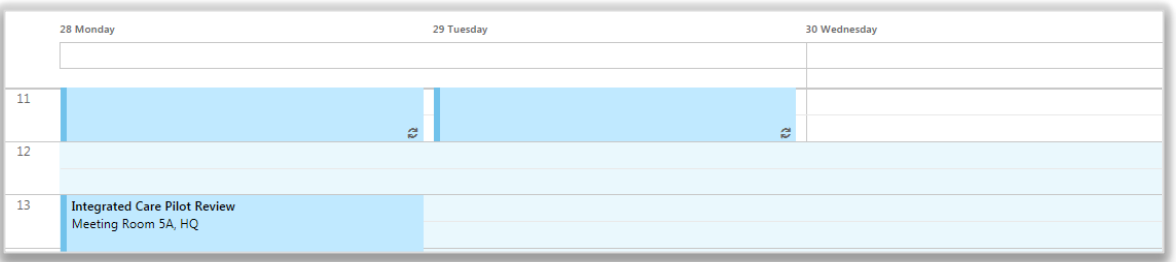

**The blue section in the calendar view reflects your non-working hours**

### Creating meetings and inviting attendees

**A meeting is an event that you have been invited to by someone or that you have invited other people to attend. Creating meeting invites allows you to keep track of who is attending** 

**A meeting is created the same way as an appointment except that you invite other people and can also book rooms if these have been set up by your organisation** 

**To create a meeting:** 

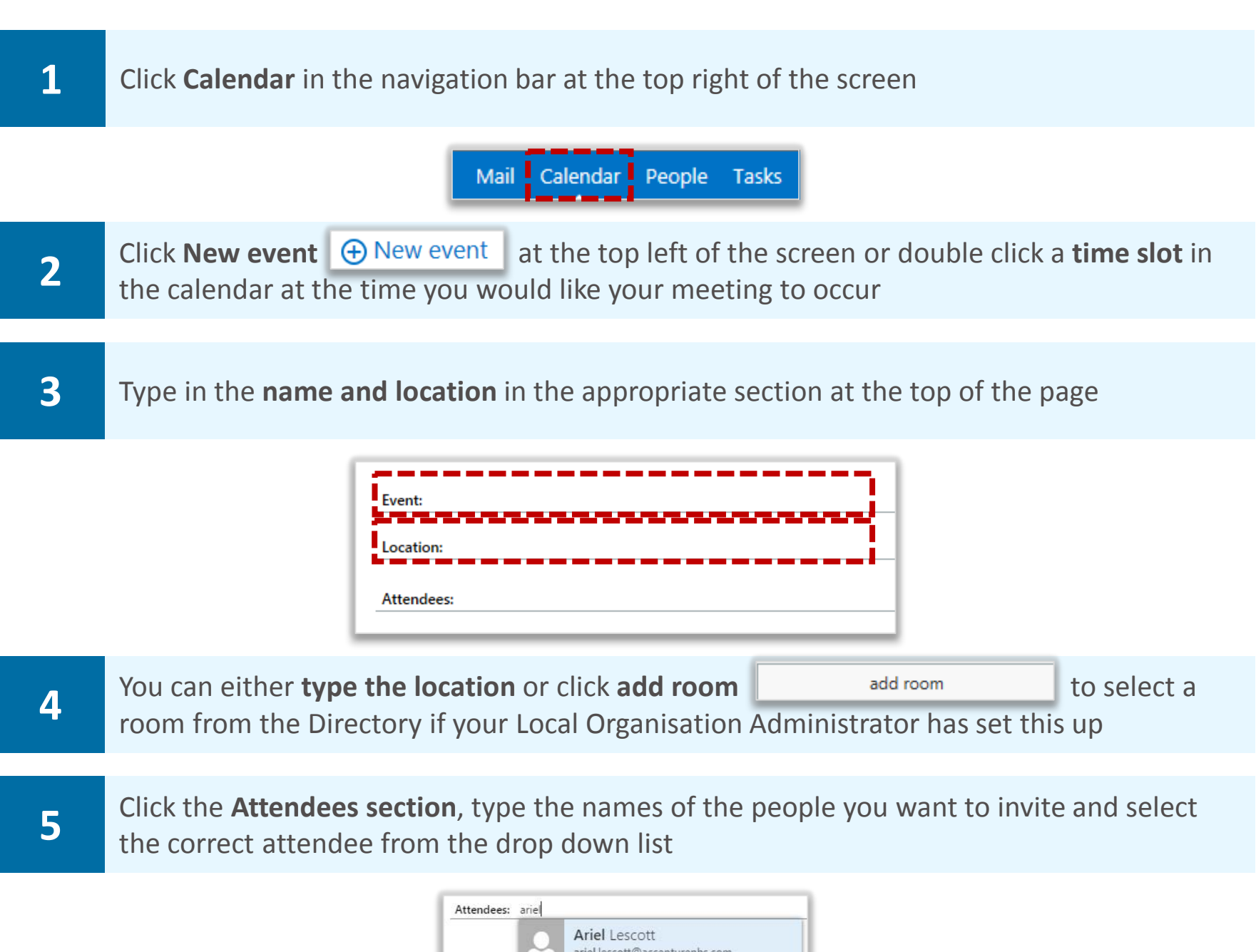

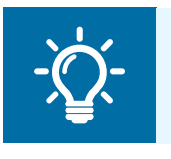

#### **Handy Hint**

You can also add an attendee by clicking the **plus icon**  $\vert + \vert$  to the right of the of the attendees section and searching in the directory

P Search Contacts & Director

Wed 05/08

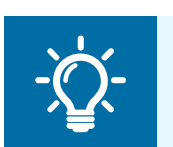

#### **Handy Hint**

Right click on the **contact name** and choose **View details** to check the details of the attendee to ensure you are sending the meeting invite to the correct recipient

# Creating meetings and inviting attendees

**6** Enter the **Start time**, select the **Duration** of your meeting and set your status by selecting either **Free**, **Working elsewhere**, **Tentative**, **Busy** or **Away** from the **Show as** drop down list **7** You can add a reminder and select the repeat pattern of your meeting as you would with an appointment 8 **Select the Request responses box** so that invitees can send you a response Wed 05/08/2015  $\sqrt{10:00}$  $\overline{\phantom{0}}$  30 minutes  $\overline{\phantom{a}}$ Busy Repeat:<br>Never Mark as private Calibri

**9** You can type any notes or information about your meeting in the **text box** at the bottom of the screen

#### **To add an attachment to the meeting invite:**

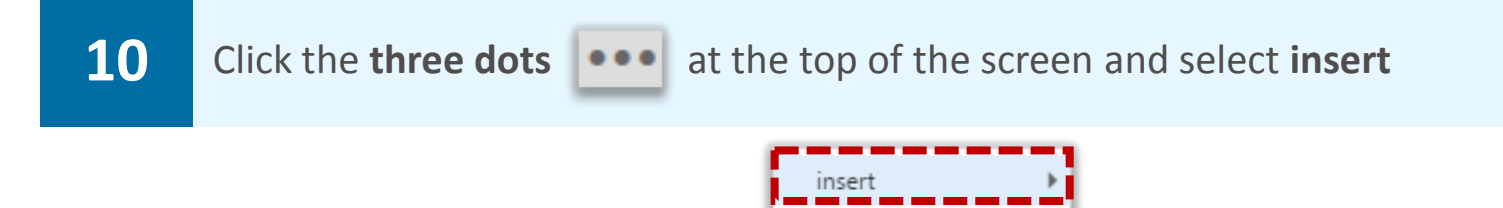

**You can insert an attachment or picture in the same way that you do for emails. For more information on this, refer to the Advanced email use module in the Outlook Web App Learning Series** 

categorize

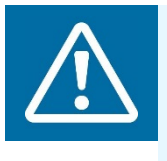

#### **Warning**

If other people have access to your calendar, do not attach any sensitive documents as, depending on their level of access, they may be able to view these attachments

**You can categorise a calendar entry by clicking the three dots and selecting categorize. For more information on categories, refer to the Mailbox management module in the Outlook Web App Learning Series** 

### **Monitoring meeting invites meeting calendars**, appointments and

**After a meeting request has been sent out, you can check who is attending by looking at the event's details in your calendar and track the responses** 

**To check who is attending:** 

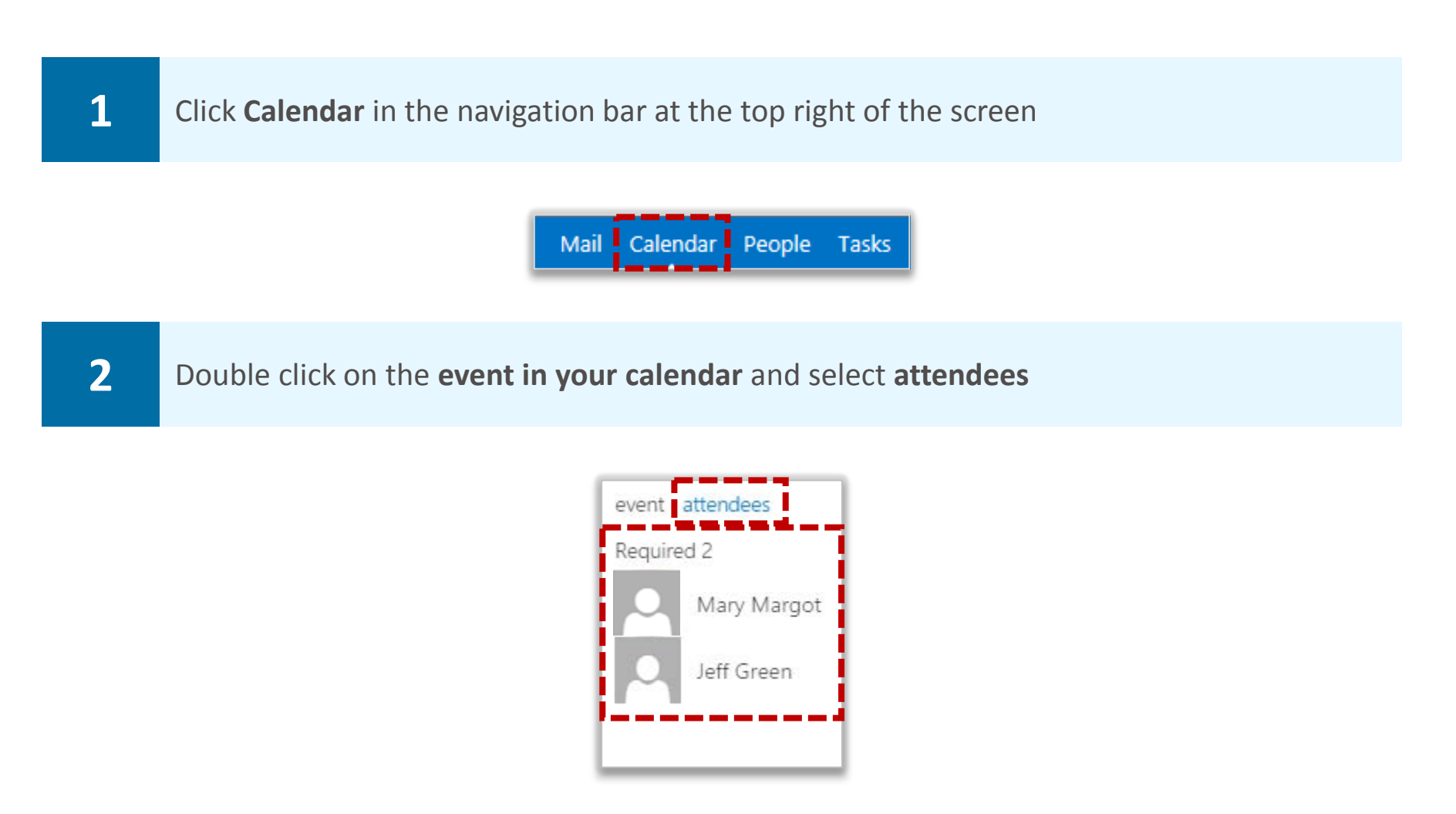

**If attendees choose to send a response to your invite, these will be sent to your inbox** 

### Using scheduling assistant **Material Calendars, appointments and**

**Scheduling Assistant offers extra help in coordinating multiple schedules when creating a meeting** 

**It allows you to view when other people are busy or available in order to determine when the best time is to schedule a meeting** 

**To use scheduling assistant:** 

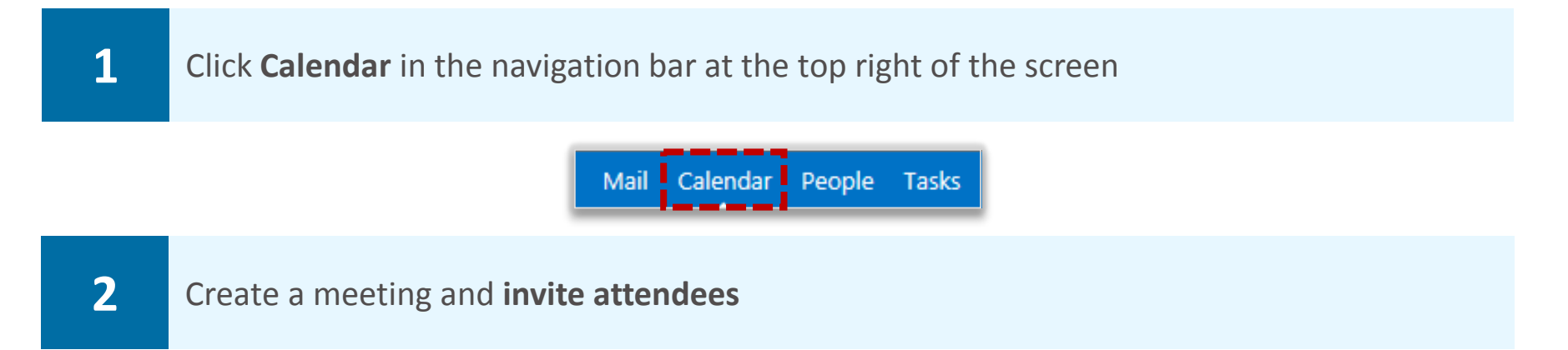

 **For more information on this, refer to the Creating meetings and inviting attendees section of this module** 

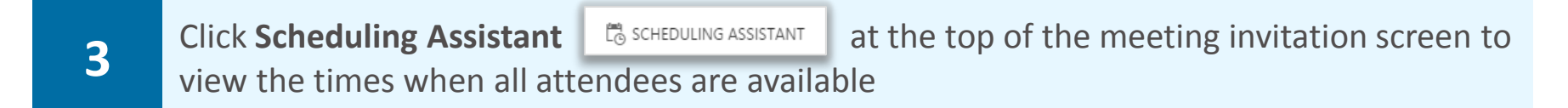

**In scheduling assistant you will be able to see the details of others' appointments and meetings, depending on the permission level they have set for you to view their calendar** 

**The screen allows you to easily identify the best time to schedule a meeting by showing when each attendee is either busy or free, allowing you to see when there are conflicts** 

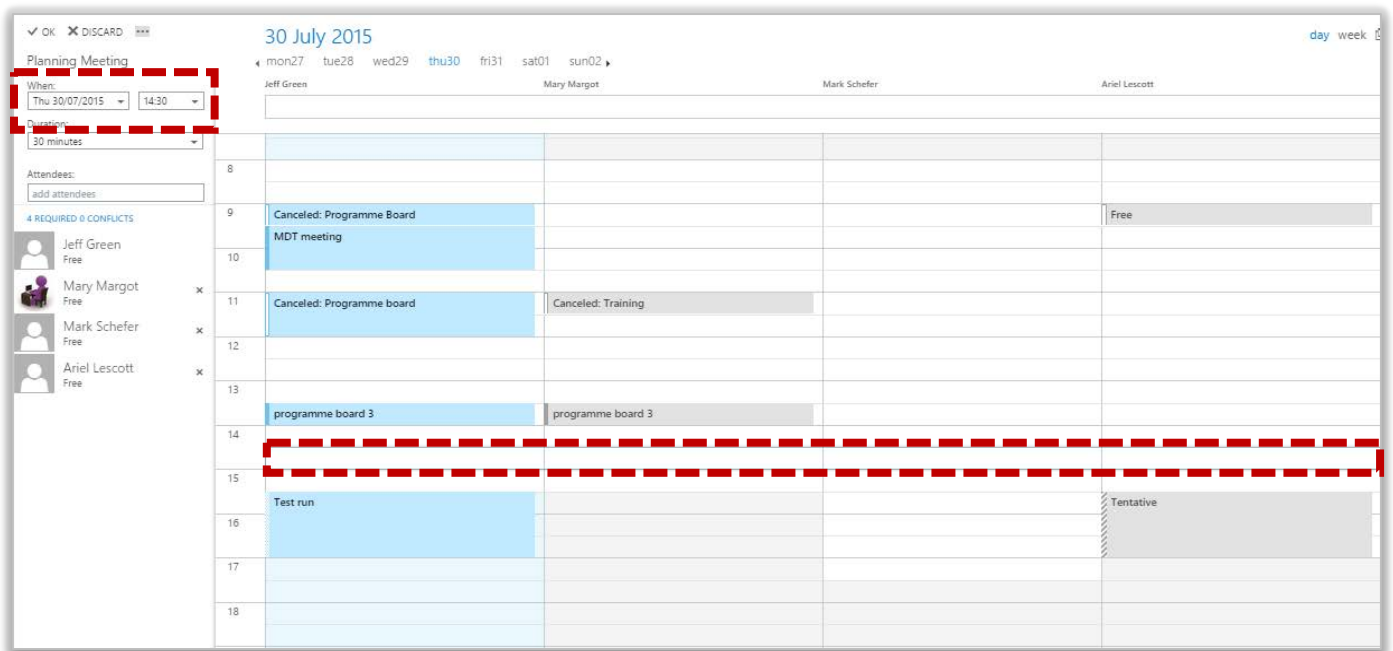

**Your own meetings will appear as blue boxes in the calendar, whilst other attendees' meetings will appear as grey boxes** 

### Using scheduling assistant **Calendars**, appointments and

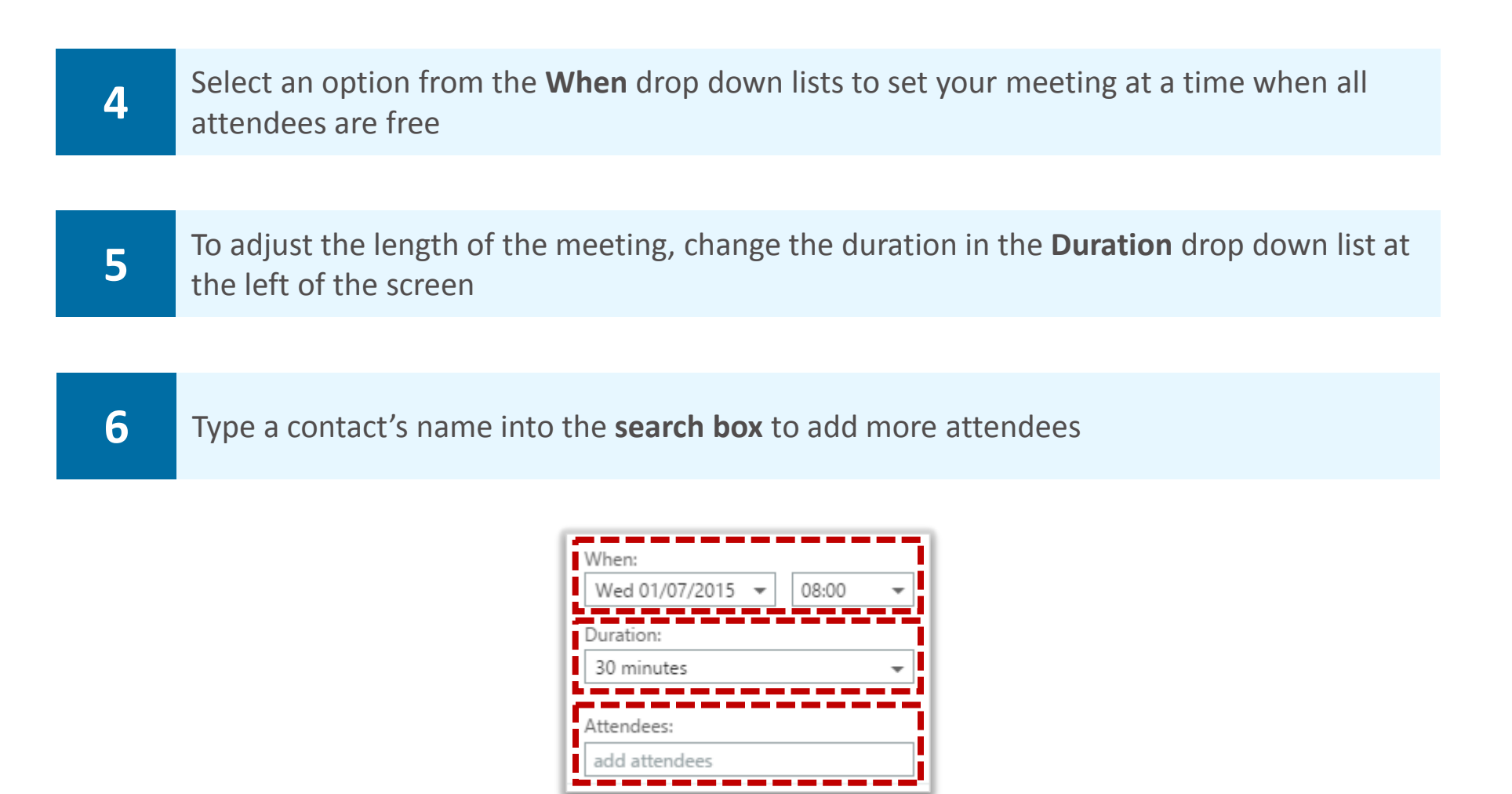

**If you add more attendees, their schedule will also appear on the scheduling assistant screen** 

**You can make attendees optional by right clicking on their name and selecting Attendance optional** 

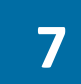

**7** When you have determined the best meeting time to accommodate all attendees, click **OK**   $\sqrt{\alpha}$  at the top left of the page

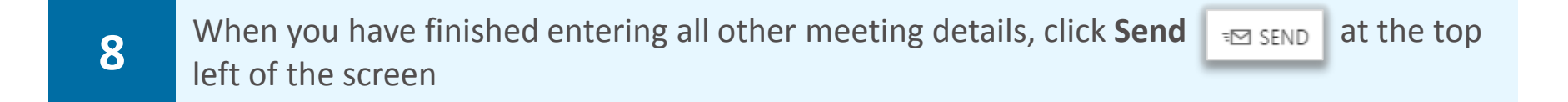

## **Changing and updating meetings Changing and updating meetings meetings**

**If the time or place of your meeting changes, you can only amend the meeting details if you set it up yourself** 

**If you did not set up the meeting, the meeting owner will have to make the changes** 

**To amend a meeting:** 

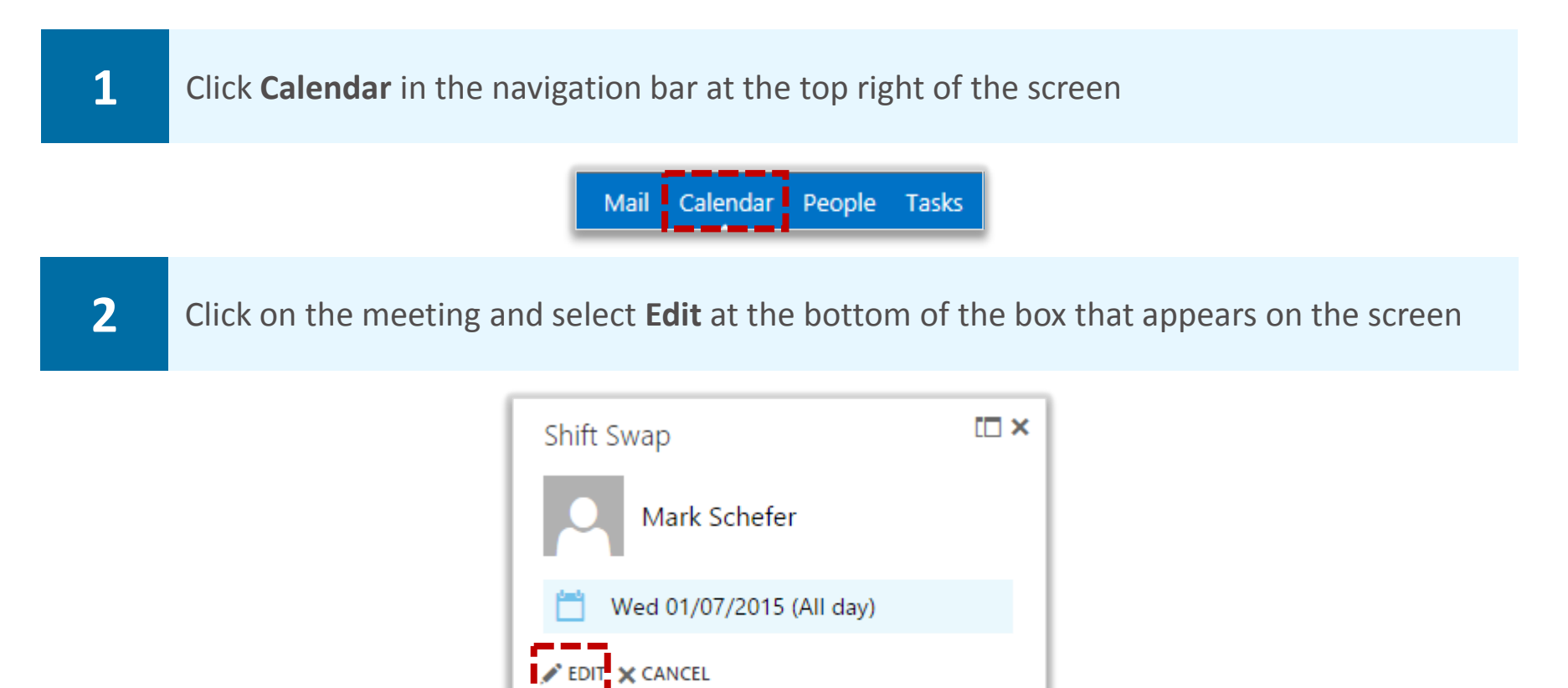

**If you are editing a recurring meeting, you can either choose to edit the occurrence, meaning only the selected occurrence will be changed, or the series, meaning all occurrences of the meeting will be updated** 

No response 1

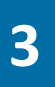

**3 A** screen will appear with the **current meeting details**, where you can change the details in the came wouther you created the meeting the same way that you created the meeting

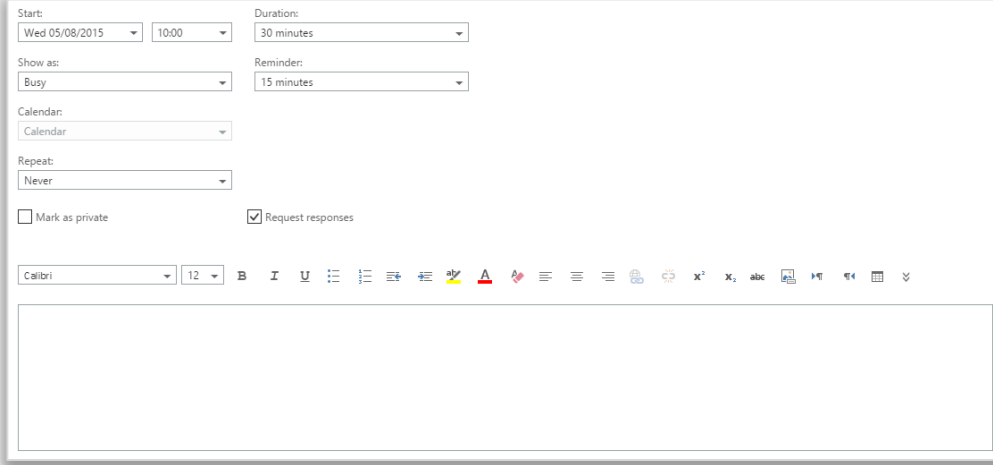

### **Managing calendar invites managing calendar invites meetings meetings**

**When someone invites you to a meeting, you will receive an email invitation** 

**To accept or decline an invitation:** 

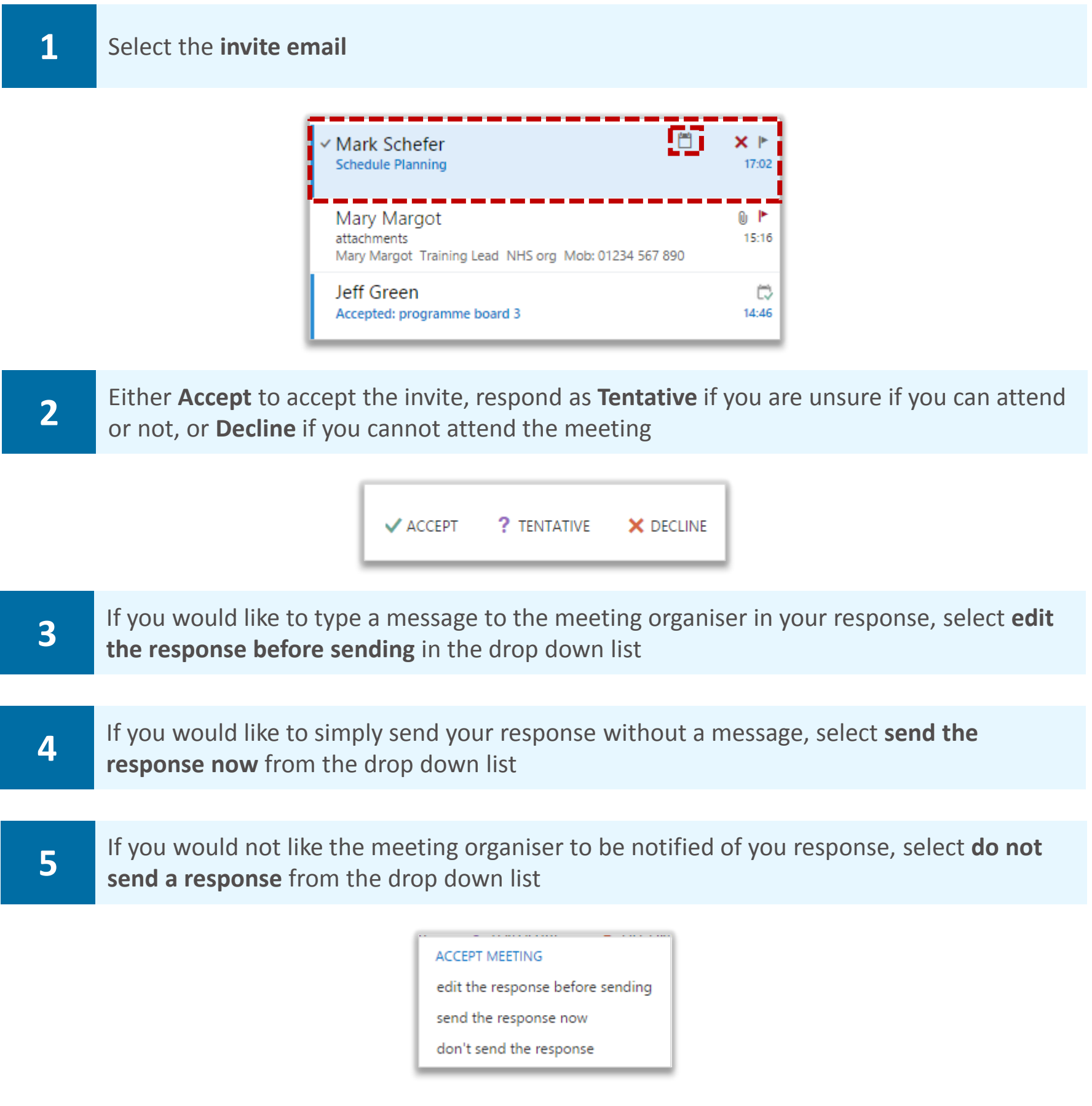

**If you accept or tentatively accept, the meeting will then appear in your calendar** 

**If you decline the meeting, it will not be visible in your calendar** 

### Deleting and cancelling appointments and meetings

**To cancel a meeting that you have organised:**

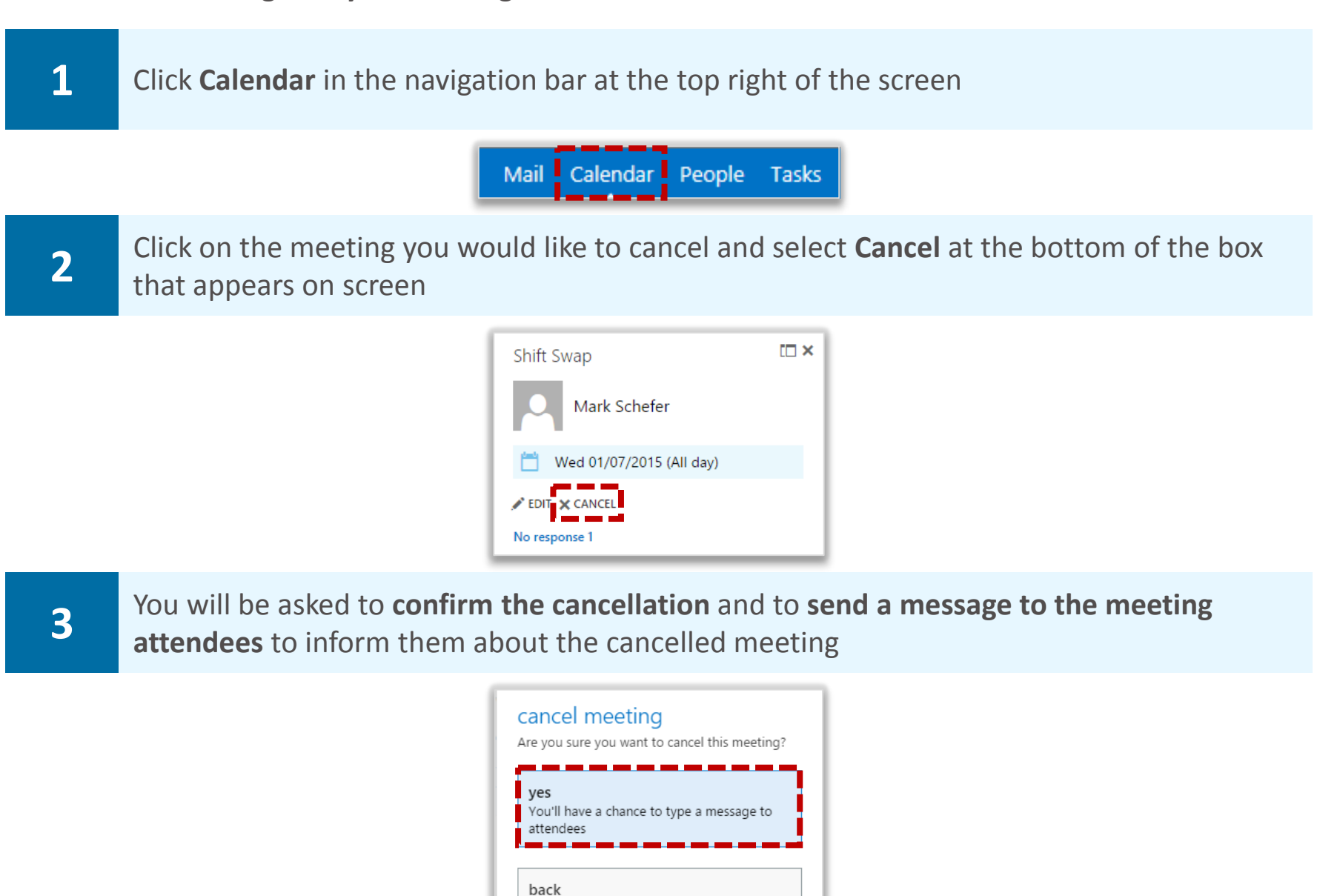

**When cancelling a recurring meeting, you will be asked whether you want to delete one or all of the meetings in the series. If you are cancelling an appointment, a notification message will not appear on screen and the appointment will be deleted** 

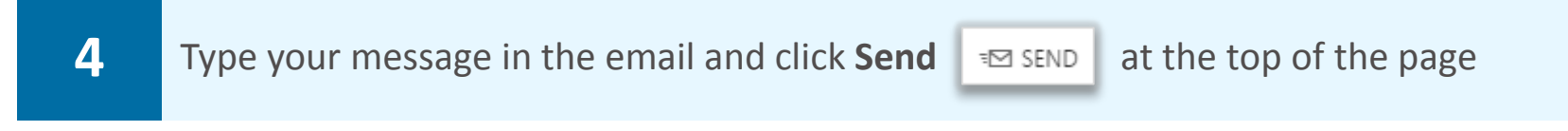

Return to the event

**The invite will then no longer appear in your calendar** 

**5** You can also cancel a meeting by right clicking it, selecting **cancel meeting/delete**<br>**5 annointment** from the drop down list and then following the same process. **appointment** from the drop down list and then following the same process

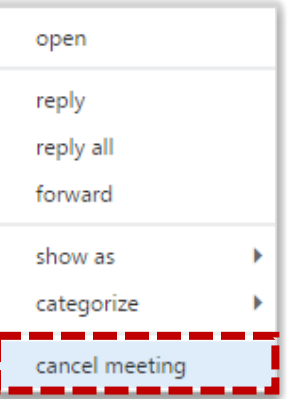

### Changing your response to a meeting calendars, appointments and invite

**You may need to change your response to a meeting invite, for example if you accepted a meeting invite that you can no longer attend and need to decline it or tentatively accepted and can now definitely attend** 

**To change your response to a meeting invite:** 

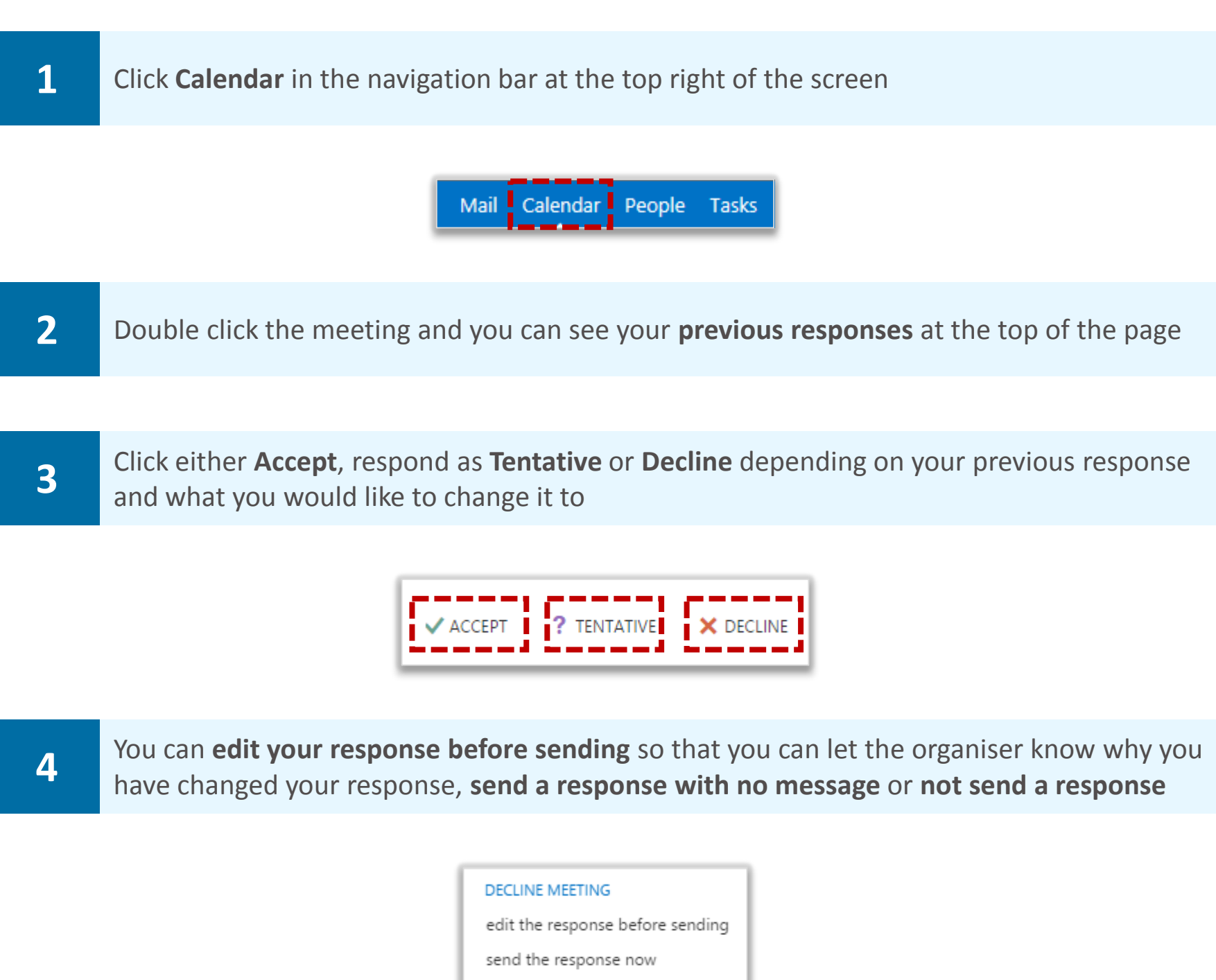

**If you have chosen to delete the meeting invite, the meeting will no longer appear in your calendar** 

don't send the response

### Sharing your calendar and setting permissions

### Allowing access to your calendar

**You can share your calendar with other users to allow them to view when you are available and to help with scheduling meetings. You can also set permission levels depending on how much information from your calendar you want other users to be able to view** 

**To allow another user in the Directory to access your calendar:** 

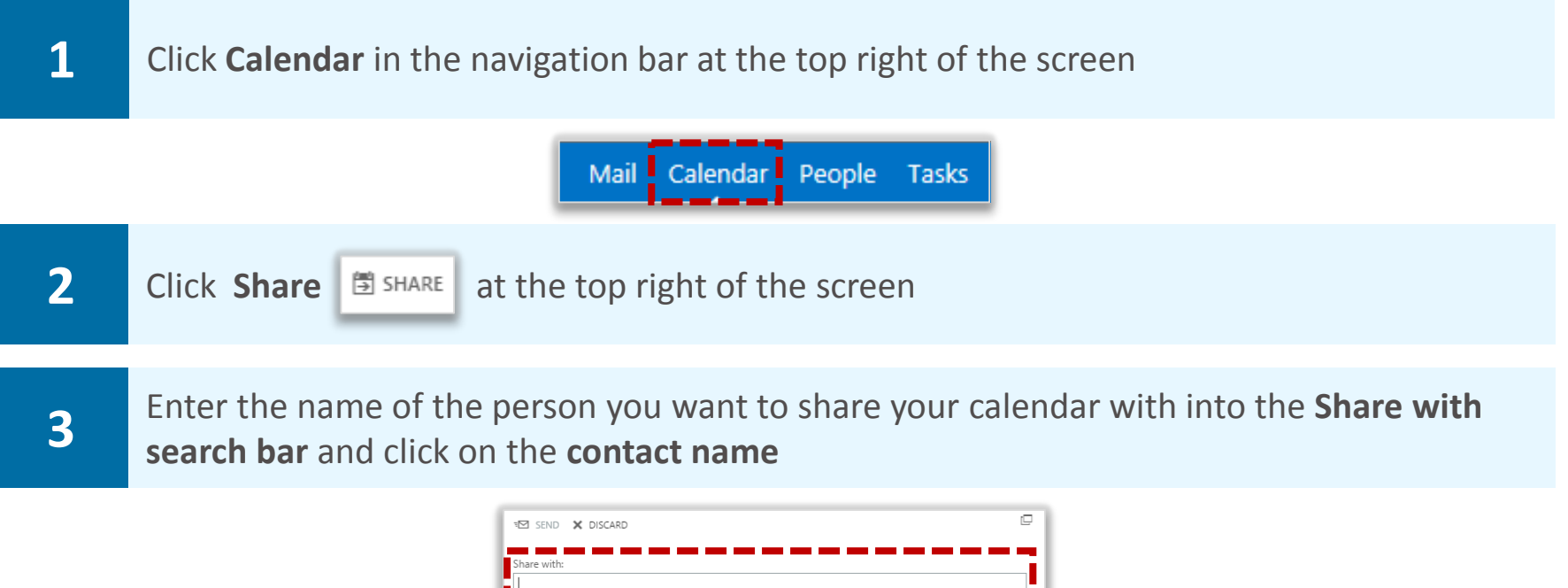

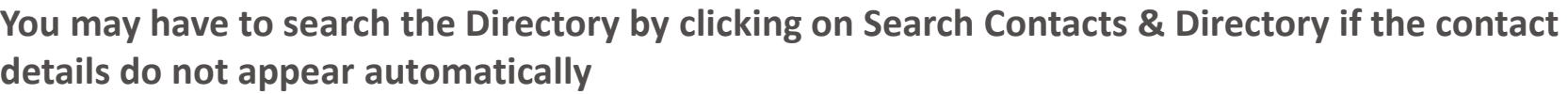

 $\overline{\phantom{a}}$ 

I'd like to share my calendar with you

Calendar

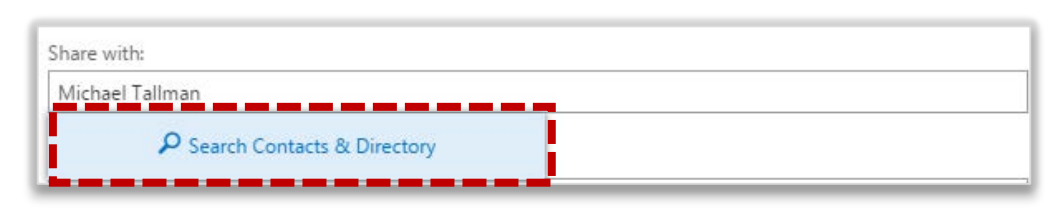

Once the contact is identified, choose the **sharing permission level** you would like to **4** assign to the contact from the **five options** in the drop down list. Permission levels are explained on the next page

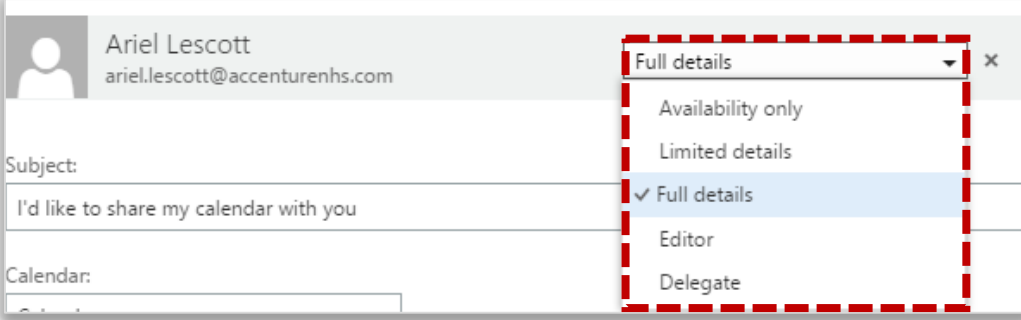

**The person you share your calendar with will receive a notification email. They can choose to add your calendar to their list of other calendars and also share their calendar back with you** 

# Sharing your calendar and setting permissions

Select **Availability only** if you want someone to only see the times on your calendar when you are available or busy

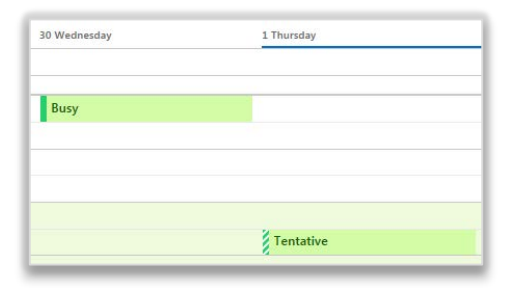

Select **Limited details** if you want someone to see the name of your meeting or appointment. They will not be able to open the calendar entry to see more details about it

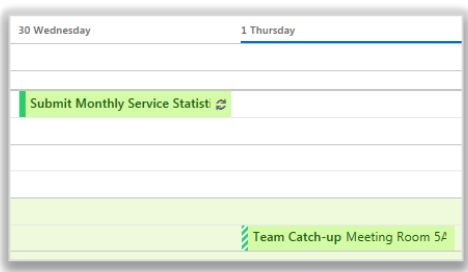

Select **Full details** if you want someone to be able to open calendar entries and see the name of the appointment and list of attendees, as well as any other information you have entered into your calendar. Be aware of any sensitive information, as this setting will include all calendar attachments

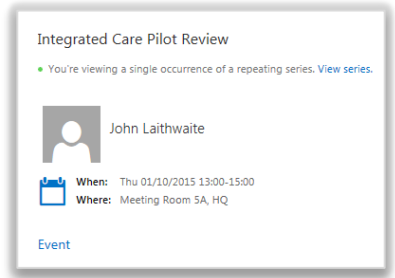

Select **Editor** if you want someone to be able to change meetings and appointments in your calendar. When they update meetings it will not be on your behalf as they will still be listed as the sender. You will receive a notification email when meetings have been changed

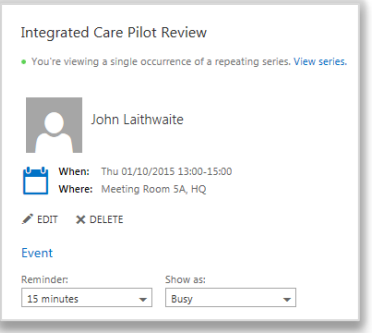

Select **Delegate** to enable someone to send out and respond to meeting invites on your behalf. You can also decide whether you want them to view private appointments or not. You will not be notified when meetings changes have been made

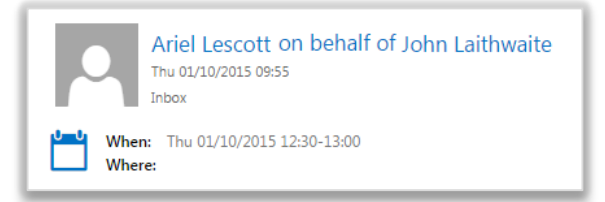

# Changing permission levels and **Sharing calendars and** removing calendar access

### Changing permission levels for your calendar

**To change someone's permission level for your calendar:** 

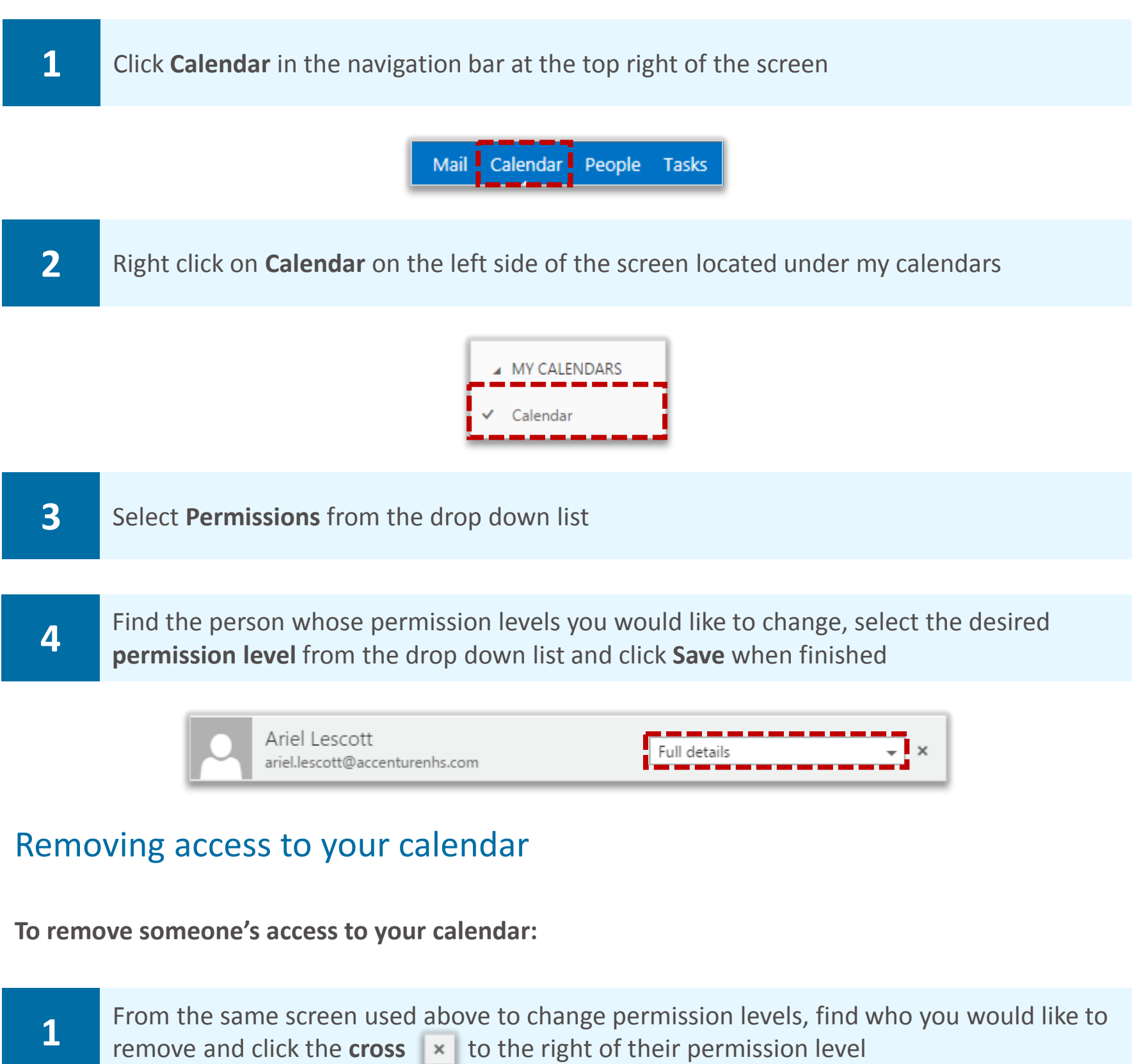

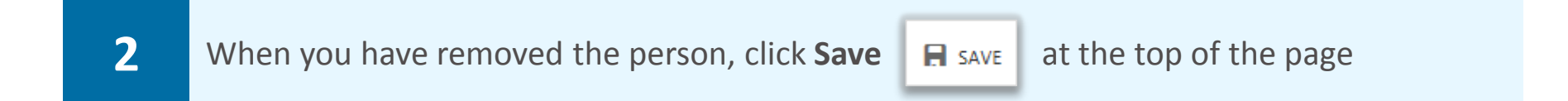

**This person will no longer be able to access your calendar**

# **Opening other users' calendars and all and Sharing calendars and Calendars and Calendar permissions**

**A shared calendar can be one shared by a user with several people or a shared mailbox calendar** 

**To access shared calendars:** 

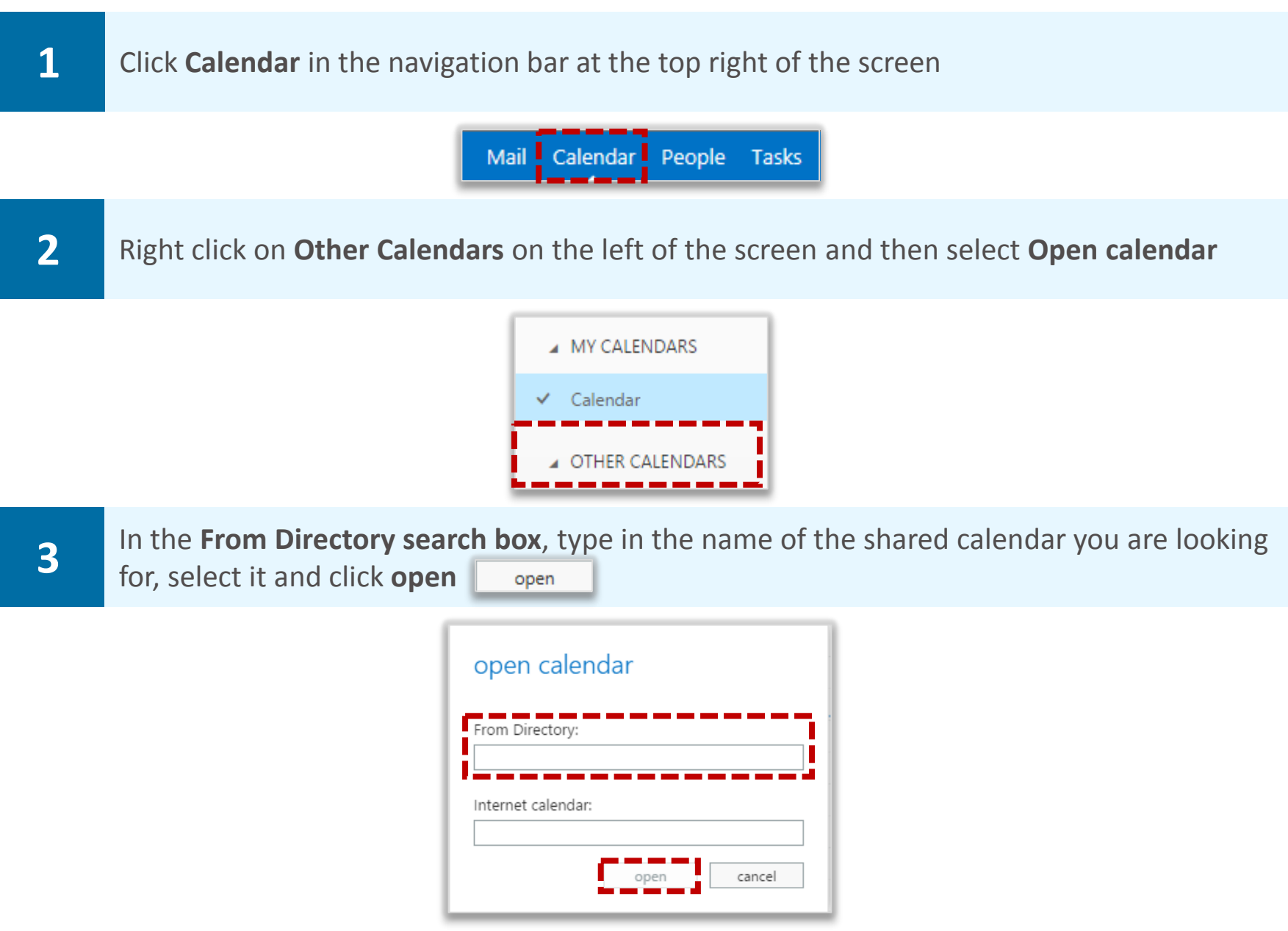

**As long as the owner has given you access, the shared calendar will then display in your Calendar folder list** 

**If you have not been given access then a message will appear informing you that you cannot access this shared calendar. Contact the person whose calendar you are trying to open if this is the case. For a shared mailbox calendar, contact your Local Organisation Administrator** 

**Once you have successfully added a shared calendar, the name of the calendar will appear under Other Calendars** 

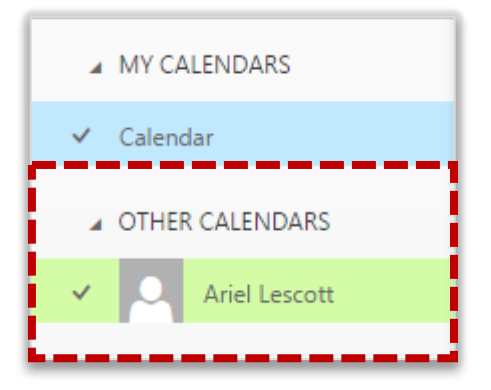

# Setting up the view of a shared calendar **Sharing calendars and**

### Viewing a shared calendar

**To view appointments and meetings from a shared calendar in the same calendar as yours:** 

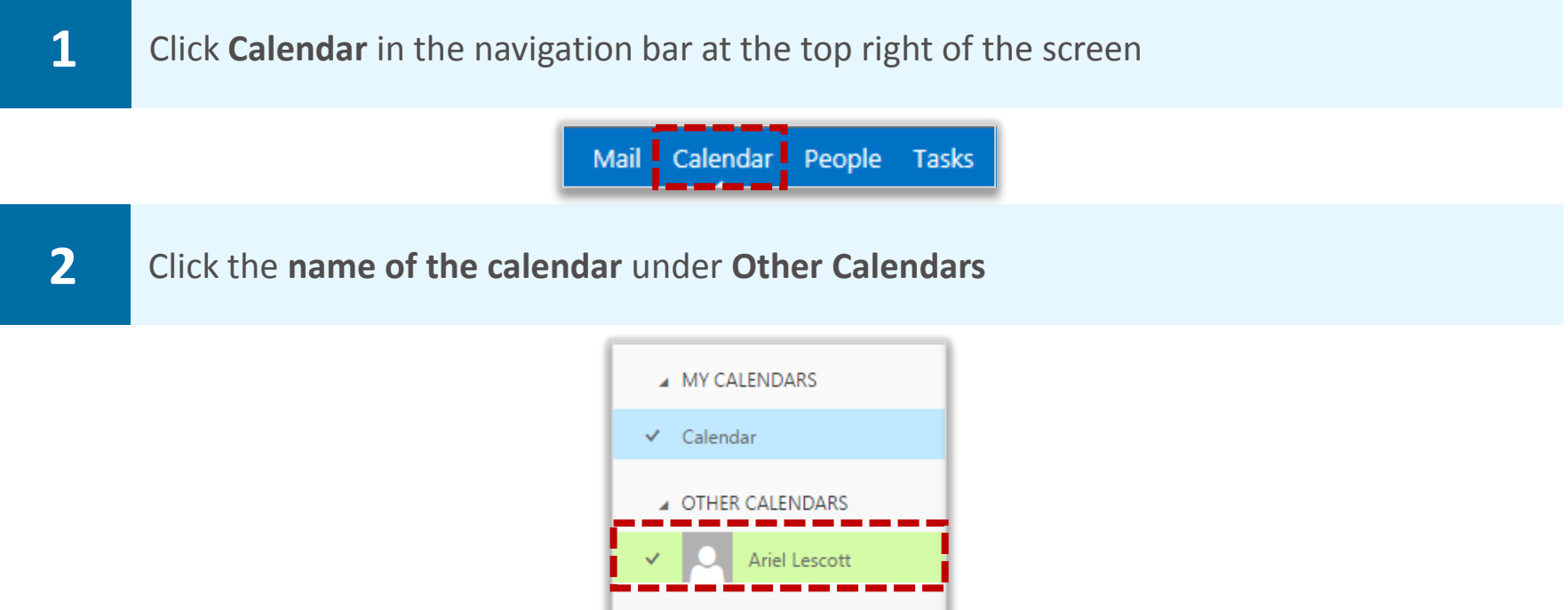

**Once the other calendar has been selected, you will be able to see meetings and appointments from the shared calendar appearing in a different colour to your calendar** 

**If someone has not given you full access to the details of his or her calendar then appointments and meetings will only show up as busy rather than displaying full details** 

**If you would like to stop displaying the calendar, click on the name again and the tick will no longer appear to the left of the name under Other Calendars** 

### Changing the colour of a shared calendar

**To change the colour of a shared calendar:** 

**1** Right click on the **name of the calendar**, select **Color** and choose a colour from the drop down list

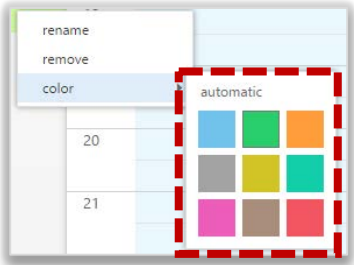

### Viewing calendars in merged and split views

**If you would like to view your calendar and a shared calendar side by side, known as split view:** 

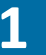

**1** Click **day** at the top of the screen and then click **Split** located just below

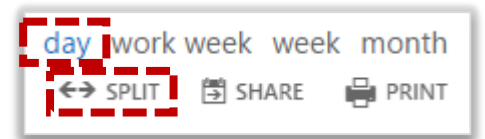

**Split screen can only be viewed in day view and you can undo split calendar by clicking on Merge**

### User generated calendar **and all and Calendar** and Additional calendar

**In Outlook Web App 2013, you can create additional calendars which can be shared without needing an LOA to set it up. These calendars may be useful for monitoring team schedules or for managing local room bookings** 

**To create a user generated calendar:** 

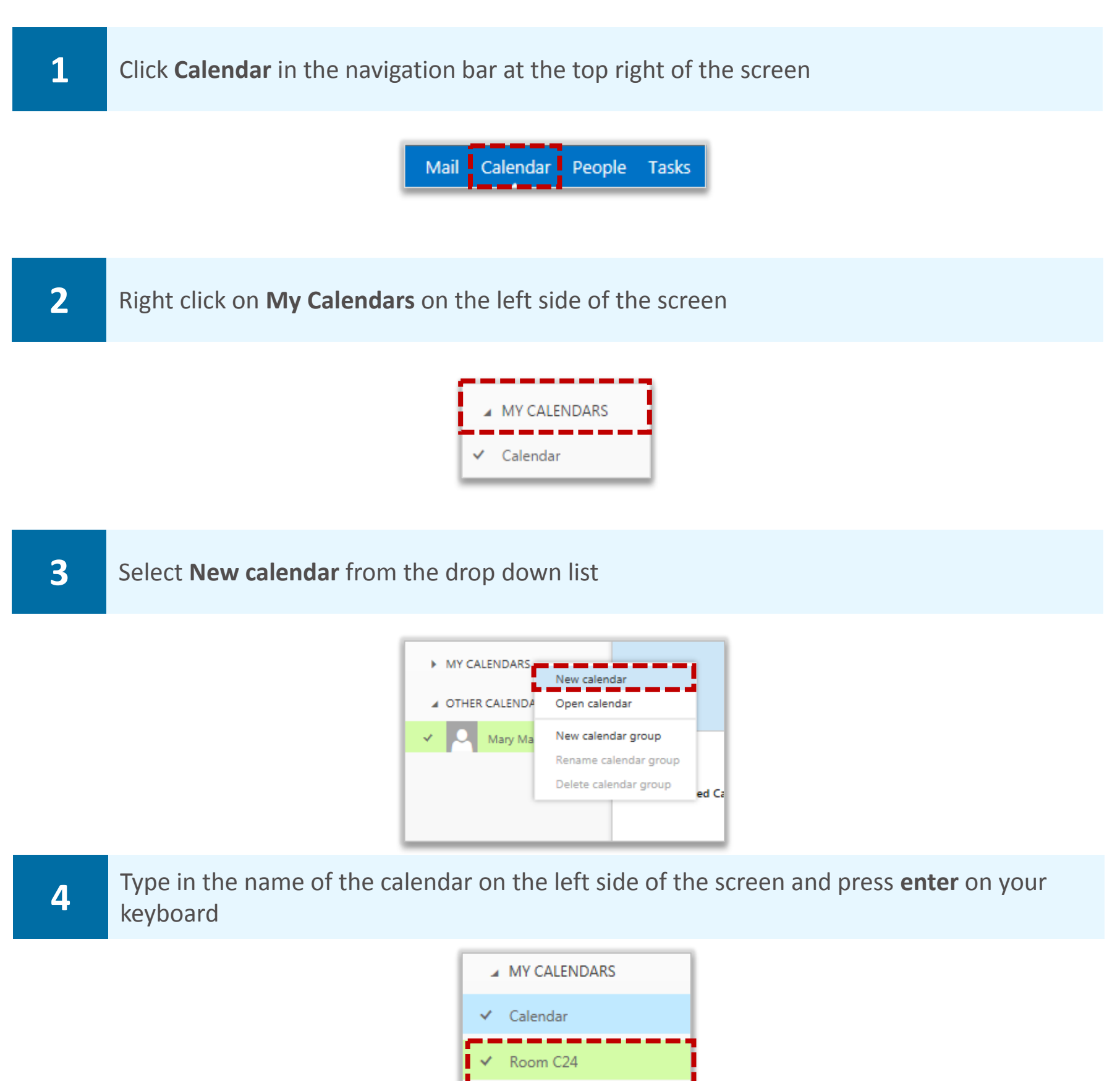

 **To view and edit the additional calendar you created, click the name of the newcalendar. A tick will appear and you can then add, edit and delete meetings and appointments** 

 **If someone wants to share a user generated calendar with you, this can only occur through an email invitation that you have to accept** 

### User generated calendar **and all and Calendar** and Additional calendar

**When you open a user generated calendar that someone shares with you, their name will appear next to the name of the user generated calendar (e.g. Carole W. Barrow – Room 101)** 

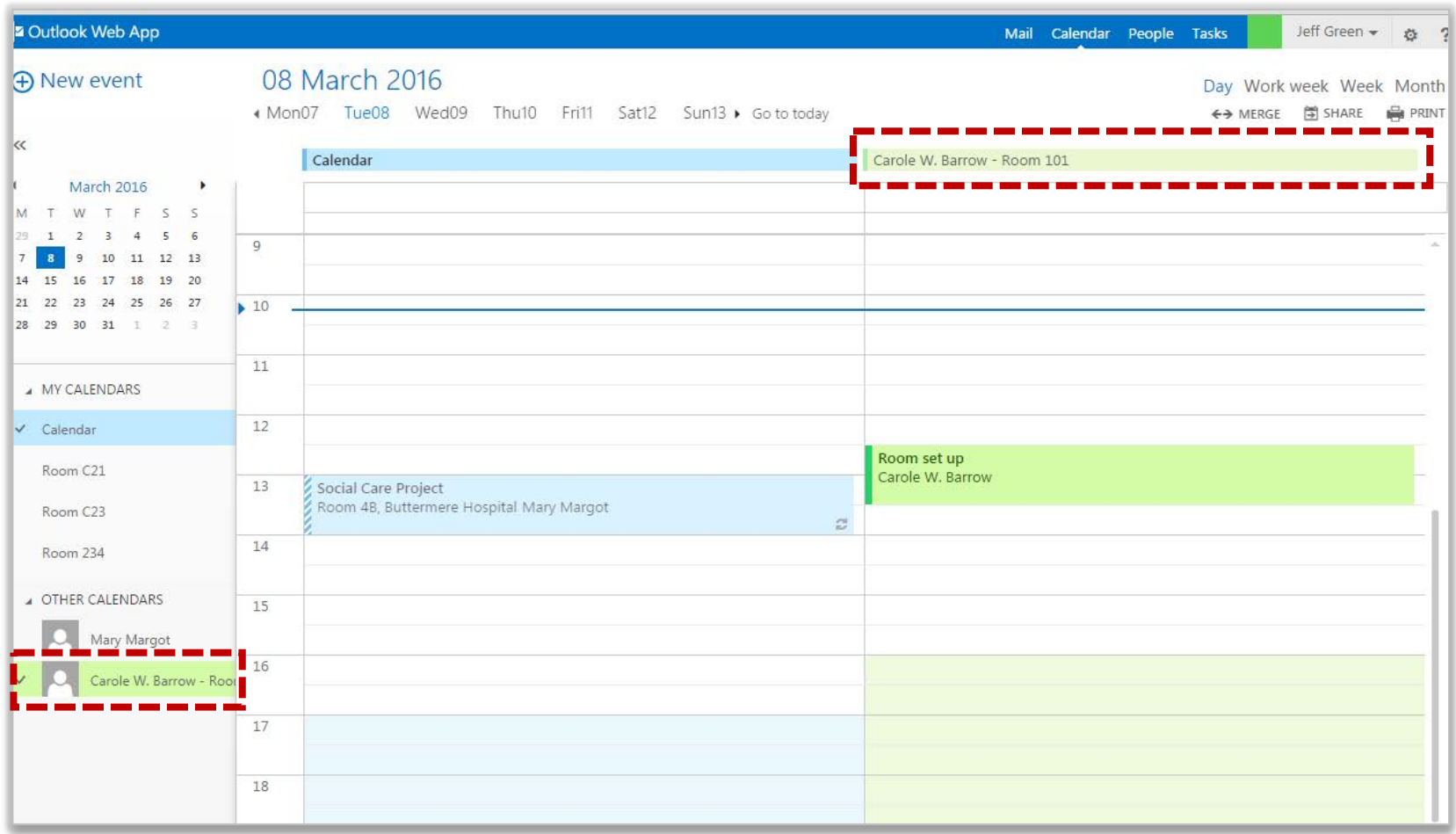

**Refer to the Calendars, appointments and meetings module and the Sharing calendars and calendar permissions module for more information on using and sharing your user generated calendar** 

**Note: The main limitation of using a user generated calendar is that you cannot set up a meeting and receive responses from this calendar. Meetings can only be used to block out time and used for shared reference** 

### **Calendar groups Calendar and Calendar** *Additional calendar*

**If you have a select group of calendars that you frequently view, such as those of your direct team members, you can use calendar groups to combine everyone's schedule into one view** 

#### **To set up a calendar group:**

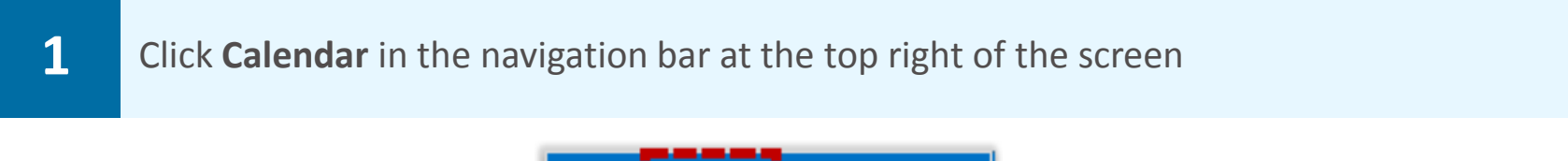

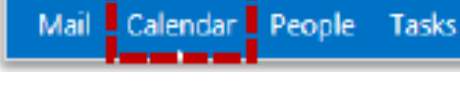

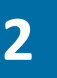

**2 Right click on My Calendars** on the left side of the screen and select **New calendar group** from the drop down list

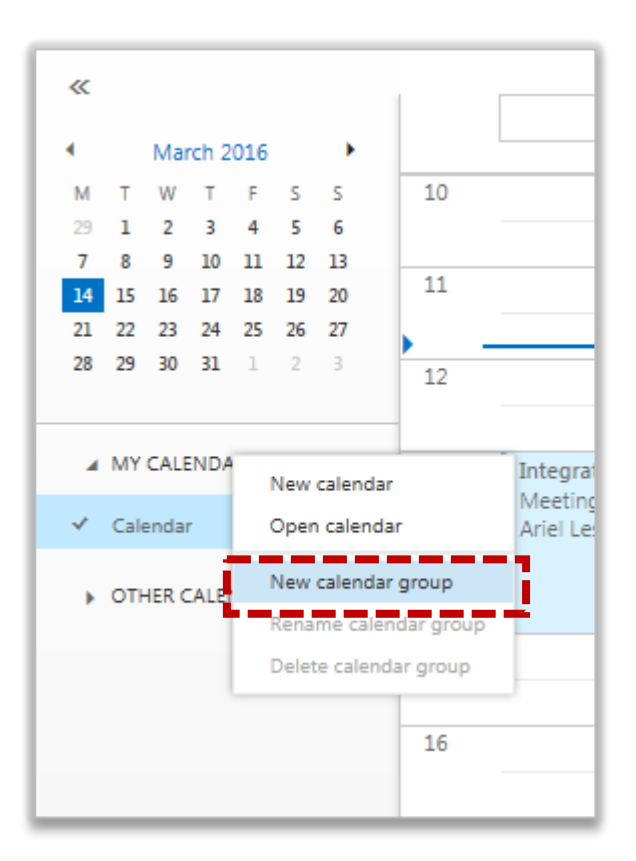

**3 Type in the name of the calendar on the left side of the screen and press enter on your keyboard** keyboard

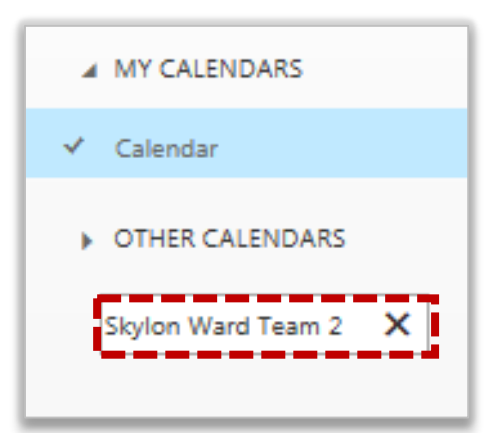

### Calendar groups

#### **To add a user's calendar into the calendar group:**

**4** Right click on the new calendar group and select **Open calendar** from the drop down list

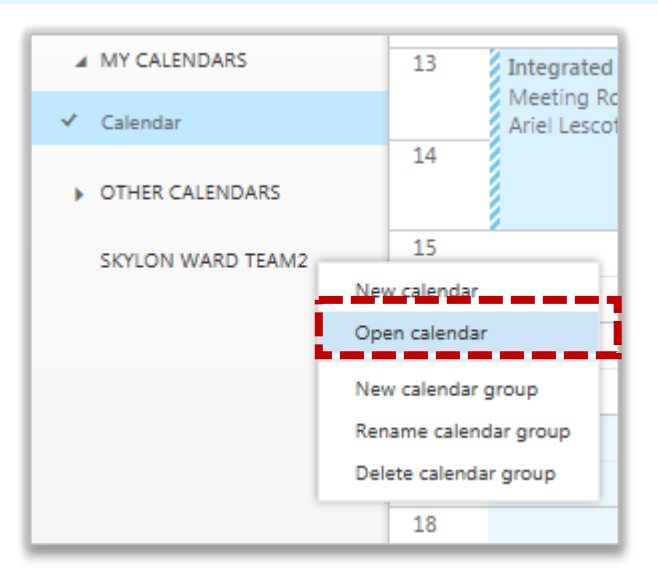

### **5** Search for the user's calendar under **From directory:** and click **Open**

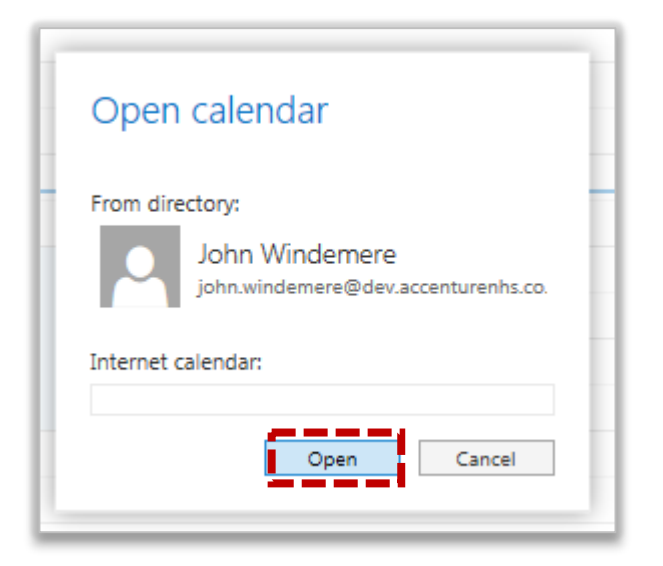

**Each user in the group will show in a list under the calendar group name. Refer to Sharing calendars and calendar permissions for more information on viewing someone else's calendar and changing the colour of a shared calendar** 

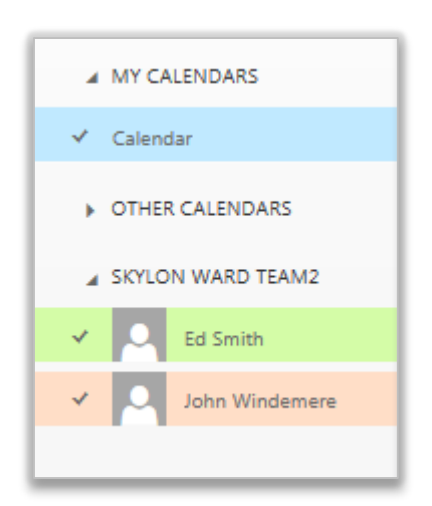

# **Additional calendar** Calendar groups **information**

**The calendar of each member of the group will be displayed in your calendar when the calendar group is selected on the left side of the screen** 

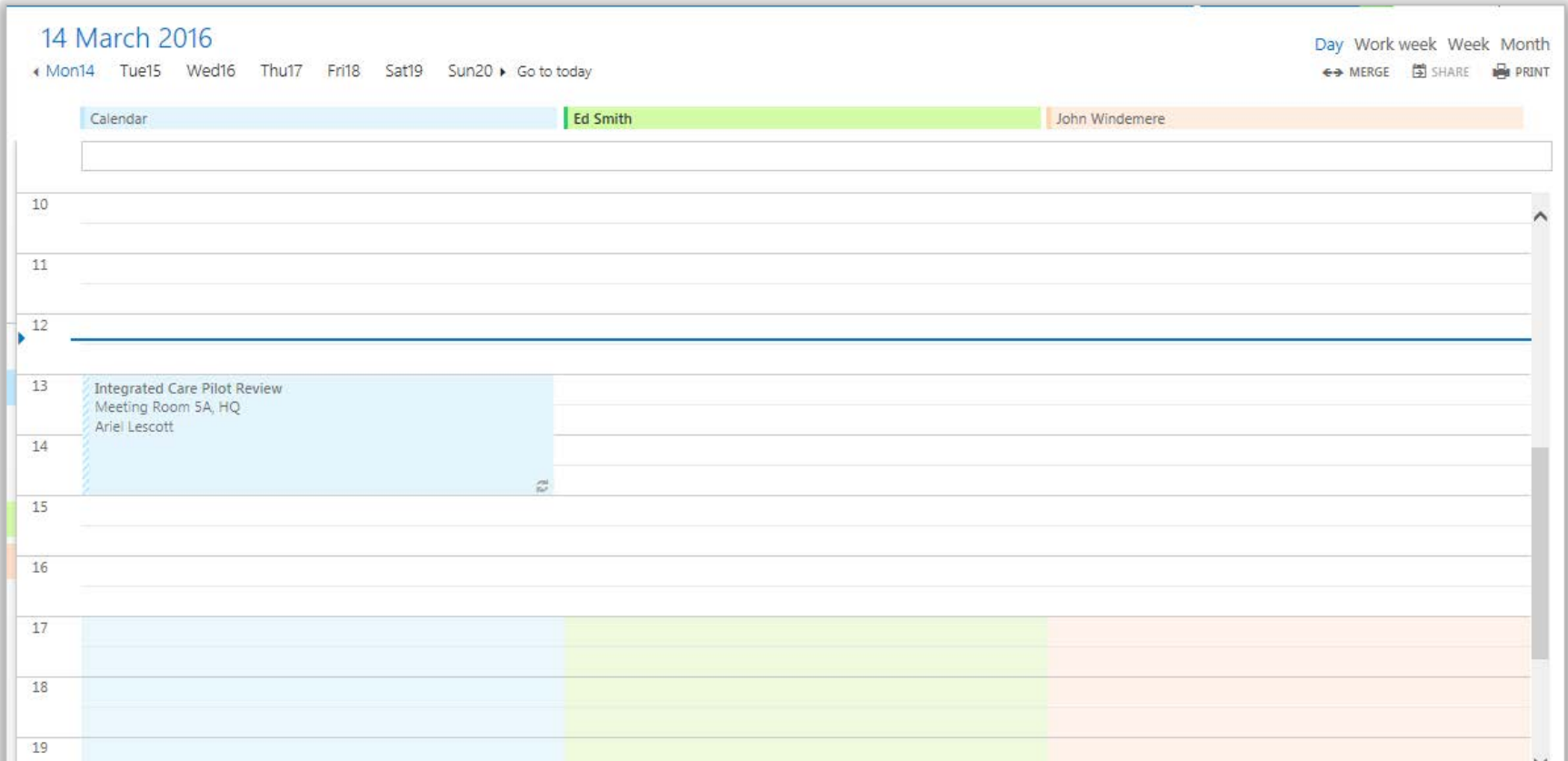

### Searching for a contact in the Directory **Managing contacts**

**You may want to search for someone in the Directory to view their contact details or to add them to your personal contacts** 

**To search for a contact in the Directory:** 

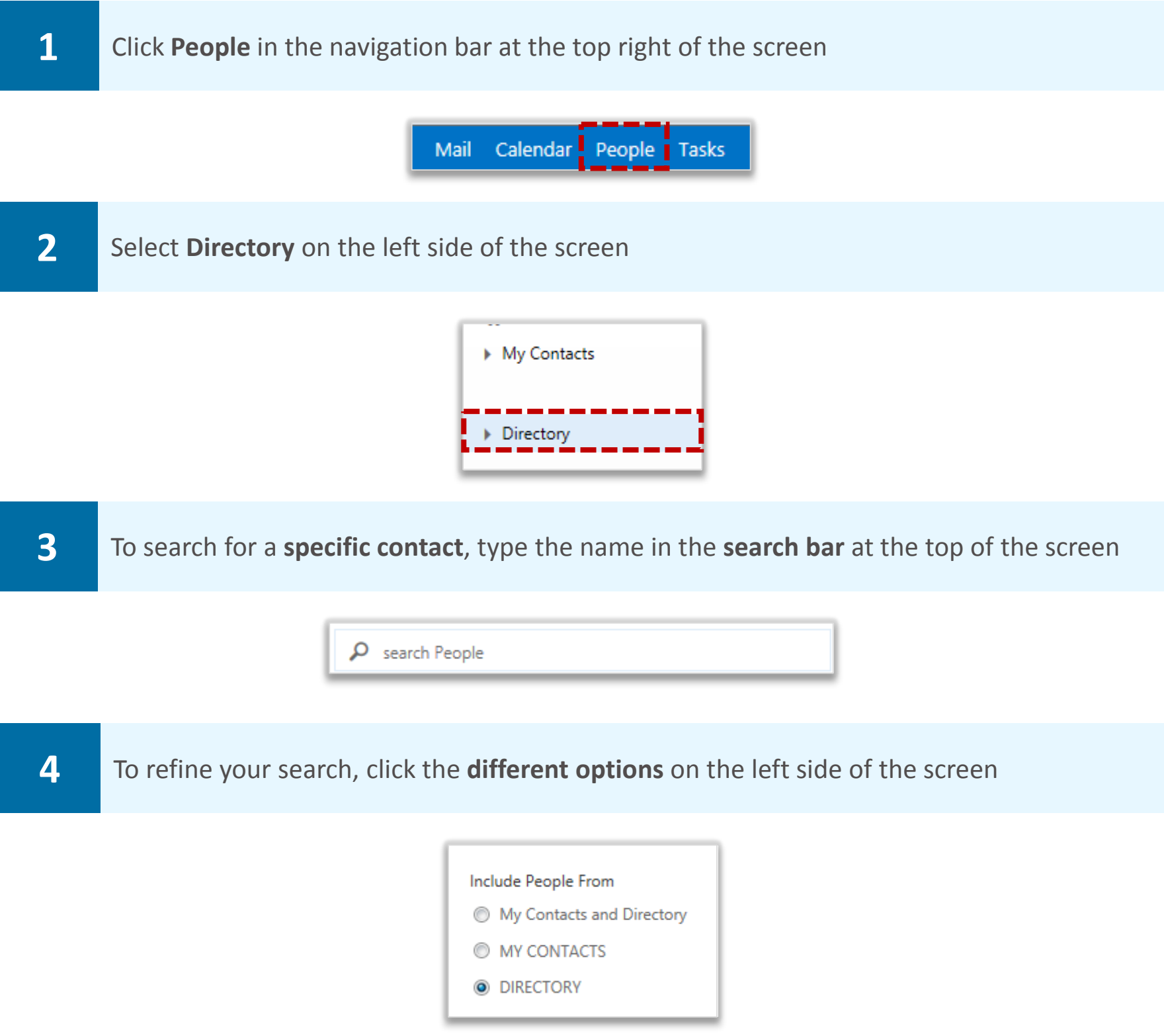

**Once you have searched for someone you can choose to add them to your contacts so that you don't have to search for them in the Directory again. See the next section for more information on adding someone to your contacts** 

# Searching for a contact in the Directory **Managing contacts**

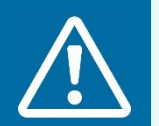

#### **Warning**

Ensure you are adding the correct person by checking their contact details

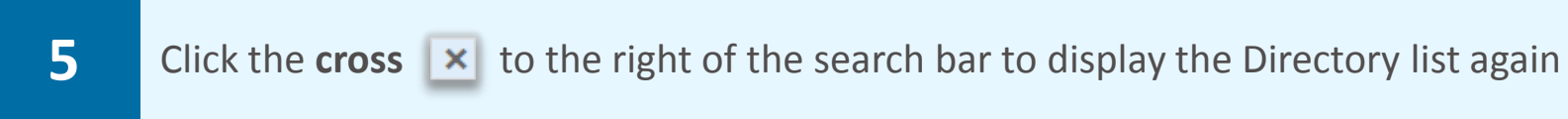

### **Handy Hint**

You can also schedule a meeting and send emails from the People page, as well as instant message someone from the Directory search page

**If you are logged into Outlook Web App Instant Messenger you will be able to see other people's presence. Refer to Outlook Web App Instant Messenger in the Outlook Web App Learning Series for more information** 

# Adding someone from the Directory to **Managing contacts** your contacts

**A contact refers to a saved email address within your address book. You can use the People page to create a list of personal contacts as well as adding contacts from the Directory that you use regularly so that you don't have to search the entire Directory for them** 

**You can add contacts from the Directory to your own personal contact list, known as My Contacts, and you can also manually create a contact by entering all of their details to easily store email addresses and other contact details for people outside your organisation** 

**To add someone from the Directory to your contacts:** 

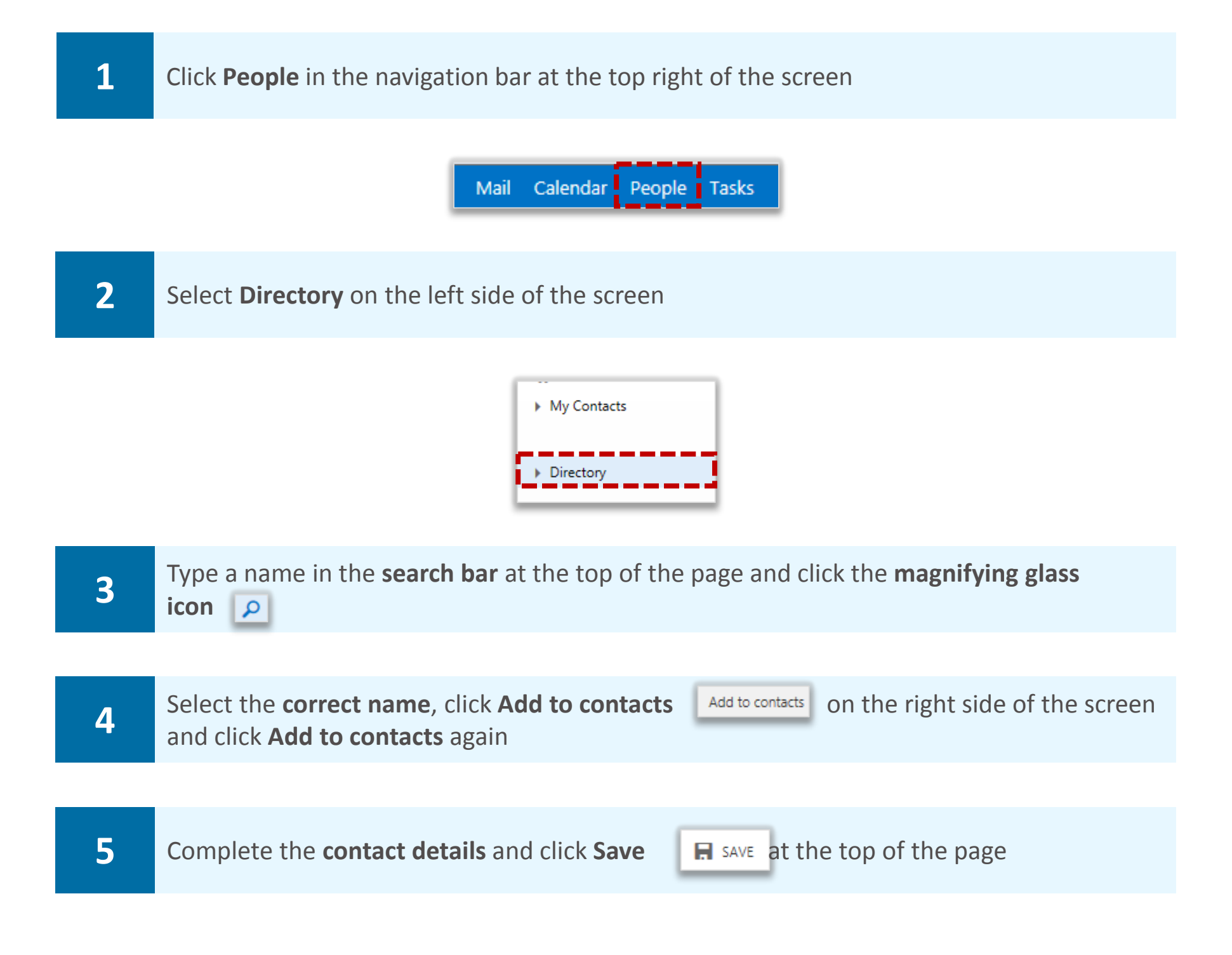

# Adding someone from the Directory to **Managing contacts** your contacts

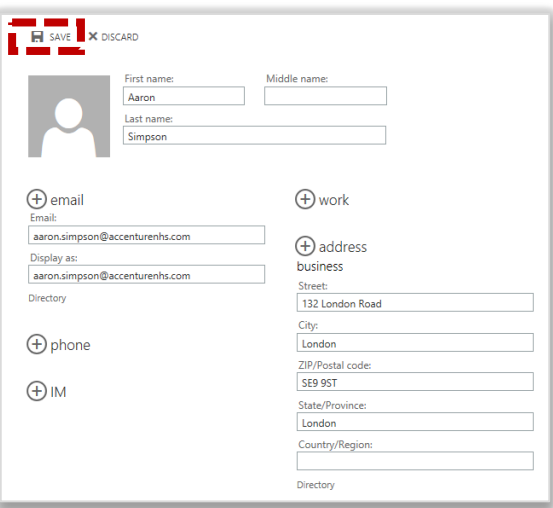

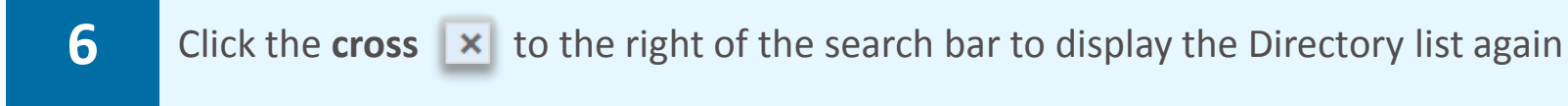

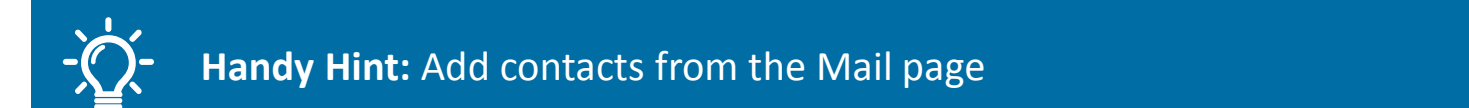

A quicker way to add contacts from your inbox is to right click on the sender's name in the email reading pane, select View details, click Add to contacts twice and then click Save

### Creating a new contact Managing contacts

**You can manually create a contact by entering all of their details to easily store email addresses and other contact details for people outside your organisation** 

#### **To create a new contact:**

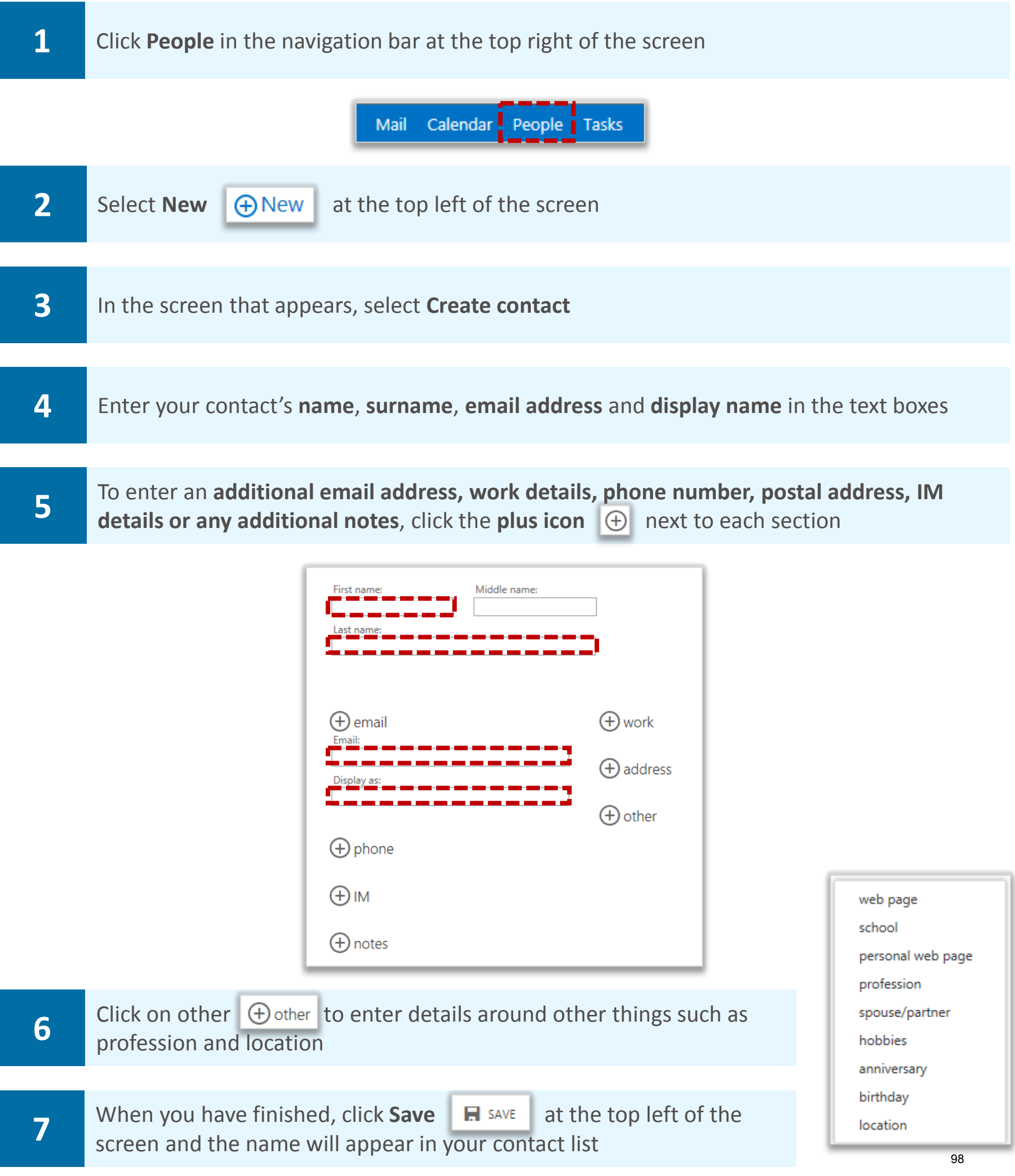

**You can update details of any contacts you have added to your personal contact list (My Contacts). This includes contacts you have created and those you have added from the Directory. You cannot edit a contact in the Directory itself (only Local Operational Administrators can do this). So updating a directory contact in your personal contacts will not change the Directory entry** 

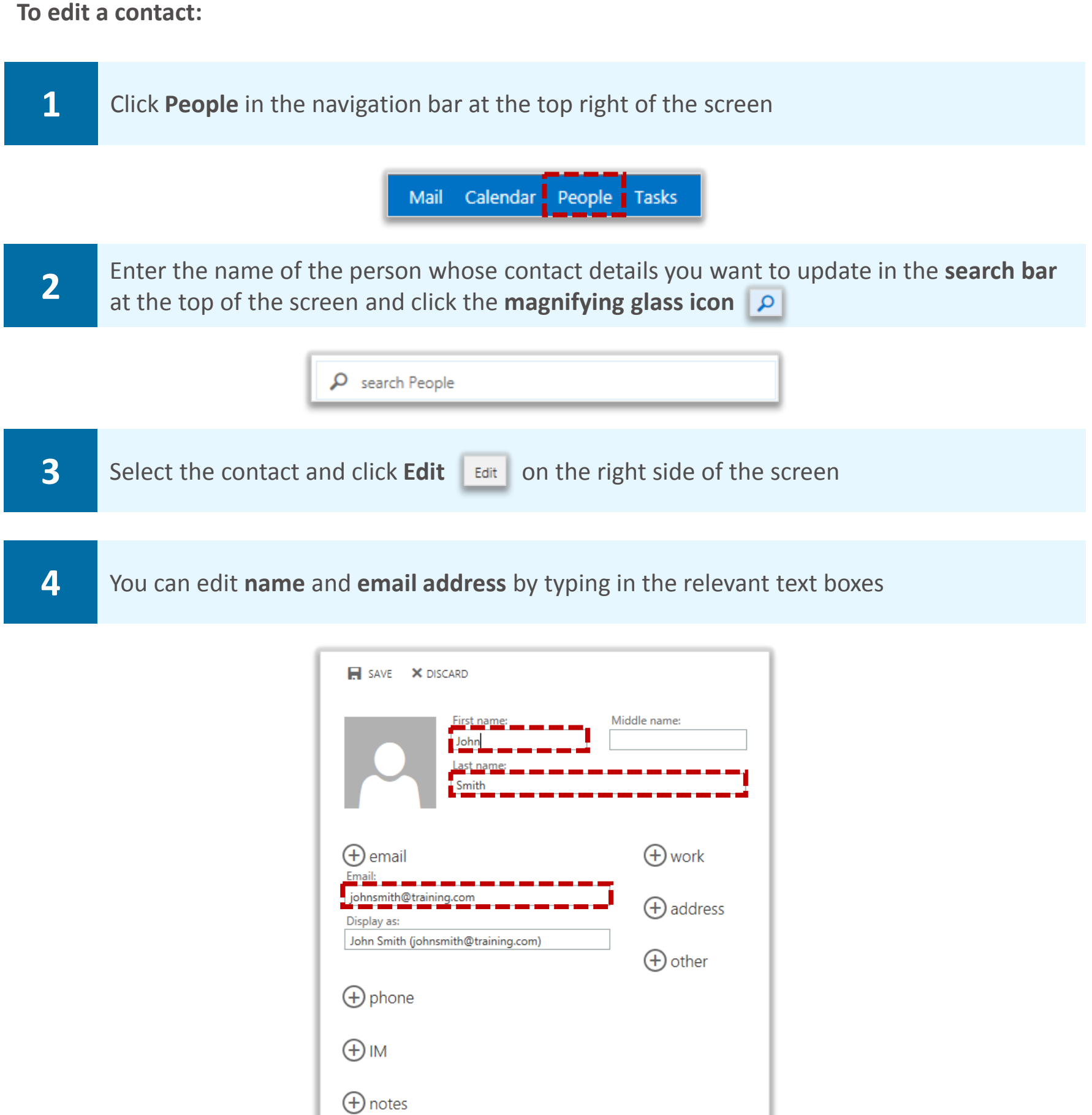

### Editing a contact Managing contacts

**5** You can update or add to **work details**, **address details**, **phone numbers**, **IM details**, **notes** and **other details** by clicking the **plus icon**  $\Theta$  next to each section

**If there are multiple entries in one field, for example two email addresses and you would like to delete one of them, highlight the text and press delete on your keyboard** 

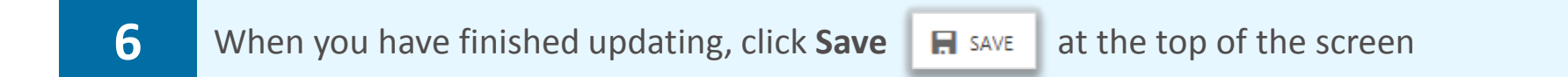

### Sorting contacts **Managing contacts Managing contacts**

**You can easily view your contacts by grouping them according to your personal preferences** 

**To sort your contacts:** 

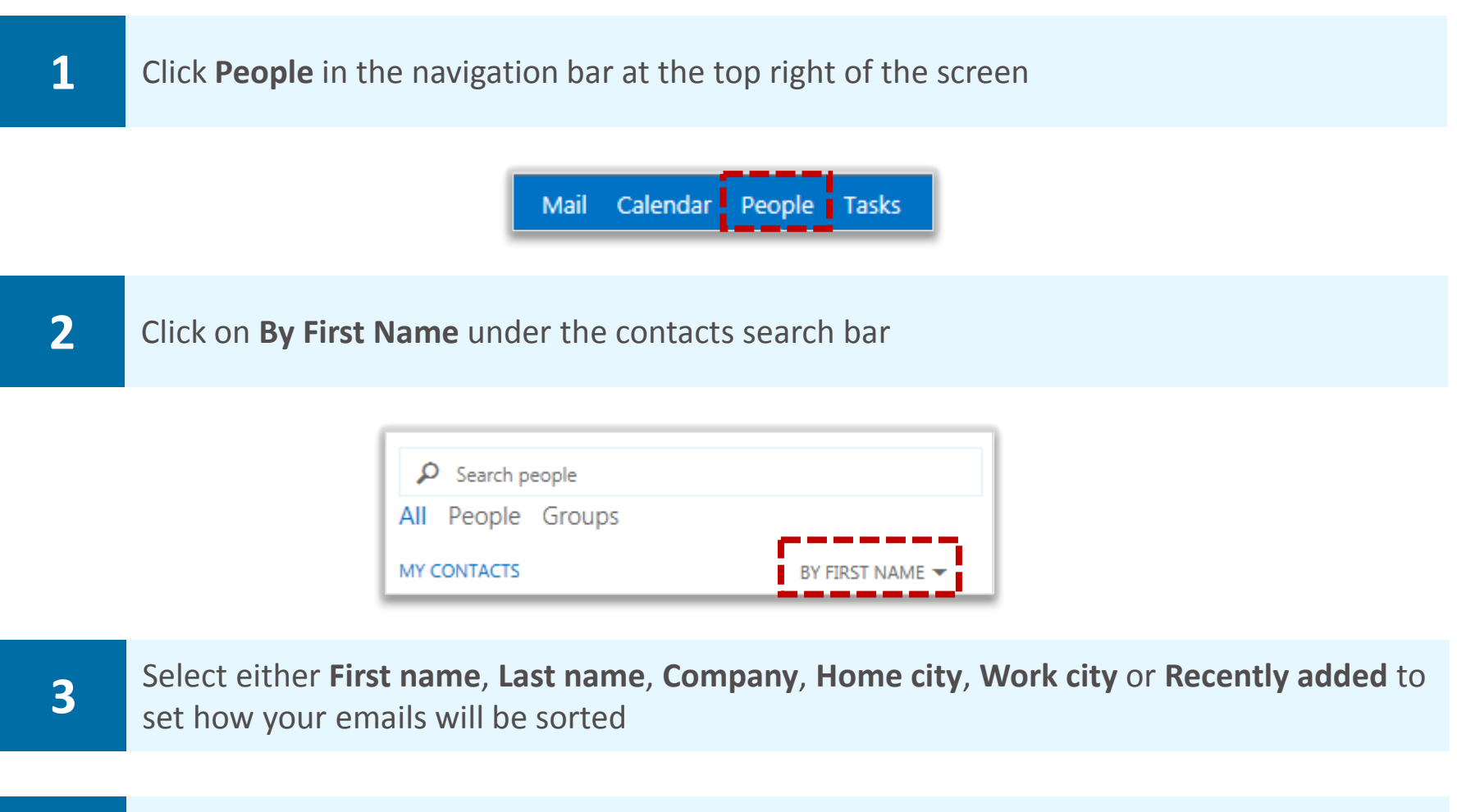

**4** Choose the order in which your contacts will be sorted by selecting from the options under<br> **4** Display name order **Display name order** 

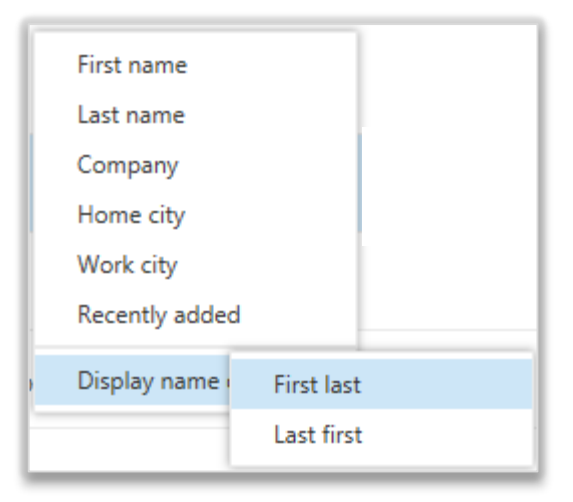

### Deleting a contact Managing contacts

### Deleting a contact

**You can delete details of any contacts you have added to your personal contact list (My Contacts). This includes contacts you have created and those you have added from the Directory. You cannot delete a contact from the Directory itself (only Local Operational Administrators can do this). So deleting a directory contact in your personal contacts will not delete the Directory entry** 

**To delete a contact :** 

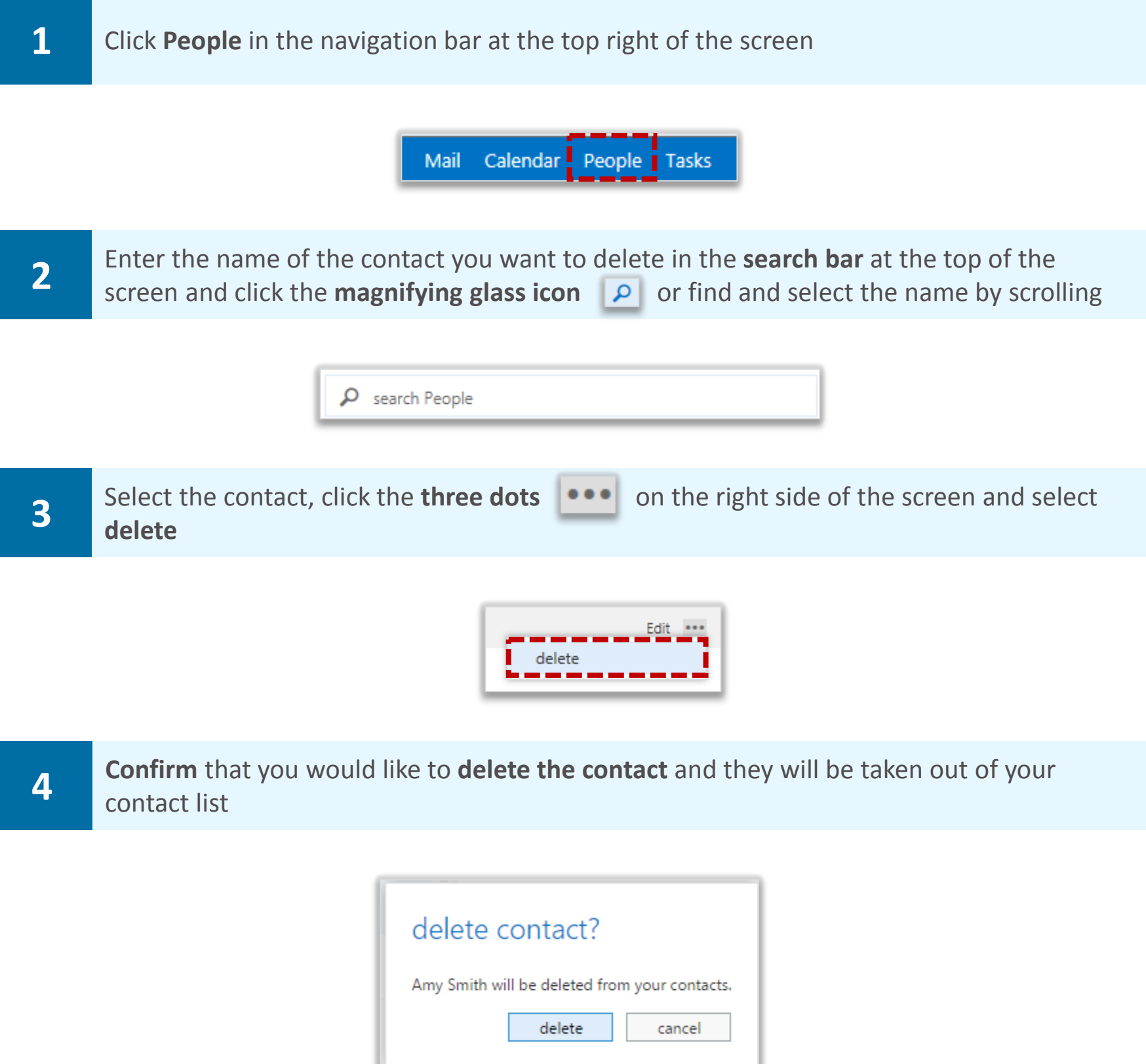

### **Deleting a contact Managing contact Managing contacts**

### Retrieving a deleted contact

**To retrieve a contact that you accidently deleted:** 

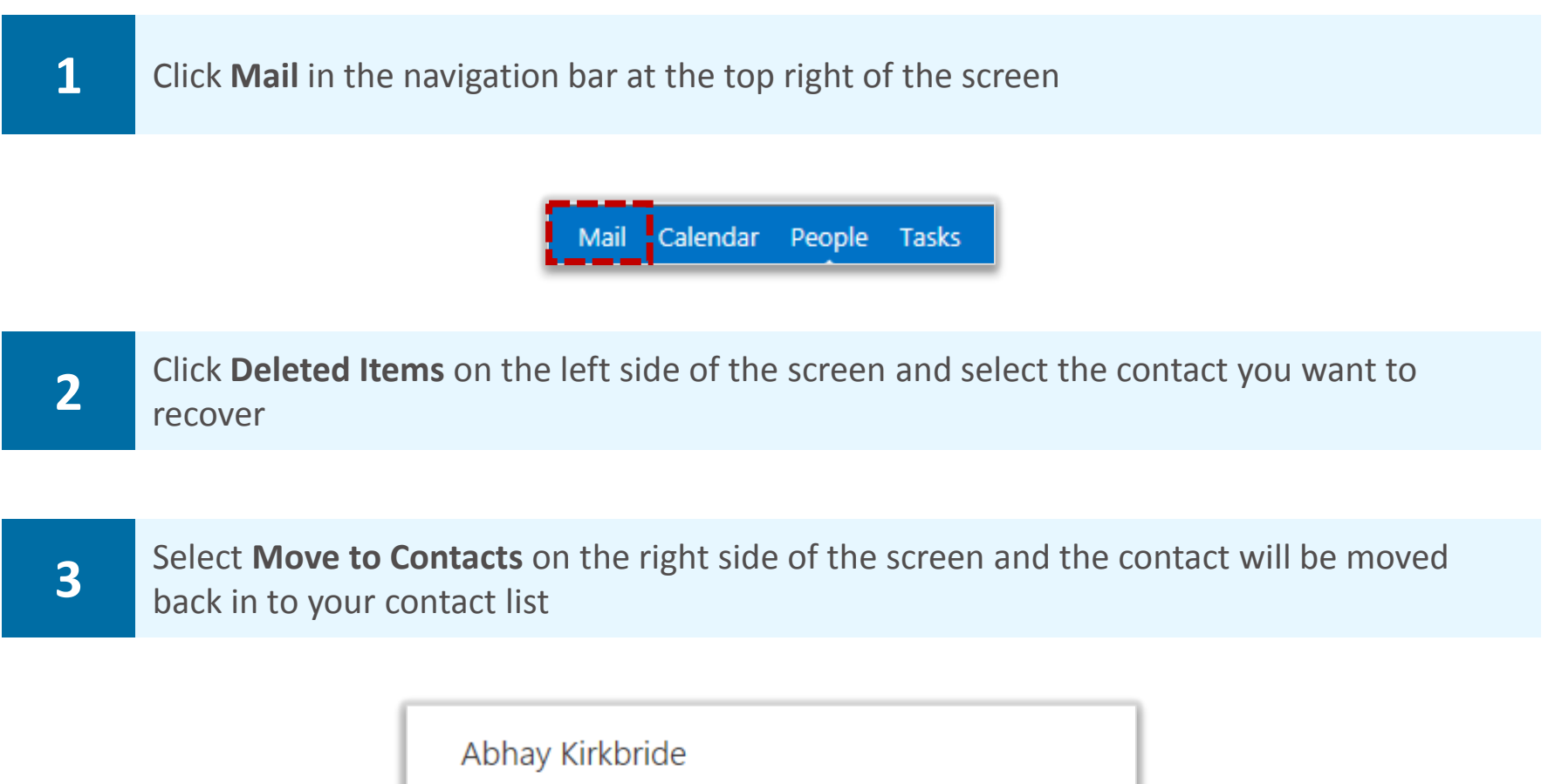

This item must be returned to its original folder before it can be viewed.

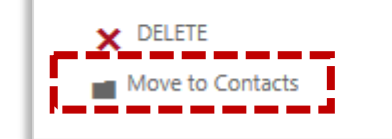

## **Creating a distribution group and contact lists Creating a distribution groups**

**You can group a number of selected contacts together, for example all of your team. This is known as a distribution group or list. Using a distribution group, you can email the entire team quickly** 

#### **To create a distribution group:**

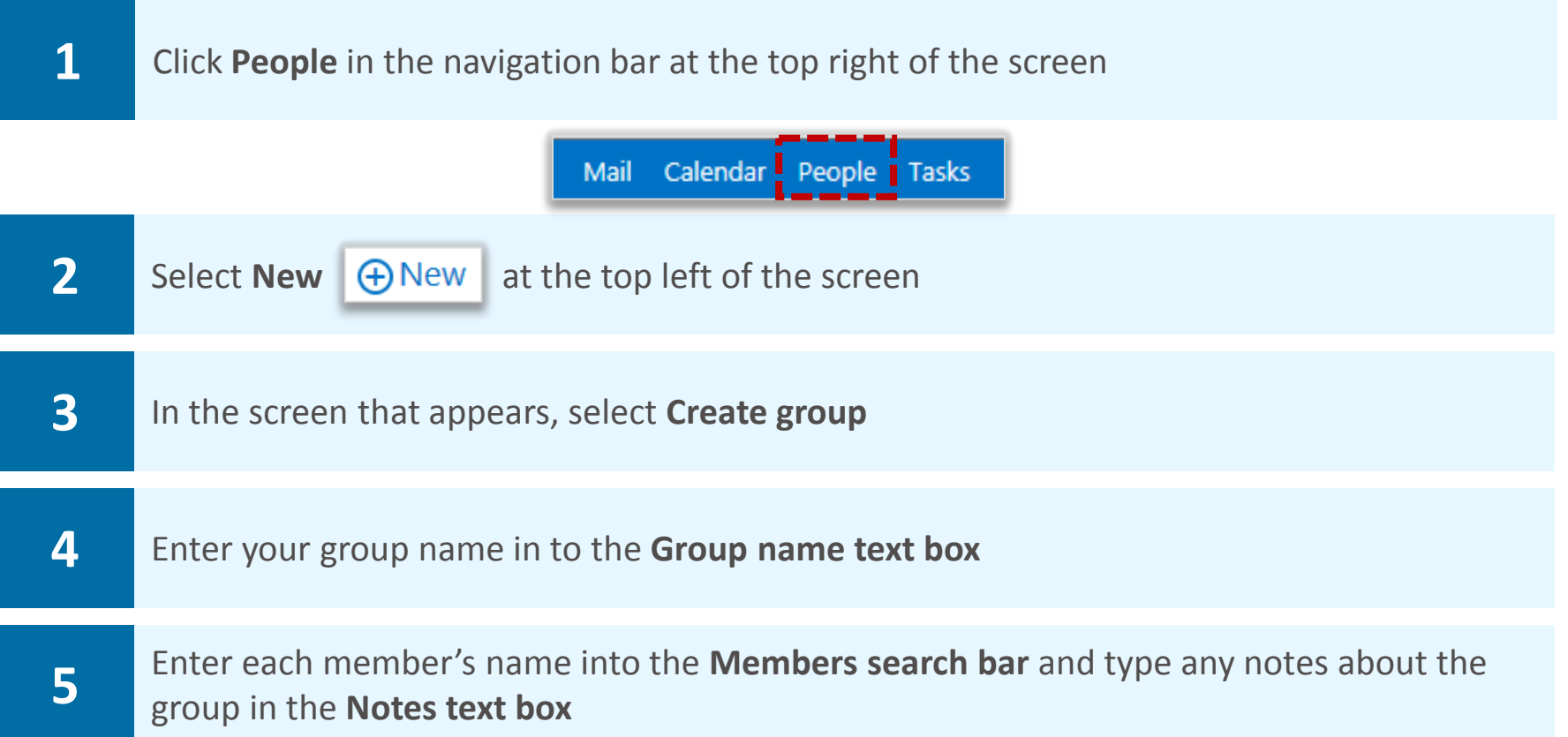

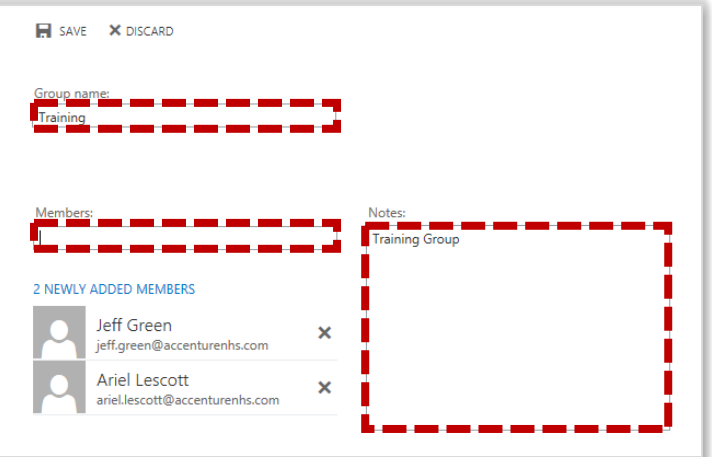

**When you select a new member you will see his or her name appear under newly added members** 

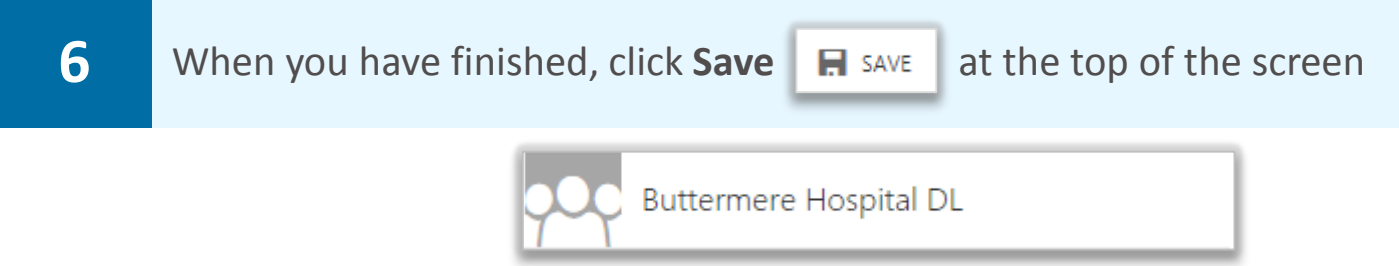

**Once the group has been created, you can type the name of the group into the recipients section of an email to send an email to all members of the group. Right click the name in the To field and select View details to view all of the group members** 

**You can also create static and dynamic distribution groups. For more information, refer to the User Guide**  104

### **Editing a distribution group and contact lists and contact lists**

**To edit a distribution group (e.g. add or remove members from the group):** 

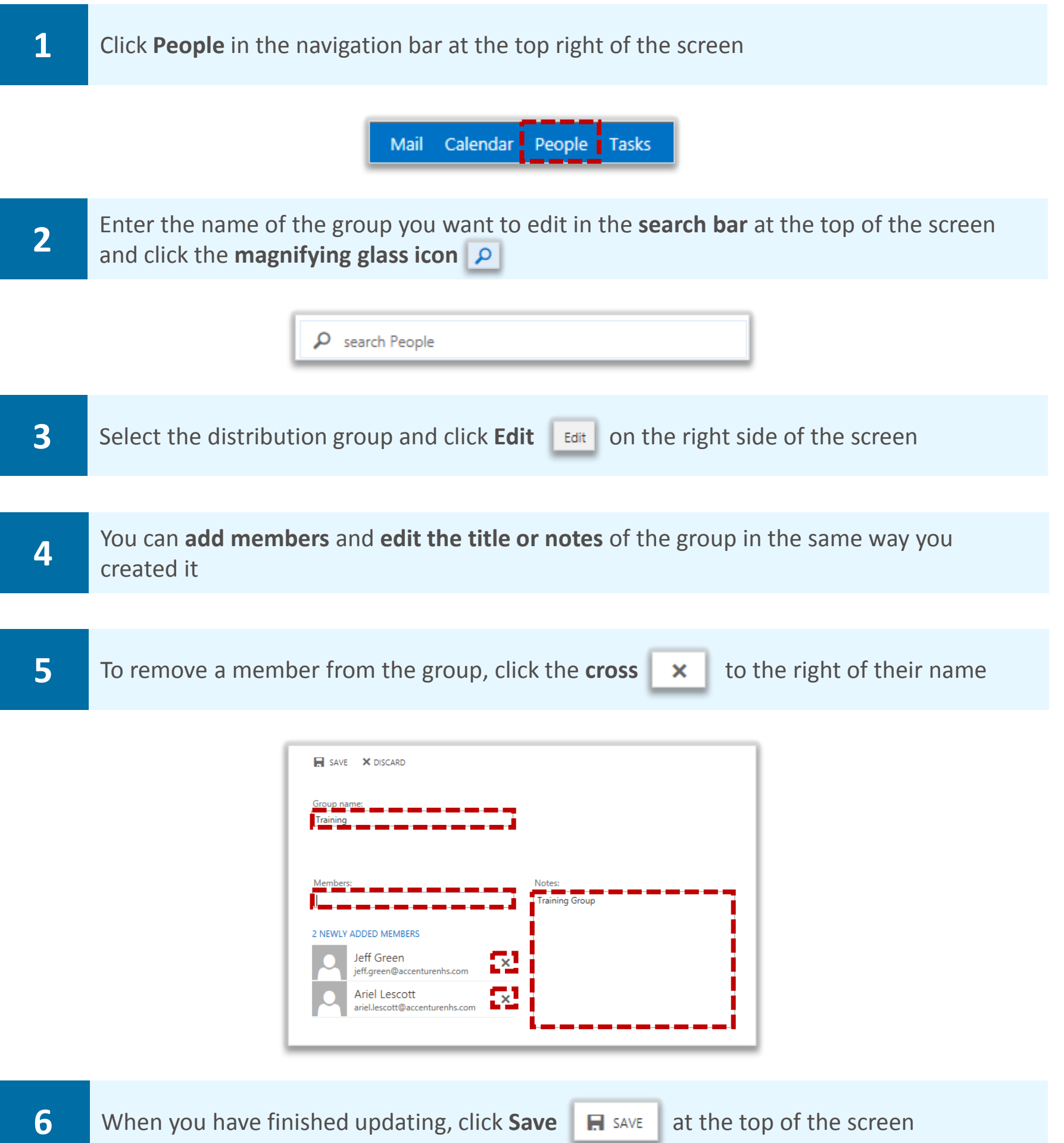

## **Deleting a distribution group and contact lists and contact lists**

### Deleting a distribution group

#### **To delete a distribution group:**

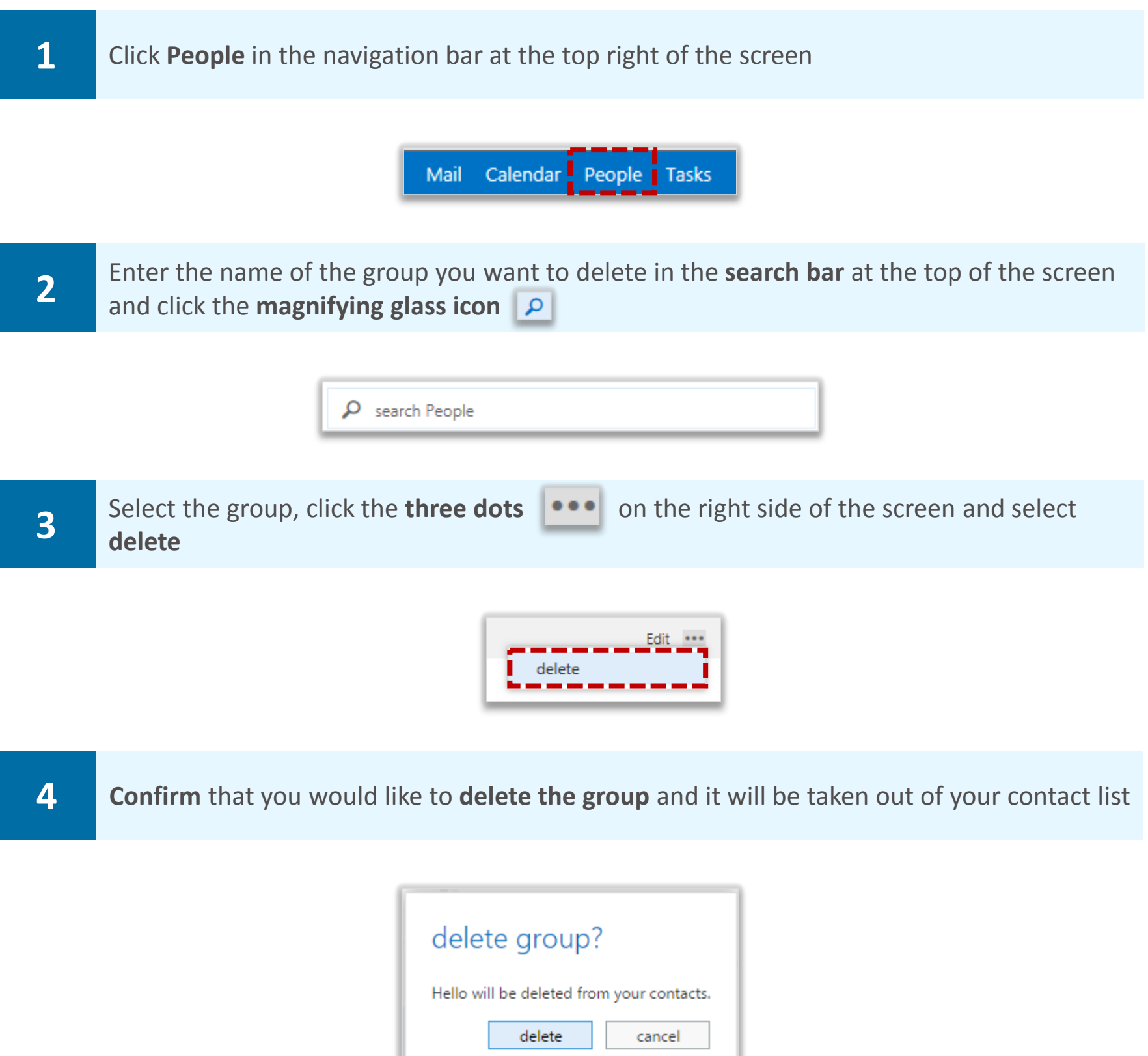

**Deleting a distribution group from your personal contact list will not delete the group from the Directory. If you delete a distribution group by mistake, you can recover it by going to the Deleted Items folder on the left hand side of the screen** 

# **Creating contact lists using folders** Managing distribution

**Creating a contact list allows you to group your personal contacts so that they are easy to find. For example, you may want to organise a list of contacts by team or department**

**If you create a new contact list, you are effectively creating a new personal address book**

**To create a new contact list as a sub folder of My Contacts:**

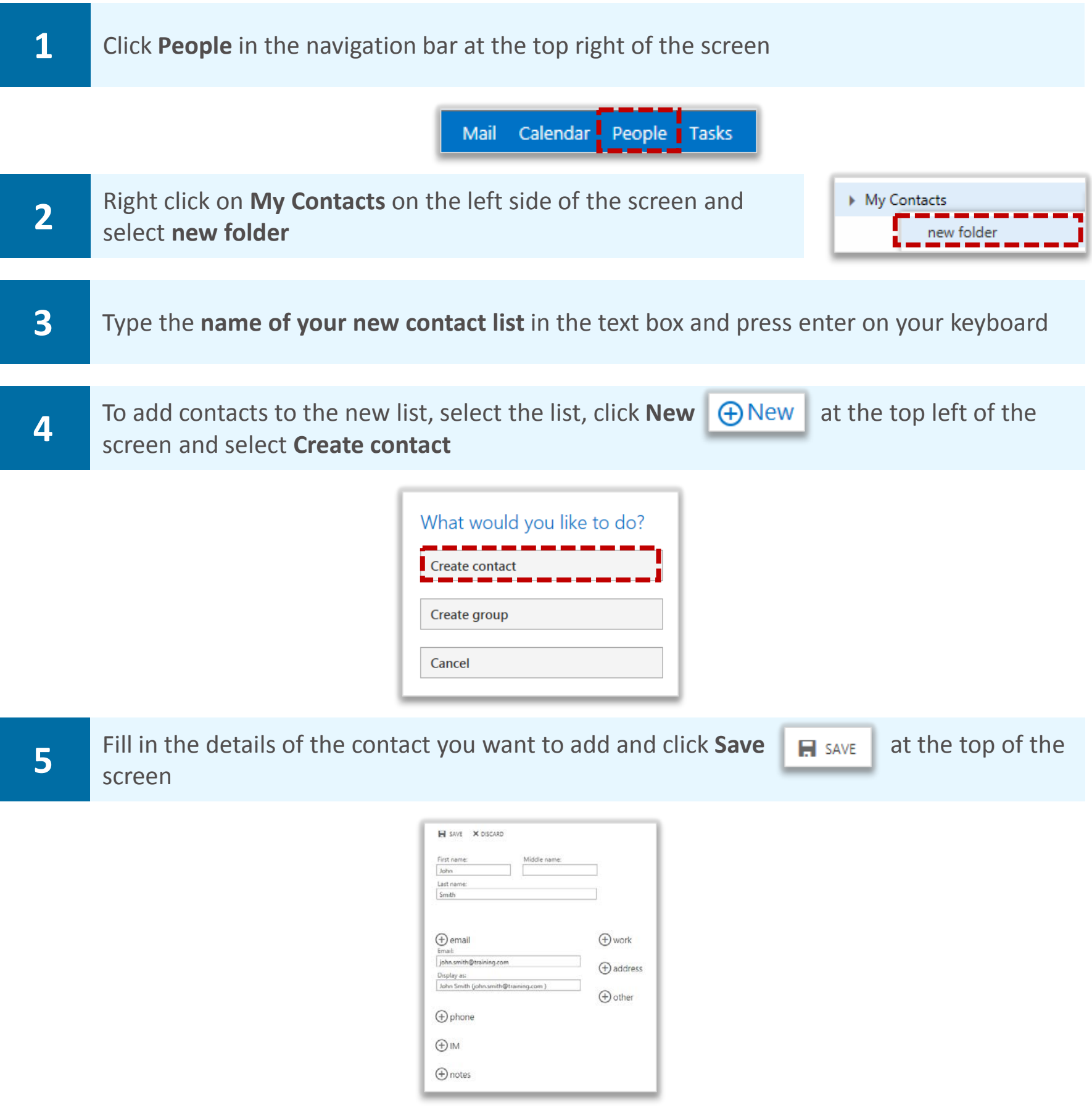

**As you are effectively creating a new address book, you can only create new contacts and will not be able to add existing contacts from the Directory or from My Contacts** 

# Editing personal contact lists **and contact hists** and contact lists **and contact lists**

### Renaming a contact list

**To rename a contact list that you created:** 

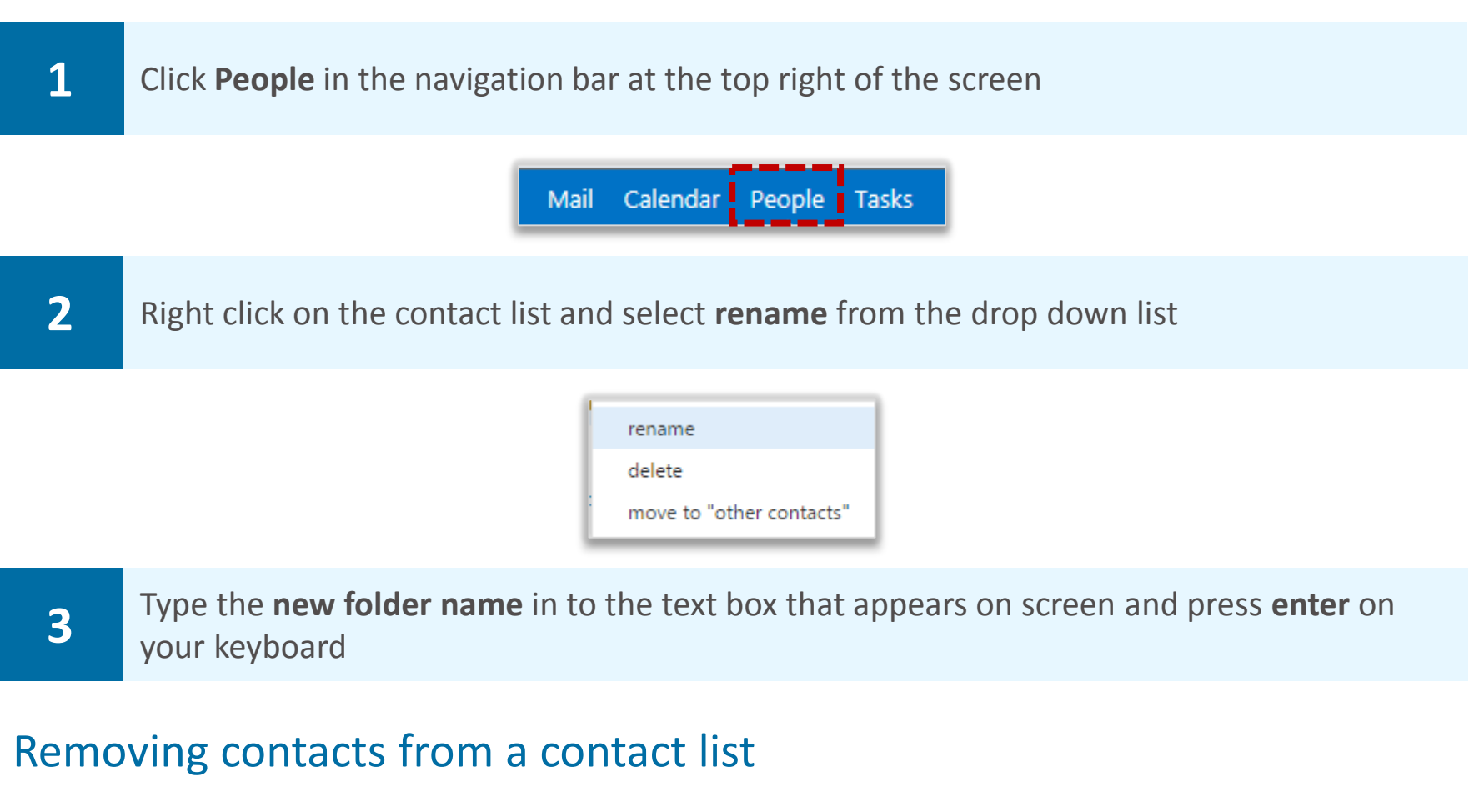

**To remove people from a contact list that you created:** 

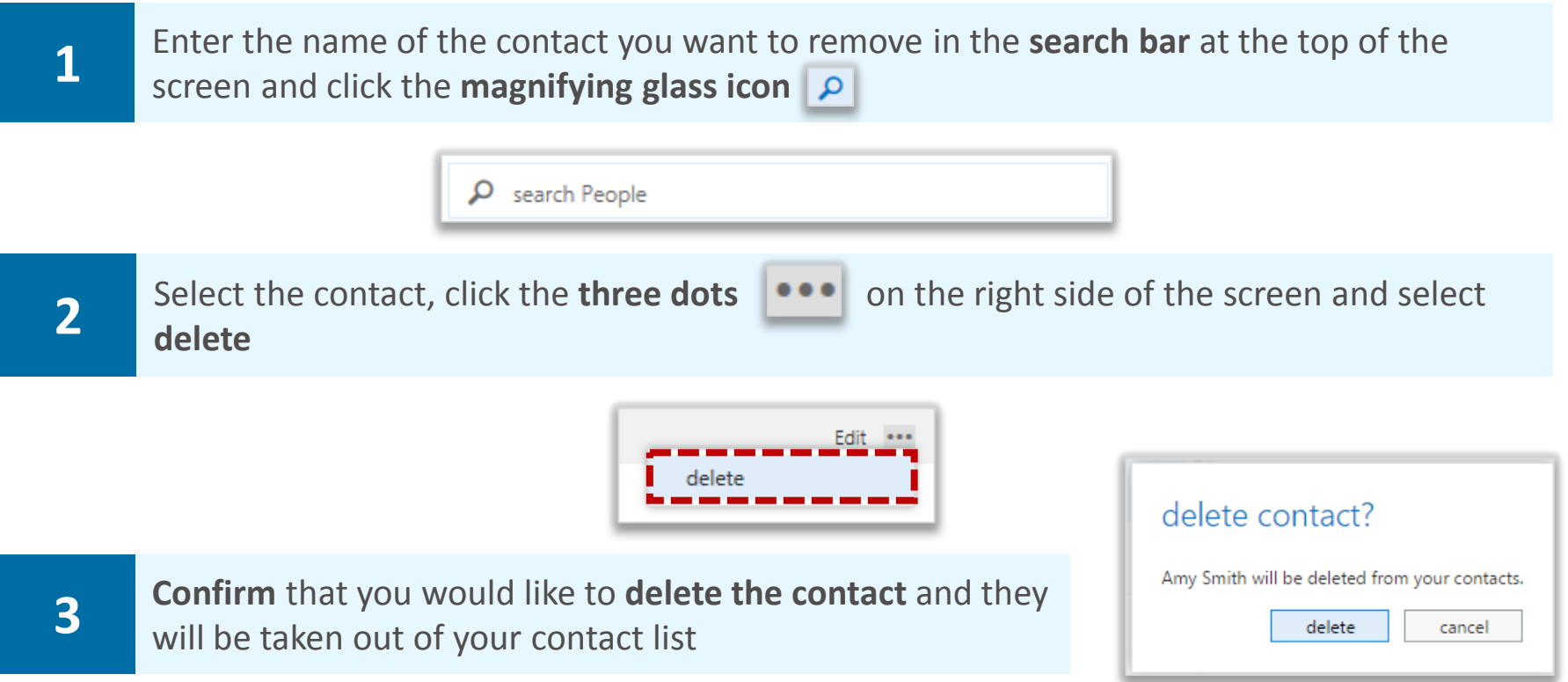

**When you delete a contact from a contact list that you created, they will be removed entirely from your contacts. You can recover the contact from your Deleted Items folder, but they will not be automatically re-added to the previous contact list**
# **Editing personal contact lists and contact lists and contact lists**

### Deleting a contact list

#### **To delete a contact list:**

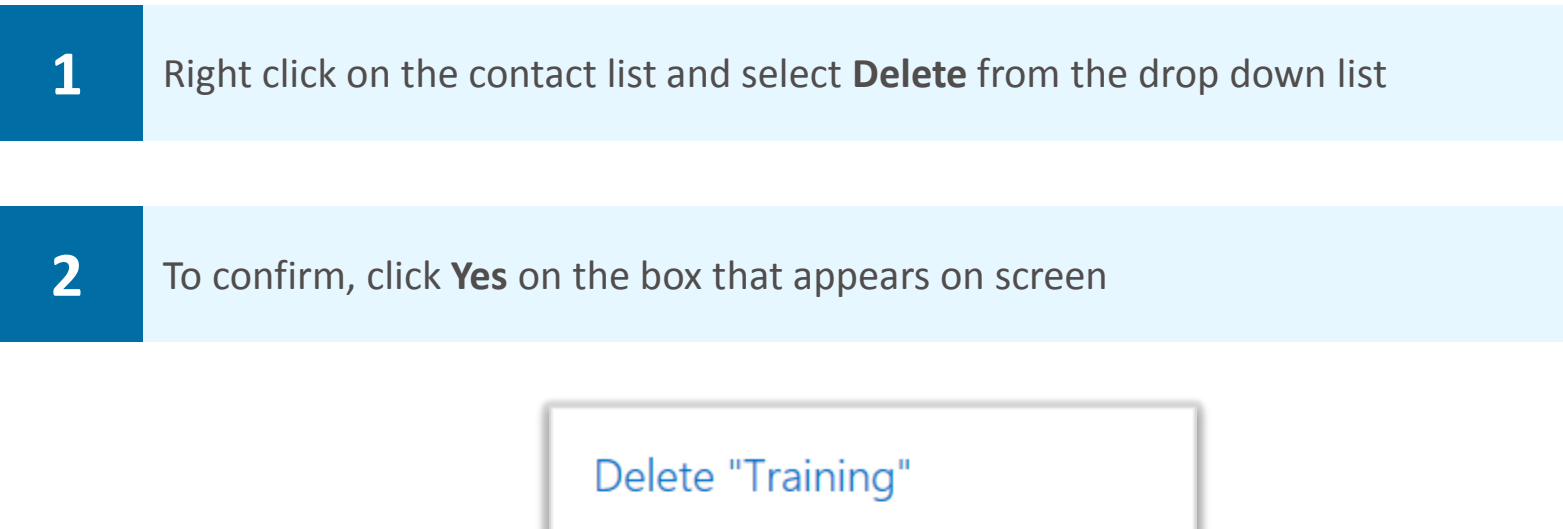

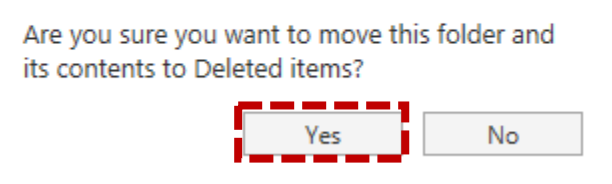

### **Creating a task Creating a task Accord Creating a tasks and reminders**

**A task is an activity that you do not want to add to your calendar, but is something you may want to set a reminder for in order to monitor and complete it within a specified period of time** 

**You can either create a task or set up a reminder on a received email** 

**To create a task:** 

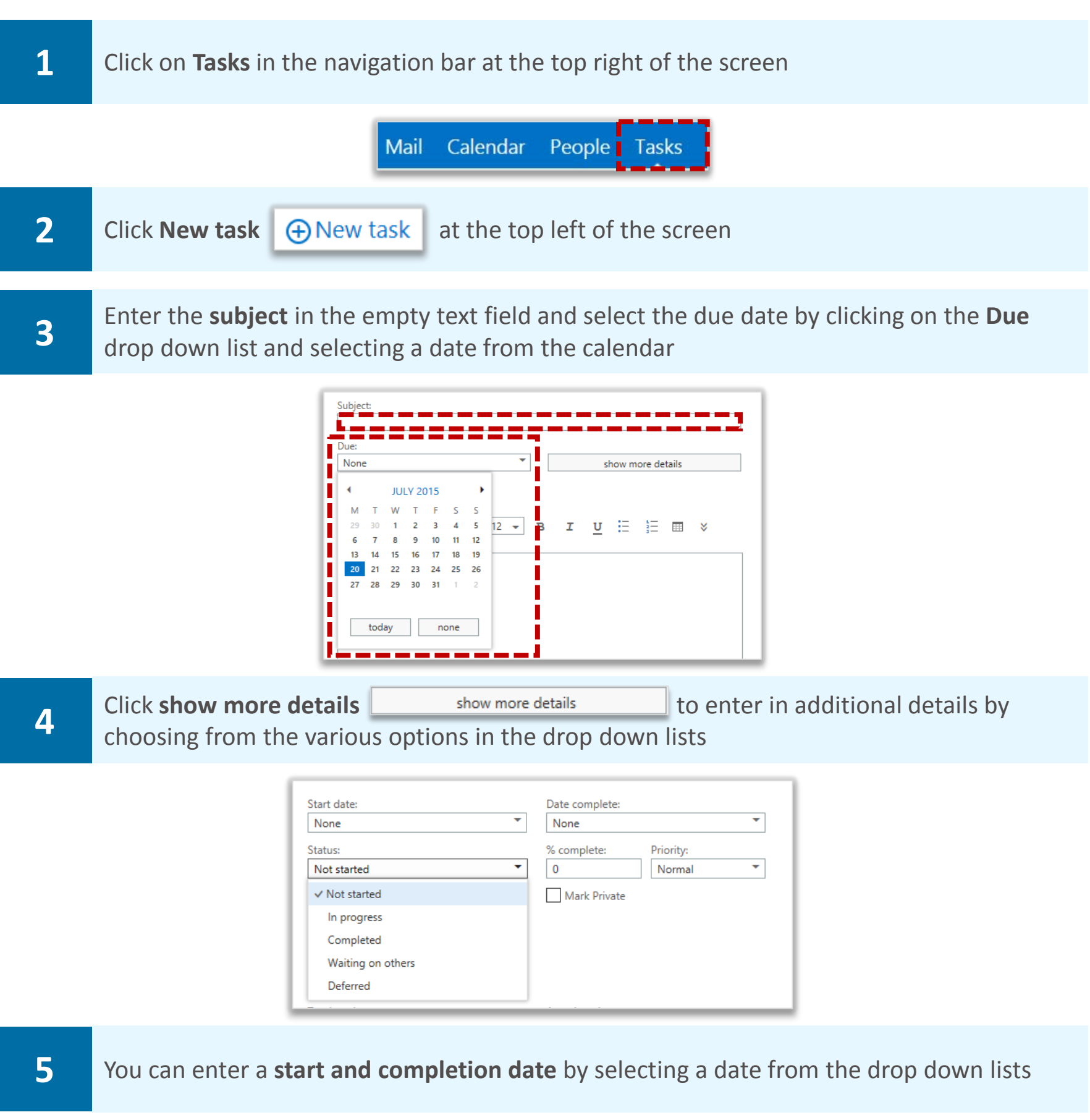

**6** You can set the status of your task as either **Not started**, **In progress**, **Completed**, **Waiting on others** or **Deferred** 

### **Creating a task Creating a task and Creating a tasks**  $M$  Managing tasks and reminders

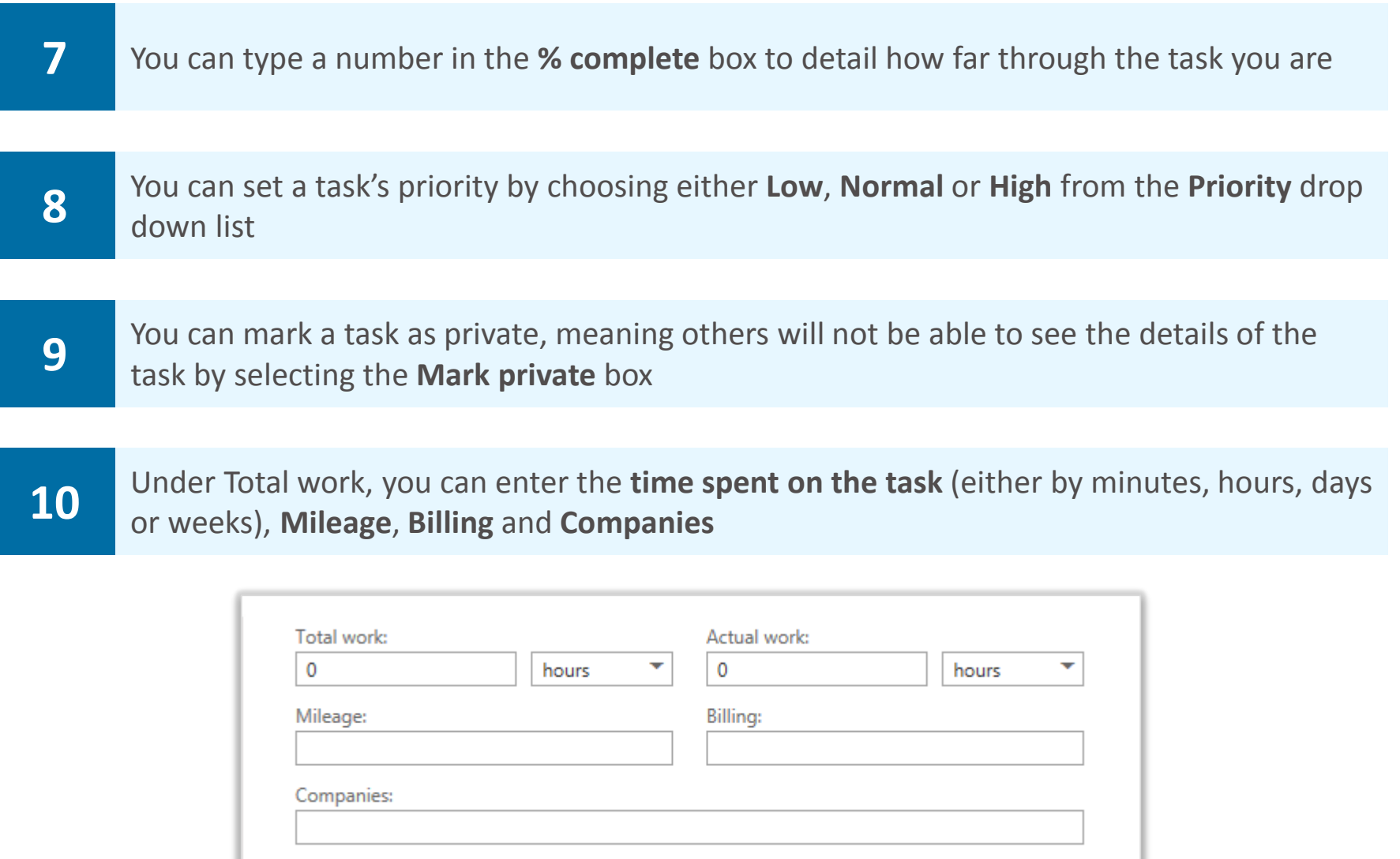

#### **11** Type **details** and **notes** for the task in the large **text box** towards the bottom of the screen

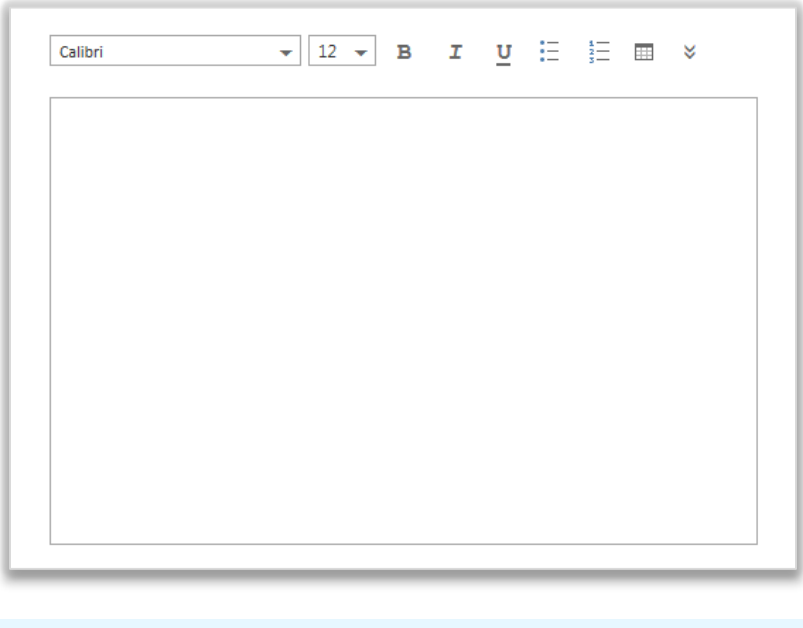

12 When you have finished, click **Save**  $\sqrt{s}$ AVE at the top of the screen

**For information on setting reminders and repetitions for a task, refer to the Setting a task reminder section of this module** 

### Setting a task reminder **Managing tasks and reminders**

**A reminder box appears on screen at a specified time, notifying you of a task to be completed or prompting you to do something** 

**To set a reminder when creating a new task:** 

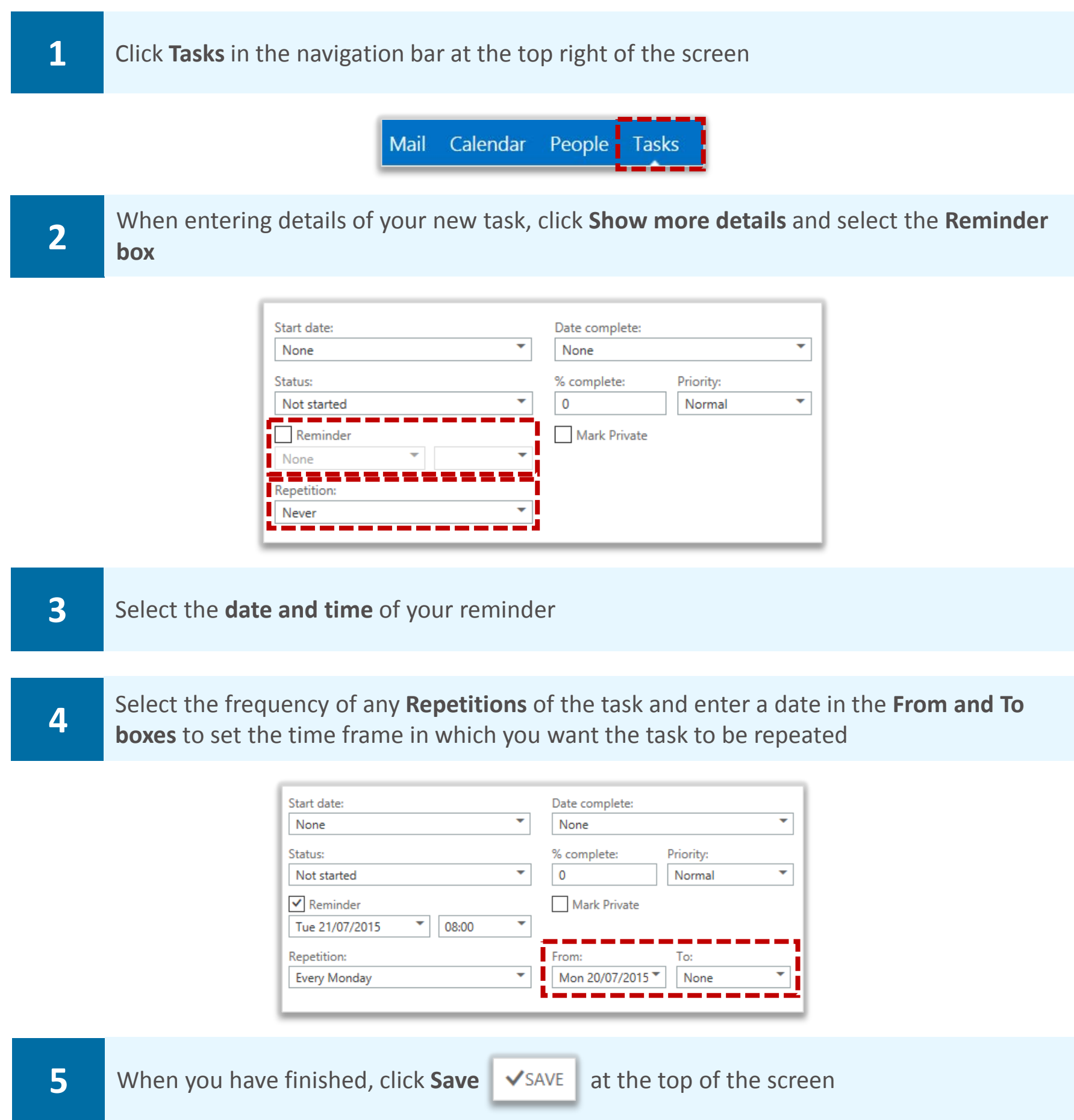

**At the specified time, a reminder will appear on screen notifying you about the task; to manage reminders refer to the Managing Reminders section in this module** 

# Using flags to set reminders **Managing tasks and reminders**

**Flags can be used to set reminders on emails in your Inbox** 

#### **To set a reminder on an email:**

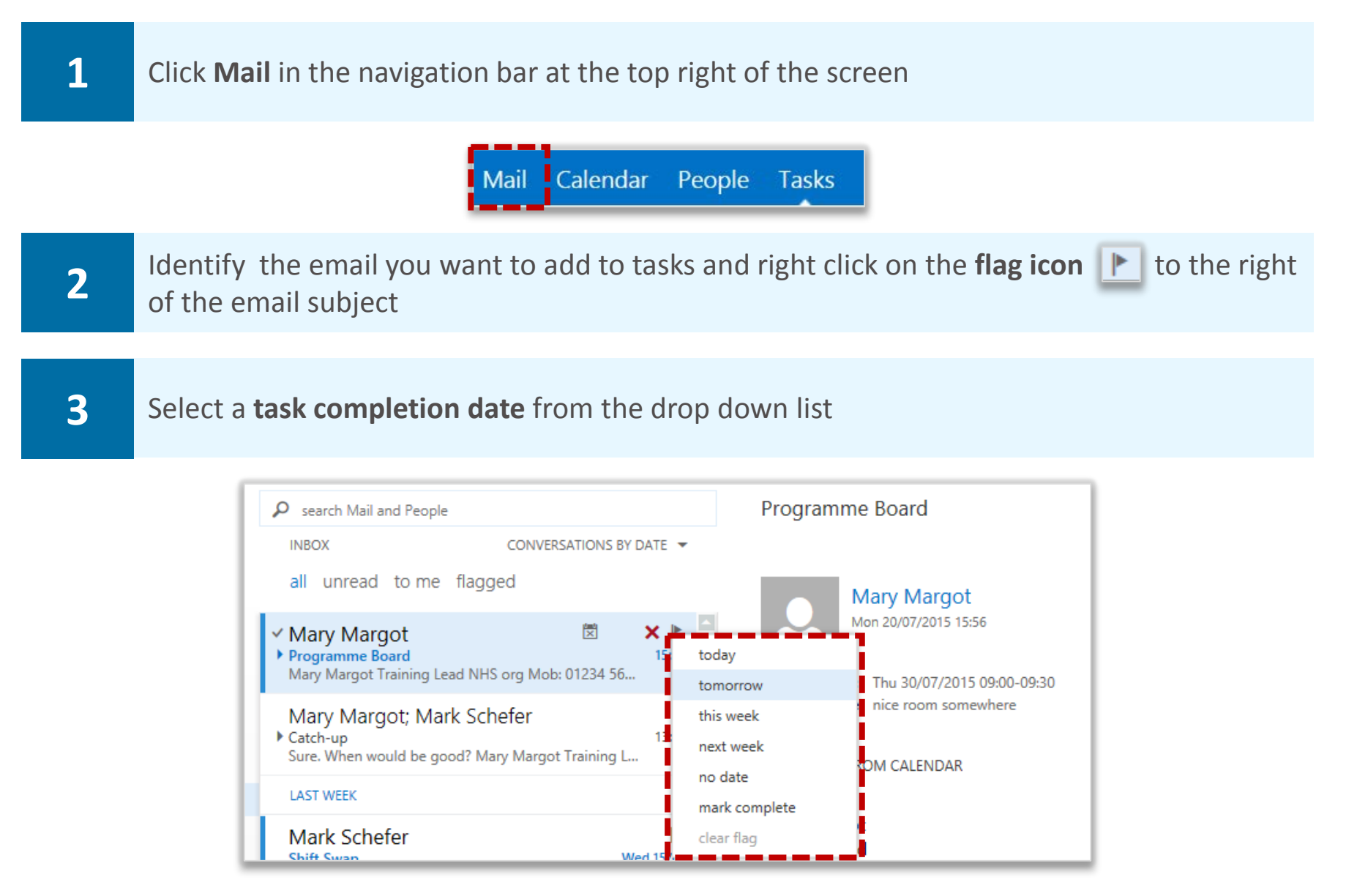

**The email will then be added to your flagged items and tasks list located under My Tasks on the left side of the Tasks page** 

**If you left click the flag icon, the completion date will automatically be set as Today** 

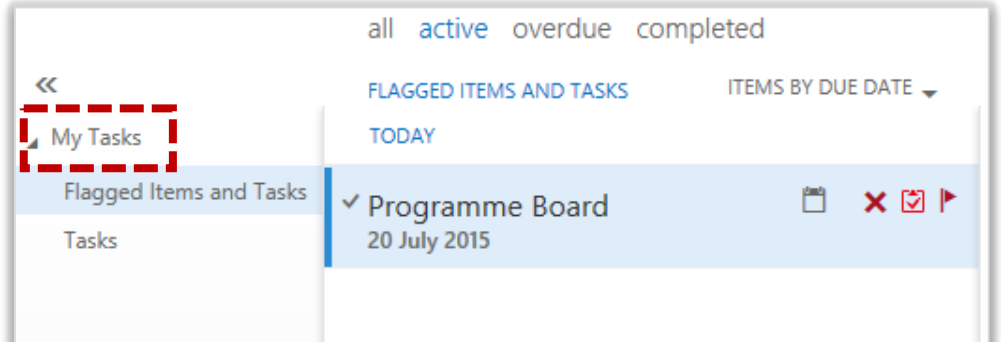

**A reminder will appear on screen on the completion day you selected or when it is overdue** 

**4 If you would like the due date to be later than those listed, you can edit the flagged item at <br><b>4.** In later data by right clicking on the flag ison a later date by right clicking on the **flag icon** 

### Managing reminders **Managing tasks and reminders**

**A reminder box appears at the top of the screen, notifying you about a task to complete at a time specified by you. You can either dismiss the reminder or snooze it for a specified period of time, so that it will appear on screen again at a later time** 

**To manage a reminder that appears at the top of the screen, notifying you about a task:** 

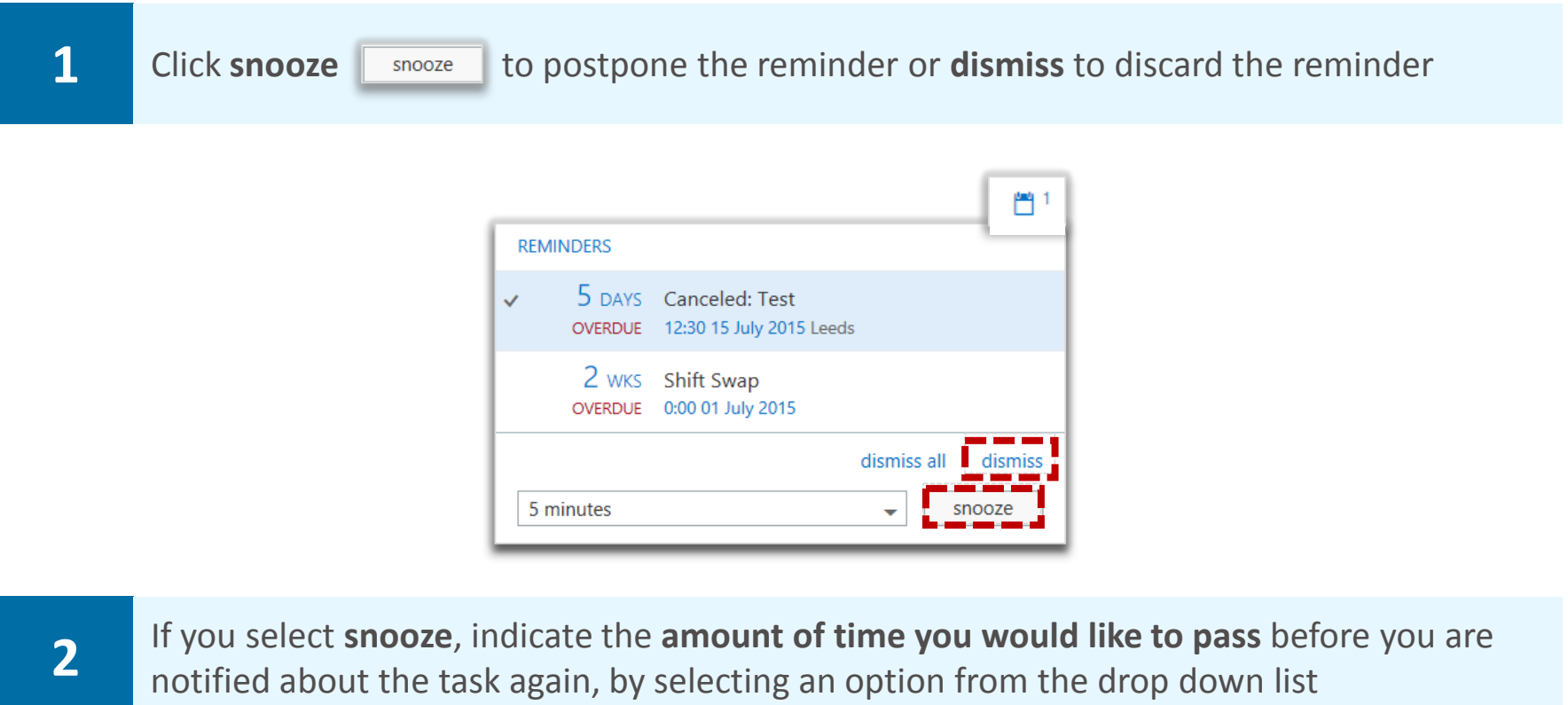

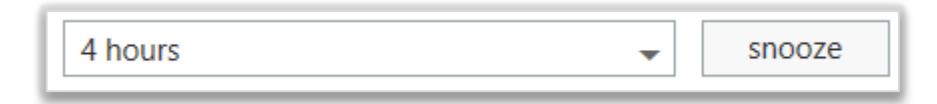

# Editing and deleting a reminder **Managing tasks and reminders**

### Editing a reminder

#### **To edit a reminder:**

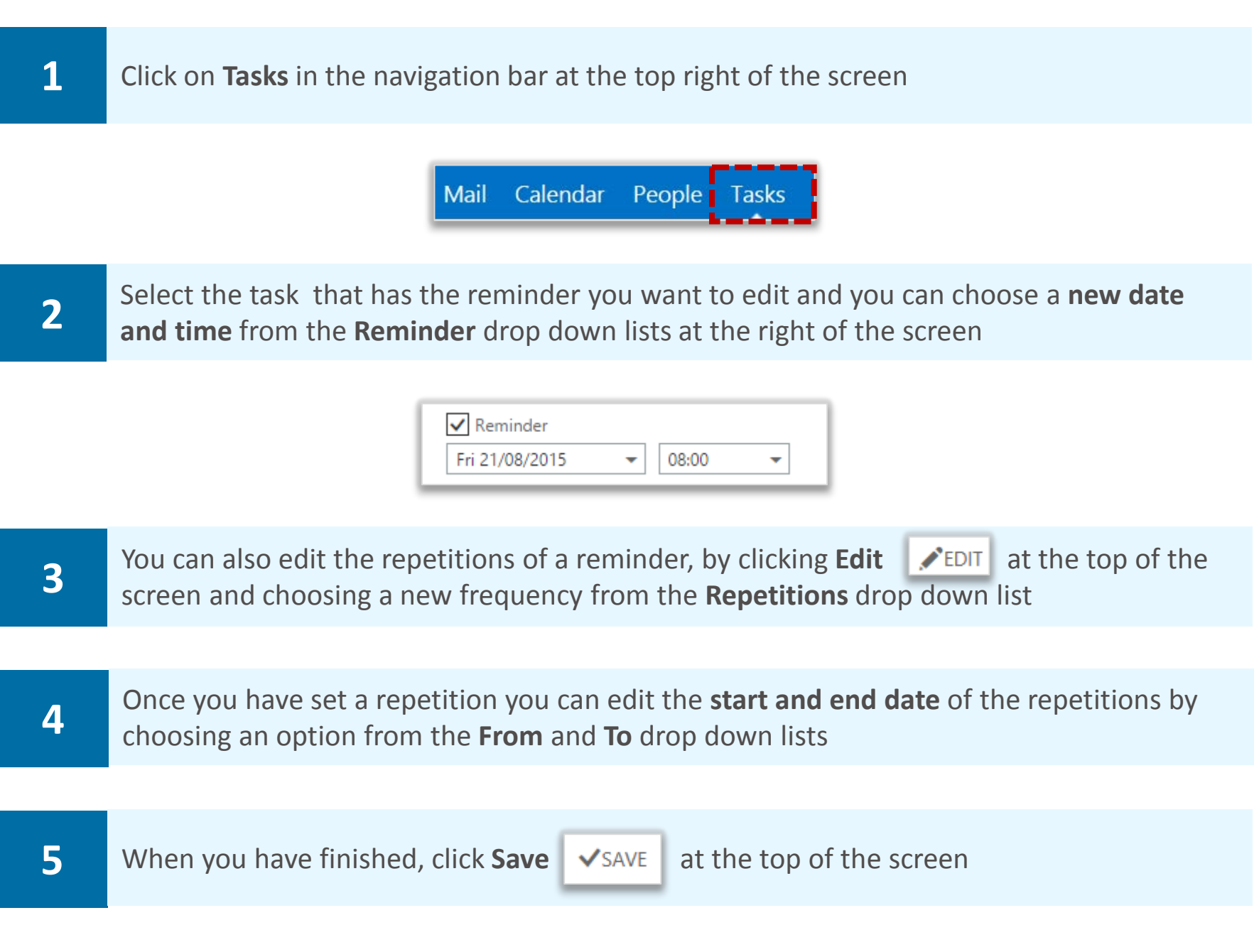

### Deleting a reminder

#### **To delete a reminder:**

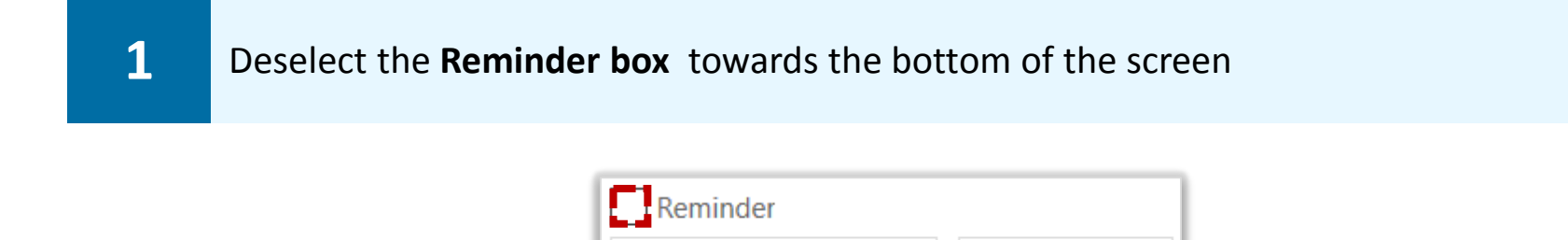

Tue 09/06/2015

08:00

 $\overline{\phantom{0}}$ 

# Editing and completing a task **Managing tasks and reminders**

### Editing tasks

**To edit a task, such as changing the due date, editing reminders or adding progress:** 

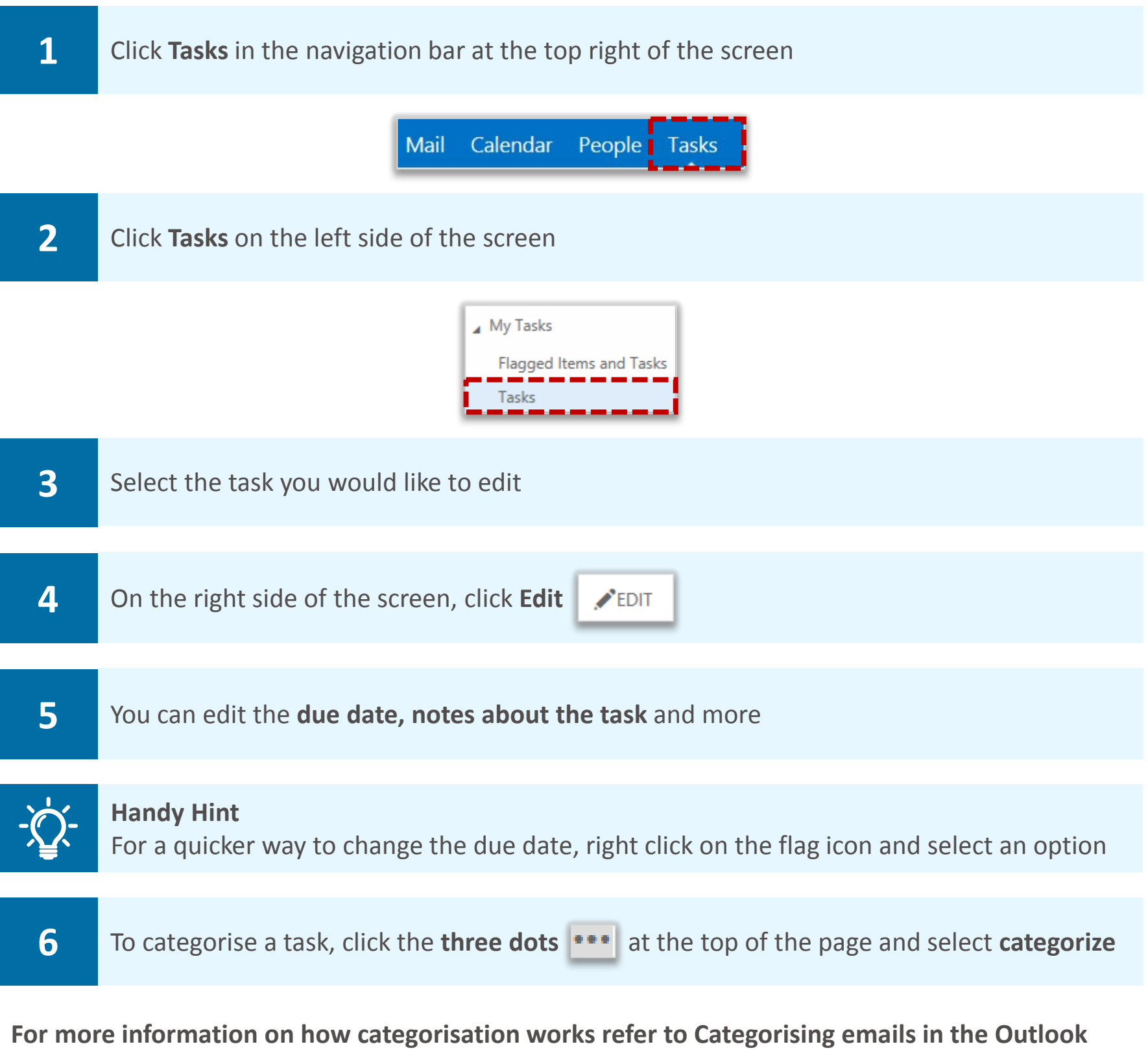

#### **Web App Learning Series**

**7 To edit the progress of your task, type the percentage completed in the % complete drop down list.** down list

# Editing and completing a task **Managing tasks and reminders**

#### Sorting tasks

**A task can be sorted in the same way as an email, as detailed in the Outlook Web App Learning Series under Grouping and sorting emails** 

**To sort a task:** 

**1 Choose either due date, start date, status, subject, attachments, importance or type from** the **Sort By** drop down list

### Marking tasks as complete

**To mark a task as complete:** 

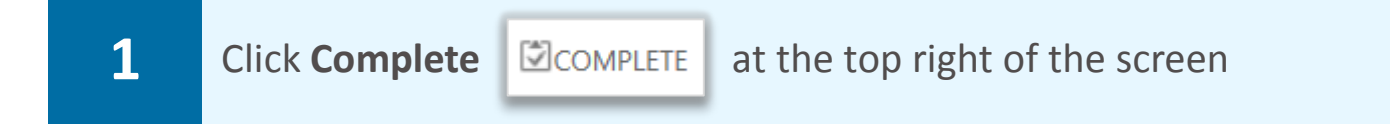

#### **The task will then have a line through it and a tick to the right of it**

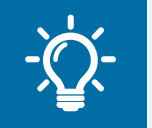

#### **Handy Hint**

You can also click the flag icon to complete a task and then click the tick to un-complete it

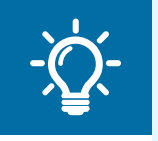

#### **Handy Hint**

To bulk delete or complete tasks, select the boxes to the left of each task and then click Delete or Complete in the centre of the screen

### **Deleting a task and reminders Managing tasks and reminders**

### Deleting a task

#### **To delete a task:**

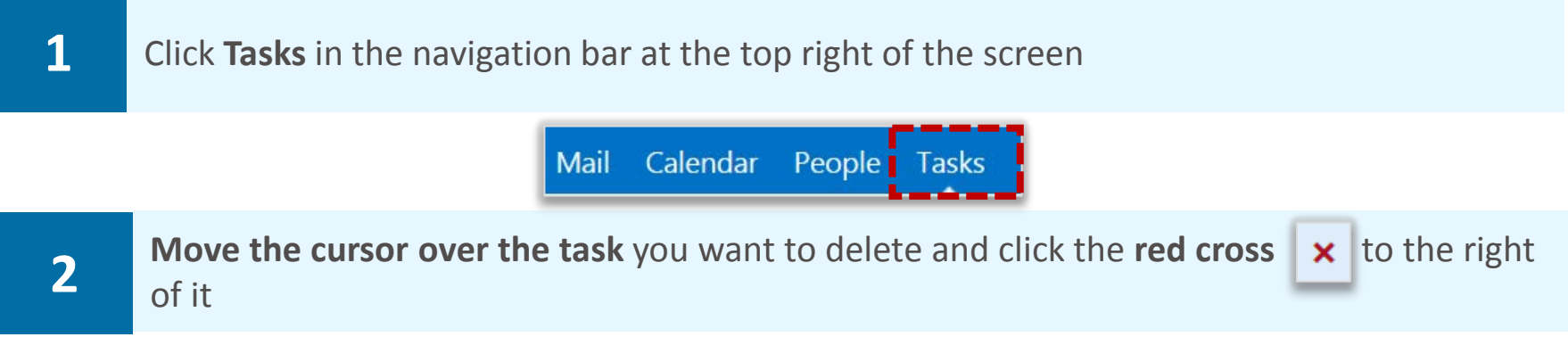

**If you are deleting an email added to the tasks list, an on screen message will appear asking you if you are sure you want to delete the email** 

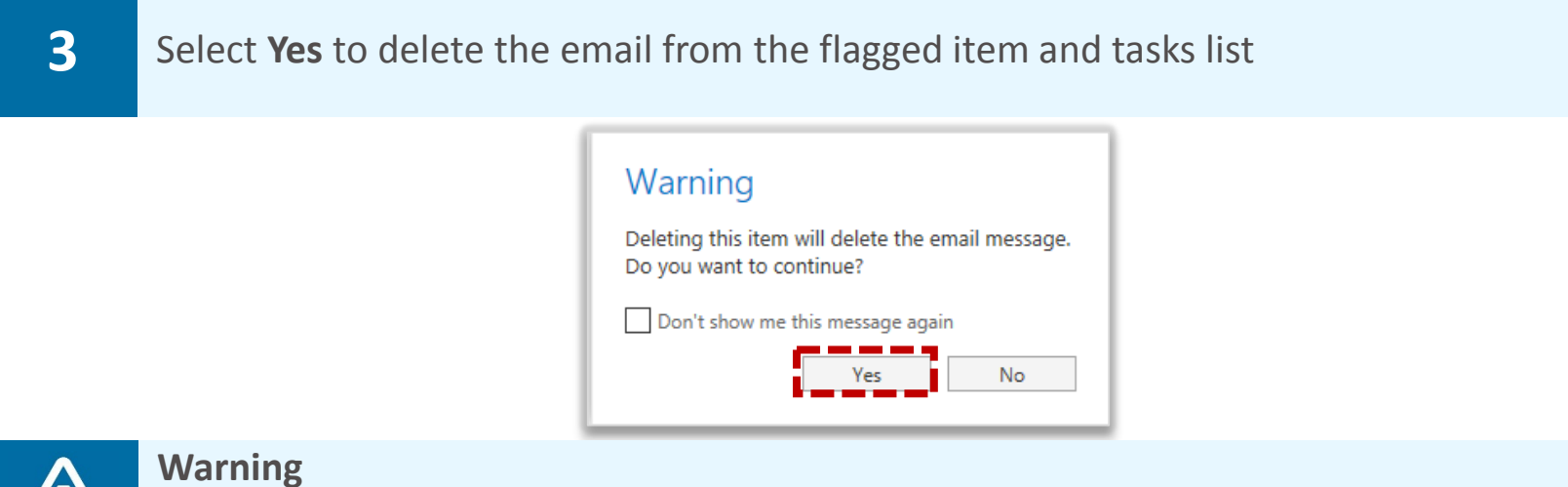

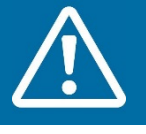

A confirmation message does not appear on screen when you are deleting a task that you created

### Retrieving a deleted task

**To retrieve a task that you accidently deleted:** 

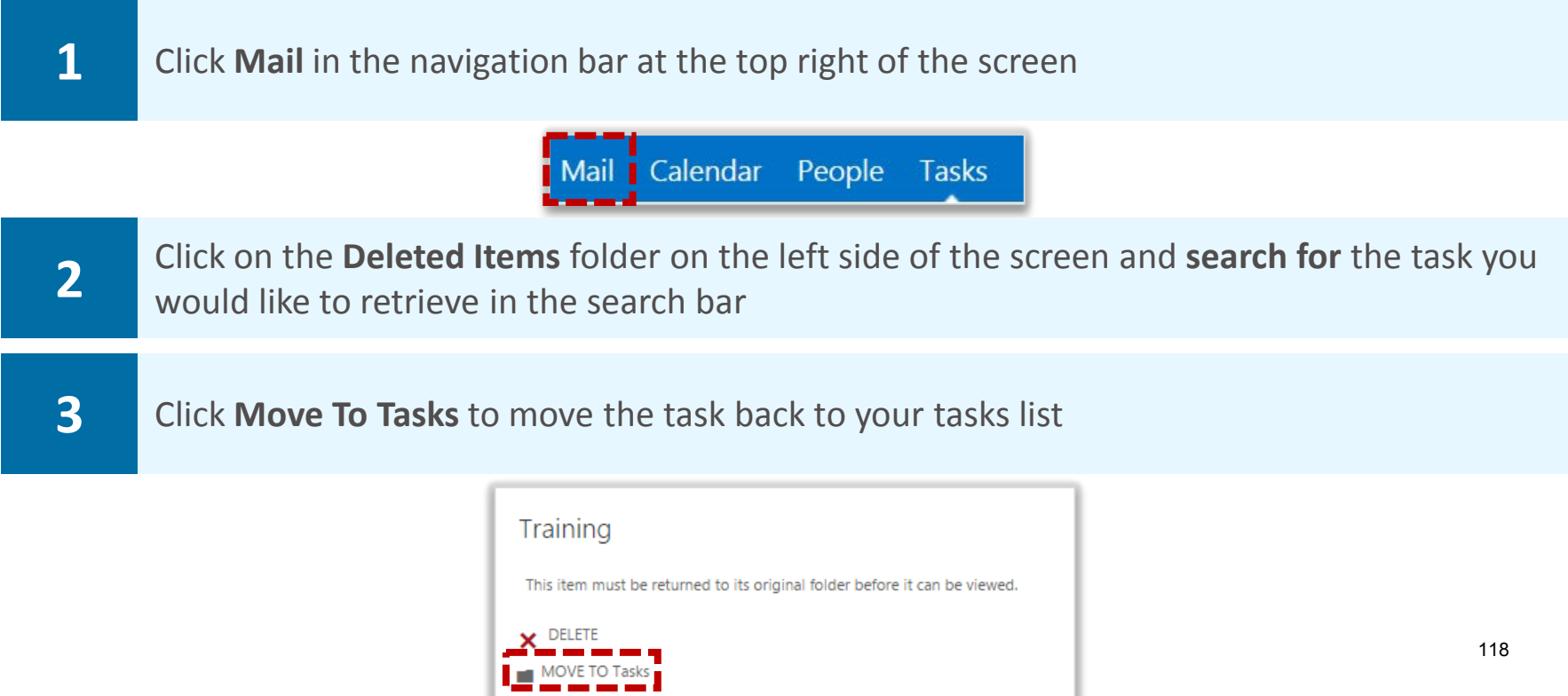

**MailTips provide end users with warnings or real-time tips during the composition of e-mails. For instance, if the recipient has set an Automatic Reply, a warning will be displayed in the sender's email that that the recipient is out of office**

**The following table details the available Outlook Web App MailTips:**

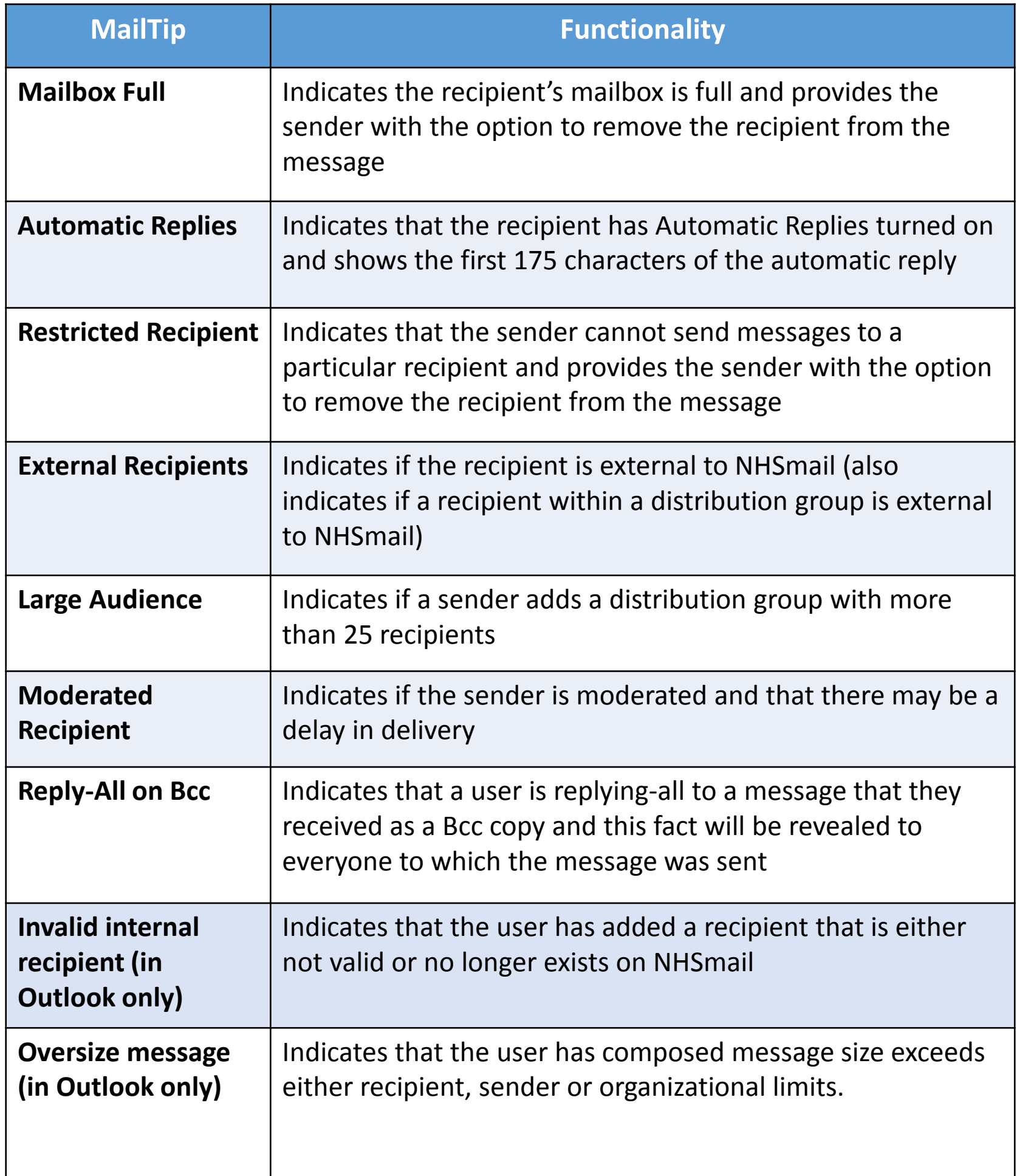

### MailTips

#### **Below is an example of where a MailTip will appear when you compose an email:**

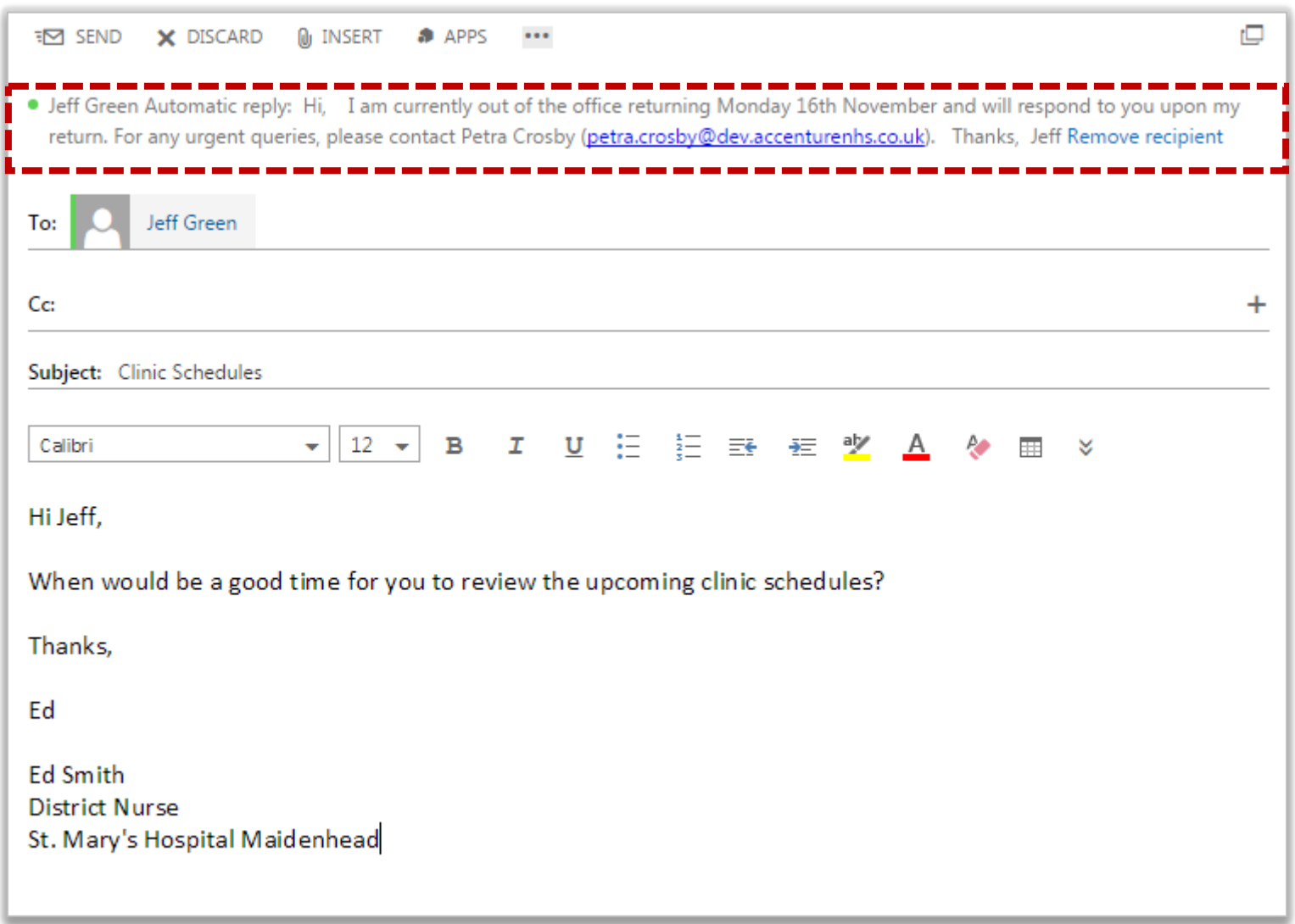

# Apps in Outlook Web App 2013 **Apps**

**Apps in Outlook Web App analyse the content of incoming emails and automatically propose actions you might want to take**

**There are three new Apps that you can utilise. By default, these apps will be switched on. If these apps are not enabled, please contact your Local Organisation Administrator** 

#### My Templates

**If you wish to send emails that follow a similar format, you can choose to use a pre-defined template which will quickly add in standard text to a new email and will save you from repetition. There are three pre-defined templates configured as default in Outlook Web App, however you can customise these templates to make them suitable for the emails that you send, for example to create standard appointment information**

**To use My Templates:**

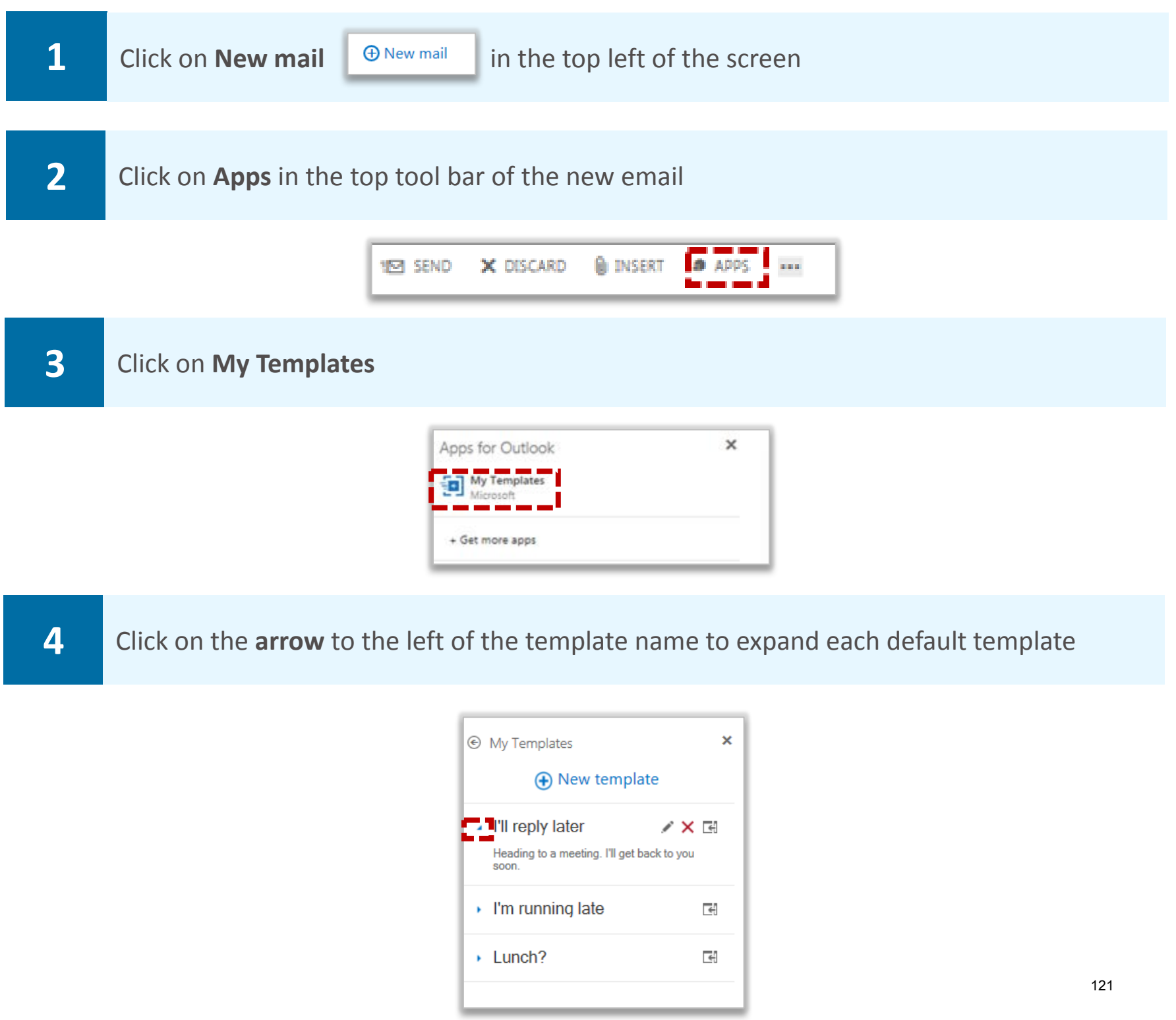

# Apps in Outlook Web App 2013

**Apps**

#### **To edit a template:**

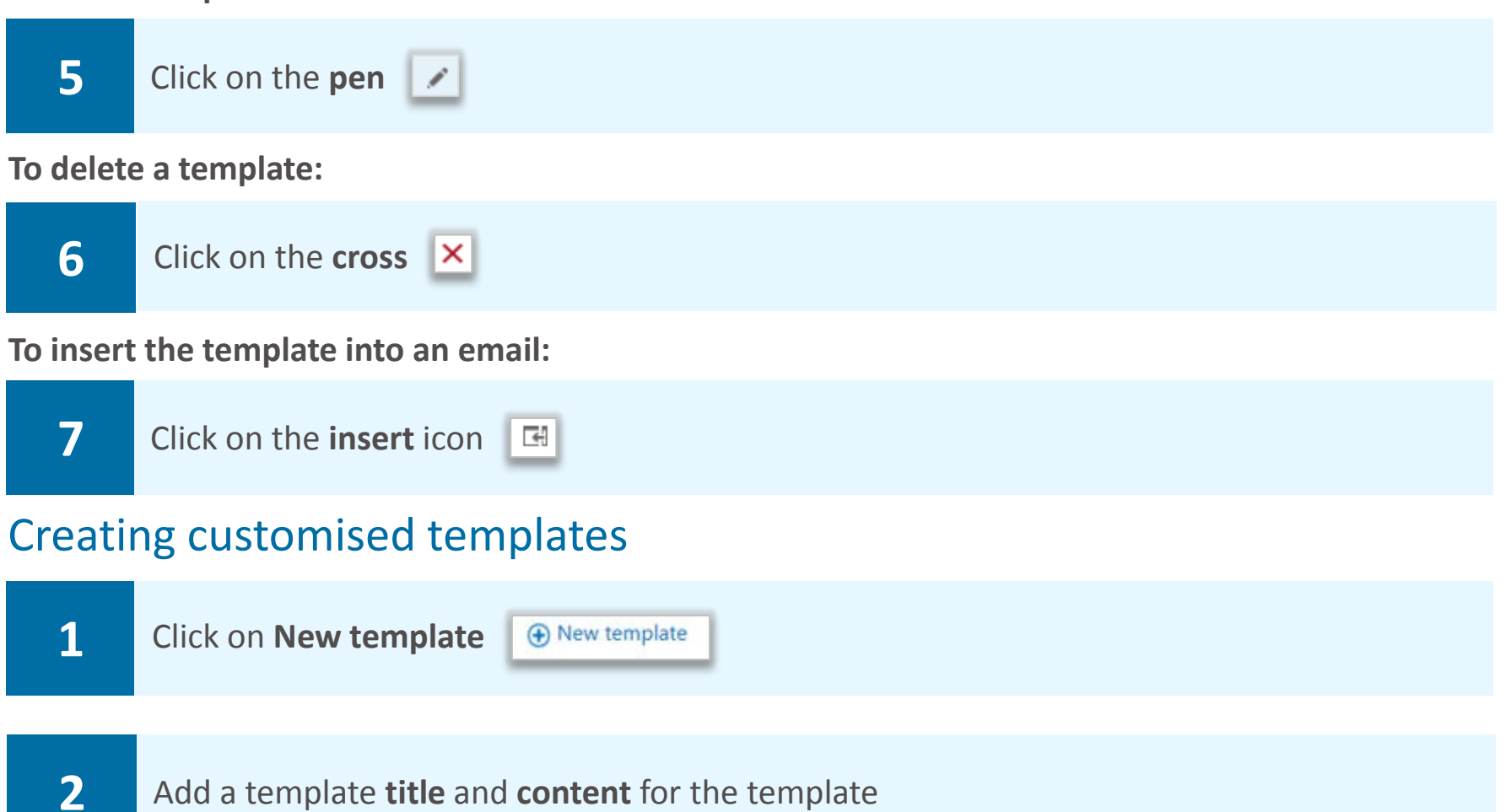

**Note: templates are just textual, you cannot insert images into templates** 

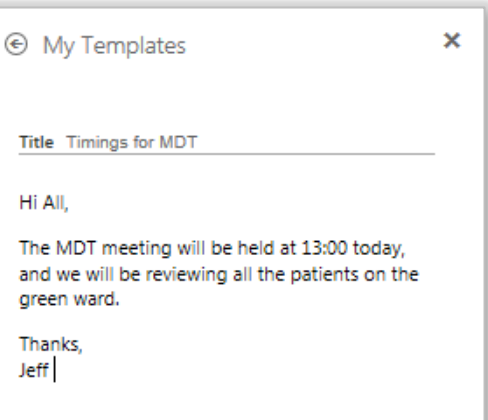

#### **3** When complete, click **save**

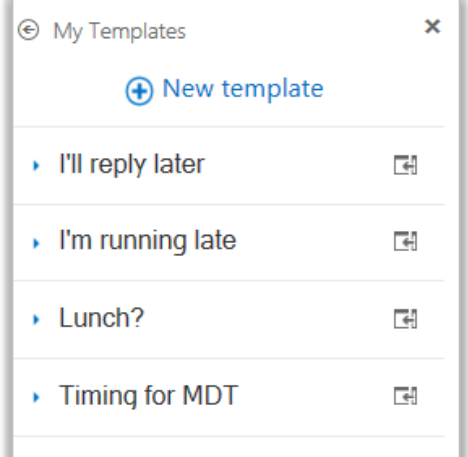

**Your customised template will appear in the list alongside default templates for you to select. You can edit, delete and insert the template following steps 5, 6 and 7**  122

# Apps in Outlook Web App 2013

### Suggested Meetings

**When you receive an email which contains a date/time of a future meeting, the Suggested Meeting app will scan this email content and will propose booking this meeting into your calendar at that date/time**

**To use the Suggested Meetings app:**

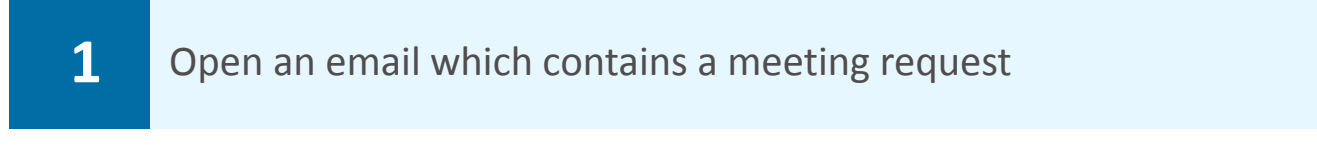

**The Suggested Meetings app will scan the email content for the word meeting and propose dates/times**

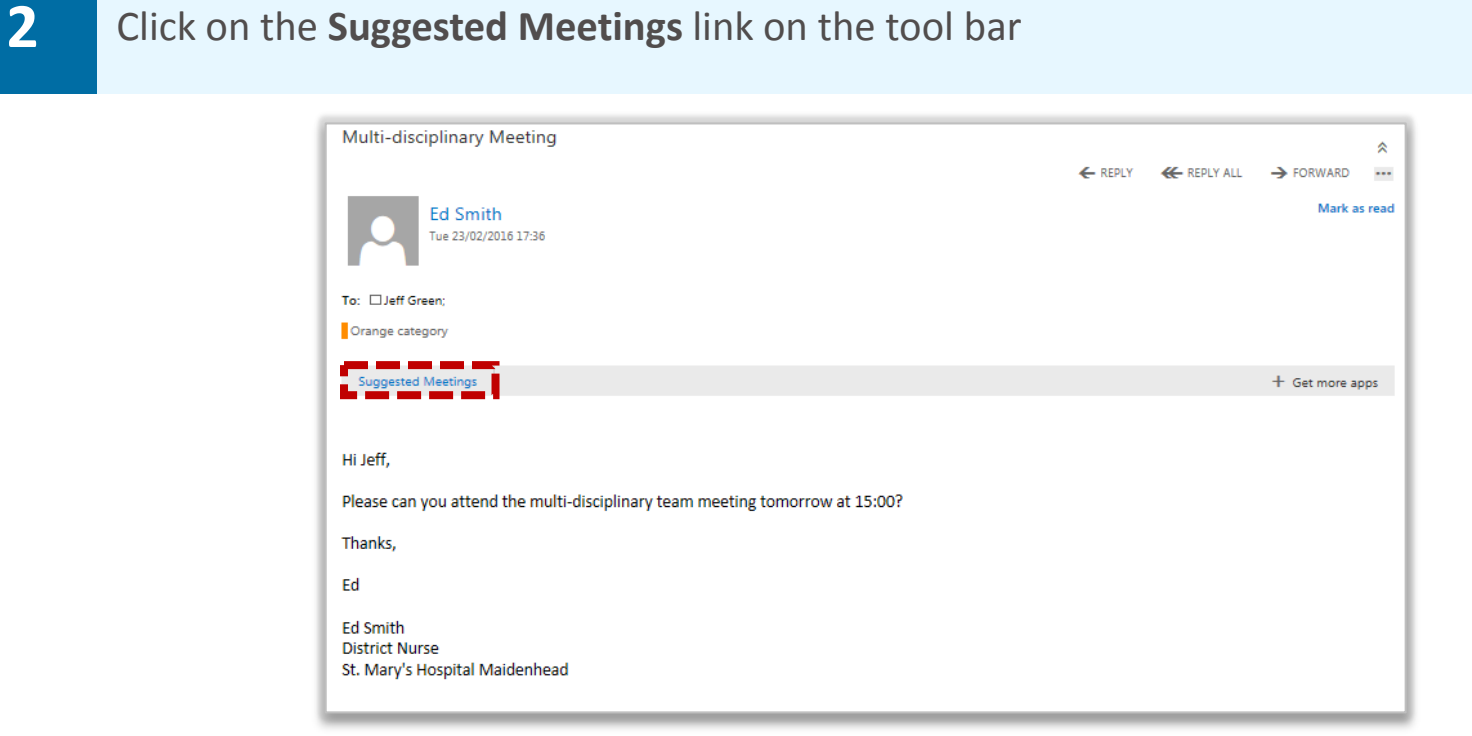

**A dialog box will pop up with the text, 'We think we've found a meeting'**

**3** Click on **Schedule Event** to book the meeting into your diary

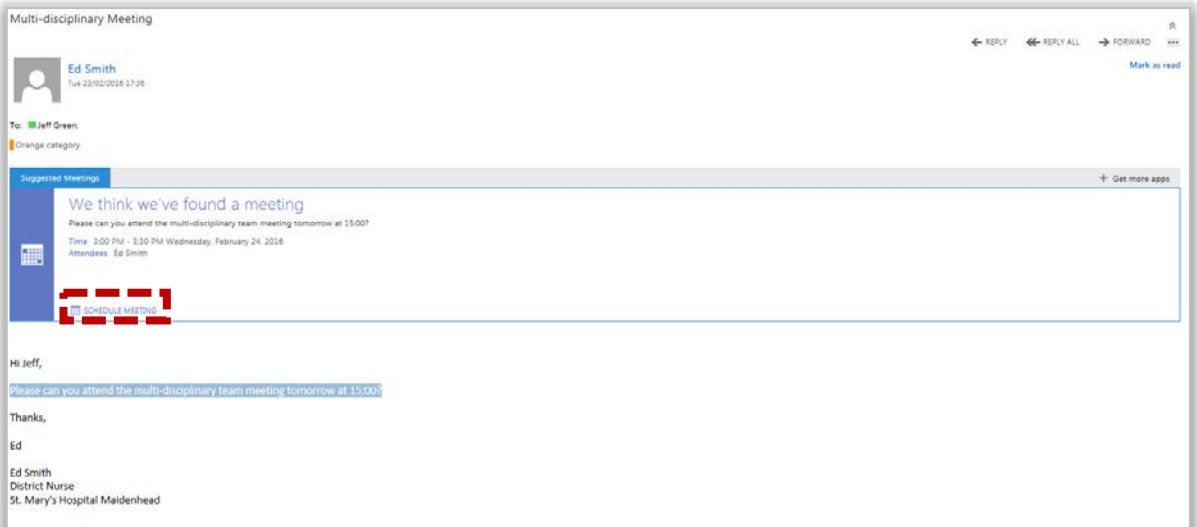

# Apps in Outlook Web App 2013

**Apps**

#### **4** Enter the details of the meeting

**Refer to the Calendars, meetings and appointments module for more information about scheduling a meeting**

**Note: some information will be auto-populated into the meeting invitation based on the body of the email received including a suggested time, date and the meeting attendee (the email sender)**

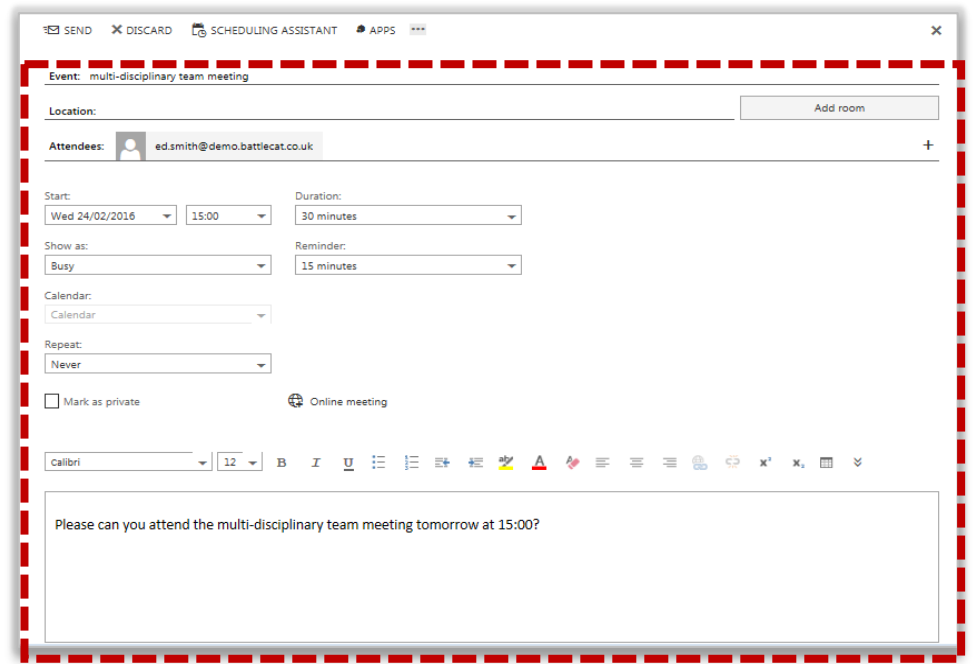

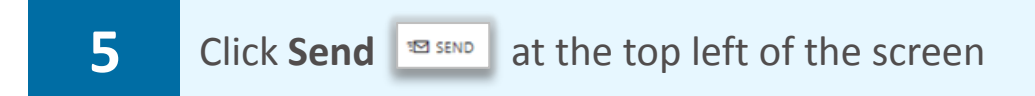

### Apps in Outlook Web App 2013 **Apps**

#### Action Items

**When receiving an email containing a potential action e.g. 'Can you read Mrs Brown's Notes', this content will be scanned by the Action Items app which will in turn suggest for you to add the email as a new task to your tasks list** 

**To use the Action Items app:**

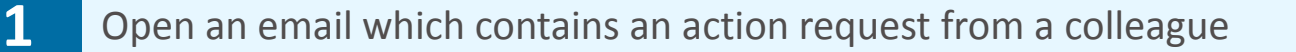

**The Action Items App will highlight the section of the email that looks like an action. Some words that the app identifies as an action are 'could you' and 'let me know'**

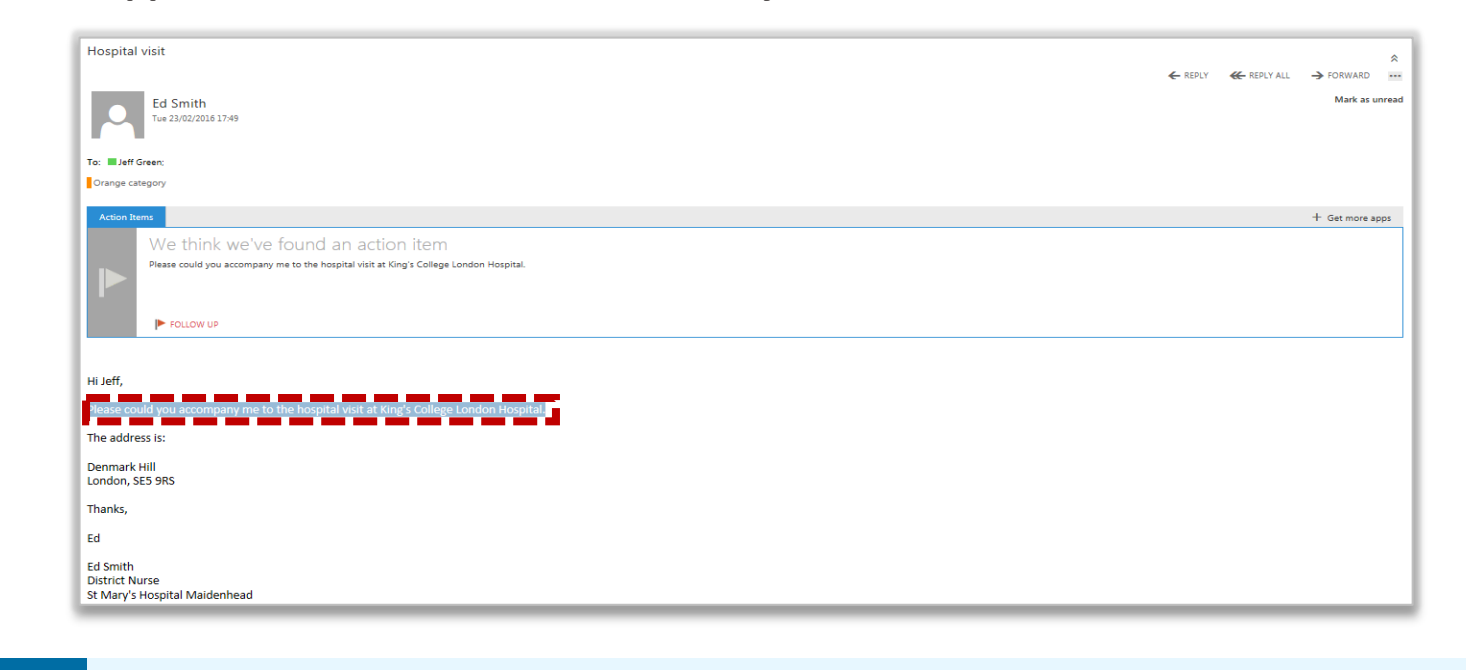

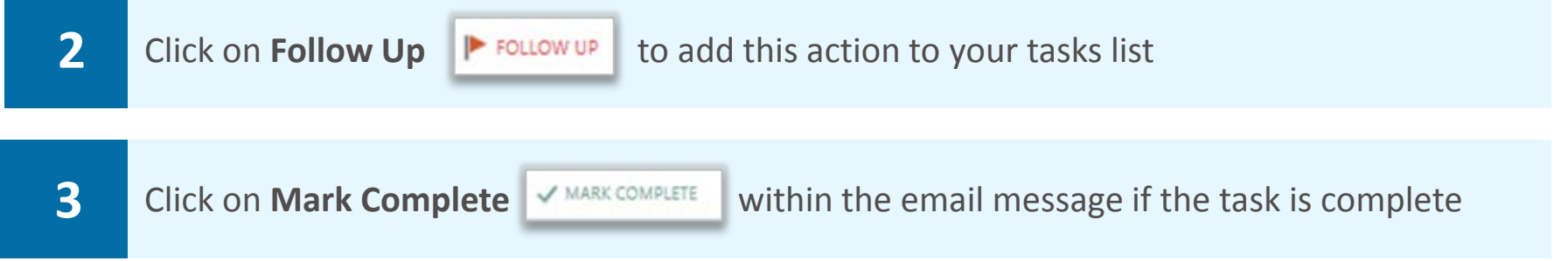

**Note: you can also mark the task as complete through the task screen. Once the email is added to your tasks list you can manage it as you would other tasks. Refer to the Managing tasks and reminders module for more information**

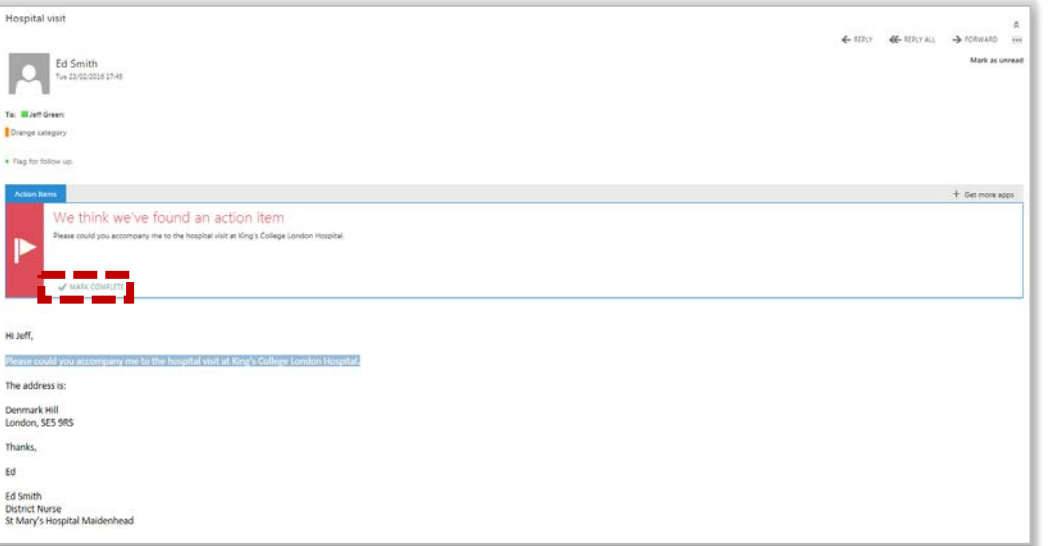

 **Outlook Web App (OWA) is the email client used to access NHSmail over the internet. It is available in two versions: a standard version and a light version. The standard version of OWA offers full functionality, while the light version has fewer features and is available on older browsers that do not support the standard version of OWA. However, the light version has a simpler appearance and can be used on more recent browsers for those who need to use accessible technologies such as screen readers** 

 **This guide explains which browsers are supported by the standard and light versions and lists the feature differences between the two** 

#### Supported browsers

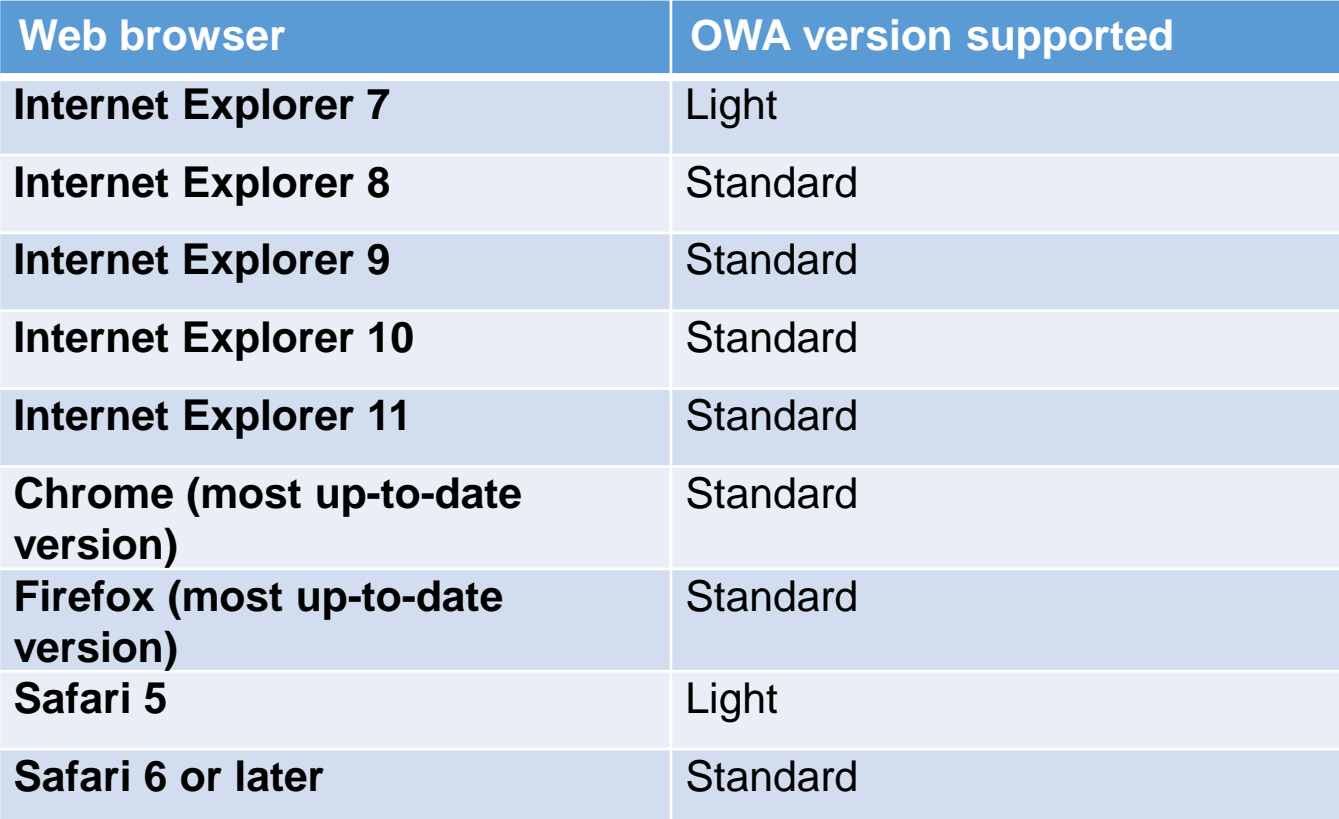

### Supported functionality

**The table below provides information on where differences exist between the functionality of Outlook Web App (OWA) Standard and Light. This is designed to be an 'at a glance' guide and does not give complete guidance on the available functionality of the OWA versions** 

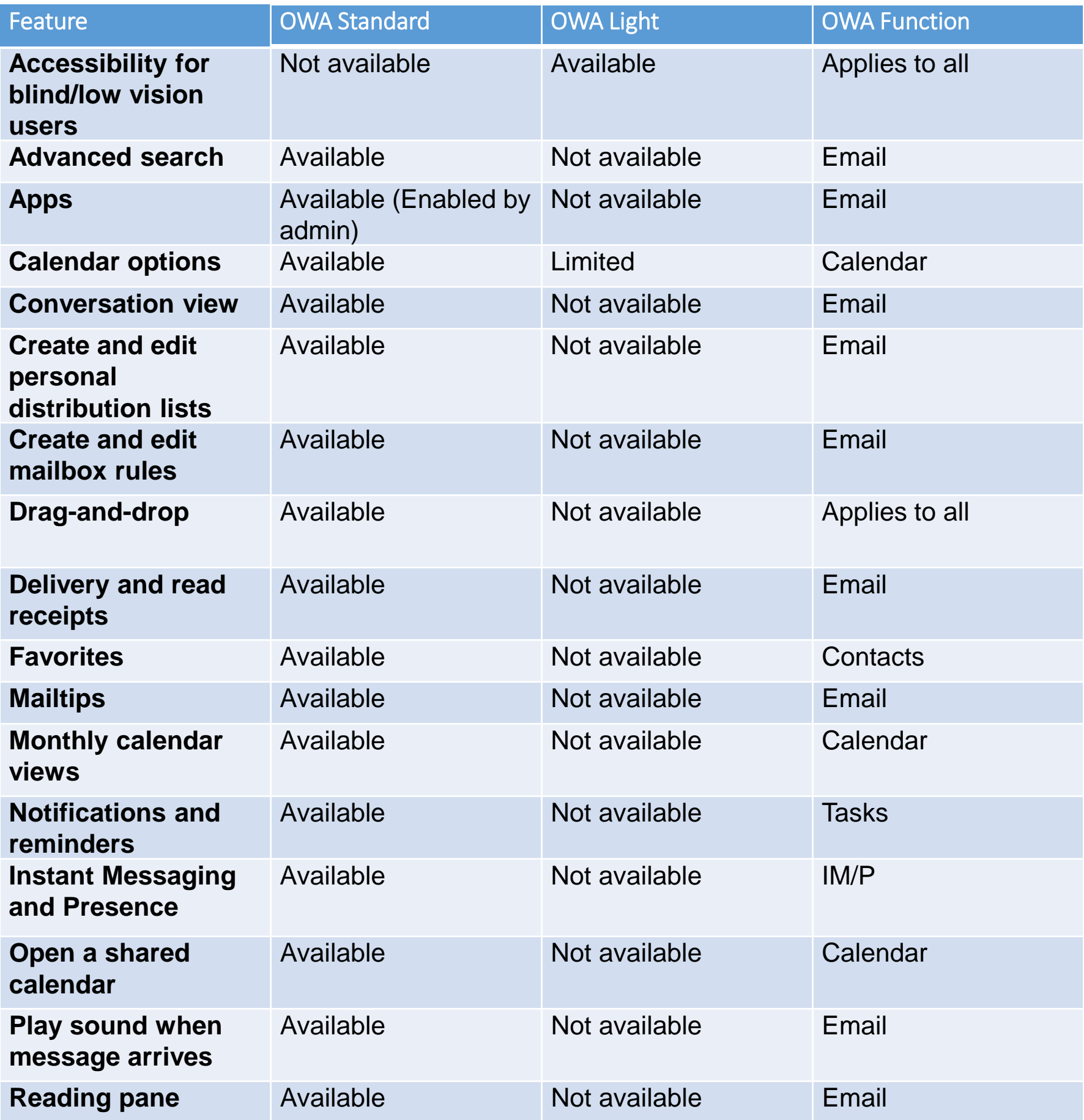

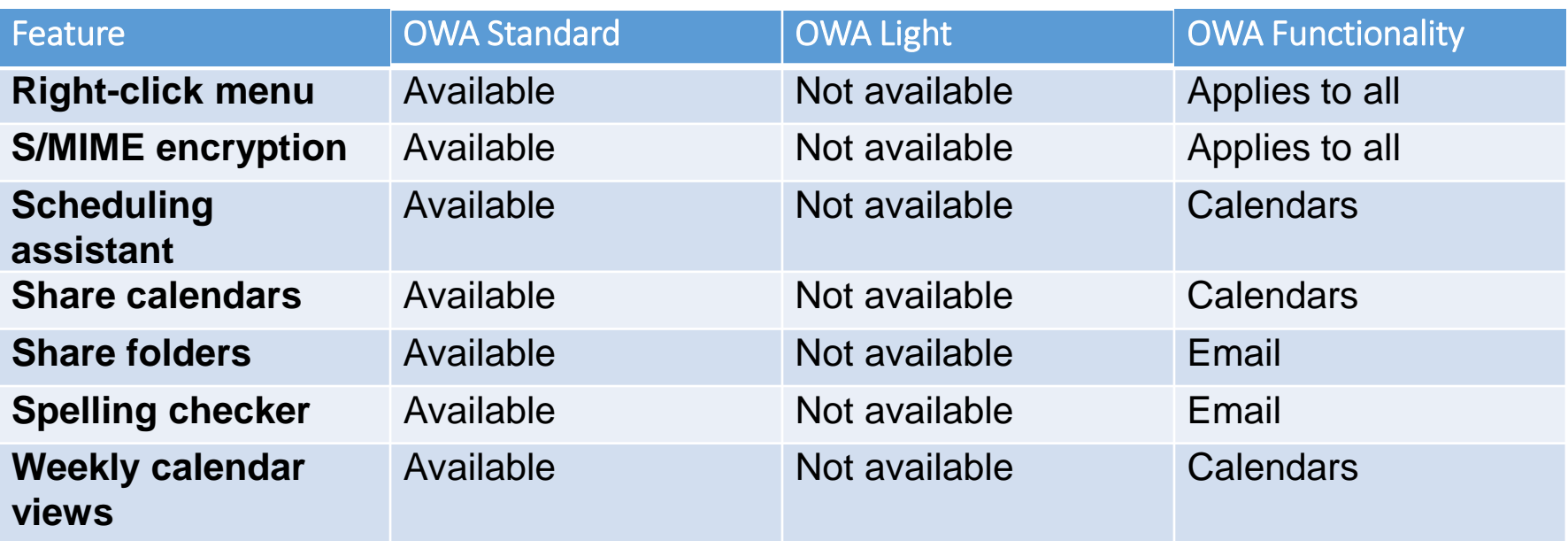

#### Further browser information

**For more information on the differences between Outlook Web App (OWA) Standard and Light, refer to the detailed comparison from Microsoft that can be found here:** 

[https://support.office.com/en-ie/article/Compare-the-standard-and-light-versions-of-Outlook-](https://support.office.com/en-ie/article/Compare-the-standard-and-light-versions-of-Outlook-Web-App-63f3e29e-f076-40f7-a373-6d0cc24550a0)Web-App-63f3e29e-f076-40f7-a373-6d0cc24550a0

### Accessing Outlook Web App Light

**If you require access to Outlook Web App Light whilst using a newer browser, for example, if you need to use accessibilities features, you can access Outlook Web App light by:** 

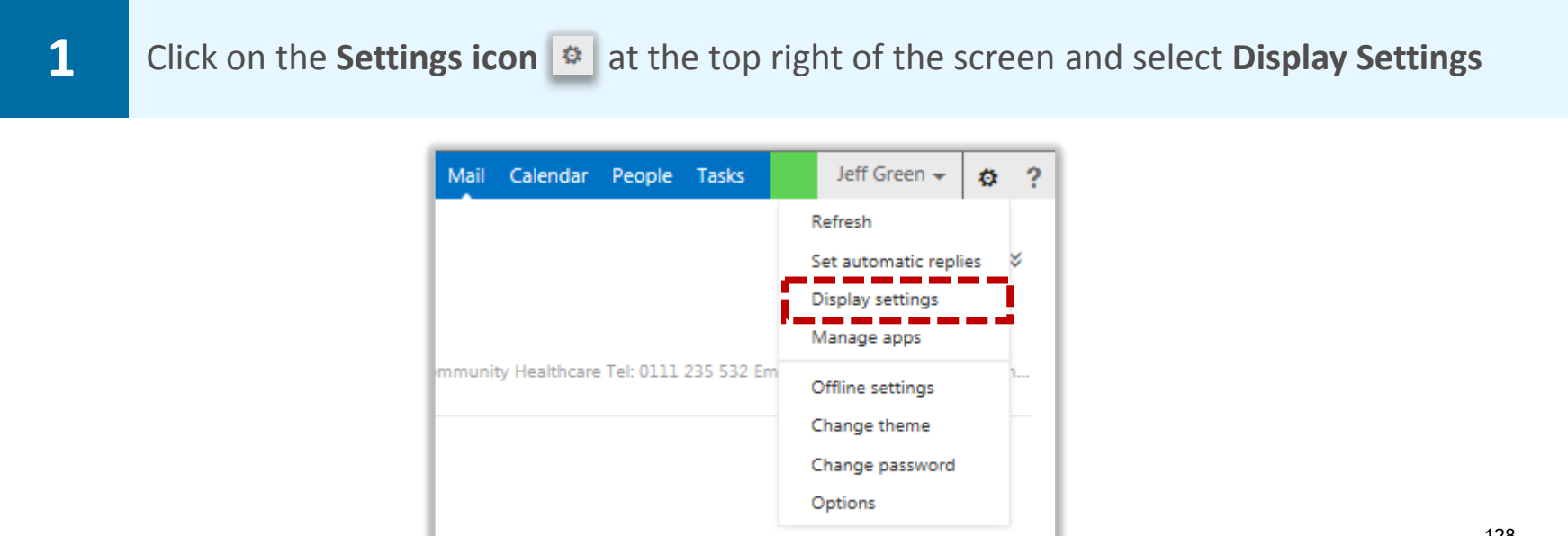

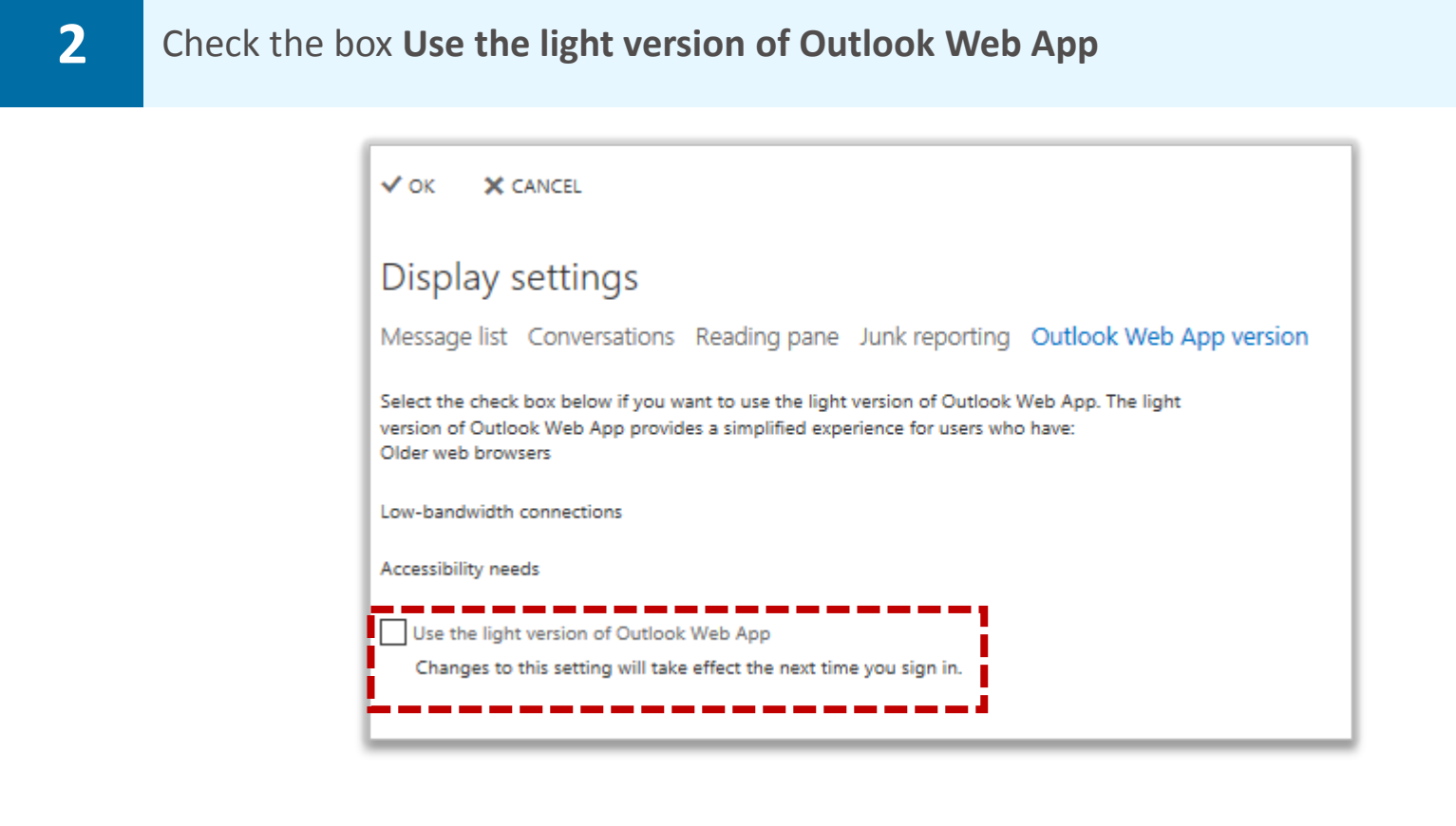

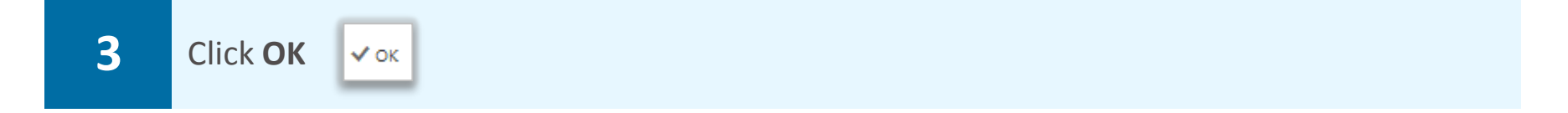

**You will need to log out and log back into your Outlook Web App before Outlook Web App light feature difference will take effect** 

### Mobile Device Management

**If you are using a mobile device to access your emails, it must first be synchronised with the NHSmail service before you can manage any changes in Outlook Web App. Please refer to the Mobile Configuration Guide on the Training and Guidance pages for information on synchronisation. Once synchronised, you can see what mobile devices are synced with your email account, remove a device, wipe all information from it and view your activity log** 

#### Viewing your mobile device on Outlook Web App

#### **To view your mobile device:**

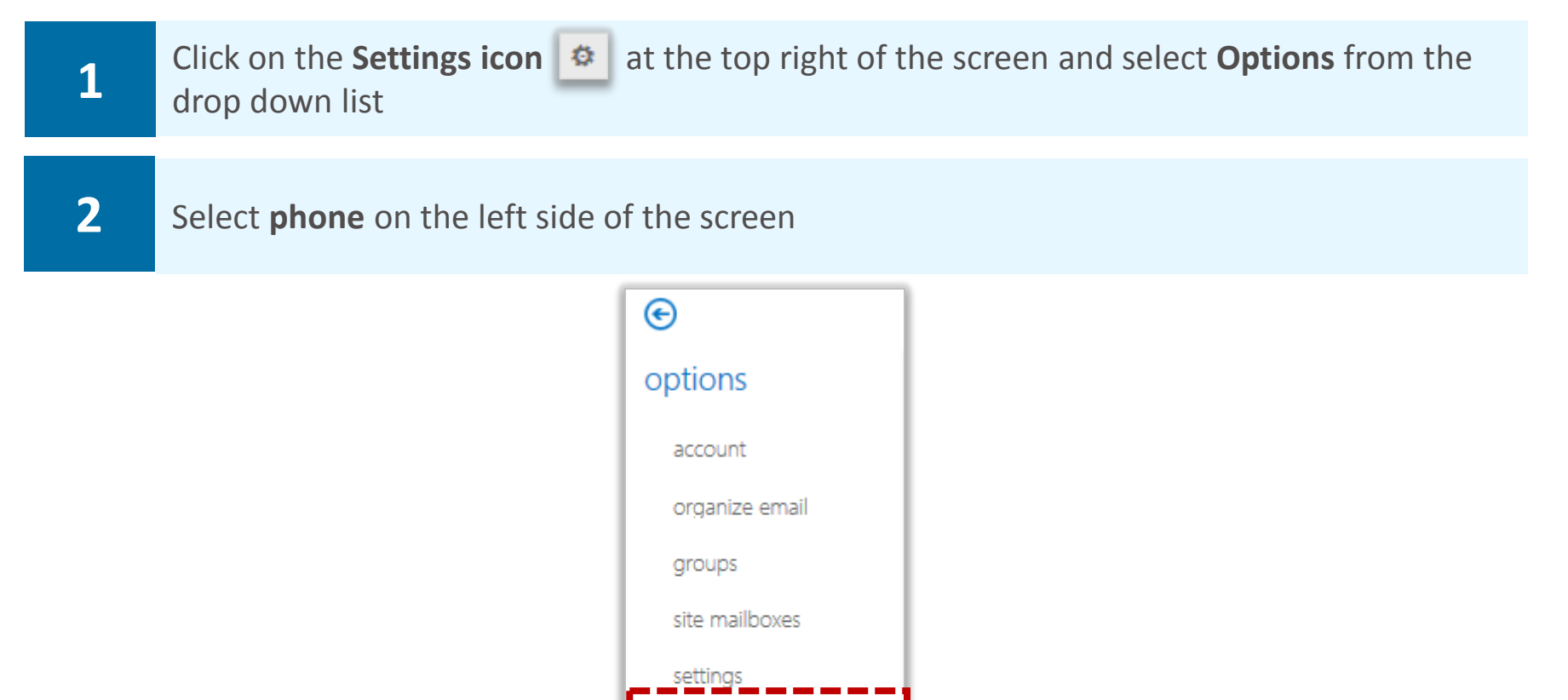

**Your mobile devices list, comprised of all the mobile devices synchronised with your account, will be displayed on the screen** 

phone

apps

block or allow

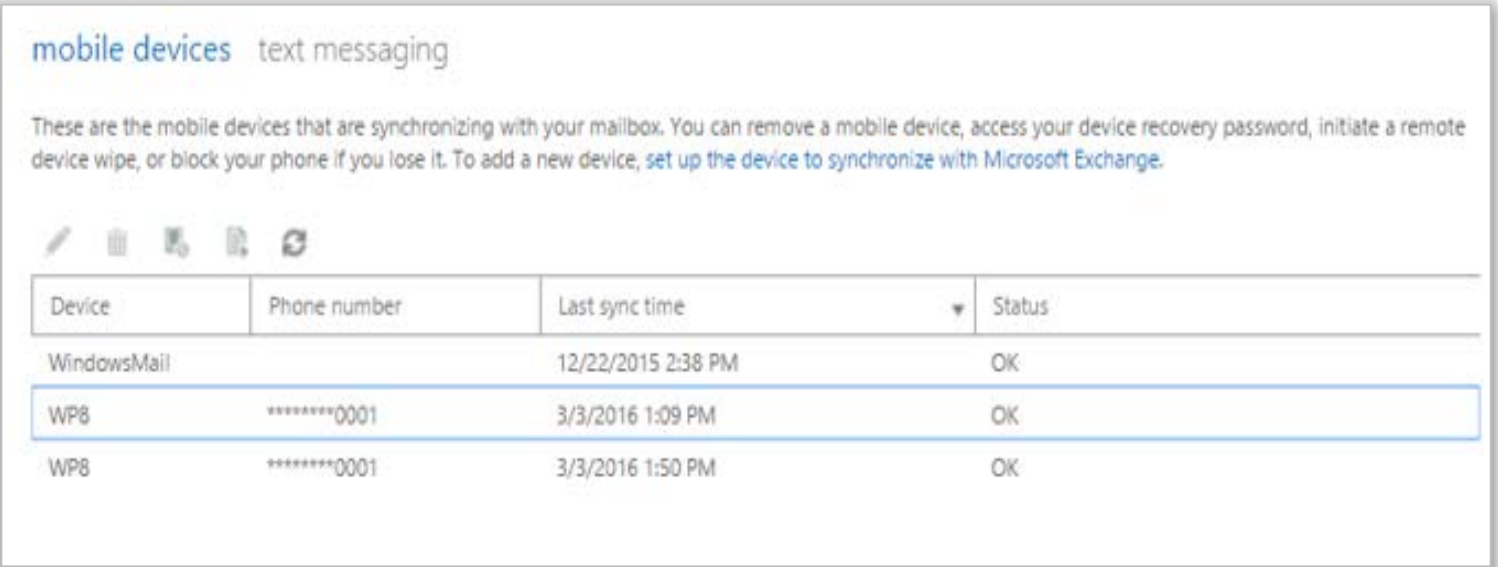

**Before performing an action, click on the device you wish to manage**

### Mobile Device Management Mobile Device Management

### Viewing the details/status of your mobile device

**To view more information about your mobile device, such as its name, model, type and the last time it was synchronised:** 

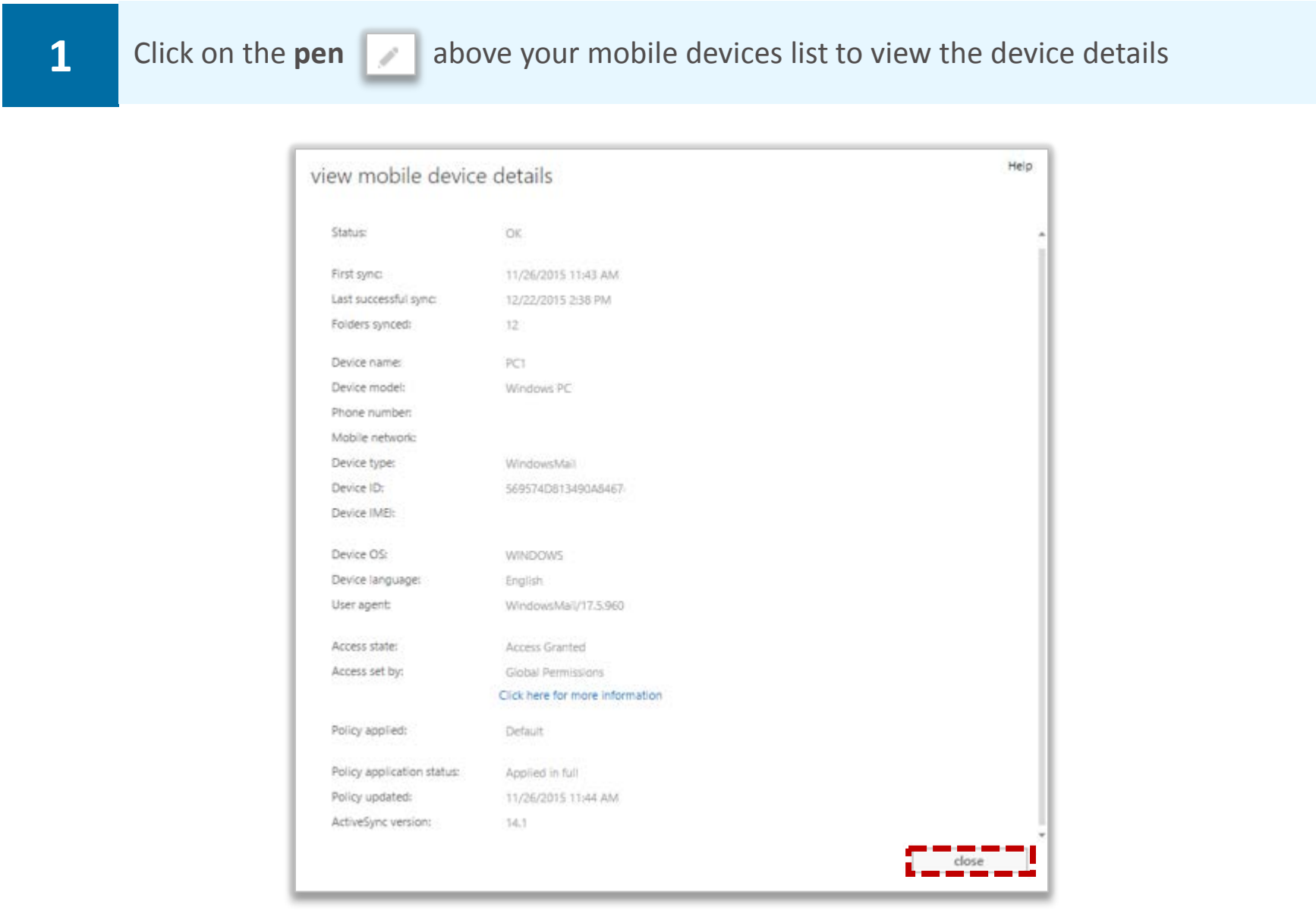

**2 Click on close** at the bottom right of the screen when you finish reviewing your mobile dovice details device details

# Mobile Device Management Mobile Device Management

#### Removing your mobile device

**If you no longer wish to use your mobile device with the NHSmail service, you will need to remove it from you mobile devices list** 

**To remove a mobile device from your mobile devices list:** 

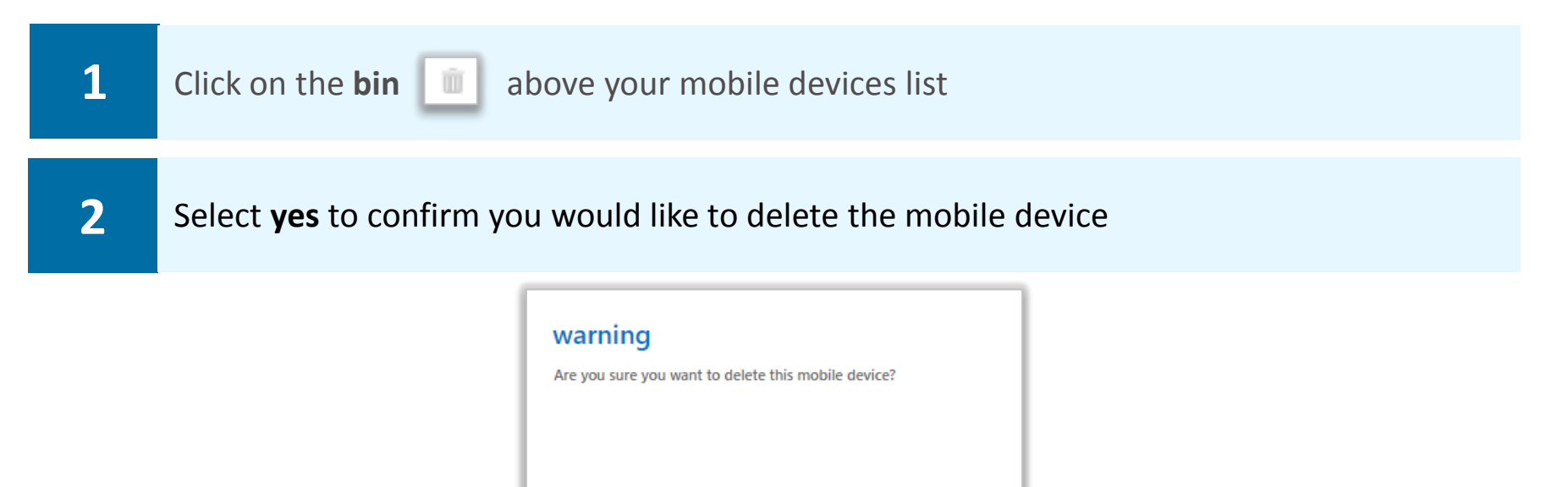

**Once removed your mobile device will no longer sync with your mailbox. Ensure that you remove all previous NHSmail data from your device** 

no

#### Wiping your mobile device

**If your device is stolen or if the device needs to be used by another user, you will need to wipe the mobile device. Once wiped your mobile device will be cleared of all data associated with the mailbox, such as emails, calendar appointments, contacts and tasks** 

**To wipe your mobile device:** 

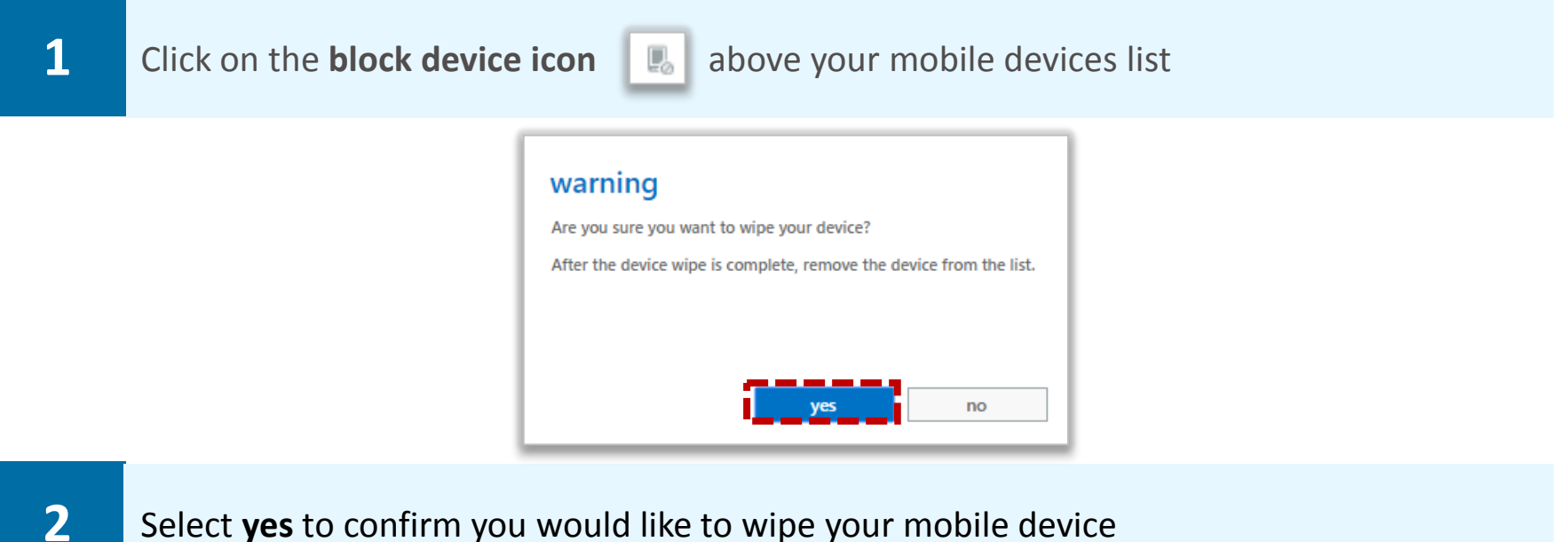

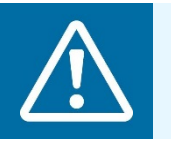

#### **Warning**

After completing a device wipe the device has to be removed from your mobile devices list

### Mobile Device Management Mobile Device Management

### Viewing the mobile device log

**Outlook Web App allows you to view a log of activity between your mobile device and your mailbox. You may wish to view this if, for example, you are experiencing issues with the synchronisation of your mobile device and your mailbox** 

**To view the mobile device log:** 

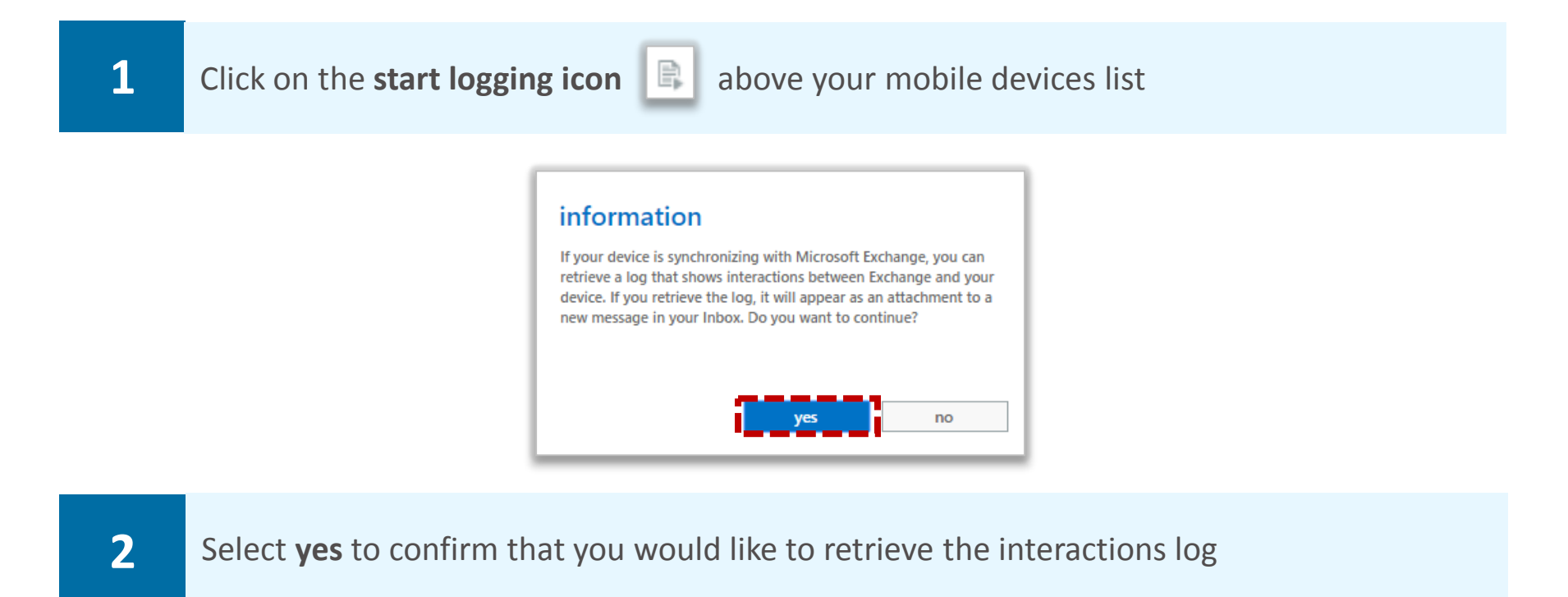

**You will receive an email in your inbox containing an attached interaction log. This will contain the technical details related to synchronization with your mobile device and mailbox** 

#### Refreshing your mobile device list

**If you have added an additional device you may need to refresh before you see the device in your mobile devices list** 

**To refresh your mobile devices list:** 

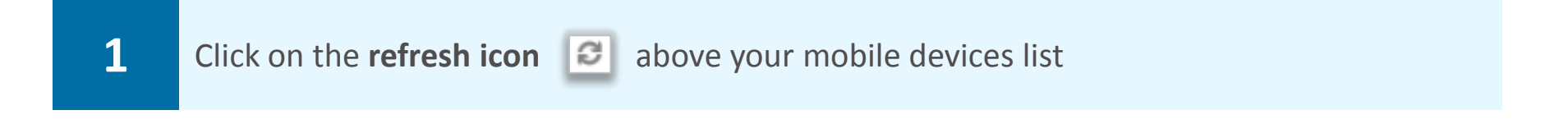

# **Terminology changes in Outlook Web** Additional OWA information App 2013

**You may notice that there has been some changes to names of terms in Outlook Web App 2013. Please refer to the table below for details of changes you should expect to see:** 

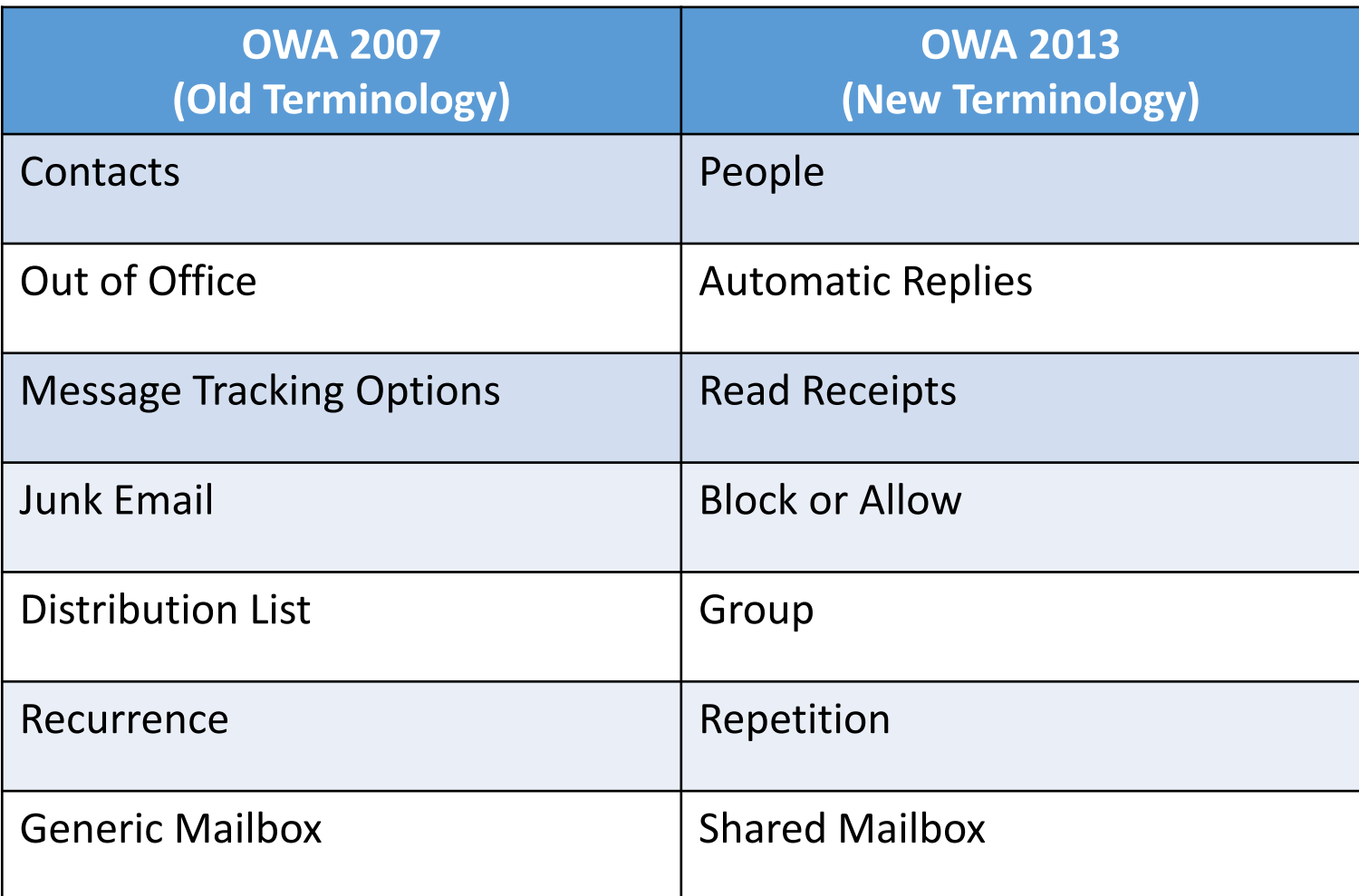

# Adding and deleting a photo on your profile

**In Outlook Web App you can add a photograph to your profile so those emailing or instant messaging you can see what you look like** 

#### Adding a photo

**To add or change your photo:** 

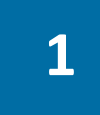

**1** Click **your name** at the top right of the screen and click on **Change** located below the picture icon

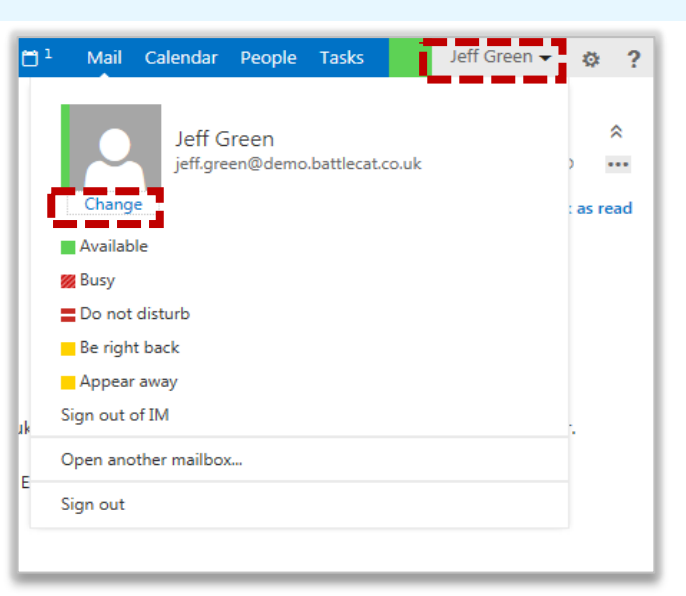

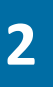

**2 Click the Choose Photo** icon, search your documents for the picture you wish to display, and then select **Open** 

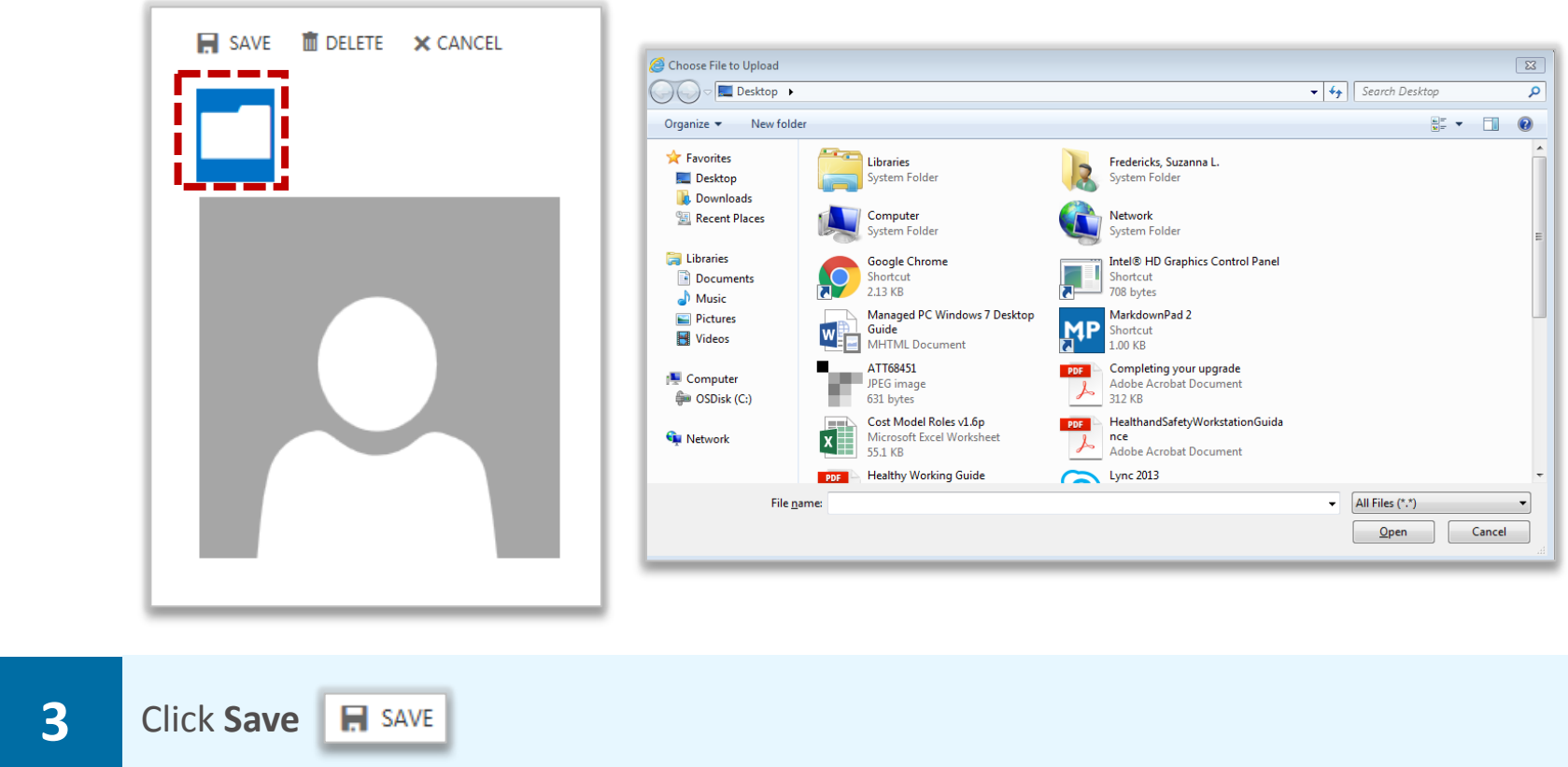

**Note: You will only be able to update your photo in OWA. To change your name and/or location, you must use the Portal. Please refer to the Portal Learning Series for more information** 

# Adding and deleting a photo on your profile

### Deleting a photo from your profile

**To delete your photo:** 

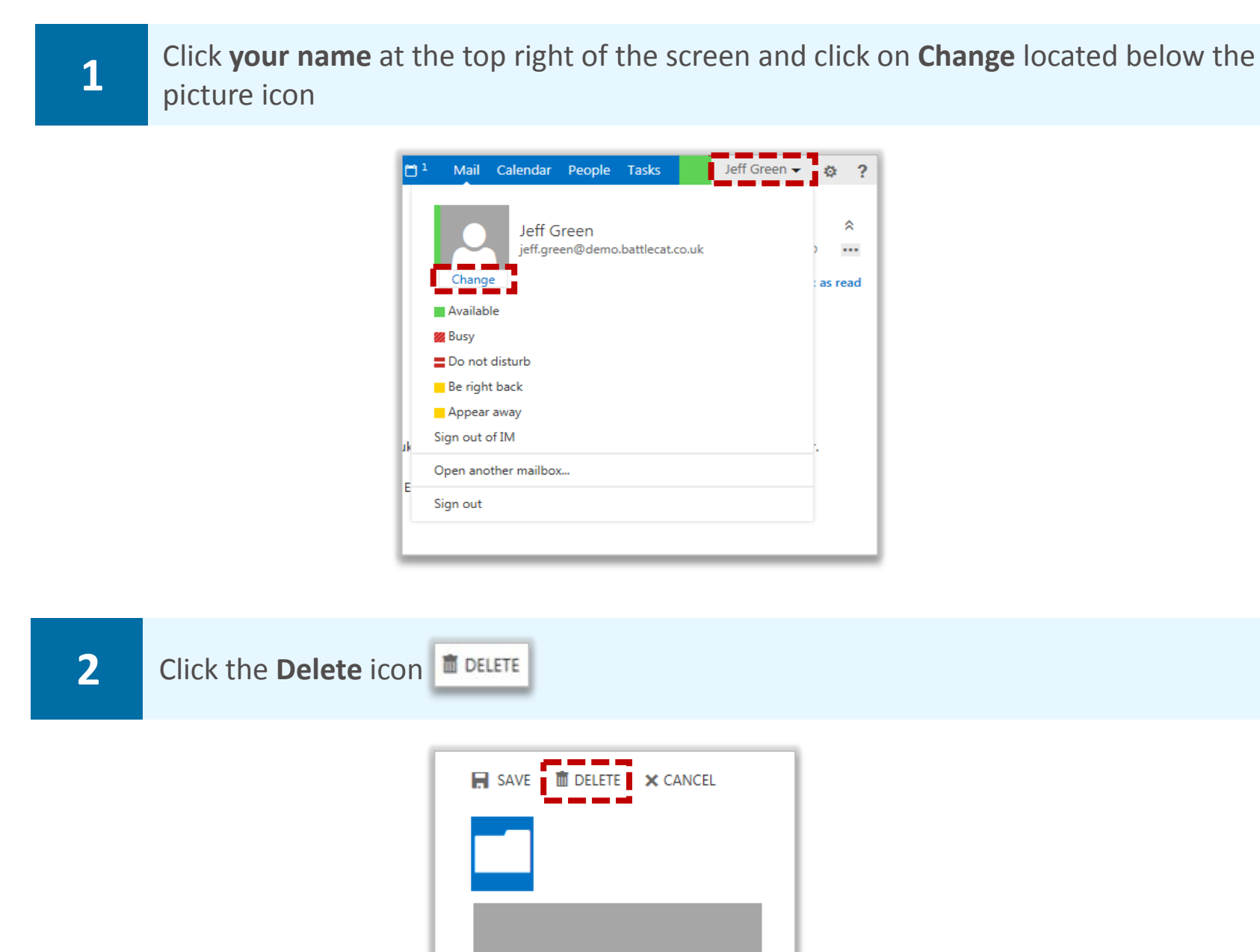

**Ensure you want to delete the photo before clicking delete as a warning message will not appear**

### **Bulk actions Additional OWA information**

**You can save time and perform actions to multiple items at once. For example you can select and then delete several emails all at once, rather than deleting them one at a time** 

**With bulk actions you can delete, flag, or move multiple emails as well as mark them as read or unread** 

#### Mailbox bulk action

**To perform bulk actions in your mailbox:** 

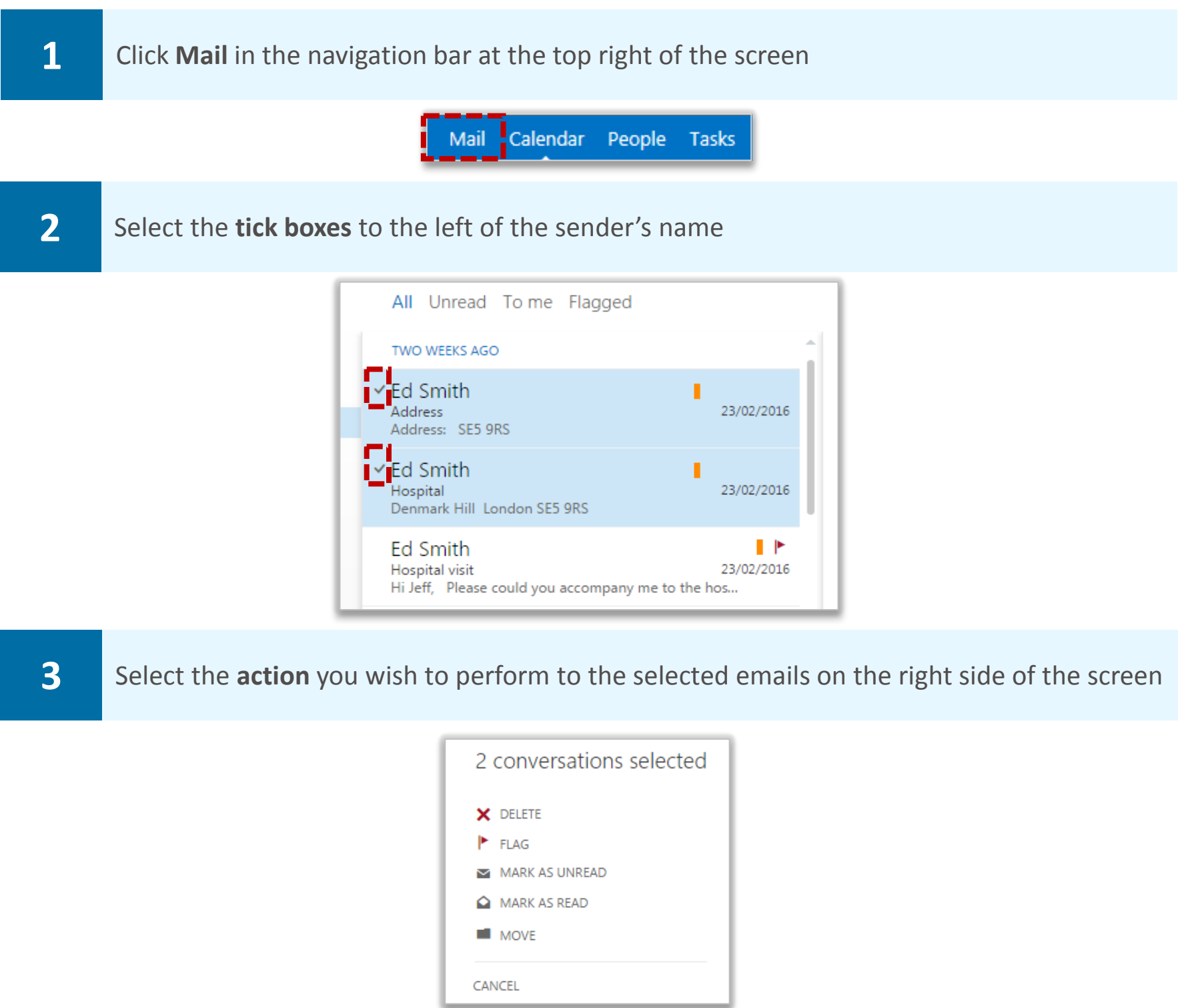

**For information on deleting emails and marking emails as read or unread refer to the Sending and receiving emails module** 

**For information on flagging emails refer to the Managing tasks and reminders module For information on moving emails refer to the Viewing and finding emails module** 

### **Bulk actions Additional OWA information**

### Tasks bulk actions

#### **To delete or complete multiple tasks:**

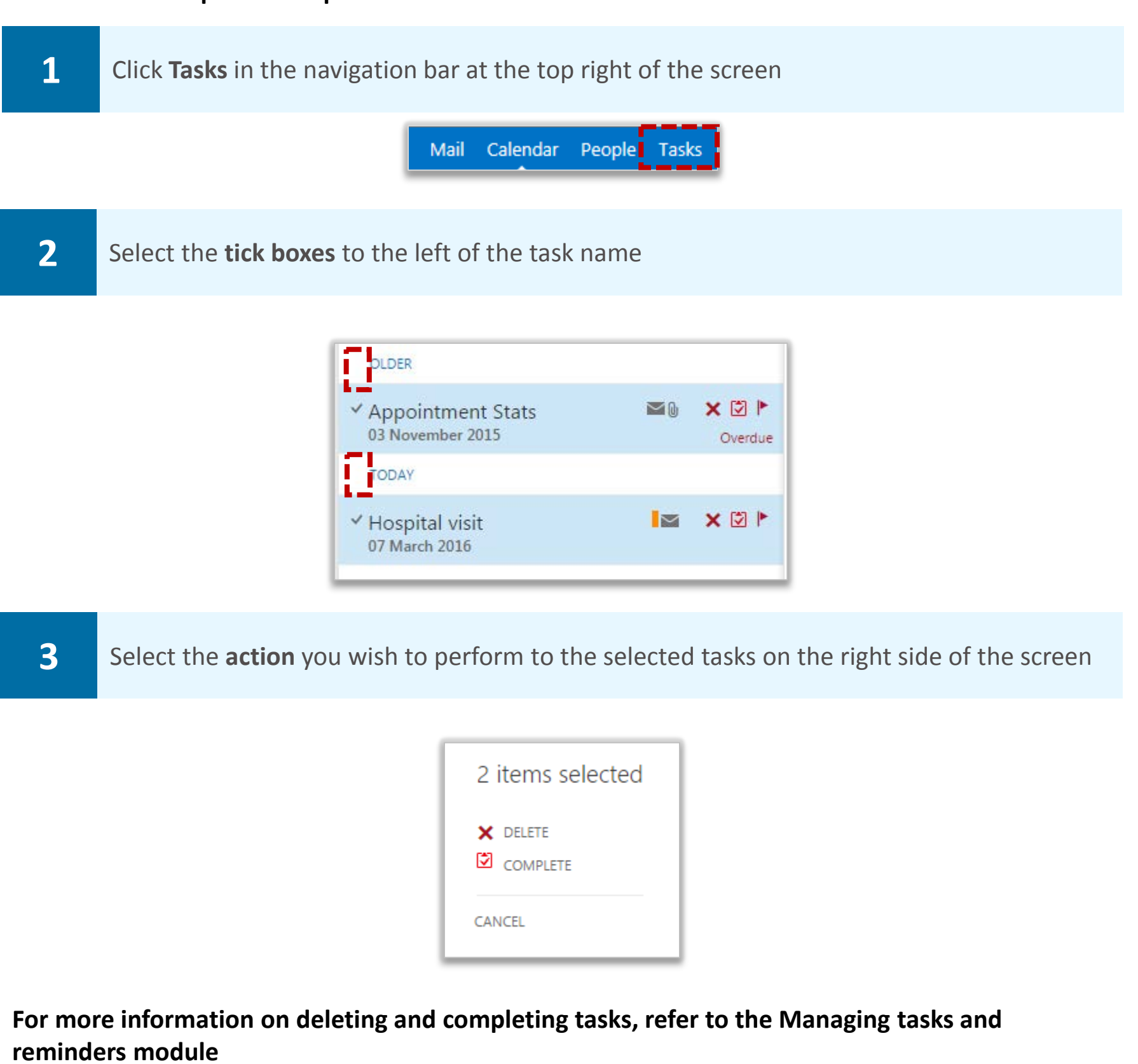

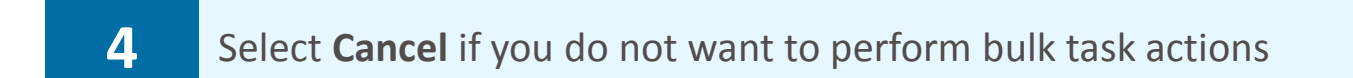

### New Outlook Web App 2013 features **Additional OWA information**

**There are a number of useful new features in Outlook Web App 2013 which will enhance your ability to use your email** 

#### Viewing emails by Conversations

**The Conversations view groups messages and their replies in a single view, or conversation. All the messages in a conversation are displayed in the reading pane, no matter what folder they are stored in. For example, if you have received an email and then replied to it, the messages will appear above one another in the reading pane** 

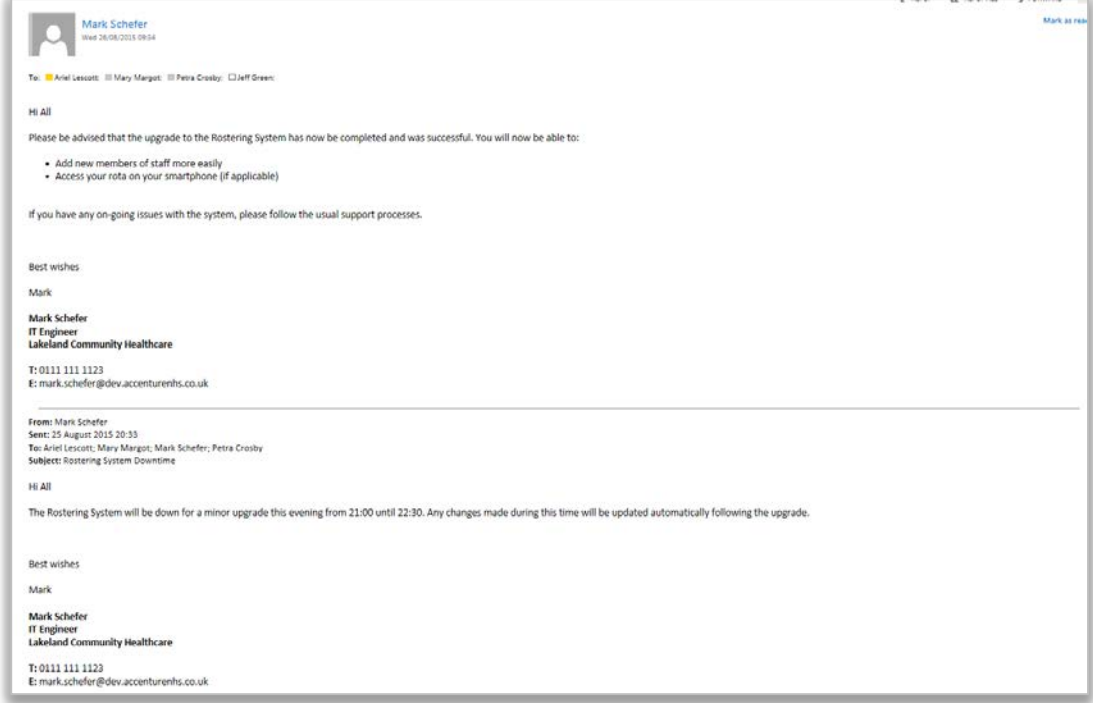

**By default, conversations view will be enabled** 

**To disable conversations view:** 

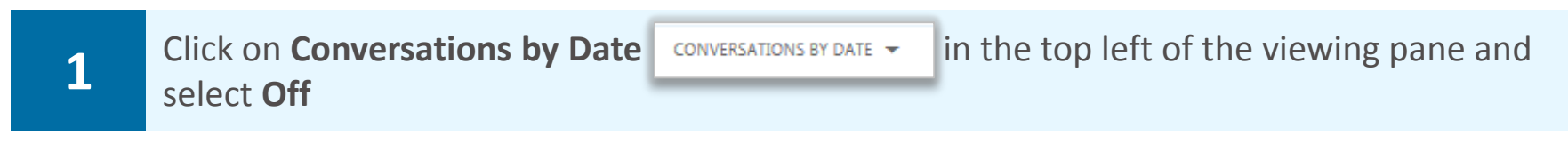

**By disabling conversations view,**

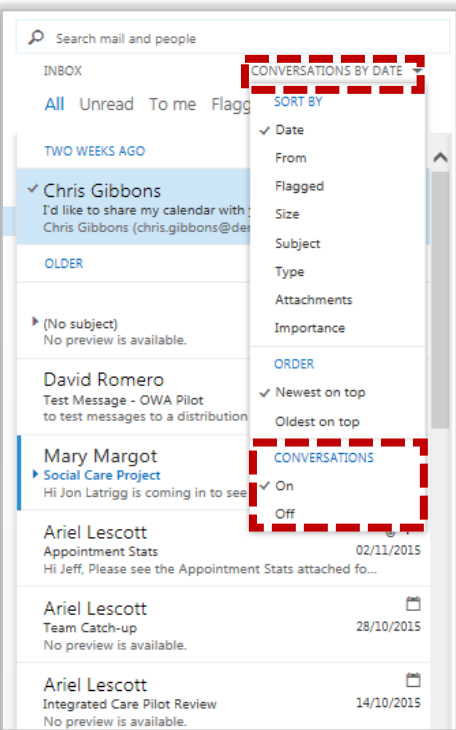

# New Outlook Web App 2013 features **Additional OWA information**

#### Ignore conversations

**To keep on-going email threads out of your inbox you can choose to ignore conversations started by others. For example, you may wish to ignore on-going conversations following a mailing list post. Ignoring emails will remove all emails related to that conversation from your inbox and will redirect them to your Deleted Items folder** 

#### **To ignore conversations:**

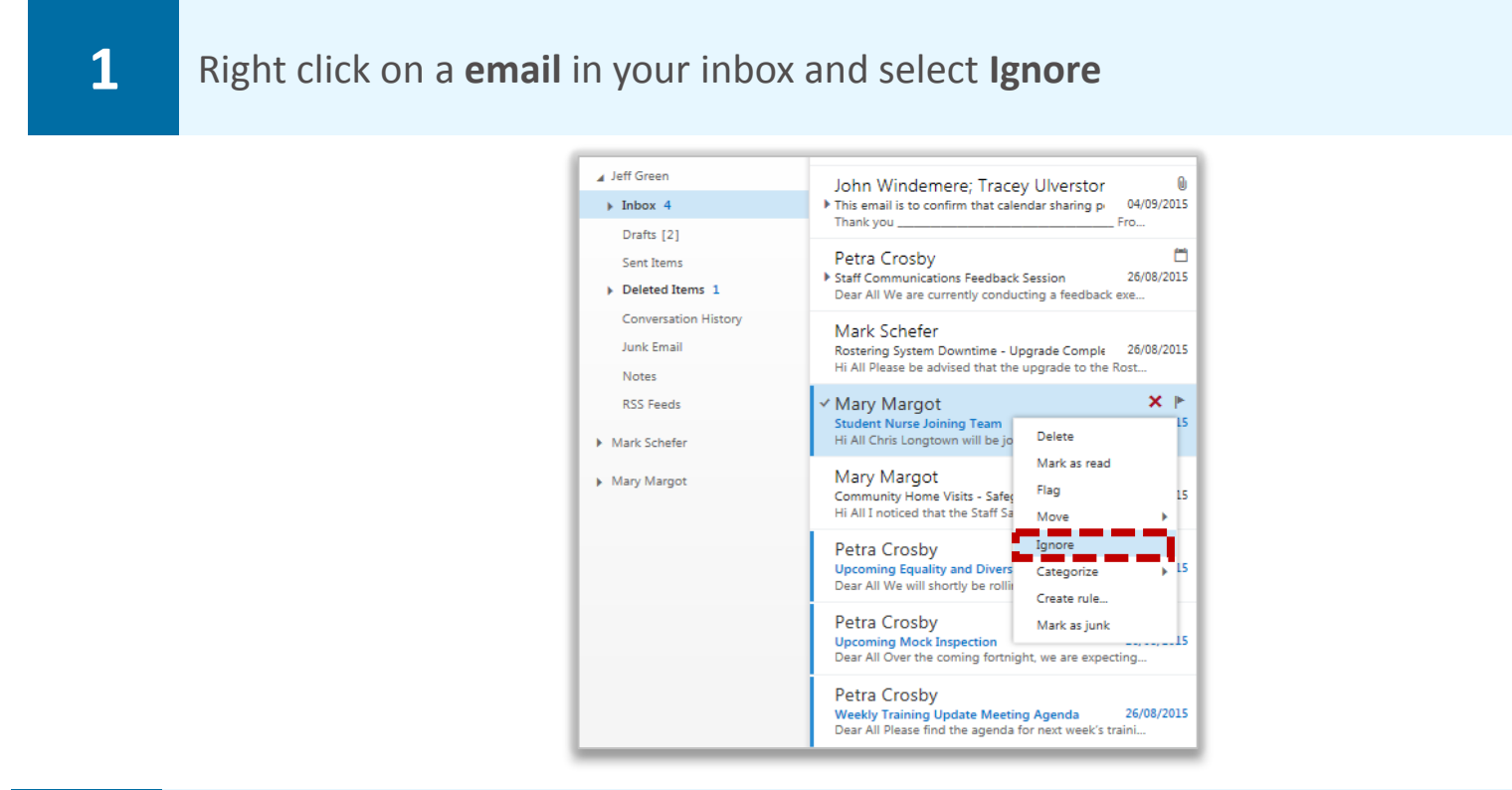

**2 Click OK** on the pop-up box to confirm that this conversation will re-direct to your **Deleted Items folder** 

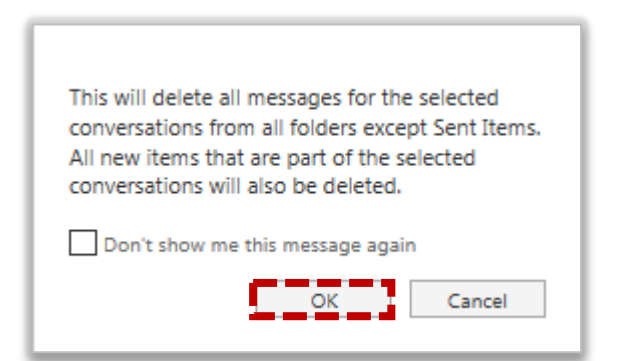

**For support on how to restore these message conversations, please refer to Recovering a deleted item in the user guide** 

### Apps

**Apps are new to Outlook Web App 2013 they work by analyse the content of incoming emails and automatically propose actions you might want to take. Refer to the Apps module of the user guide for more information** 

# New Outlook Web App 2013 features **Additional OWA information**

### Linked contacts

**In Outlook Web App 2013, If you have two contact entries in your contact list for the same person, you will be able to merge all of the contact information into a single contact card to avoid duplication in your contact list** 

**To link two contact entries:** 

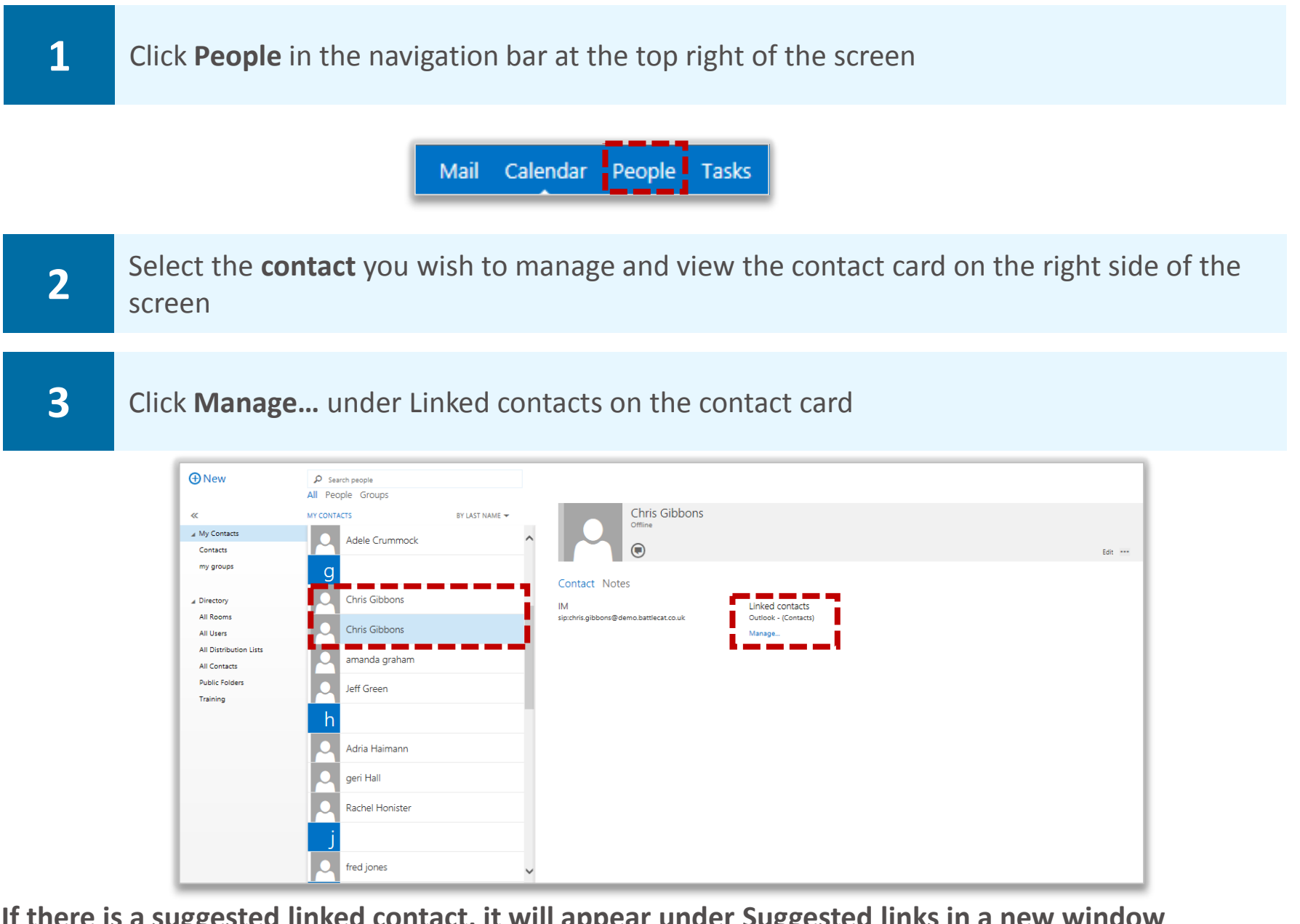

**If there is a suggested linked contact, it will appear under Suggested links in a new window** 

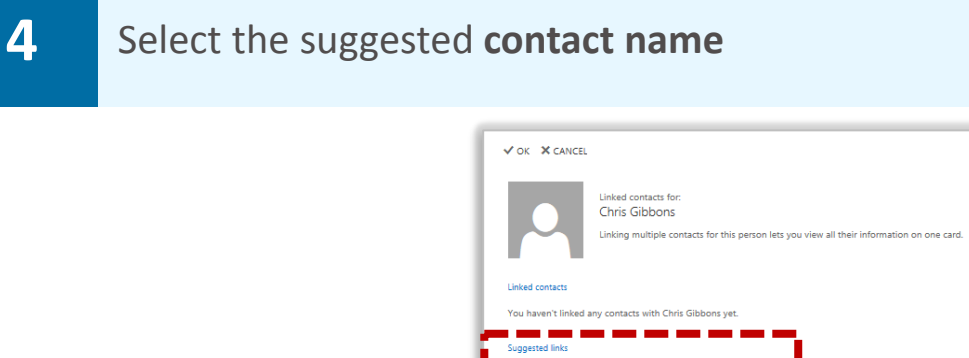

**If there is no linked contact suggestion, you can search for a contact to link**

### New Outlook Web App 2013 features

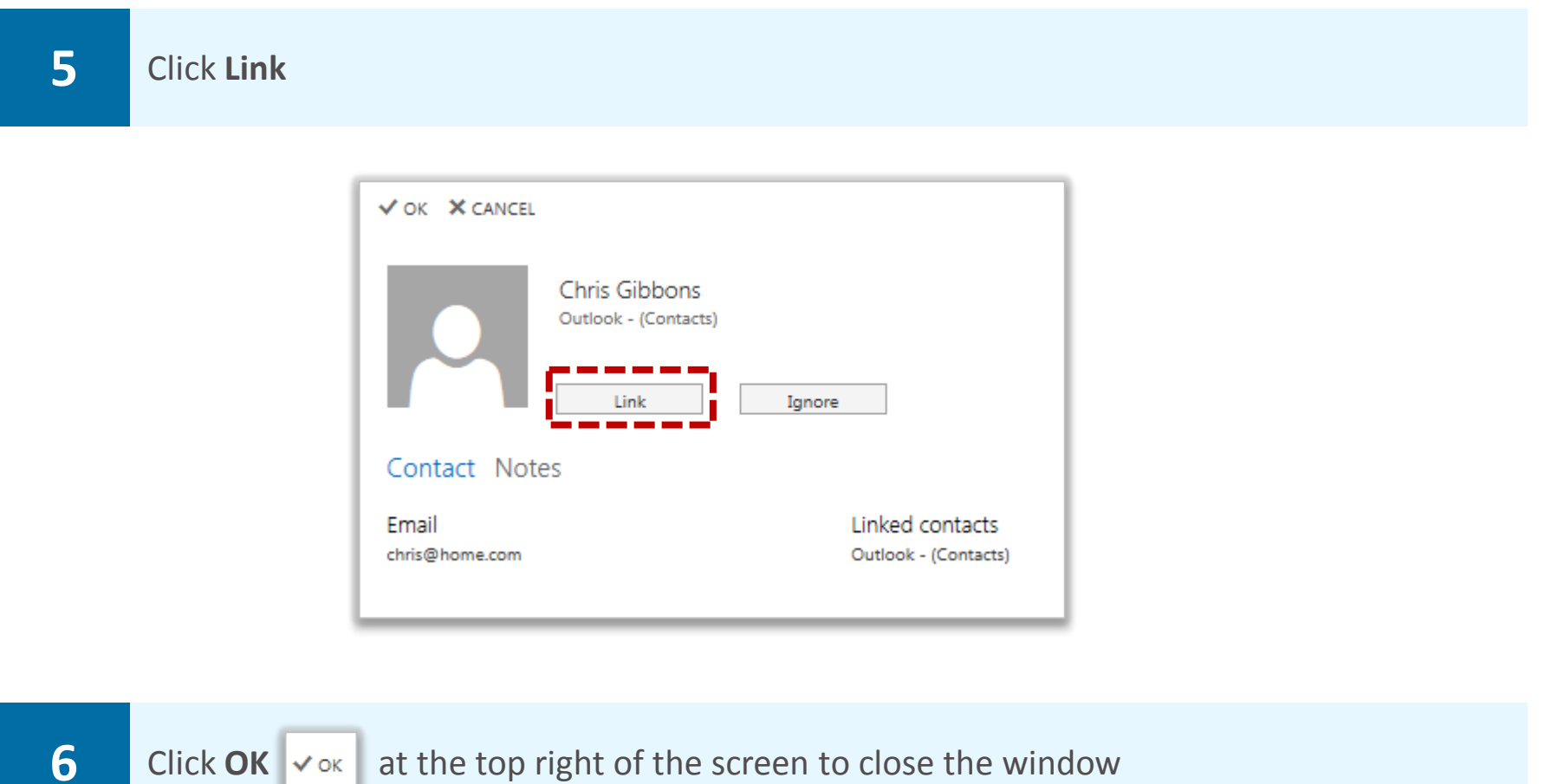

**The contact will now show as a single entry in your contact list**

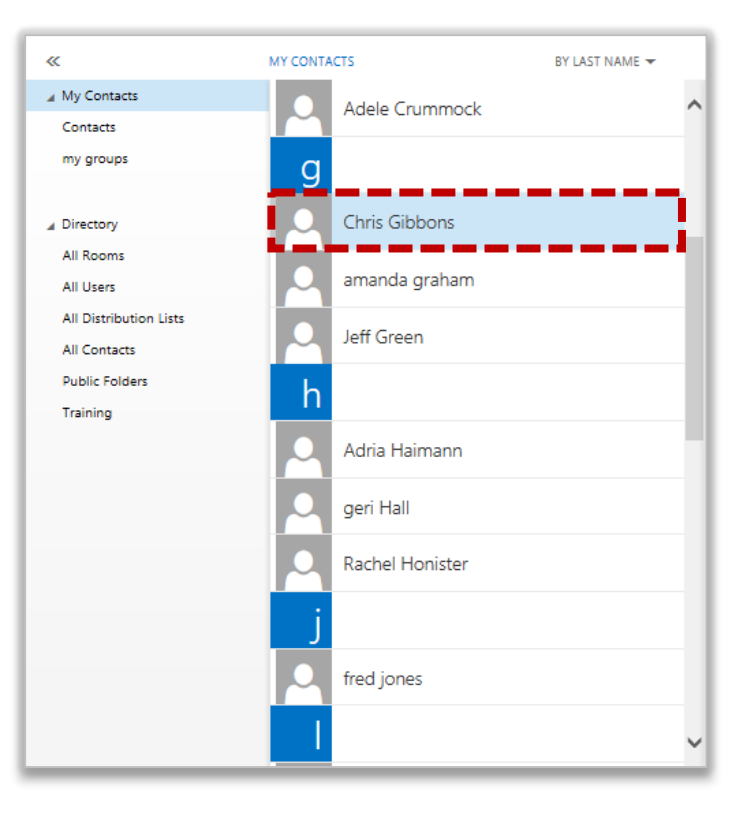

**If you wish to ignore the suggested linked contact, click Ignore**

# **Additional OWA COMA ADD** COMA 2013 **Removed** Additional OWA Information functionality

**You may notice that there is some functionality removed from OWA 2013 that you may have used in earlier versions of OWA. The table below details all the changes.** 

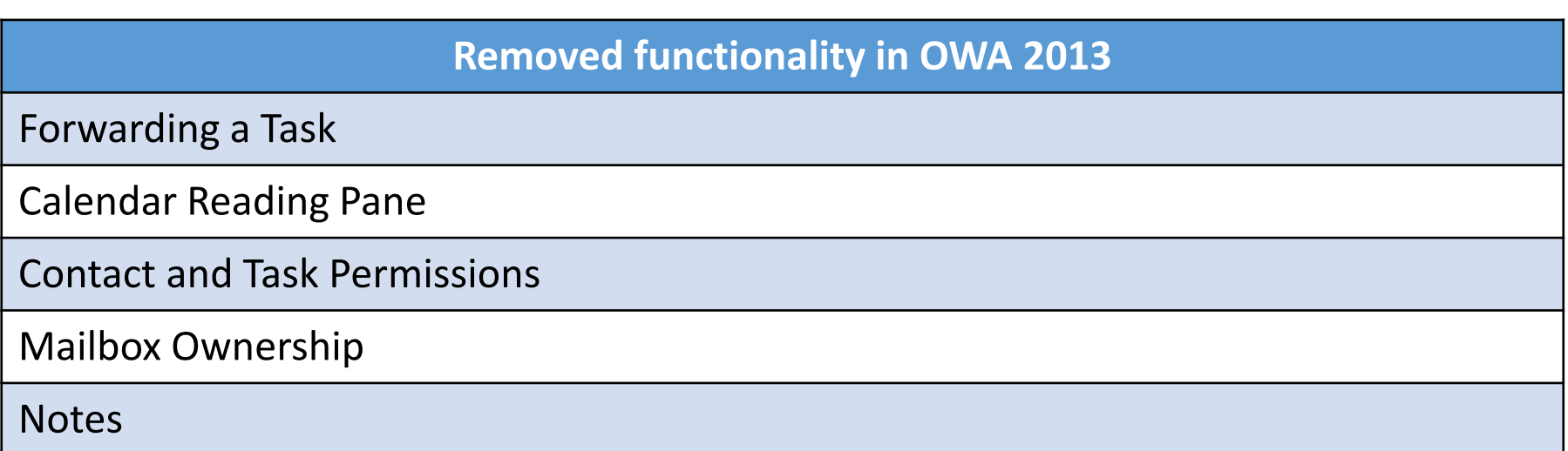

# Glossary of terms **Additional OWA information**

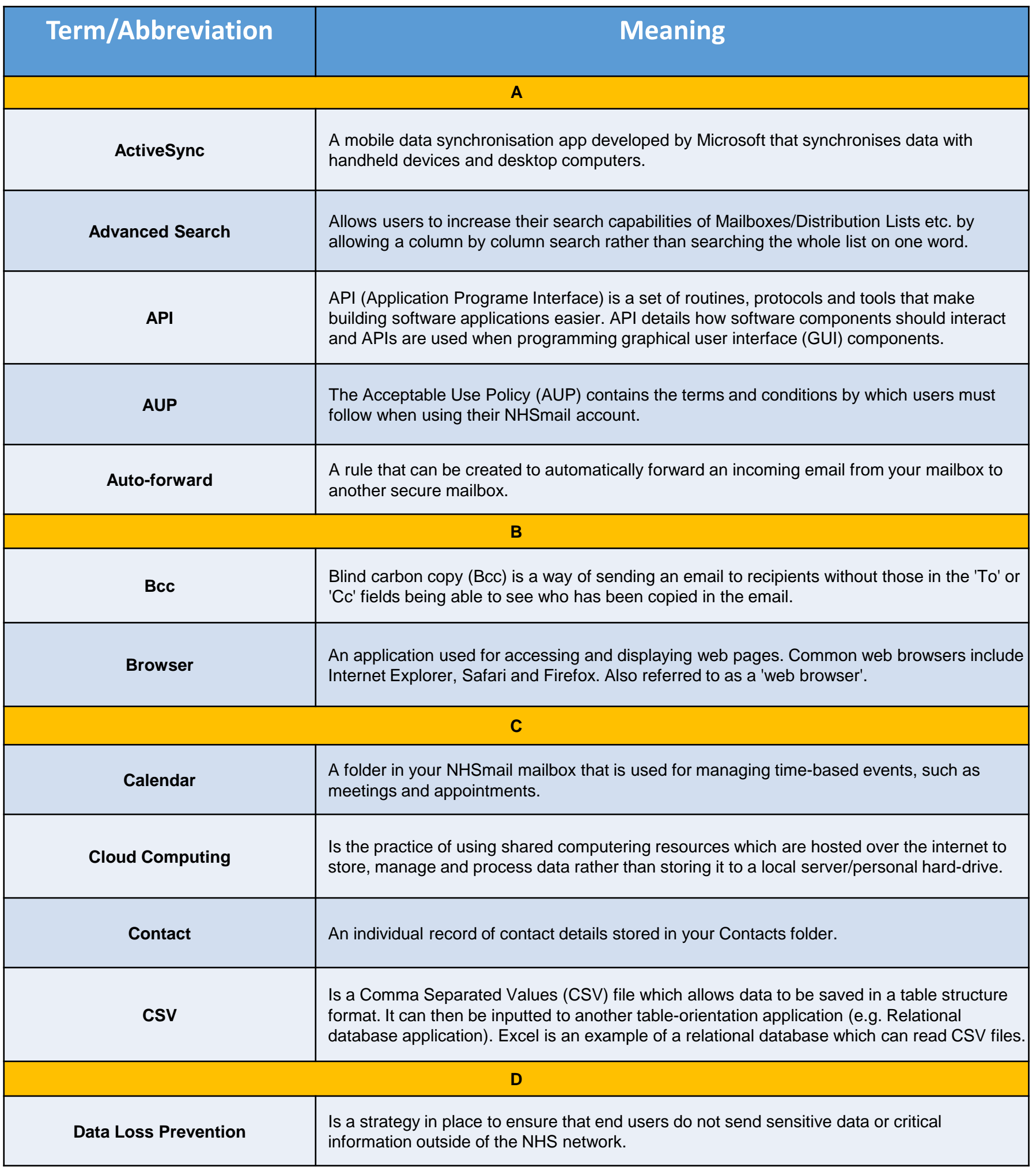
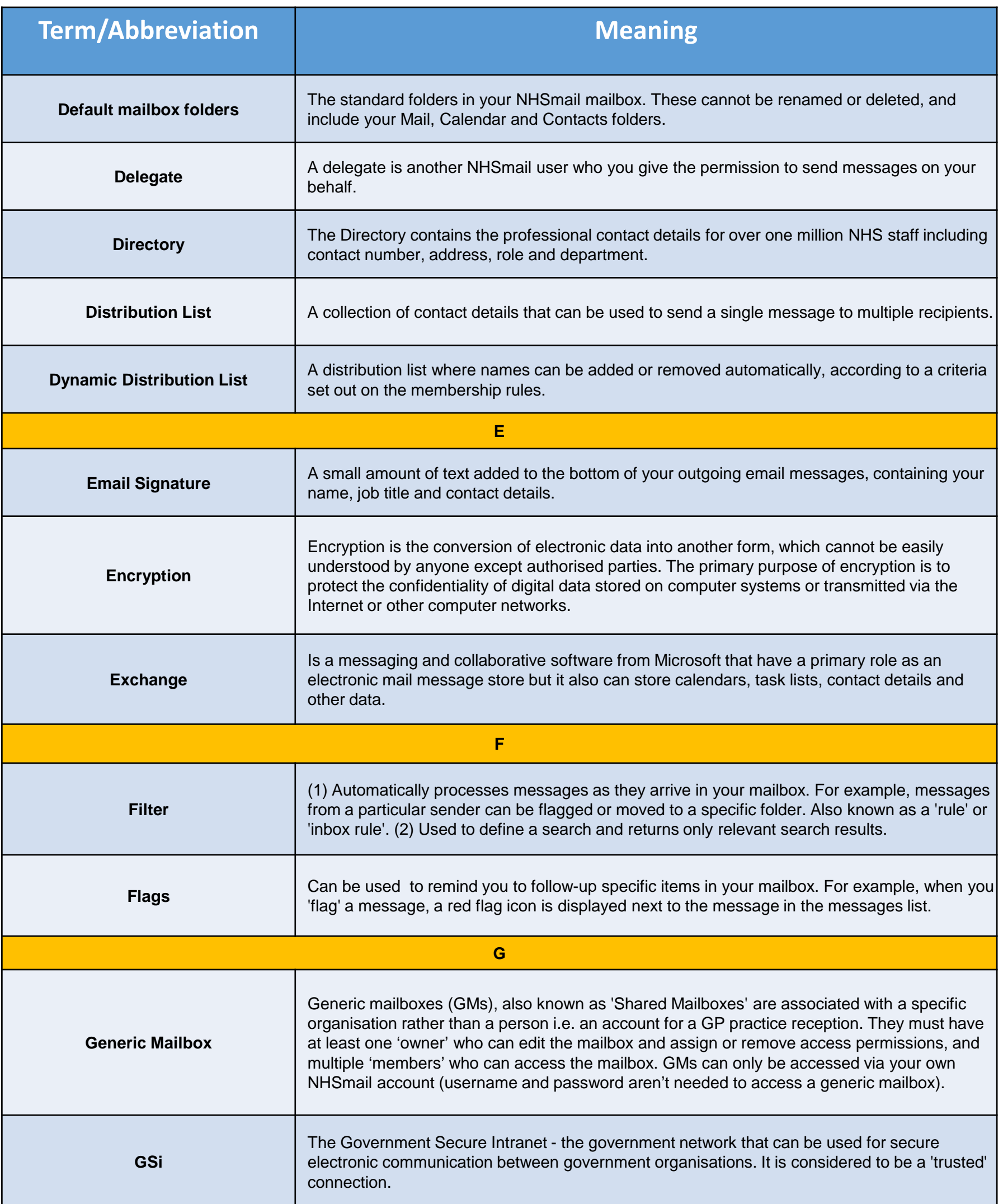

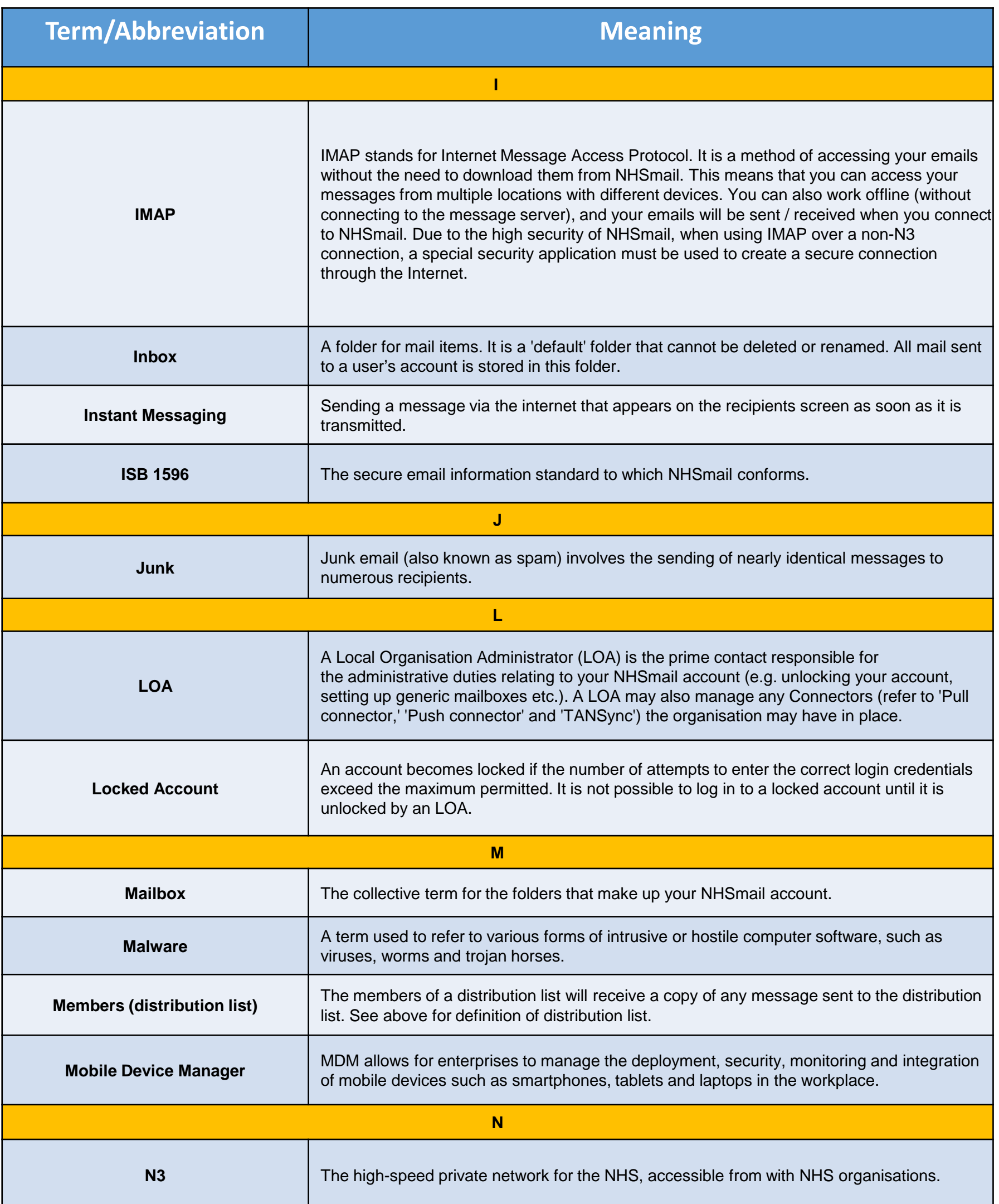

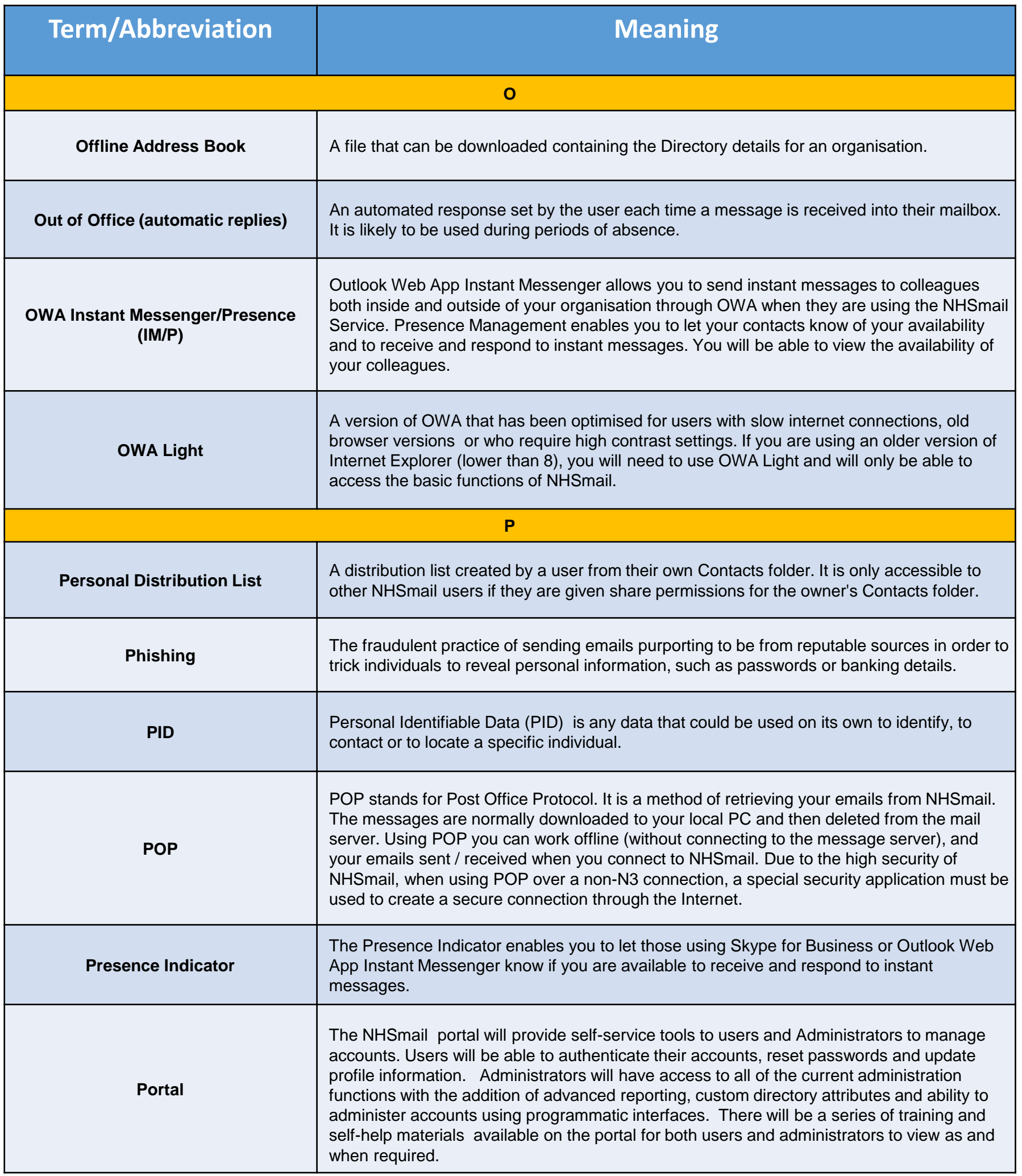

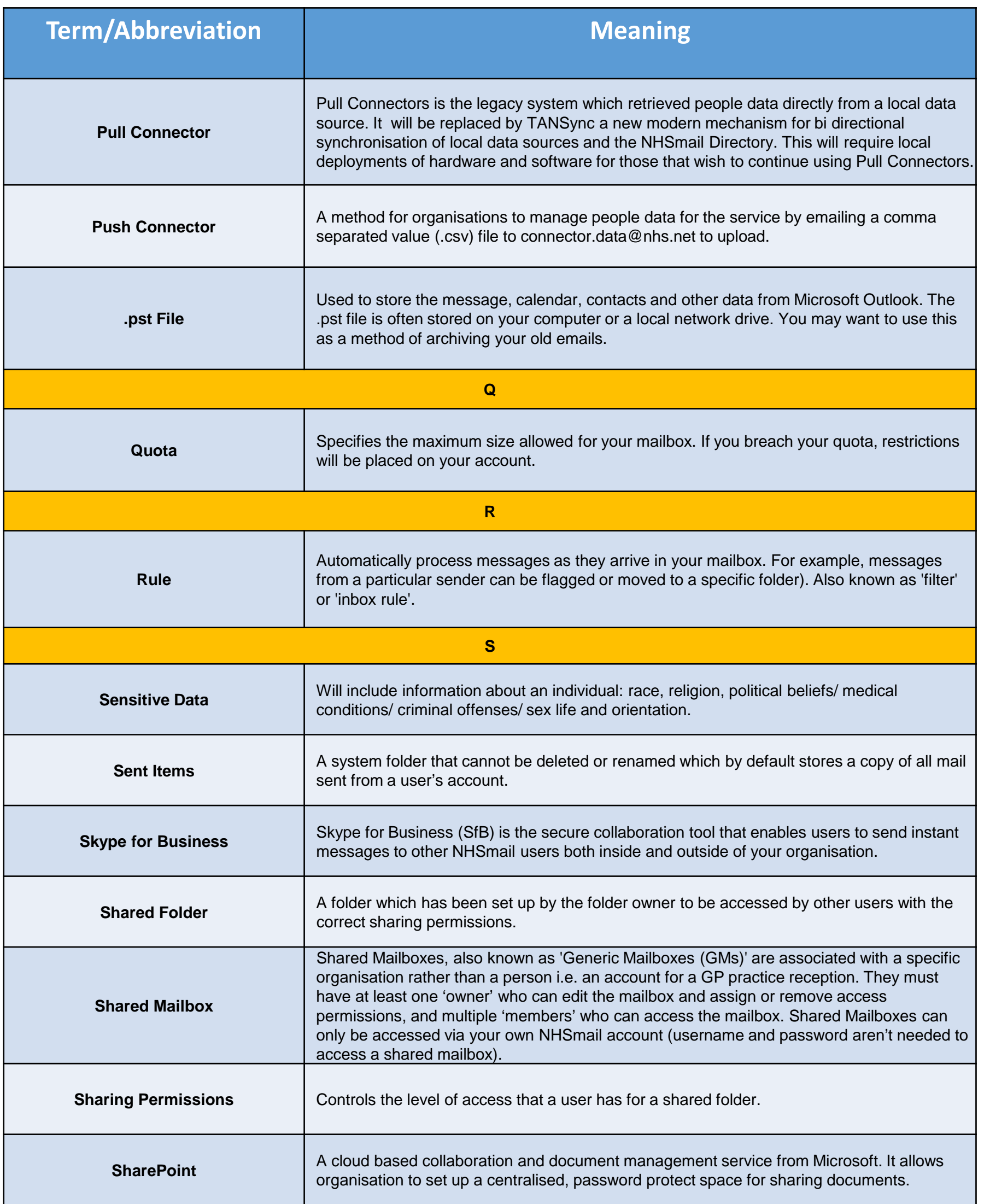

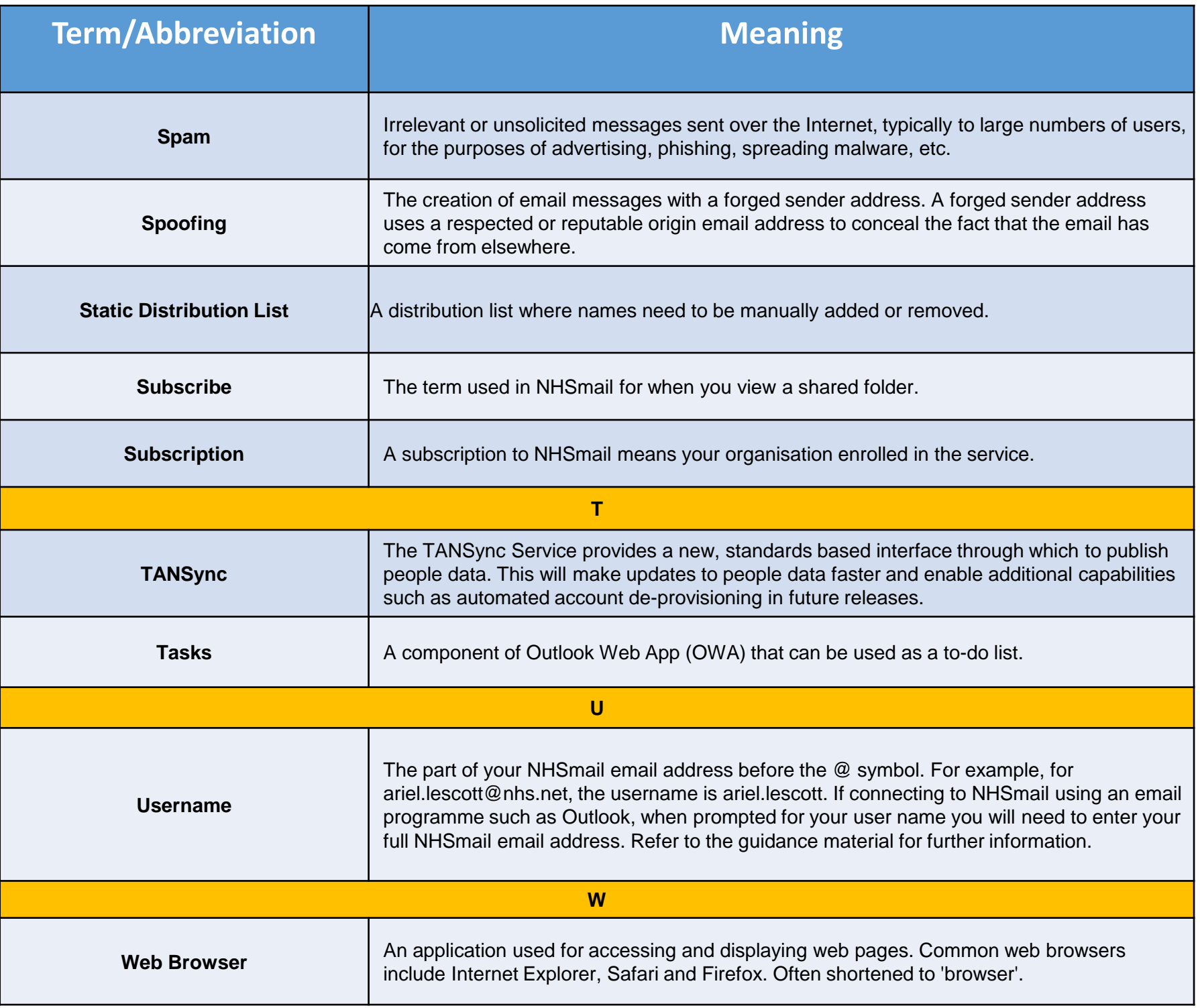